# **Telxtronix®**

**TekExpress® Automotive Ethernet Compliance Analysis Solution Application Help**

 $\Delta \epsilon$ 

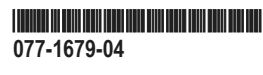

# **Telxtronix®**

**TekExpress® Automotive Ethernet Compliance Analysis Solution Application Help**

**Register now! Click the following link to protect your product. www.tek.com/register**

\*P077167904\* **077-1679-04**

Copyright © Tektronix. All rights reserved. Licensed software products are owned by Tektronix or its subsidiaries or suppliers, and are protected by national copyright laws and international treaty provisions. Tektronix products are covered by U.S. and foreign patents, issued and pending. Information in this publication supersedes that in all previously published material. Specifications and price change privileges reserved.

TEKTRONIX and TEK are registered trademarks of Tektronix, Inc.

#### **Contacting Tektronix**

Tektronix, Inc.

14150 SW Karl Braun Drive

P.O. Box 500

Beaverton, OR 97077

USA

For product information, sales, service, and technical support:

- In North America, call 1-800-833-9200.
- Worldwide, visit to *[www.tek.com](HTTP://www.tek.com)* find contacts in your area.

# **Table of Contents**

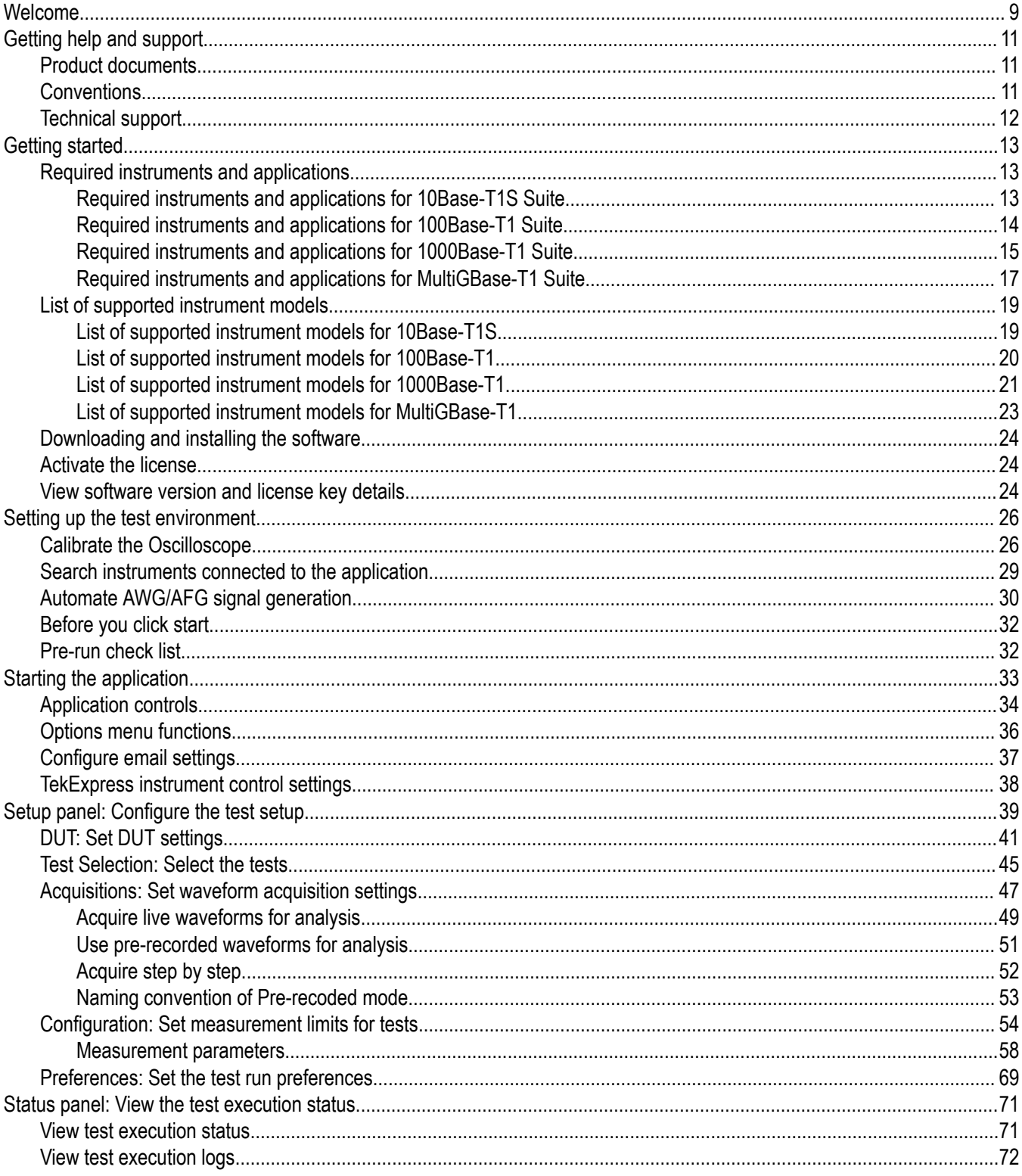

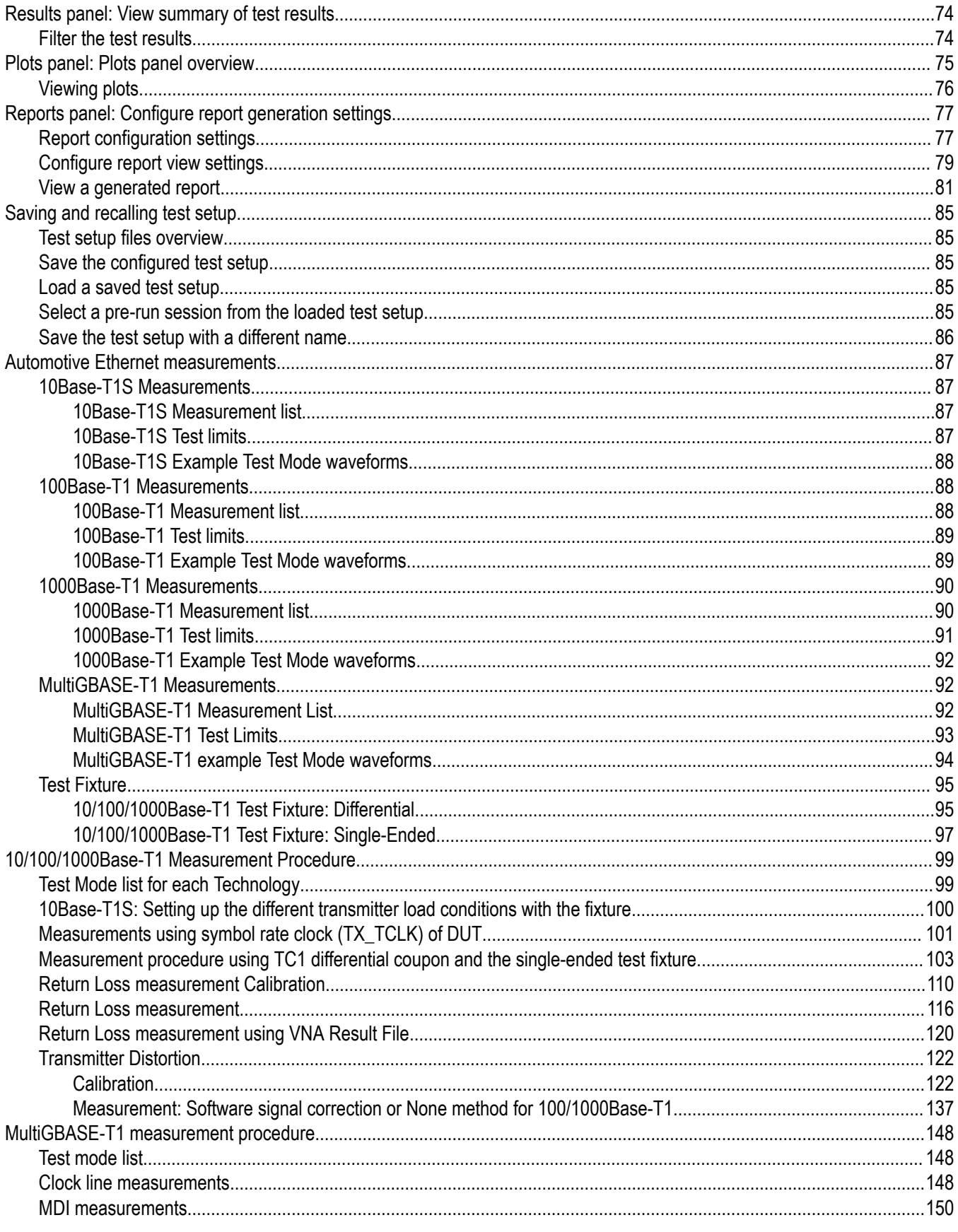

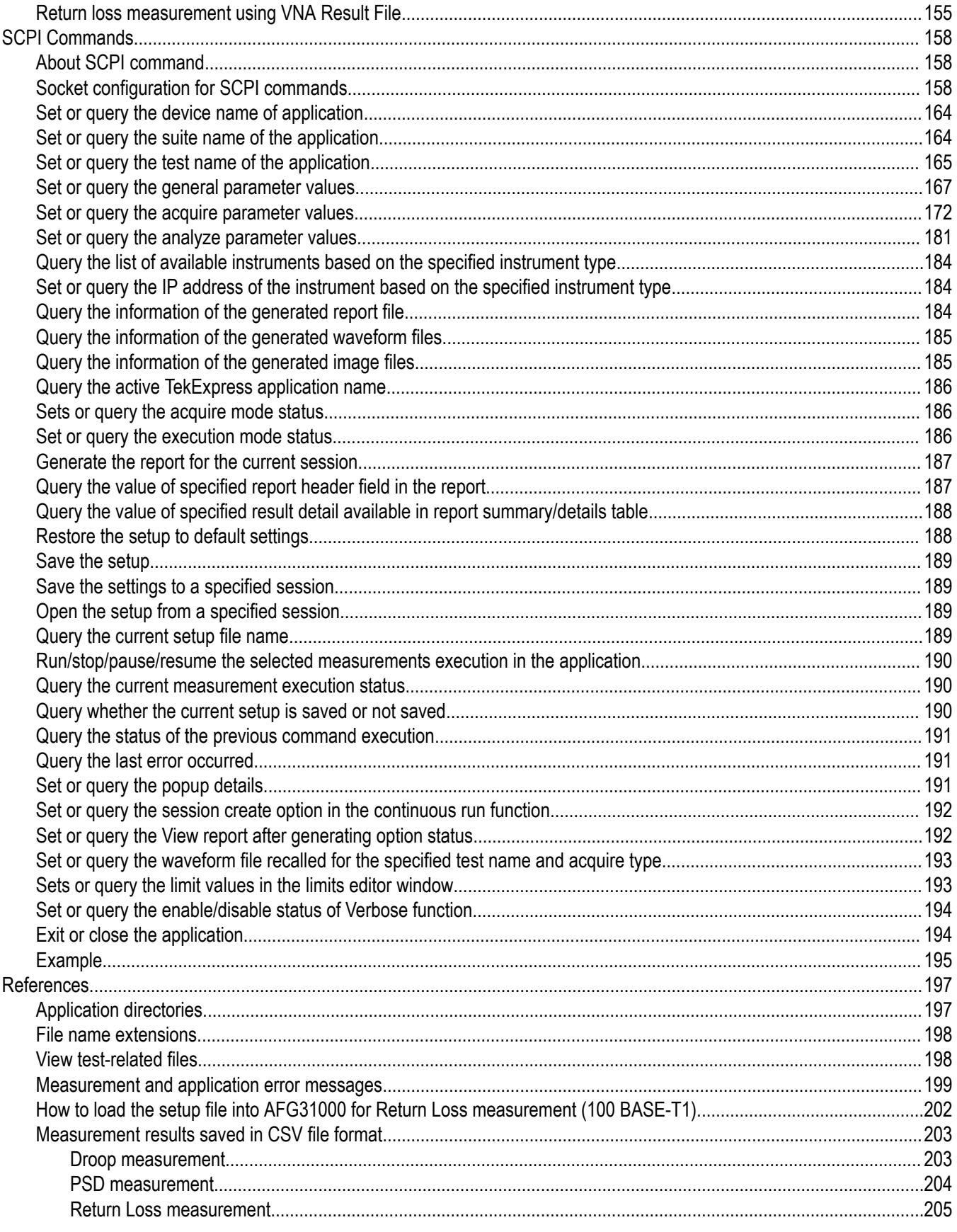

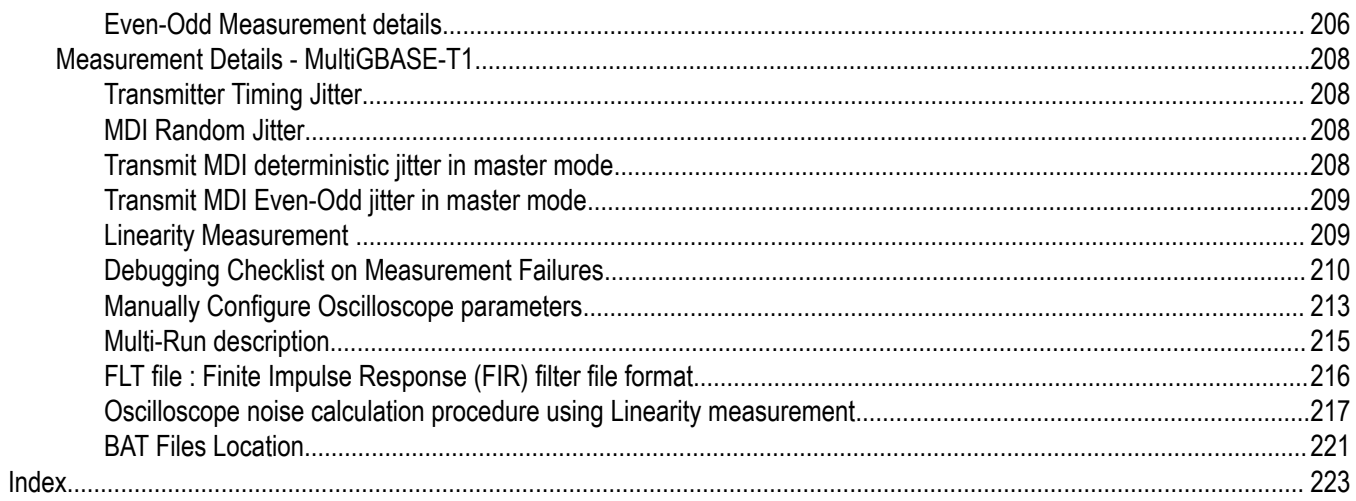

# <span id="page-8-0"></span>**Welcome**

The TekExpress Automotive Ethernet application is a compliance test solution to perform transmitter electrical specification measurements and MDI return loss measurements in accordance to IEEE. Supports an OPEN Alliance PMA test suites for the Automotive Ethernet technologies; 10BASE-T1S, 100BASE-T1, 1000BASE-T1, and MultiGBASE-T1. The IEEE specifications for 10BASE-T1S, 100BASE-T1, 1000BASE-T1, and MultiGBASE-T1 technologies are IEEE Std 802.3cg™-2019, IEEE P802.3bw™/D3.3 , IEEE P802.3bpTM-2016 and IEEE Std 802.3ch™ -2020 respectively.

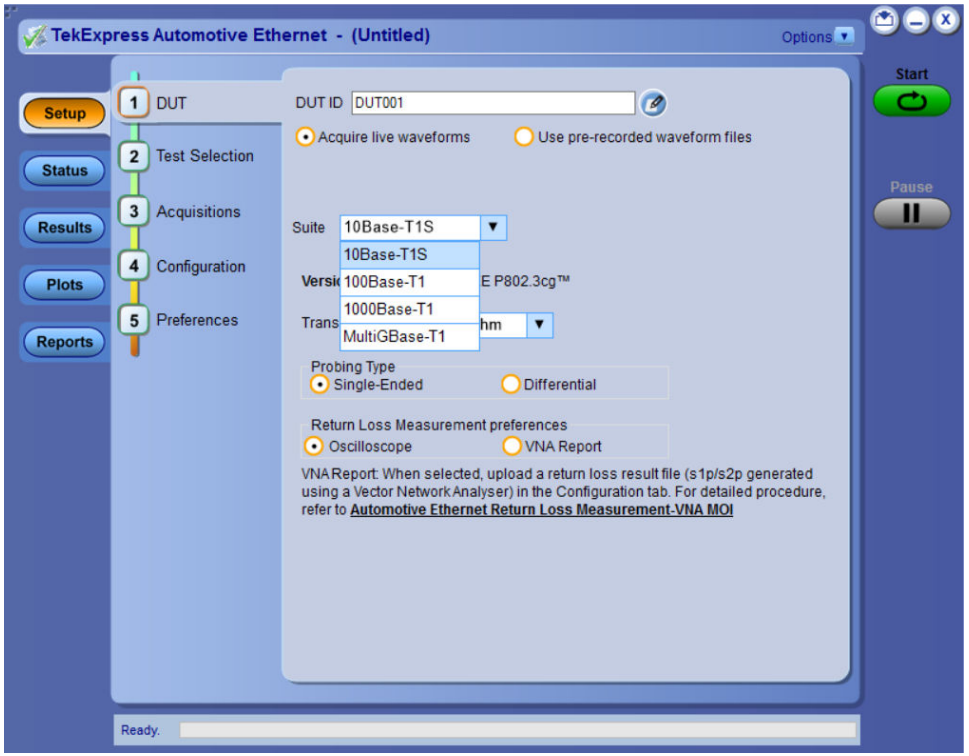

#### **Key features**

- Fully automated setup wizard to perform transmitter electrical specification measurements and MDI electrical specification return loss measurements.
- Comprehensive reports of results with Pass/Fail status along with plots
- Offers full coverage of test measurements
- An instrument offers full coverage of measurements. Return Loss measurement is offered as a patented approach and requires an oscilloscope only, without the need of an additional instrument (VNA).
- Power Spectral Density (PSD) is an oscilloscope-based measurement and Spectrum analyzer is not required.
- TekExpress Automotive Ethernet application offers you a patented Return Loss measurement, which allows you to perform the measurement without using a VNA.
- Transmit distortion measurement without need of external hardware clock divider unit, using software signal correction method.
- Validates Test Mode signals before performing measurements.
- Ability to run the measurements multiple times and generate result statistics across runs.

TekExpress® Automotive Ethernet Compliance Analysis Solution Application Help 10 10

# <span id="page-10-0"></span>**Getting help and support**

# **Product documents**

Use the product documents for more information on the application functions, understand the theory of operation, how to remotely program or operate the application, and do other tasks.

**Table 1: TekExpress Application documents**

| To learn about                         | Use this document                                                                                                    |
|----------------------------------------|----------------------------------------------------------------------------------------------------|
| How to use the application             | TekExpress <application name=""> Help</application>                                                                  |
| How to remotely control the instrument | PDF version of this document can be downloaded from www.tek.com/downloads                                            |
|                                        | Compiled HTML (CHM) version is integrated with the application. Press F1 key from the<br>keyboard to start the help. |
|                                        | Tektronix Part Number: 077-xxxx-xx                                                                                   |

# **Conventions**

This application help uses the following conventions:

- The term "Application," and "Software" refers to the TekExpress Application.
- The term "DUT" is an abbreviation for Device Under Test.
- The term "select" is a generic term that applies to the two methods of choosing a screen item (button control, list item): using a mouse or using the touch screen.
- A **Note** identifies important information.

#### **Table 2: Icons used in the help**

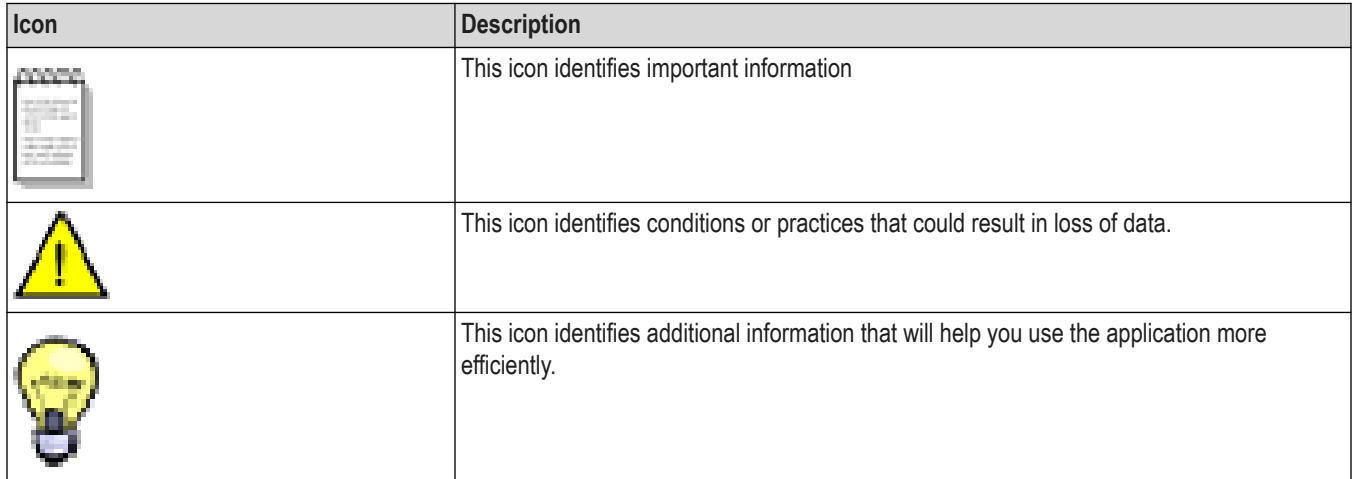

# <span id="page-11-0"></span>**Technical support**

Tektronix values your feedback on our products. To help us serve you better, please send us your suggestions, ideas, or comments on your application or oscilloscope. Contact Tektronix through mail, telephone, or the Web site. See *Contacting Tektronix* at the front of this document for contact information.

When you contact Tektronix Technical Support, please include the following information (be as specific as possible):

#### **General information**

- All instrument model numbers
- Hardware options, if any
- Modules used
- Your name, company, mailing address, phone number, FAX number
- Please indicate if you would like to be contacted by Tektronix about your suggestion or comments.

#### **Application specific information**

- Software version number
- Description of the problem such that technical support can duplicate the problem
- If possible, save the setup files for all the instruments used and the application
- If possible, save the TekExpress setup files, log.xml, \*.TekX (session files and folders), and status messages text file

# <span id="page-12-0"></span>**Getting started**

# **Required instruments and applications**

### **Required instruments and applications for 10Base-T1S Suite**

The table below lists the recommended/minimum configuration for 10Base-T1S Suite:

#### **Table 3: Required instruments and applications for 10Base-T1S Suite**

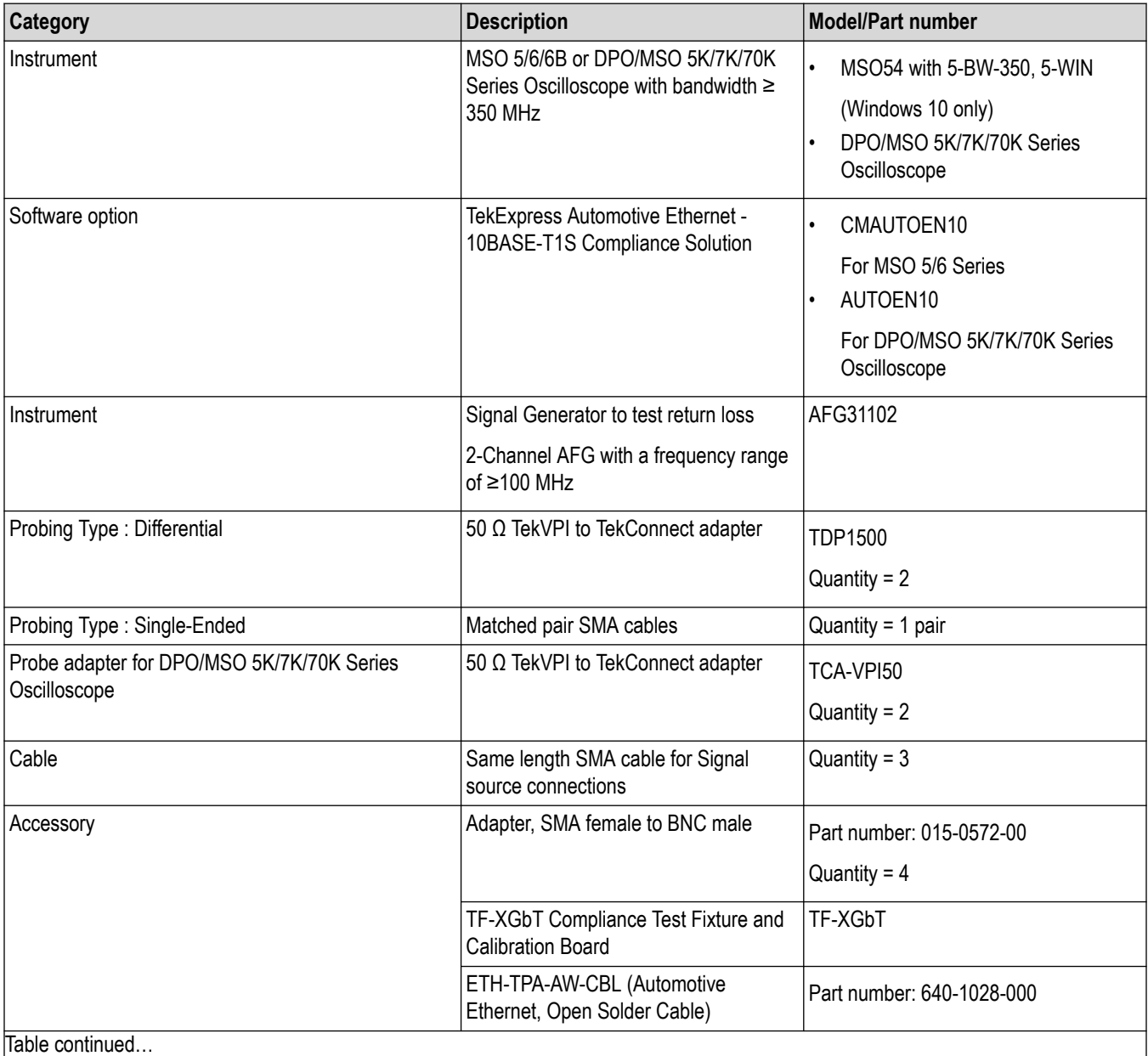

<span id="page-13-0"></span>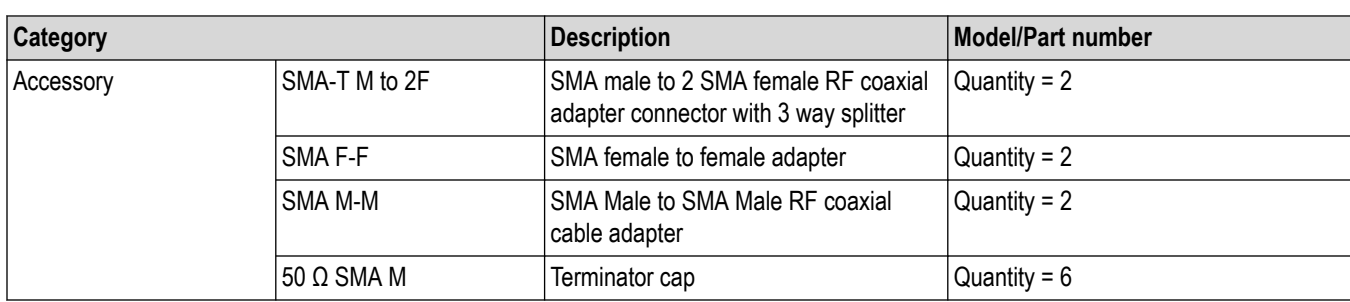

#### **Note:**

- **1.** Recommended oscilloscope firmware version v1.22 or later.
- **2.** A short RJ45 cable recommended for return loss calibration and measurement.
- **3.** To connect the DUT, fixture and oscilloscope to common ground, use the minigator clip to the staking banana plug (part number : 3220-12-2) to connect the ground point on the oscilloscope.
- **4.** External PC monitor/display recommended.
- **5.** For the list of all supported oscilloscope modes refer *[List of supported instrument models for 10Base-T1S](#page-18-0)* on page 19.

### **Required instruments and applications for 100Base-T1 Suite**

The table below lists the recommended/minimum configuration for 100Base-T1 Suite:

#### **Table 4: Required instruments and applications for 100Base-T1 Suite**

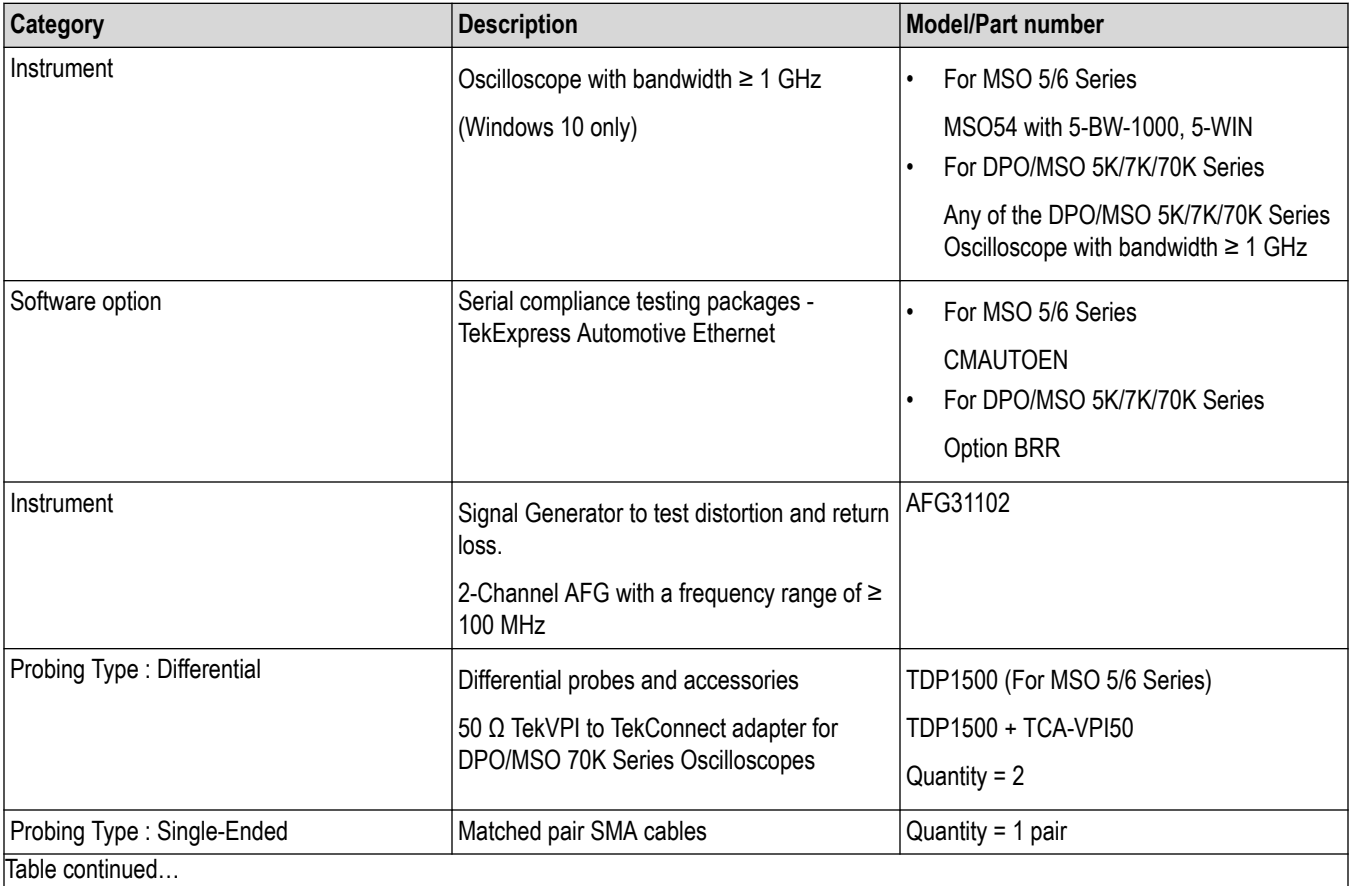

<span id="page-14-0"></span>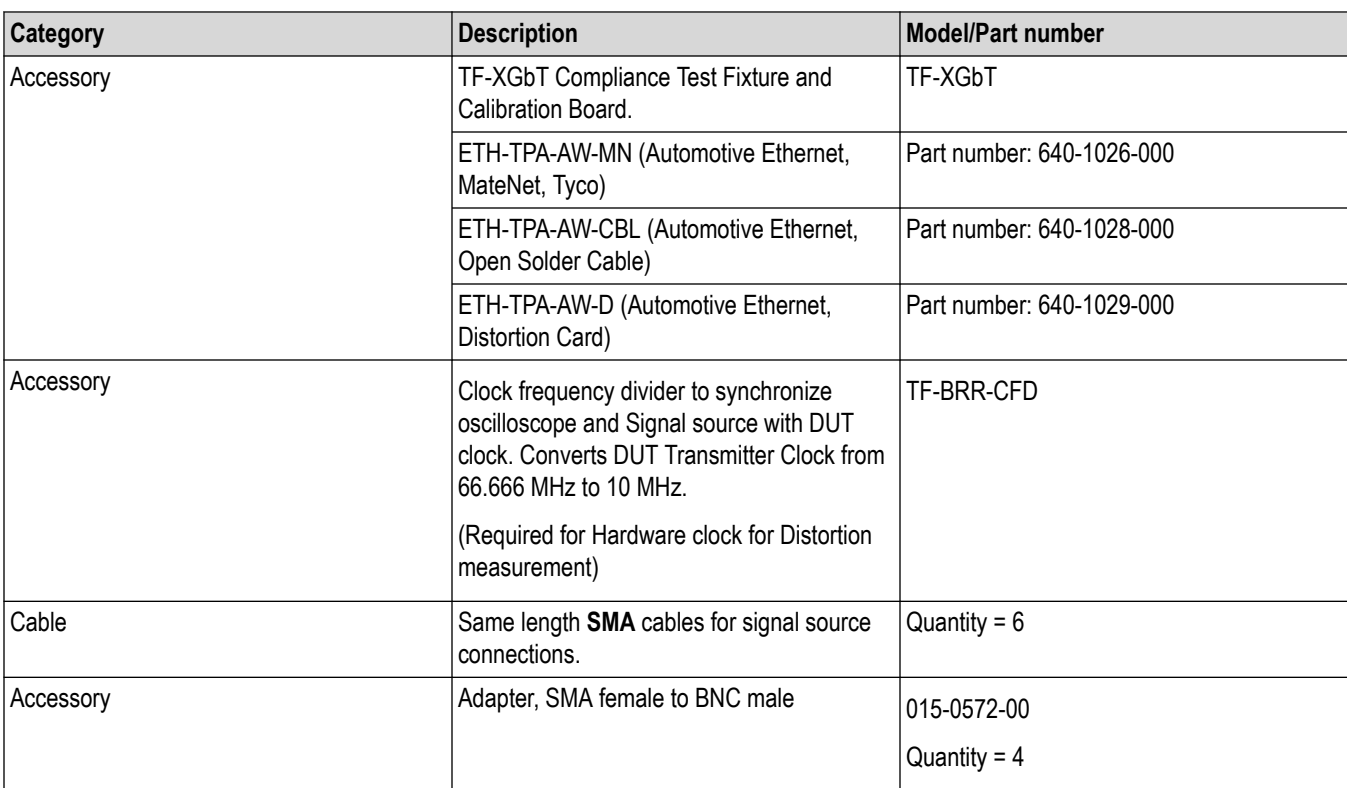

#### **Note:**

- **1.** Recommended oscilloscope firmware version 1.34.xx or later for MSO5/6 Series.
- **2.** Recommended oscilloscope firmware version 10.12.0.xx or later for DPO/MSO 5K/7K/70K Series.
- **3.** A short RJ45 cable recommended for return loss calibration and measurement.
- **4.** To connect the DUT, fixture and oscilloscope to common ground, use the minigator clip to the staking banana plug (part number : 3220-12-2) to connect the ground point on the oscilloscope.
- **5.** External PC monitor/display recommended.
- **6.** For the list of all supported oscilloscope modes refer *[List of supported instrument models for 100Base-T1](#page-19-0)* on page 20.

#### **Required instruments and applications for 1000Base-T1 Suite**

The table below lists the recommended/minimum configuration for 1000Base-T1 Suite:

#### **Table 5: Required instruments and applications for 1000Base-T1 Suite**

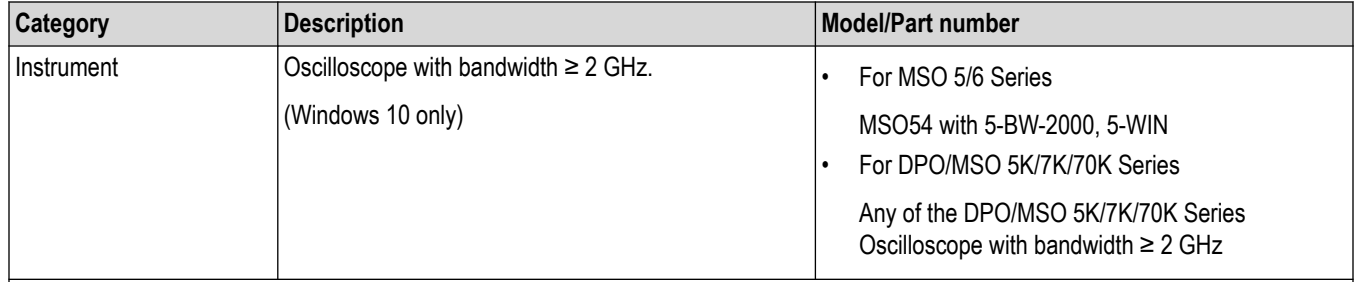

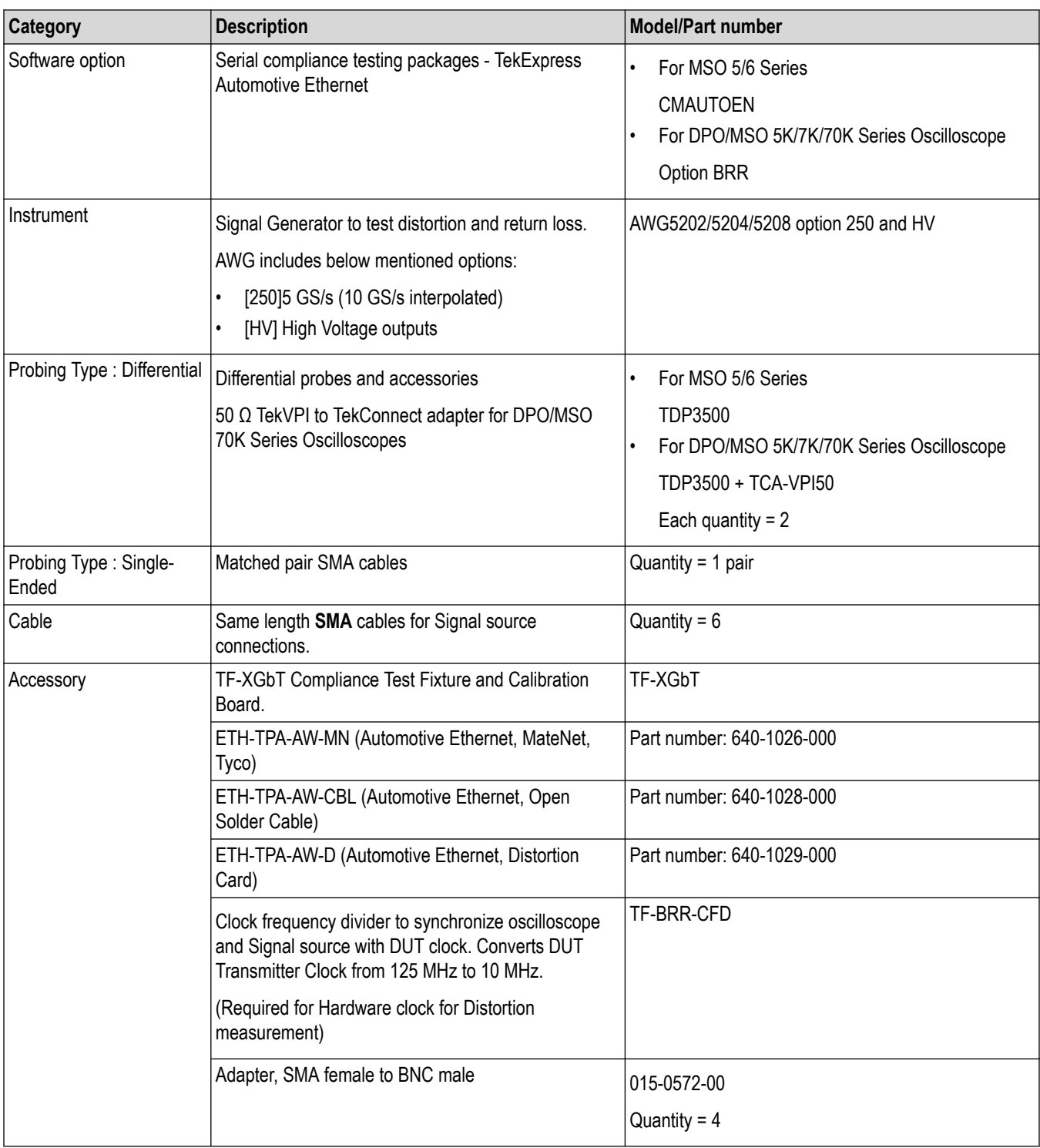

#### **Note:**

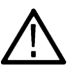

- **1.** Recommended oscilloscope firmware version 1.34.xx or later for MSO5/6 Series.
- **2.** Recommended oscilloscope firmware version 10.12.0.xx or later for [DPO/MSO 5K/7K/70K Series].
- **3.** A short RJ45 cable recommended for return loss calibration and measurement.
- <span id="page-16-0"></span>**4.** To connect the DUT, fixture and oscilloscope to common ground, use the minigator clip to the staking banana plug (part number : 3220-12-2) to connect the ground point on the oscilloscope.
- **5.** External PC monitor/display recommended.
- **6.** For the list of all supported oscilloscope modes refer *[List of supported instrument models for 1000Base-T1](#page-20-0)* on page 21.

#### **Required instruments and applications for MultiGBase-T1 Suite**

The recommended/minimum instruments of MultiGBase-T1 Suite for DPO/MSO70K (*Table 6* on page 17) and MSO6/6B (*[Table](#page-17-0) [7](#page-17-0)* on page 18) Series Oscilloscope are listed in the tables below:

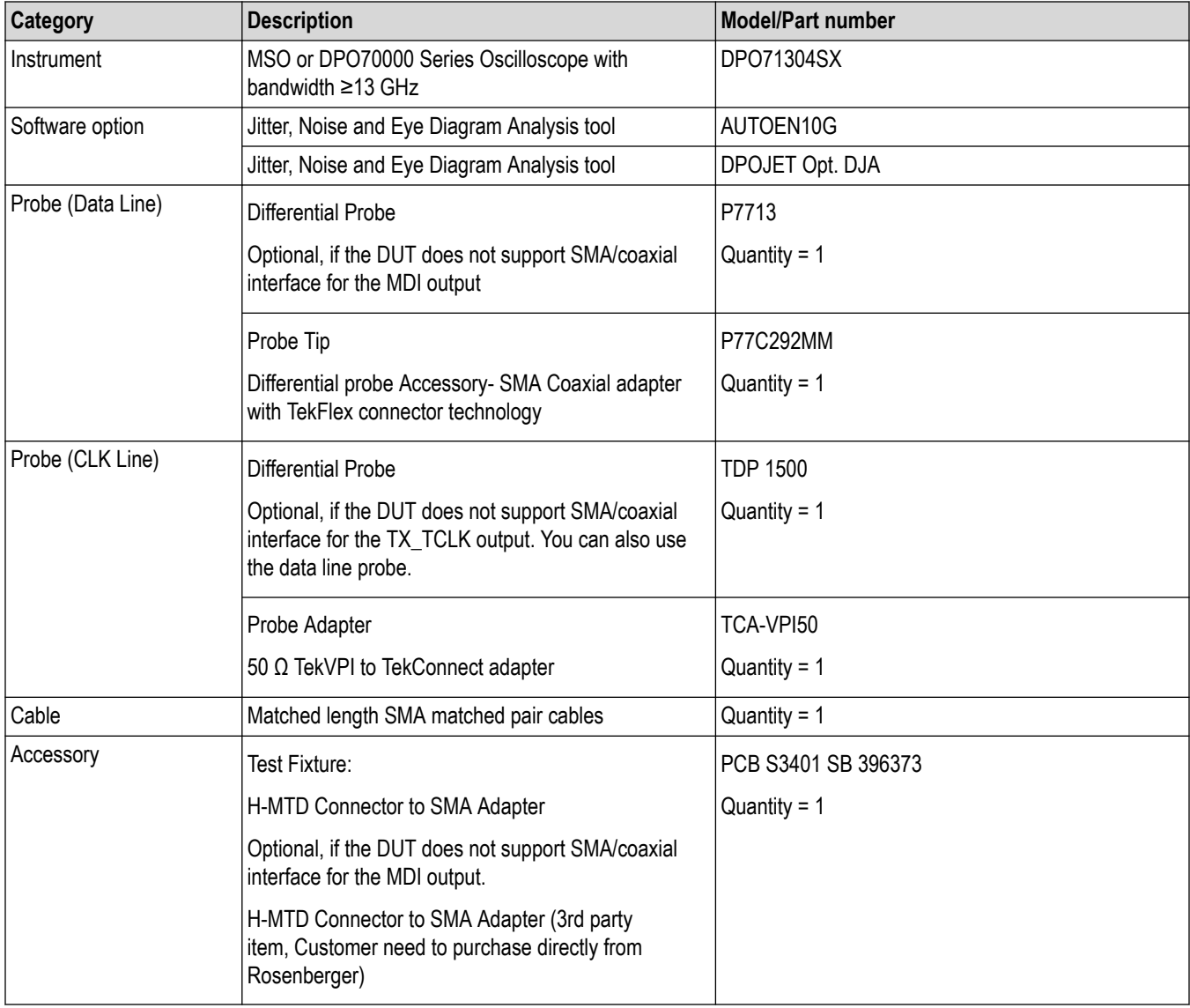

#### **Table 6: For DPO/MSO 70K Series Oscilloscope**

#### <span id="page-17-0"></span>**Table 7: For MSO6/6B Series Oscilloscope**

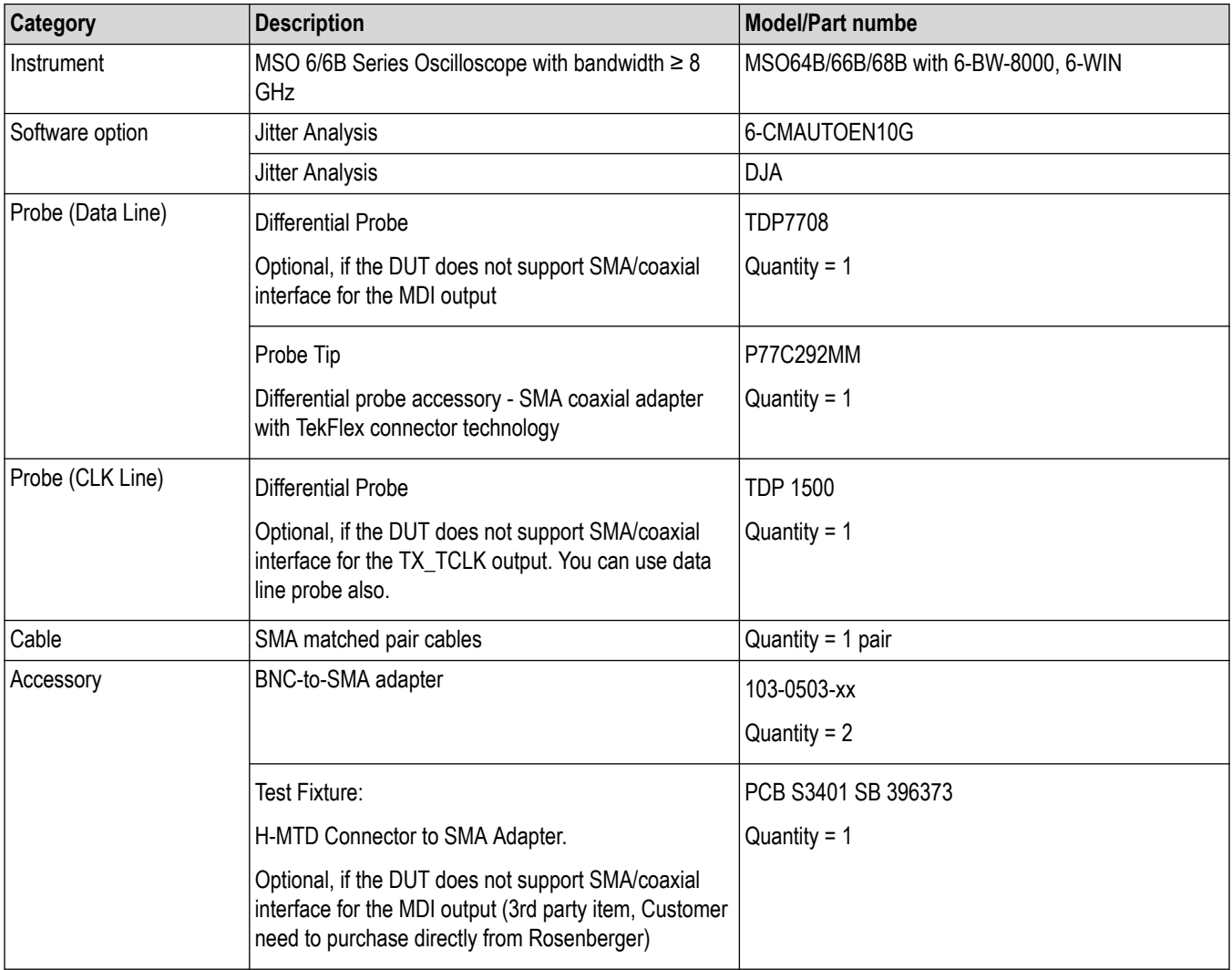

# <span id="page-18-0"></span>**List of supported instrument models**

## **List of supported instrument models for 10Base-T1S**

The table below lists all the supported oscilloscopes, signal sources, and probe models for 10Base-T1S.

#### **Table 8: List of supported instrument models for 10Base-T1S**

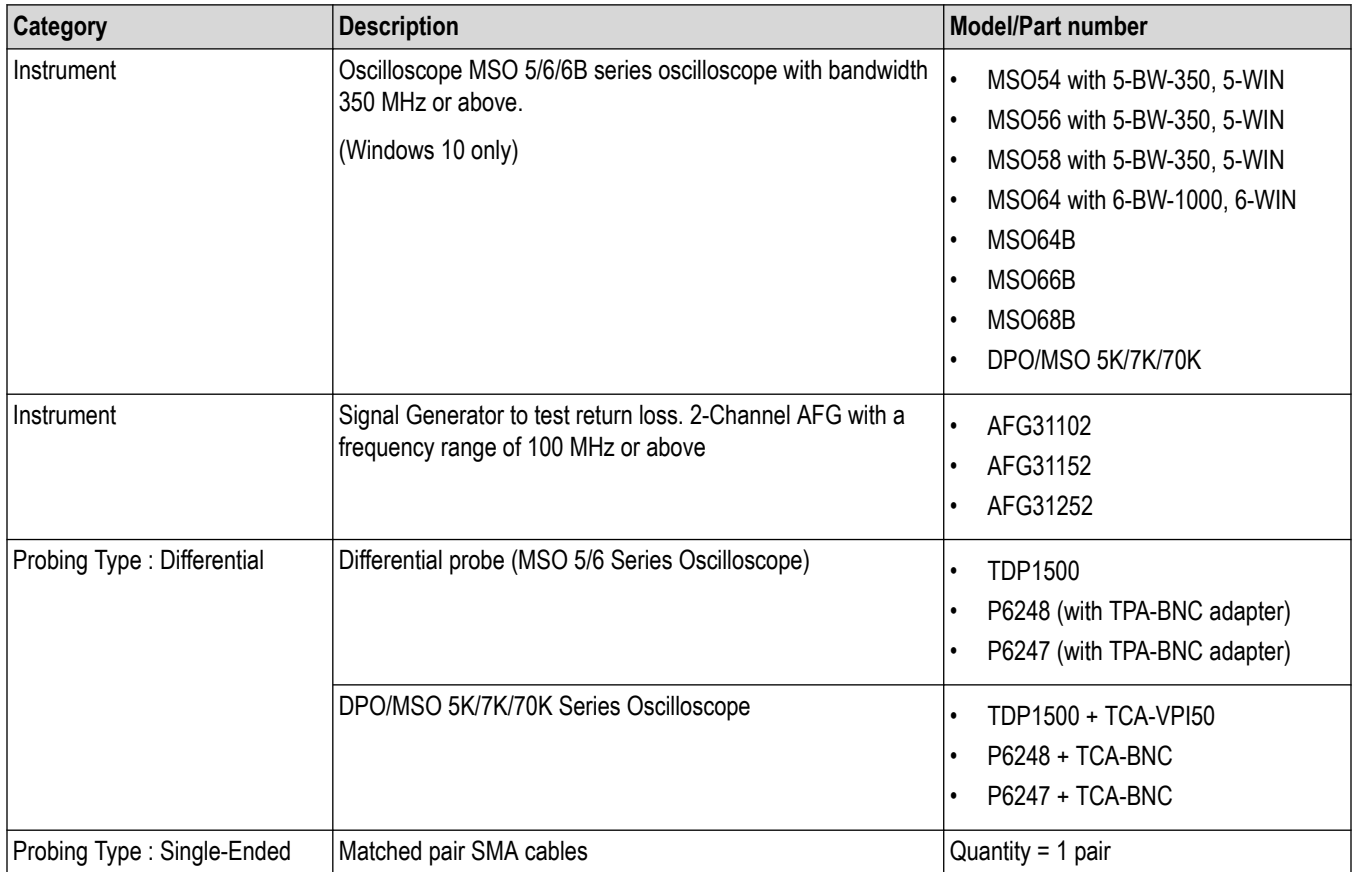

## <span id="page-19-0"></span>**List of supported instrument models for 100Base-T1**

The table below lists all the supported oscilloscopes, signal sources, and probe models for 100Base-T1.

**Table 9: List of supported instrument models for 100Base-T1**

| Category                    | <b>Description</b>                                   | <b>Model/Part number</b>                                |
|-----------------------------|------------------------------------------------------|---------------------------------------------------------|
| Instrument                  | Oscilloscope, with bandwidth 1 GHz or above.         | For MSO 5/6 Series                                      |
|                             |                                                      | MSO54/56/58 with 5-BW-1000, 5-<br><b>WIN</b>            |
|                             |                                                      | MSO64 with 6-BW-1000, 6-WIN                             |
|                             |                                                      | MSO64B/66B /68B with 6-BW-1000,<br>6-WIN                |
|                             |                                                      | For DPO/MSO 5K/7K/70K Series                            |
|                             |                                                      | Any of the below with bandwidth 1 GHz<br>or more.       |
|                             |                                                      | DPO/MSO 5000B Series<br>$\bullet$                       |
|                             |                                                      | DPO 7000 Series<br>$\bullet$                            |
|                             |                                                      | DPO/MSO 70000C Series<br>$\bullet$                      |
|                             |                                                      | DPO/MSO 70000DX Series                                  |
|                             |                                                      | DPO 70000SX Series (up to 33 GHz<br>$\bullet$<br>Model) |
| Instrument                  | Signal Generator to test distortion and return loss. | AFG31102 /31152/31252<br>$\bullet$                      |
|                             | AWG includes options                                 | AWG5202 /5204/5208 option 250<br>$\bullet$              |
|                             | [250]5 GS/s (10 GS/s interpolated)<br>$\bullet$      | and HV                                                  |
|                             | [HV] High Voltage outputs<br>$\bullet$               |                                                         |
| Probing Type : Differential | <b>Differential Probes</b>                           | For MSO 5/6 Series                                      |
|                             |                                                      | TDP1500/3500<br>$\bullet$                               |
|                             |                                                      | P6247/6248 (with TPA-BNC<br>adapter)                    |
|                             |                                                      | For DPO/MSO 5K/7K/70K Series                            |
|                             |                                                      | TDP1500/3500 + TCA-VPI50<br>$\bullet$                   |
|                             |                                                      | P6247/6248 (with TPA-BNC<br>adapter) TBD                |
|                             |                                                      | TDP7704/7706/7708 +<br>P77C292MM <sup>1</sup>           |
| Probing Type: Single-Ended  | Matched pair SMA cables                              | Quantity = $1$ pair                                     |

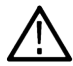

**Note:** For a detailed list of all oscilloscope models [DPO/MSO 5K/7K/70K series] see *[List of 5K/7K/70K Series Oscilloscope](#page-21-0) [models for 10S/100/1000BASE-T1](#page-21-0)* on page 22.

<sup>1</sup> This does not support - Reurn loss and Distortion measurement.

## <span id="page-20-0"></span>**List of supported instrument models for 1000Base-T1**

The table below lists all the supported oscilloscopes, signal sources, and probe models for 1000Base-T1.

**Table 10: List of supported instrument models for 1000Base-T1**

| Category                    | <b>Description</b>                                                                                                    | <b>Model/Part number</b>                                                                                                    |
|-----------------------------|----------------------------------------------------------------------------------------------------|----------------------------------------------------------------------------------------------------|
| Instrument                  | MSO 5/6 Series oscilloscope with bandwidth 2 GHz or above.                                                                                    | For MSO 5/6 Series                                                                                                    |
|                             | (Windows 10 only)                                                                                                    | MSO54/56/58 with 5-BW-2000, 5-<br><b>WIN</b>                                                                                                    |
|                             |                                                                                                    | MSO64 with 6-BW-2500, 6-WIN<br>$\bullet$                                                                                                    |
|                             |                                                                                                    | MSO64B/66B/68B with 6-BW-2500,<br>$\bullet$<br>6-WIN                                                                                                    |
|                             |                                                                                                    | For DPO/MSO 5K/7K/70K Series                                                                                                    |
|                             |                                                                                                    | Any of the below with bandwidth 2 GHz<br>or more)                                                                                                    |
|                             |                                                                                                    | DPO/MSO 5000B Series<br>$\bullet$<br>DPO 7000 Series<br>$\bullet$<br>DPO/MSO 70000C Series<br>$\bullet$<br>DPO/MSO 70000DX Series<br>$\bullet$<br>DPO 70000SX Series (up to 33 GHz<br>$\bullet$<br>model) |
| Instrument                  | Signal Generator (Distortion Test)                                                                                                    | AFG31152/31252<br>$\bullet$<br>AWG5202/5204/5208 option 250<br>$\bullet$<br>and HV                                                                                                    |
|                             | Signal Generator (Distortion and Return Loss Test)<br>AWG includes options<br>[250]5 GS/s (10 GS/s interpolated)<br>[HV] High Voltage outputs | AWG5202/5204/5208 option 250 and<br>HV                                                                                                    |
| Probing Type : Differential | <b>Differential Probes</b>                                                                                                    | For MSO 5/6 Series                                                                                                    |
|                             |                                                                                                    | <b>TDP 3500</b><br>$\bullet$                                                                                                    |
|                             |                                                                                                    | For DPO/MSO 5K/7K/70K Series                                                                                                    |
|                             |                                                                                                    | TDP 3500 + TCA-VPI50<br>$\bullet$                                                                                                    |
|                             |                                                                                                    | TDP7704/7706/7708+<br>$\bullet$<br>P77C292MM <sup>2</sup>                                                                                                    |
| Probing Type: Single-Ended  | Matched pair SMA cables                                                                                                    | Quantity = 1 pair                                                                                                    |

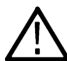

**Note:** For a detailed list of all oscilloscope models [DPO/MSO 5K/7K/70K series] see *[List of 5K/7K/70K Series Oscilloscope](#page-21-0) [models for 10S/100/1000BASE-T1](#page-21-0)* on page 22.

<sup>2</sup> This does not support - Return loss and Distortion measurement.

# <span id="page-21-0"></span>**List of 5K/7K/70K Series Oscilloscope models for 10S/100/1000BASE-T1**

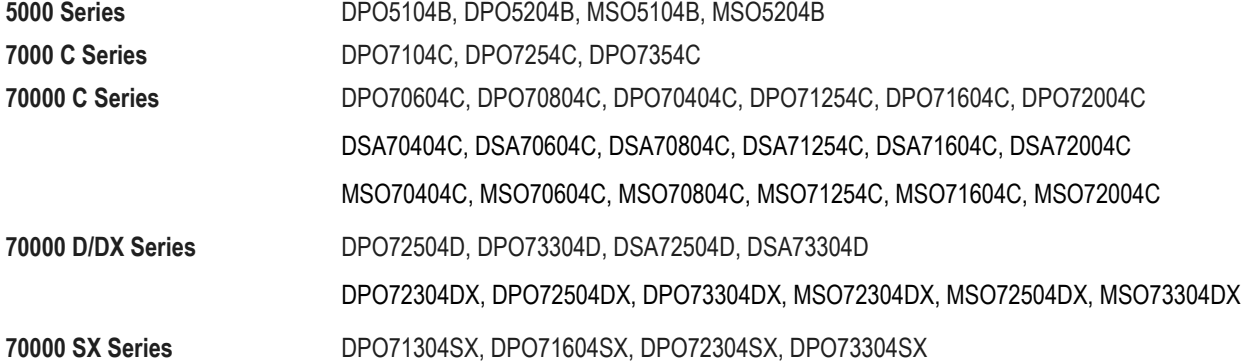

# <span id="page-22-0"></span>**List of supported instrument models for MultiGBase-T1**

The tables below lists all the supported oscilloscopes and probe models for MultiGBase-T1:

#### **Table 11: For DPO/MSO 70K Series**

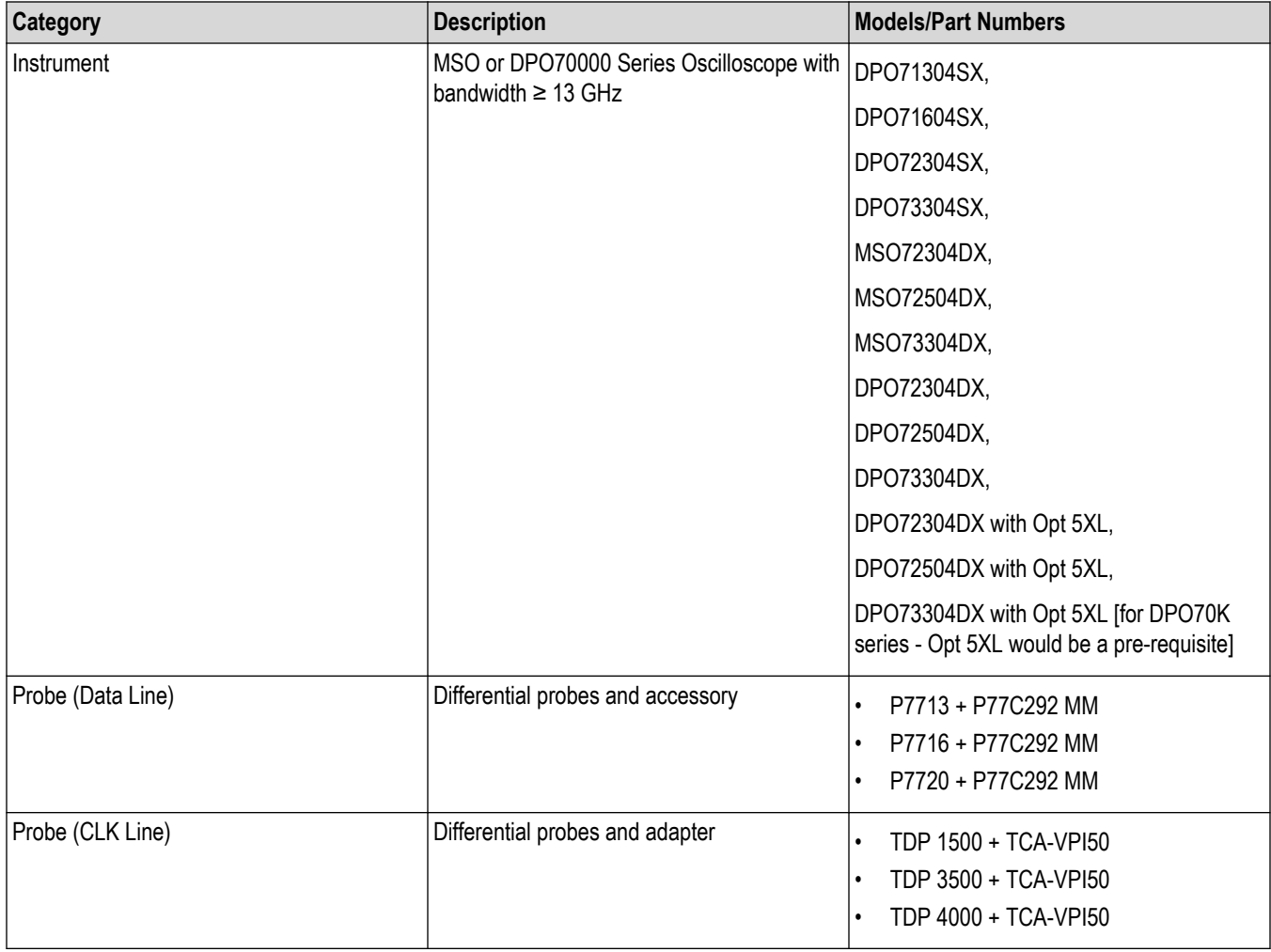

#### **Table 12: For MSO6/6B**

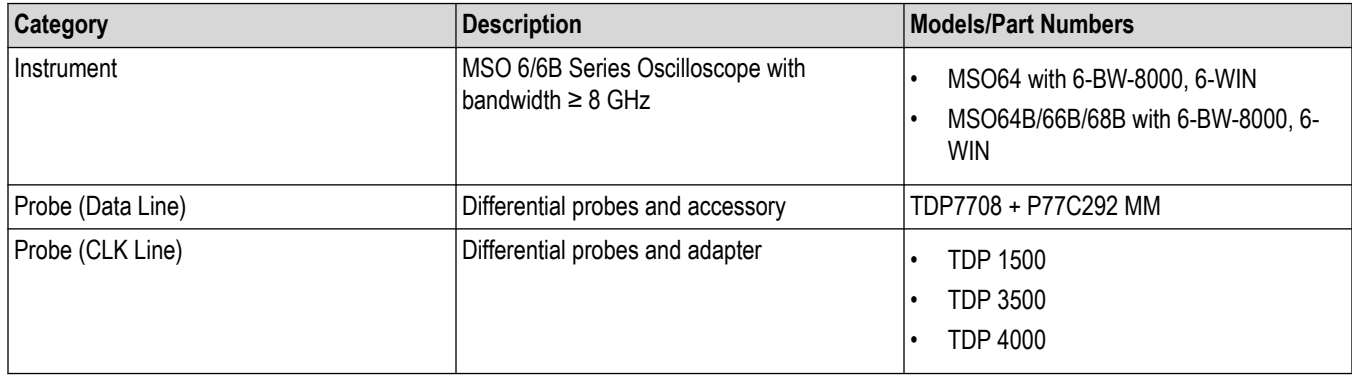

## <span id="page-23-0"></span>**Downloading and installing the software**

Complete the following steps to download and install the latest TekExpress <Application Name> application.

- **1.** Go to *[www.tek.com](http://www.tek.com)*.
- **2.** Click **Downloads**. In the Downloads menu, select DOWNLOAD TYPE as Software and enter the application name in the MODEL OR KEYWORD field and click **SEARCH**.

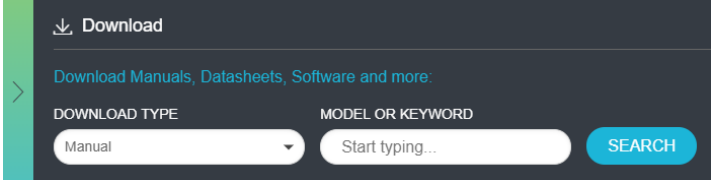

- **3.** Select the latest version of software and follow the instructions to download the software. Copy the executable file into the oscilloscope.
- **4.** Double-click the executable and follow the on-screen instructions.

```
The software is installed at C:\Program Files\Tektronix\TekExpress\TekExpress <Application
Name>.
```
**5.** Select from the Oscilloscope menu, to open the application.

# **Activate the license**

#### **For DPO/MSO 70K Series Oscilloscope**

Activate the license using the **Option Installation** wizard in the TekScope application:

- **1.** In the **TekScope** application menu bar, click **Utilities** > **Option Installation**. The TekScope Option Installation wizard opens.
- **2.** Push the **F1** key on the oscilloscope keyboard to open the Option Installation help topic.
- **3.** Follow the directions in the help topic to activate the license.

#### **For MSO6/6B Series Oscilloscope**

Activate the license using the **Click Install License** wizard in the TekScope application:

- **1.** In the **TekScope** application menu bar, click **Help** > **About** > **Install License**. The TekScope Install License wizard opens, select the license file (\*.Lic).
- **2.** Follow the application instructions in the oscilloscope to activate the license.
- **3.** Reboot the oscilloscope, after successfully activating the license.

# **View software version and license key details**

To view version information of the application, click **Options > About TekExpress**.

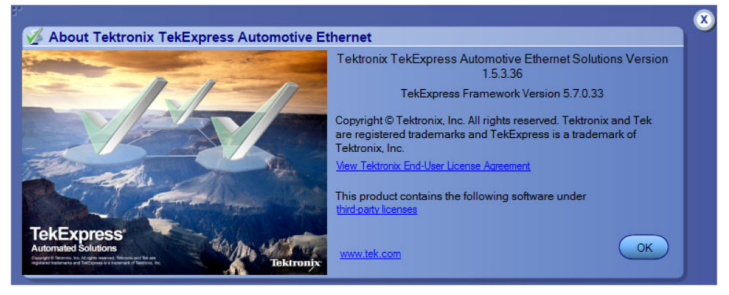

# <span id="page-25-0"></span>**Setting up the test environment**

# **Calibrate the Oscilloscope**

Calibration step is done to calibrate the disturber signal source amplitude and frequency. It measures the DUT signal level at defined PIN points on the test fixture. You can perform calibration on live DUT signal and disturber source signal connected as mentioned in the calibration connection diagram.

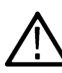

**Note:** It is recommended to do calibration of the waveforms for *[Transmitter Distortion](#page-121-0)* on page 122 and *[Return Loss](#page-115-0) [measurement](#page-115-0)* on page 116.

#### **Calibration for transmitter distortion measurement**

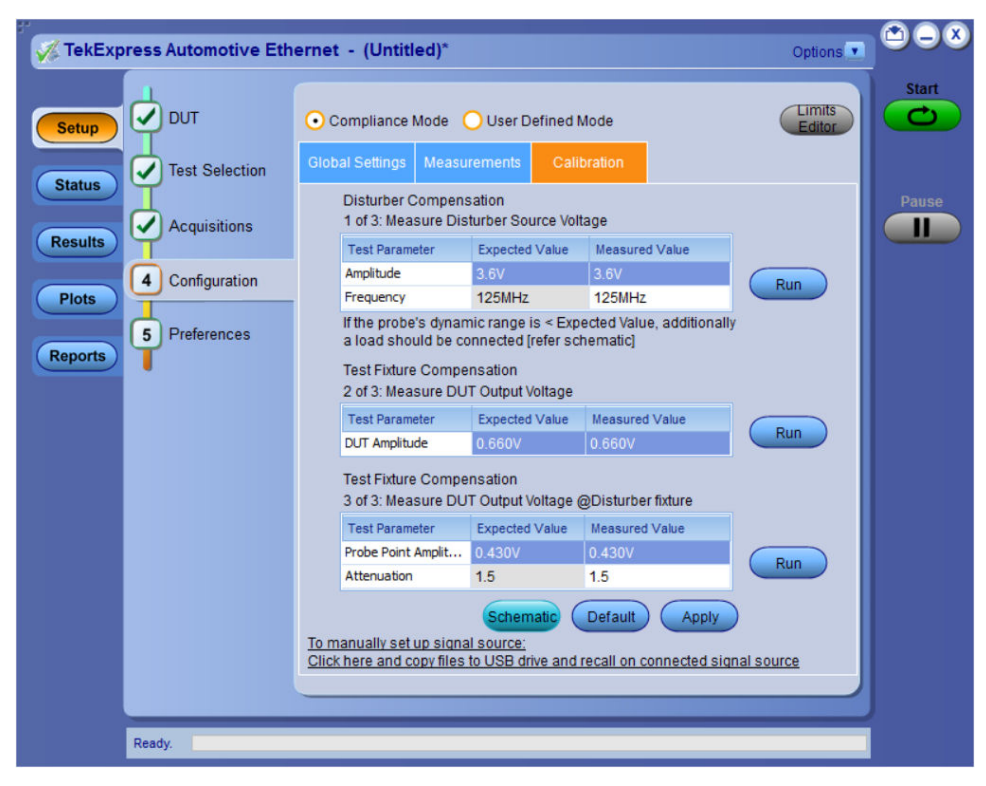

*Figure 1: Calibration tab for 1000Base-T1 transmitter distortion measurement*

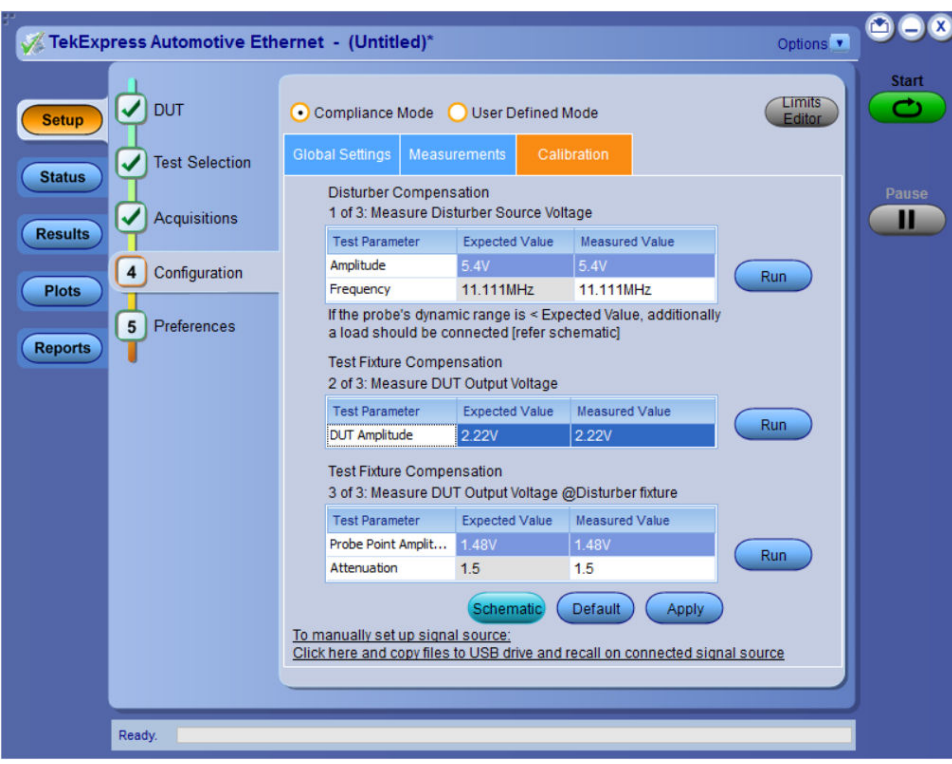

*Figure 2: Calibration tab for 100Base-T1 transmitter distortion measurement*

#### **Calibration for return loss measurement**

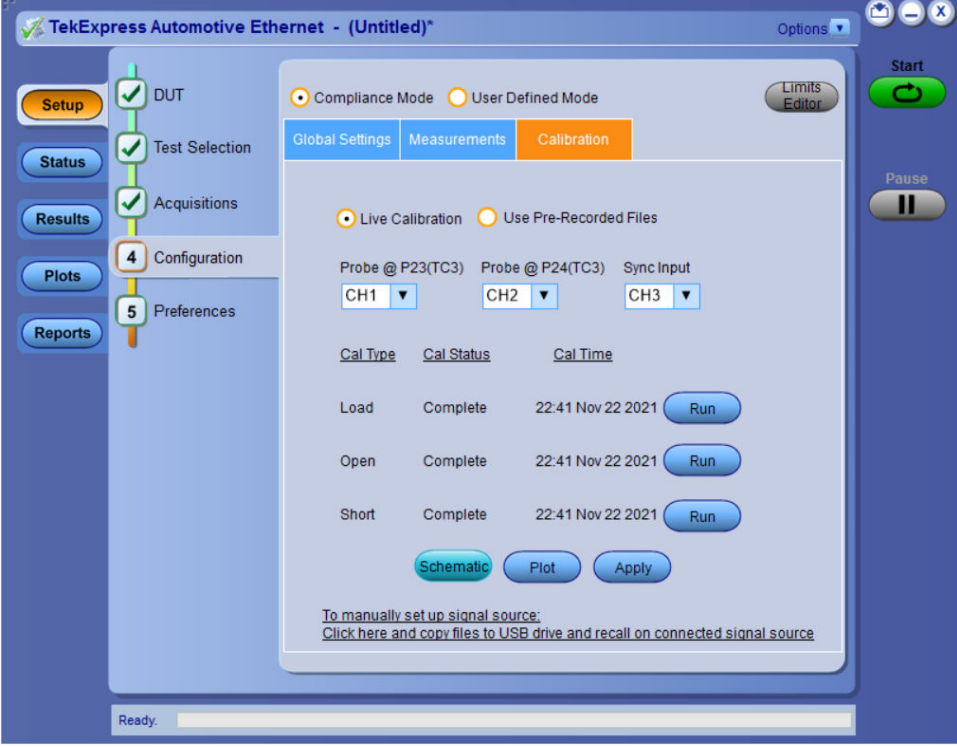

*Figure 3: Calibration tab for return loss measurement for 100/1000Base-T1*

|                                | TekExpress Automotive Ethernet - (Untitled)*                 |                                                                                                    | $\circ$<br>80 Q<br>Options v                 |
|--------------------------------|--------------------------------------------------------------|----------------------------------------------------------------------------------------------------|----------------------------------------------|
| <b>Setup</b>                   | ✔<br><b>DUT</b>                                              | Compliance Mode<br><b>User Defined Mode</b>                                                                                                    | <b>Start</b><br>Limits<br>ے<br><b>Editor</b> |
| <b>Status</b>                  | <b>Test Selection</b><br>✓                                   | <b>Global Settings</b><br><b>Measurements</b><br>Calibration                                                                                                    | Pause                                        |
| <b>Results</b>                 | $\checkmark$<br><b>Acquisitions</b>                          |                                                                                                    | Ш                                            |
| <b>Plots</b><br><b>Reports</b> | Configuration<br>$\overline{\mathbf{4}}$<br>Preferences<br>5 | Probe @ P23(TC3) Probe @ P24(TC3)<br>Sync Input<br>CH <sub>2</sub><br>CH <sub>3</sub><br>CH <sub>1</sub><br>$\blacktriangledown$<br>$\overline{\mathbf{v}}$<br>▼<br>Cal Type<br><b>Cal Status</b><br>Cal Time<br>22:42 Nov 22 2021<br>Complete<br>Load<br><b>Run</b><br>22:42 Nov 22 2021<br>Run<br>Complete<br>Open<br>22:42 Nov 22 2021<br>Short<br>Complete<br>Run<br>Schematic<br>Plot<br>Apply<br>To manually set up signal source:<br>Click here and copy files to USB drive and recall on connected signal source |                                              |
|                                | Ready.                                                       |                                                                                                    |                                              |

*Figure 4: Calibration tab for return loss measurement for 10Base-T1S*

#### **Table 13: Calibration settings**

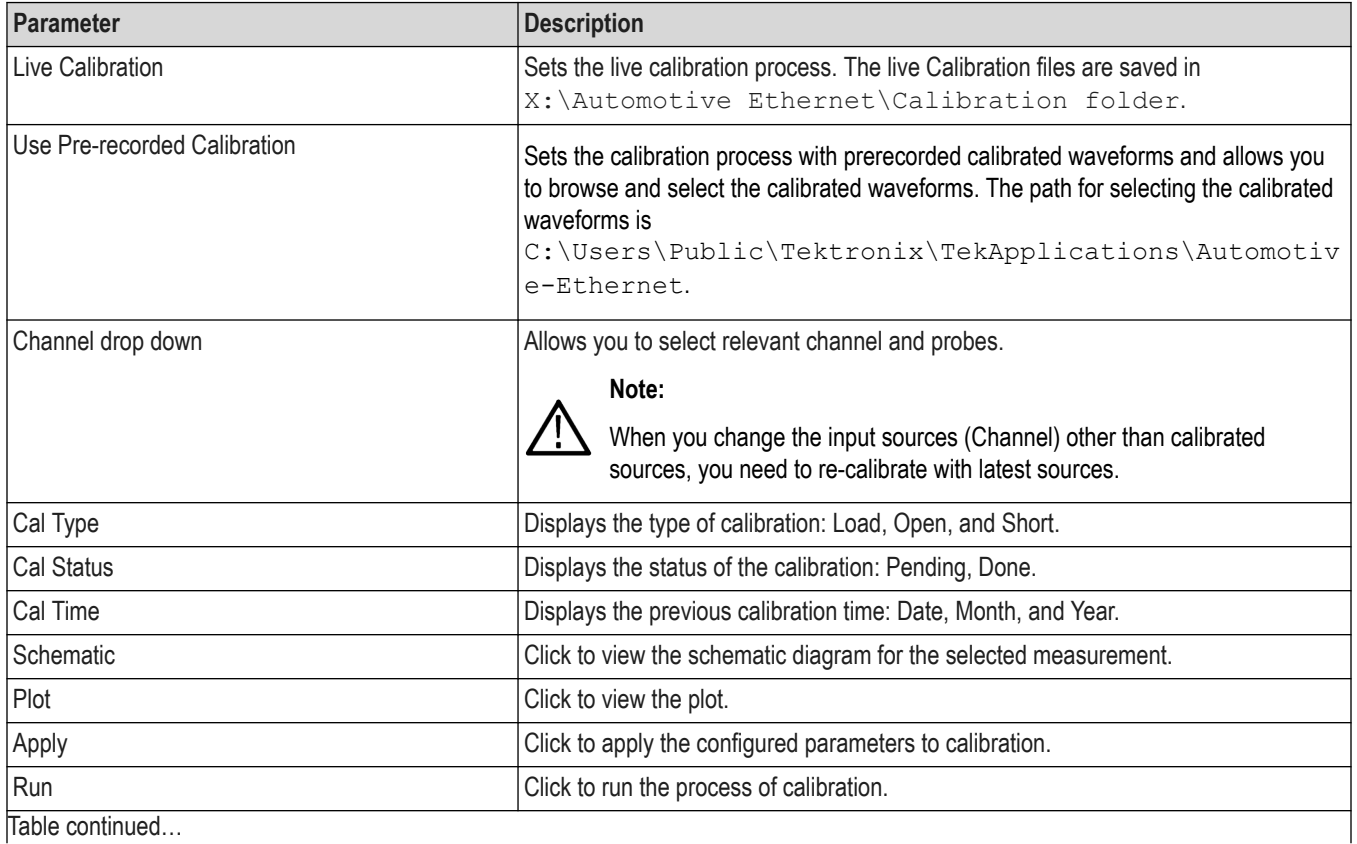

<span id="page-28-0"></span>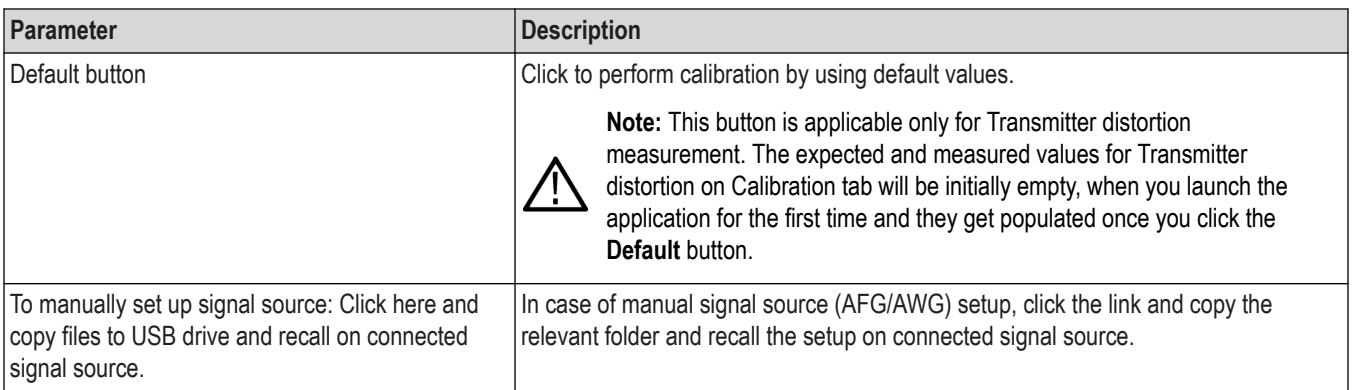

## **Search instruments connected to the application**

Use the TekExpress Instrument Control Settings dialog box to search the instruments (resources) connected to the application. The application uses TekVISA to discover the connected instruments.

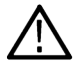

**Note:** The instruments required for the test setup must be connected and detected by the application, before running the test.

To refresh the list of connected instruments:

- **1.** Select **Options > Instrument Control Settings**.
- **2.** In the **Search Criteria** section of the **Instrument Control Settings** dialog box, select the connection types of the instruments to search. Instrument search is based on the VISA layer, but different connections determine the resource type, such as LAN, GPIB, and USB. For example, if you choose LAN, the search will include all the instruments supported by the TekExpress that are communicating over the LAN.
- **3.** Click **Refresh**. The TekExpress application searches for the connected instruments.

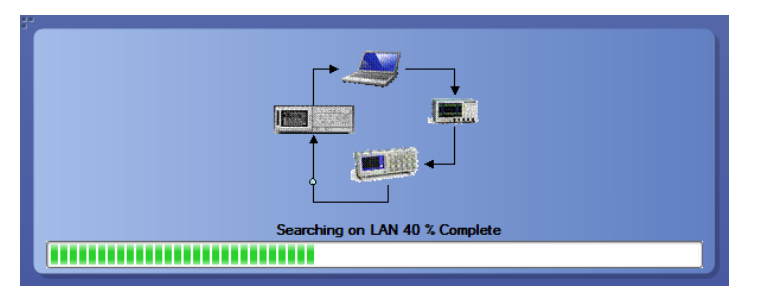

*Figure 5: Search status of the instruments connected to LAN*

**4.** When the search is complete, a dialog box lists the instrument-related details based on the search criteria. For example, for the Search Criteria as LAN and GPIB, the application displays all the LAN and GPIB instruments connected to the application.

<span id="page-29-0"></span>

| $\nabla$ LAN                                       | GPIB Serial                           | Non - VISA Resources |                |                                             |
|----------------------------------------------------|---------------------------------------|----------------------|----------------|---------------------------------------------|
| $\Box$ TekLink<br><b>Retrieved Instruments (1)</b> | $\nabla$ <sub>USB</sub><br>$\Box$ vxi |                      | <b>Refresh</b> | <b>TekVISA</b><br>$300$ s<br><b>Timeout</b> |
| <b>Connection</b>                                  | <b>Resource</b>                       | <b>Serial No</b>     | <b>Options</b> | <b>Resource Addr</b>                        |
| ▶ VISA-LAN                                         | <b>MSO58</b>                          | PQ300020             |                | ENG-DEVL-MSO5 GPIB8::1::INSTR               |
|                                                    |                                       |                      |                |                                             |
|                                                    |                                       |                      |                |                                             |
|                                                    |                                       |                      |                |                                             |
|                                                    |                                       |                      |                |                                             |
|                                                    |                                       |                      |                |                                             |

*Figure 6: TekExpress Instrument Control Settings window*

The details of the instruments are displayed in the Retrieved Instruments table. The time and date of instrument refresh is displayed in the Last Updated field.

## **Automate AWG/AFG signal generation**

The TekExpress Automotive Ethernet application allows you to automatically load the pattern files in AWG/AFG and generate the signals. Ensure that the GPIB/LAN/USB connection between the oscilloscope and AWG/AFG is established, before you automate the signal generation. The AWG/AFG automation is supported for the following measurements:

- *[Transmitter Distortion](#page-121-0)* on page 122: AWG/AFG is used to transmit a disturbing signal. CH1 and CH1\_inverted are used.
- *[Return Loss measurement](#page-115-0)* on page 116: AWG/AFG is used to transmit a wide band signal. CH1 and CH1\_inverted are used for transmission of the signal. A marker signal has to be connected to the auxiliary channel of the oscilloscope (used as trigger source).

#### **How to automate AWG/AFG signal generation**

Complete the following steps in the TekExpress application to automate the signal generation from AWG/AFG:

- **1.** Click in the upper right corner of the application and select **Instrument Control Settings**.
- **2.** Select Search Criteria as USB and click **Refresh**; when the Retrieved Instruments table is uploaded with the connected instruments list, click **Close**.

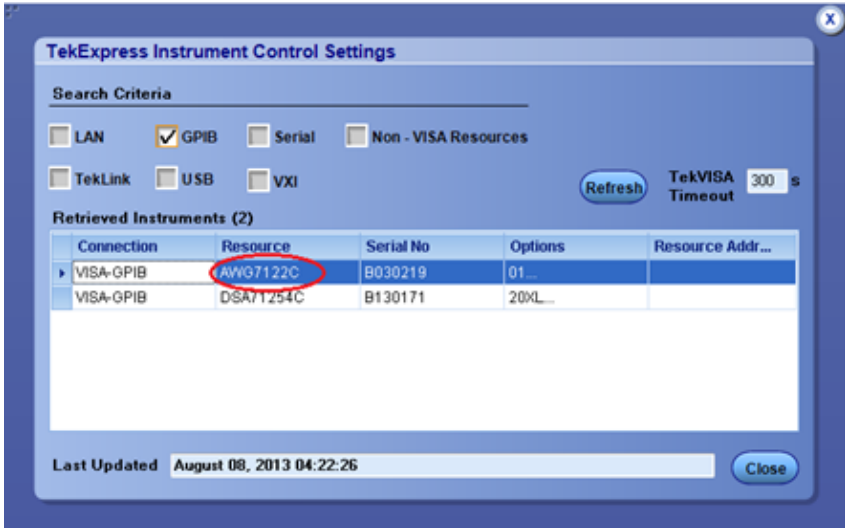

*Figure 7: Instrument Control Settings*

**3.** Once the AWG/AFG is listed as shown above, go to the Global Settings tab from the Configuration menu of the Tests. If the AWG/AFG is supported, it will be listed as a drop-down menu option next to the Automate with AWG/AFG label. By default, the application will consider the connected AWG to be used for automation.

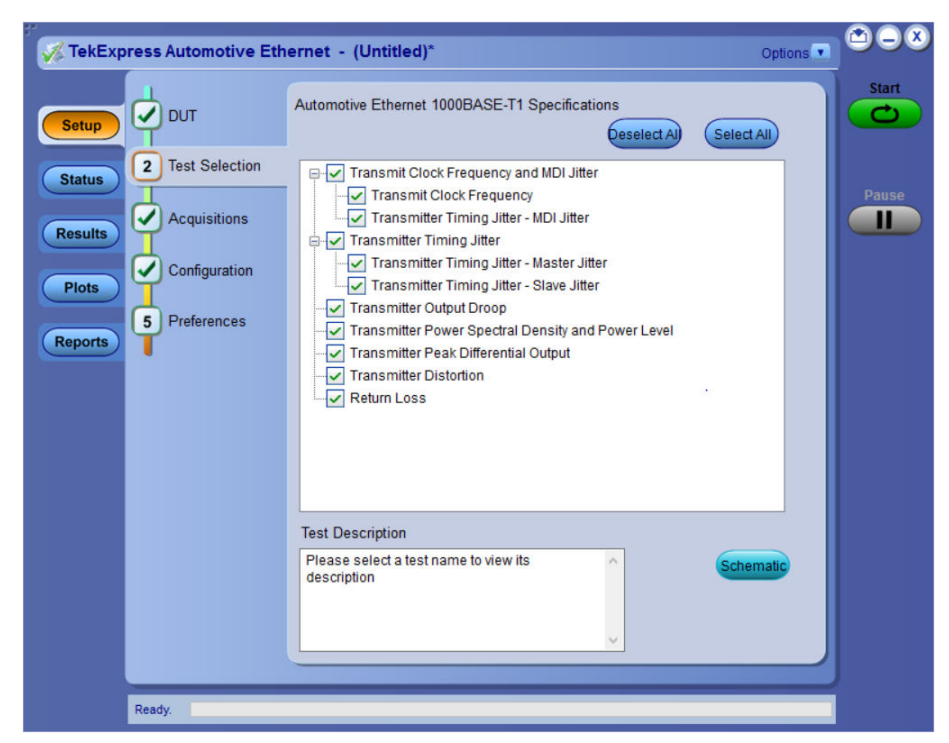

#### *Figure 8: Test Selection tab*

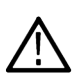

**Note:** If Automate with AWG/AFG is set as Do not use, you must manually copy the AWG/AFG waveforms from the oscilloscope to the AWG/AFG. Waveforms are located at C:\Program Files\Tektronix\TekExpress\TekExpress Automotive-Ethernet\AWG Waveforms\.

# <span id="page-31-0"></span>**Before you click start**

#### **Before running a test for the first time**

Before you run a test for the first time, review these steps:

- **1.** Understand where your test files are stored on the instrument.
- **2.** Ensure that the My TekExpress folder has read and write access, and that the contents are not set to be encrypted:

#### **Before running any test**

- **1.** Review the *Pre-run check list* on page 32.
- **2.** Configure the *[email setting](#page-36-0)* if you want the application to notify you by email when a test completes or produces an error. Access the email options either from the Options menu in the upper right corner, or from the Preferences tab on the Setup panel.
- **3.** Select the Report options.

#### **See Also**

*Pre-run check list* on page 32

## **Pre-run check list**

Do the following before you click **Start** to run a test. If this is the first time you are running a test on a setup, then refer also to the guidelines above.

- **1.** Ensure that all the required instruments are properly warmed up (about 20 minutes).
- **2.** Perform the Signal Path Compensation (SPC).
- **3.** If any signal path differences are present, enter de-skew values to align the signals perfectly.
- **4.** Ensure that the application is able to find the DUT. If it cannot, perform a *[Search instruments connected to the application](#page-28-0)* on page 29.

#### **See also**

*Before you click start*

*[Configure email notification](#page-36-0)*

# <span id="page-32-0"></span>**Starting the application**

To start the TekExpress , select from the oscilloscope menu bar.

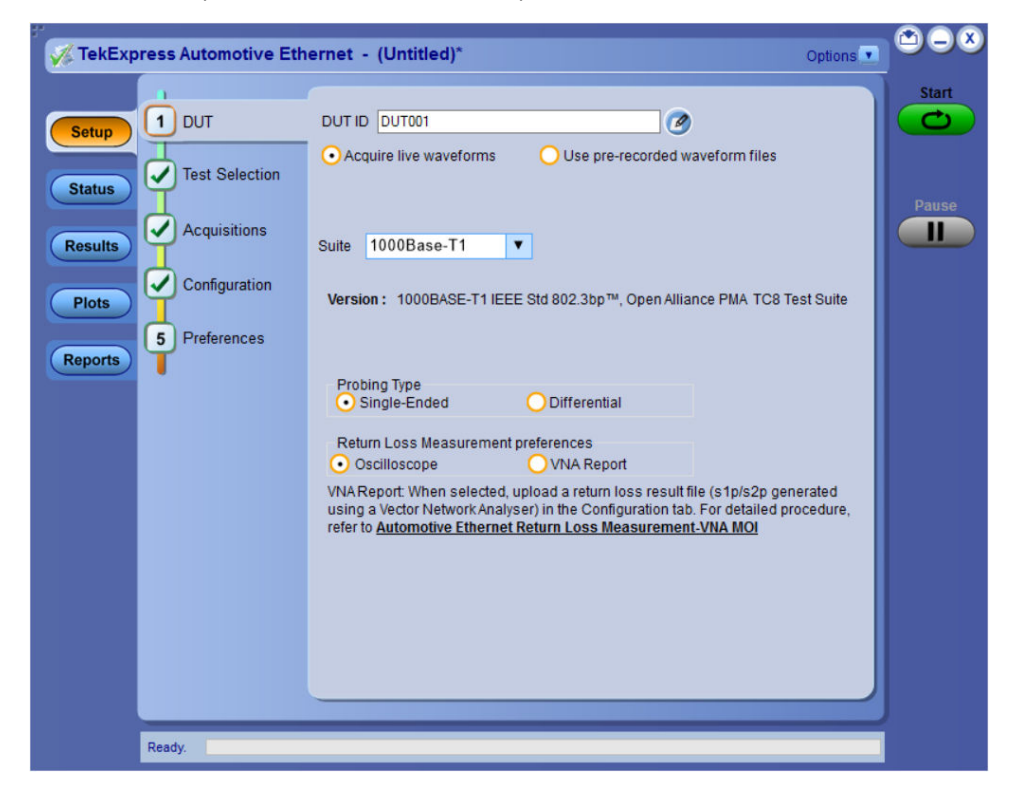

During start, a "My TekExpress" folder is created in the Documents folder of the current user and gets mapped to "X" drive. When the application is closed properly, the "X" drive gets unmapped. Session files are then stored inside the folder. If this file is not found, the application runs an instrument discovery program to detect connected instruments before starting TekExpress .

To keep the TekExpress application on top of any application, select **Keep On Top** from the *[options menu](#page-35-0)*. If the application goes behind the oscilloscope application, select to bring the application to the front.

# <span id="page-33-0"></span>**Application controls**

This section describes the application controls with functionality and its details.

#### **Table 14: Application control description**

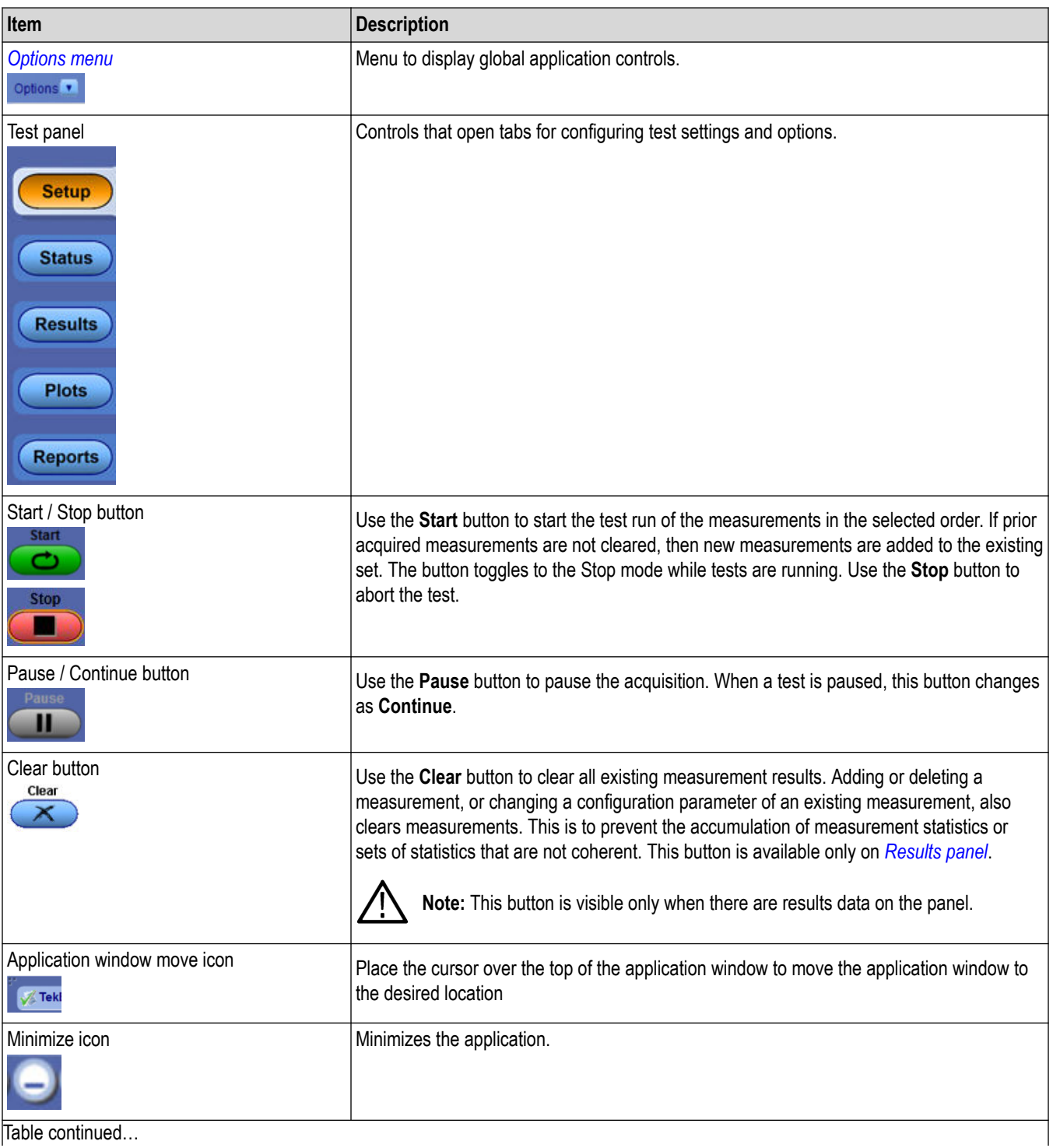

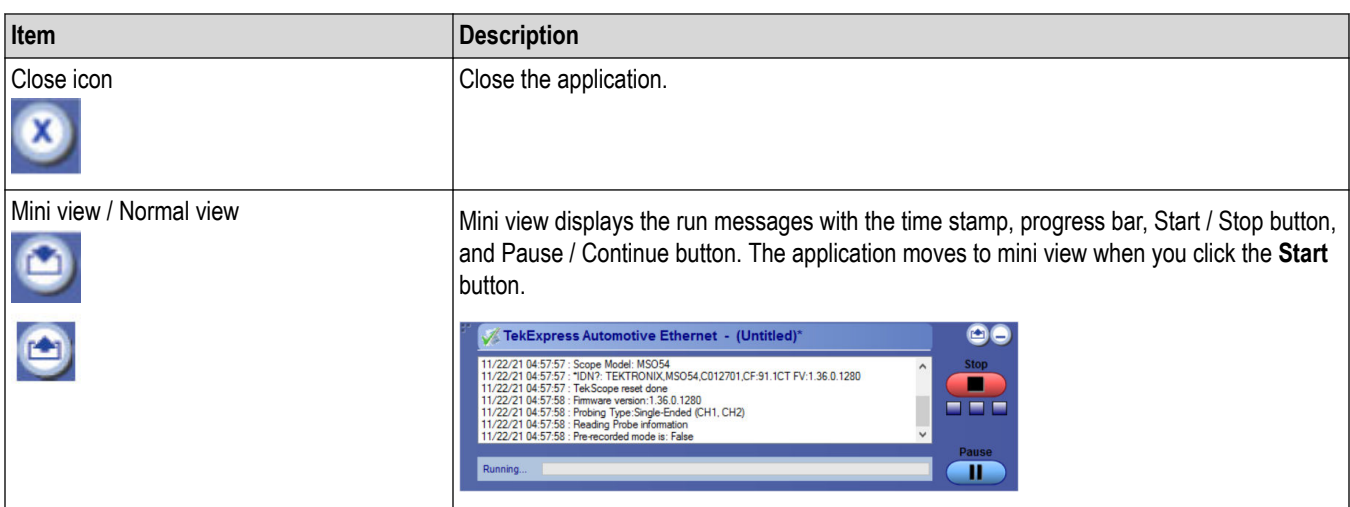

# <span id="page-35-0"></span>**Options menu functions**

To access the **Options** menu, click **v** in the upper-right corner of the application. It has the following selections:

#### **Options menu**

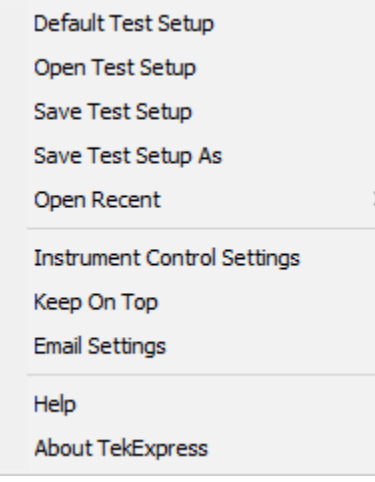

#### *Figure 10: Options menu*

#### **Table 15: Options menu settings**

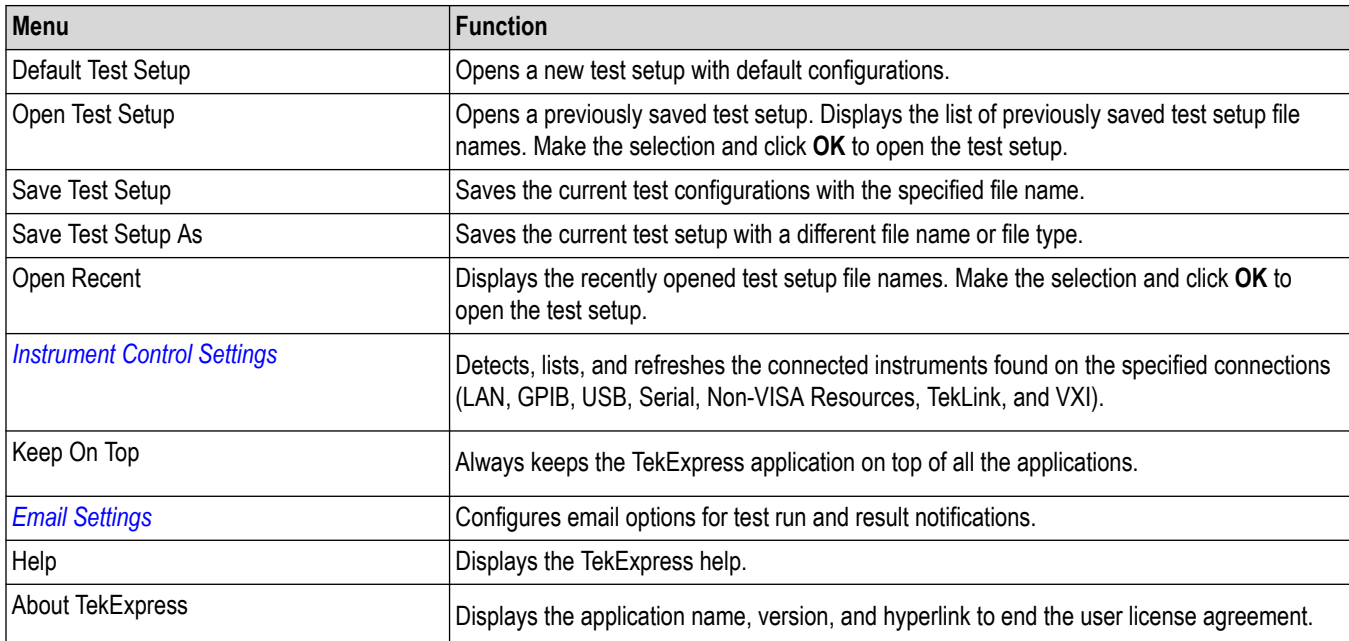
## **Configure email settings**

Use the **Email Settings** utility to get notified by email when a measurement completes or produces any error condition. Follow the steps to configure email settings:

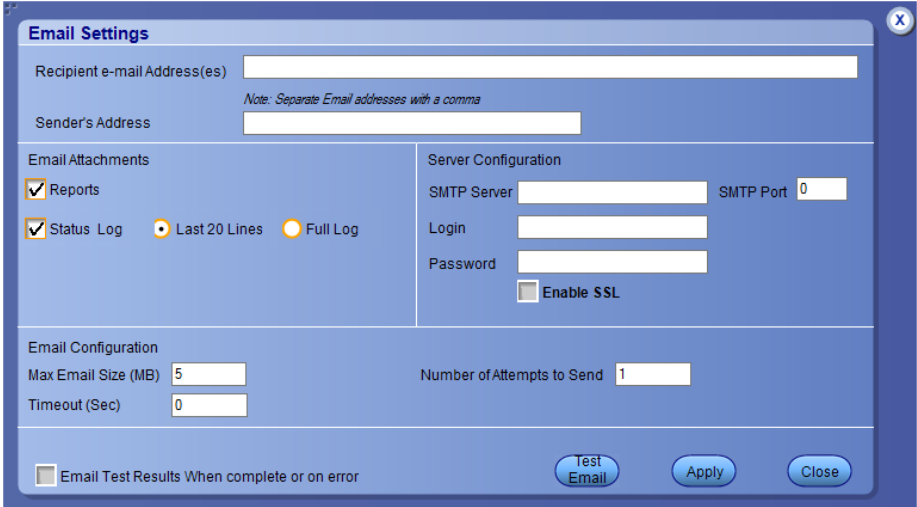

*Figure 11: Email settings window*

- **1.** Select **Options > Email Settings** to open the Email Settings dialog box.
- **2.** (Required) For **Recipient email Address(es)**, enter one or more recipient email addresses. To include multiple addresses, separate the addresses with commas.
- **3.** (Required) For **Sender's Address**, enter the email address used by the instrument. This address consists of the instrument name, followed by an underscore, followed by the instrument serial number, then the @ symbol, and the email server ID. For example: user@yourcompany.com.
- **4.** (Required) In the **Server Configuration** section, type the SMTP Server address of the Mail server configured at the client location, and the SMTP Port number, in the corresponding fields.

If this server requires password authentication, enter a valid login name, password, and host name in the corresponding fields.

**Note:** If any of the above required fields are left blank, the settings will not be saved, and email notifications will not be sent.

- **5.** In the **Email Attachments** section, select from the following options:
	- **Reports**: Select to receive the test report with the notification email.
	- **Status Log**: Select to receive the test status log with the notification email. If you select this option, then also select whether you want to receive the full log or just the last 20 lines.
- **6.** In the **Email Configuration** section:
	- Enter a maximum file size for the email message. Messages with attachments larger than this limit will not be sent. The default is 5 MB.
	- Enter the number in the Number of Attempts to Send field, to limit the number of attempts that the system makes to send a notification. The default is 1. You can also specify a timeout period.
- **7.** Select the **Email Test Results When complete or on error** check box. Use this check box to quickly enable or disable email notifications.
- **8.** To test your email settings, click **Test Email**.
- **9.** To apply your settings, click **Apply**.
- **10.** Click **Close** when finished.

## **TekExpress instrument control settings**

Use the **TekExpress Instrument Control Settings** dialog box to search the instruments (resources) connected to the application. You can use the **Search Criteria** options to search the connected instruments depending on the connection type. The details of the connected instrument is displayed in the Retrieved Instruments window.

To access, click **Options** > **Instrument Control Settings**. Select **USB** and **LAN** as search criteria for TekExpress application and click **Refresh**. The connected instruments displayed in the Retrieved Instruments window and can be selected for use under Global Settings in the test configuration section.

*Figure 12: TekExpress Instrument Control Settings window*  $\mathbf{v}$ **TekExpress Instrument Control Settings** Search Criteria  $\nabla$  LAN VGPIB Serial Non - VISA Resources TekLink USB  $\Box$  vxi **TekVISA**  $300$  s Refresh **Timeout** Retrieved Instruments (1) **Serial No Options Resource Addr...** Connection **Resource** ▶ VISA-GPIB DP077002 50XL MTH Resen GPIB8::1:INSTR **B300079** Last Updated October 08, 2020 04:28:56 Close<sup></sup>

#### **See also**

*[Options menu functions](#page-35-0)* on page 36

# **Setup panel: Configure the test setup**

The Setup panel contains sequentially ordered tabs that help you guide through the test setup and execution process.

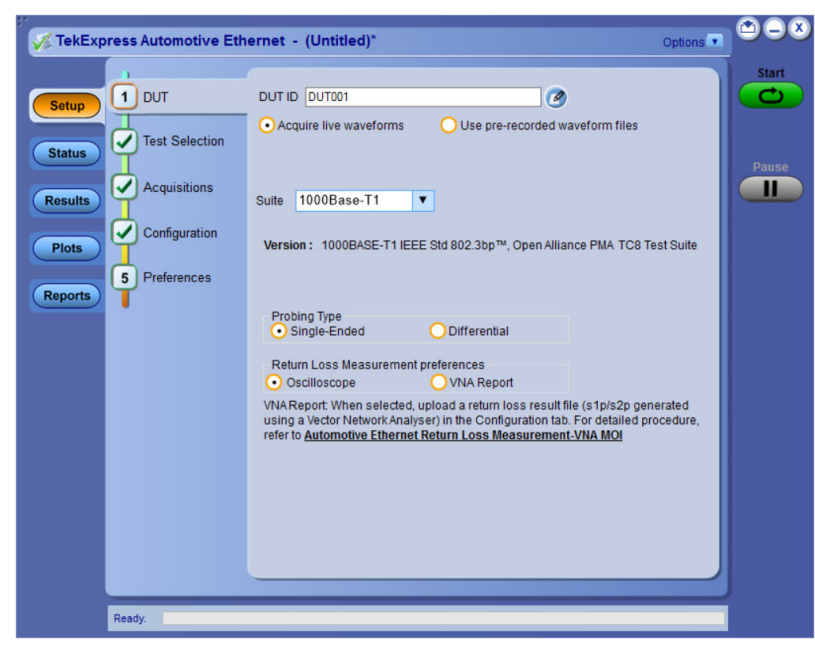

*Figure 13: DUT tab for 100/1000Base-T1*

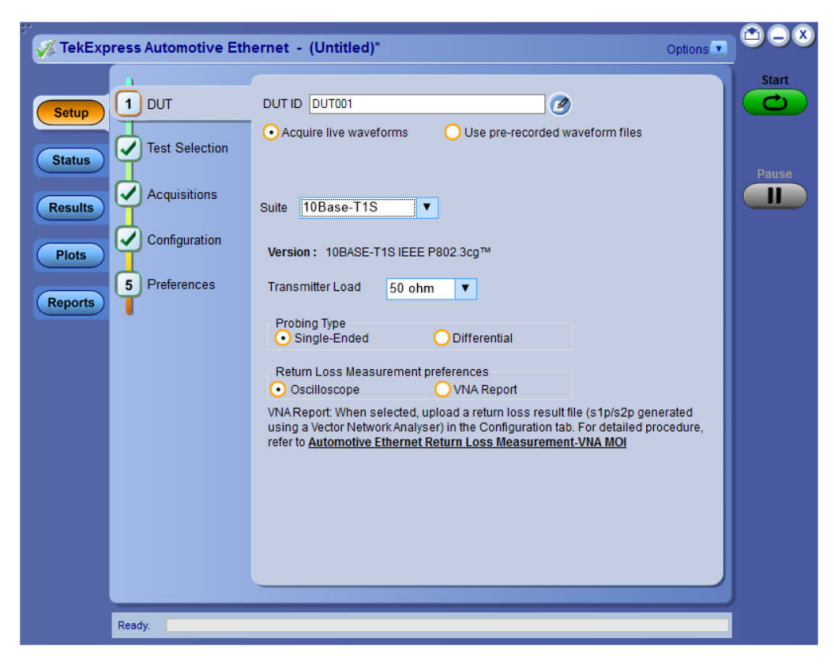

*Figure 14: DUT tab for 10Base-T1S*

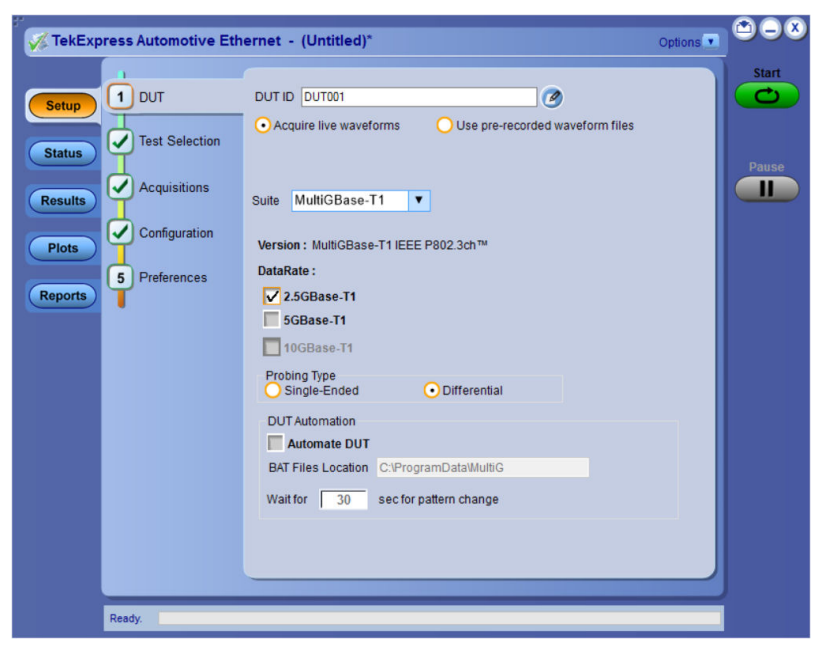

*Figure 15: Setup panel of MultiGBase-T1 on MSO6/6B Series Oscilloscope*

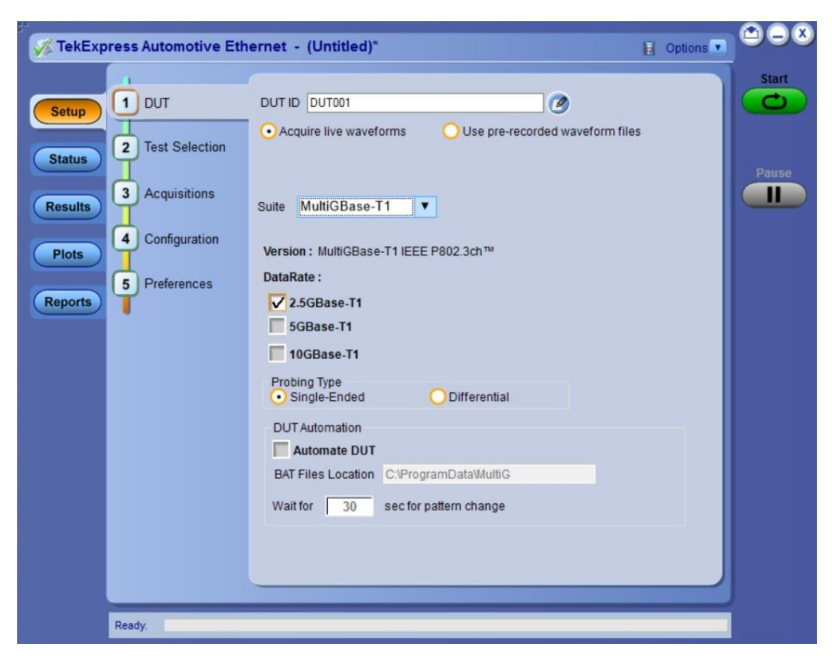

*Figure 16: Setup panel of MultiGBase-T1 on DPO/MSO 70K Series Oscilloscope*

#### **See also**

*[Save the configured test setup](#page-84-0)* on page 85

## <span id="page-40-0"></span>**DUT: Set DUT settings**

Use the DUT tab to select parameters for the device under test. These settings are global and apply to all tests of the current session. The DUT settings also affect the list of available tests in the Test Selection tab.

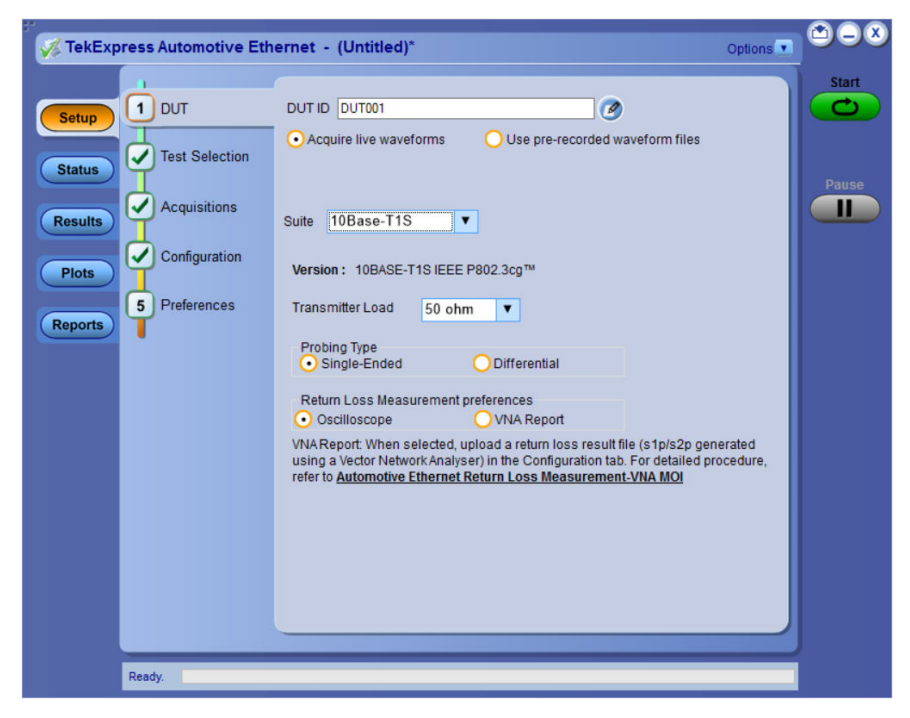

*Figure 17: DUT tab for 10Base-T1S*

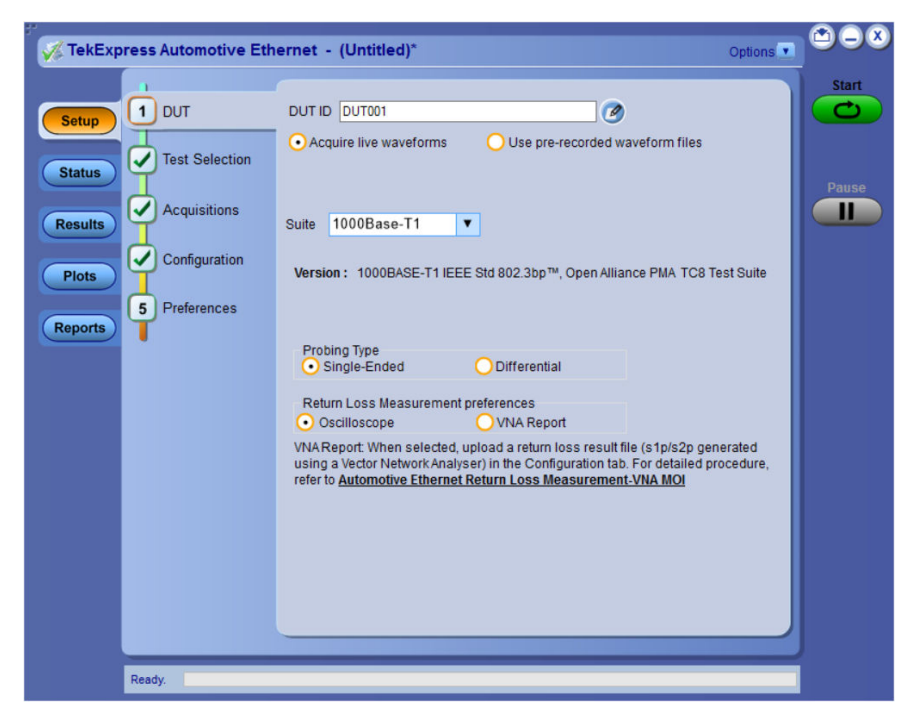

*Figure 18: DUT tab for 100/1000Base-T1*

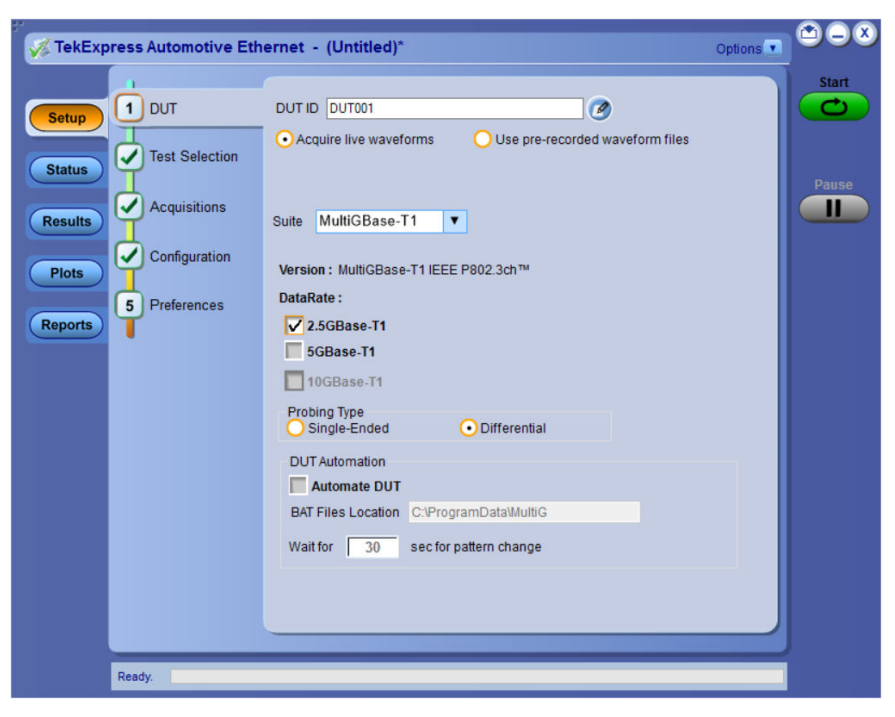

*Figure 19: DUT tab of MultiGBase-T1 on MSO6/6B Series Oscilloscope*

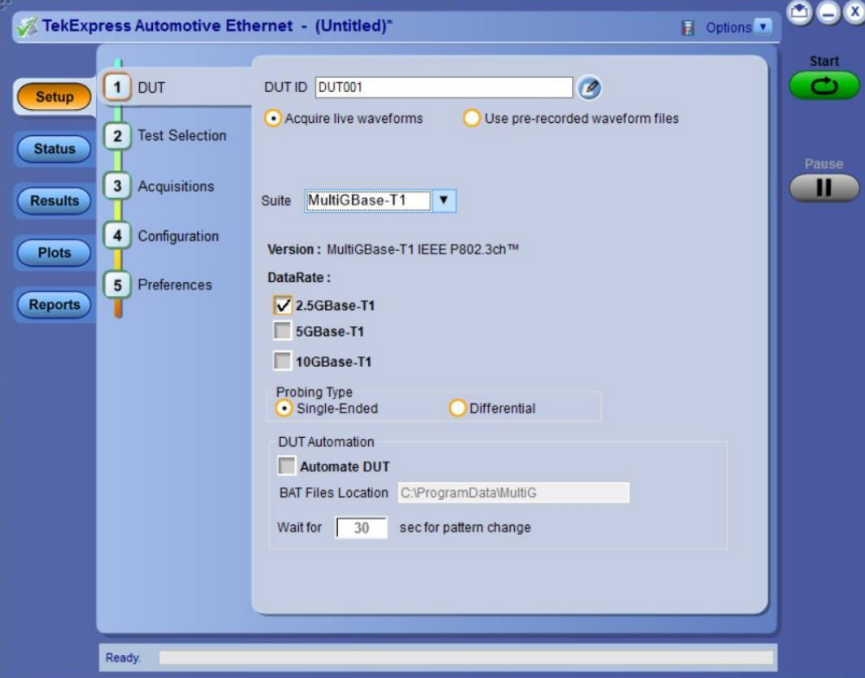

*Figure 20: DUT tab of MultiGBase-T1 on DPO/MSO 70K Series Oscilloscope*

Click **Setup > DUT** to access the DUT parameters:

### **Table 16: DUT tab settings**

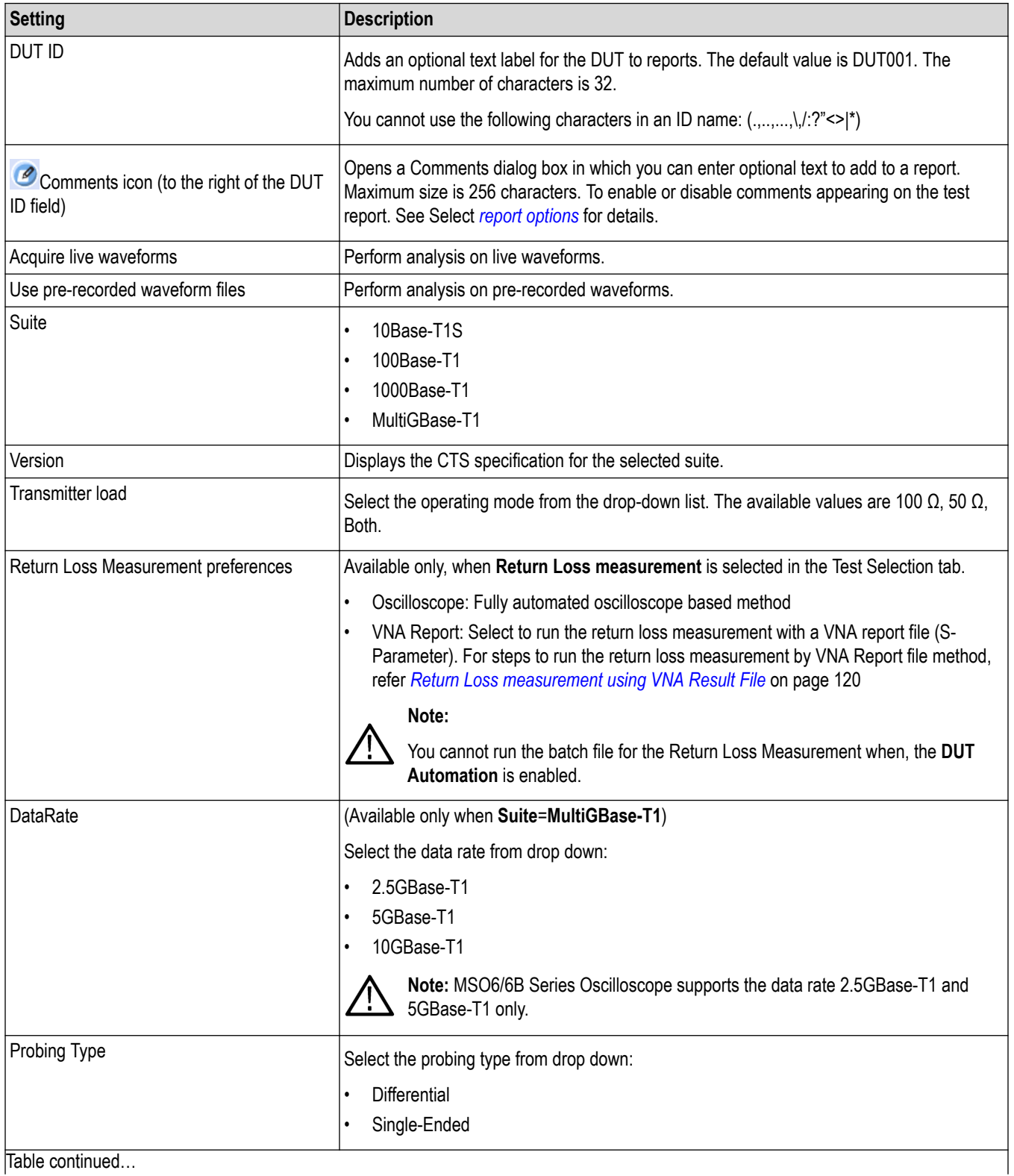

Table continued…

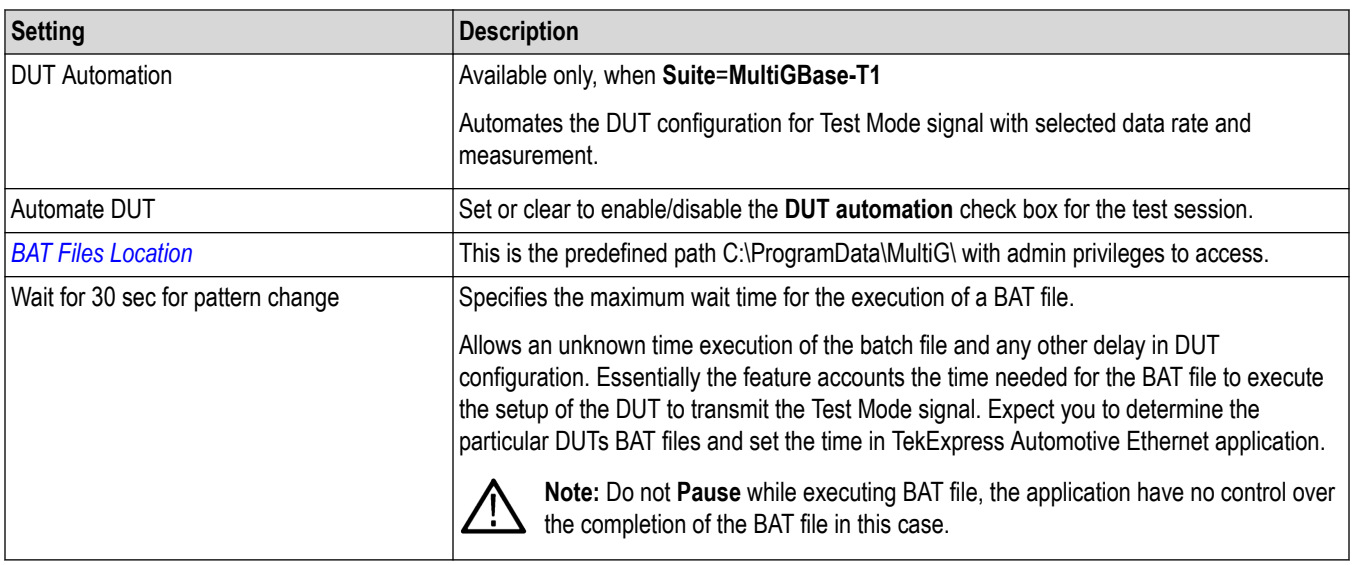

### **See also**

*[Test Selection: Select the tests](#page-44-0)* on page 45

*[Configuration: Set measurement limits for tests](#page-53-0)* on page 54

## <span id="page-44-0"></span>**Test Selection: Select the tests**

Use the Test Selection tab to select one or all the tests. The test measurements available depends on the settings selected in the DUT tab.

The tests that you select here impact the parameters available in the Acquisitions tab.

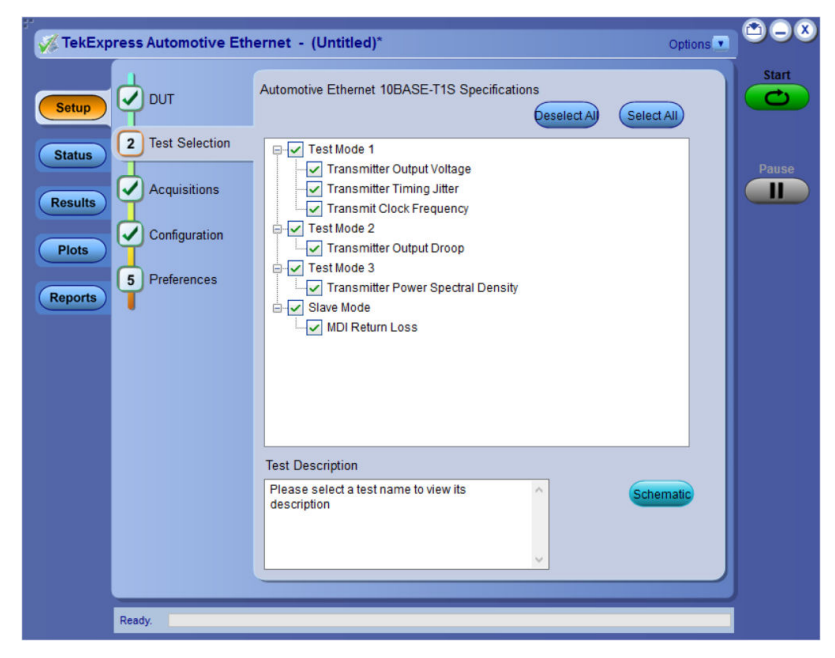

*Figure 21: Test Selection tab for 10Base-T1S*

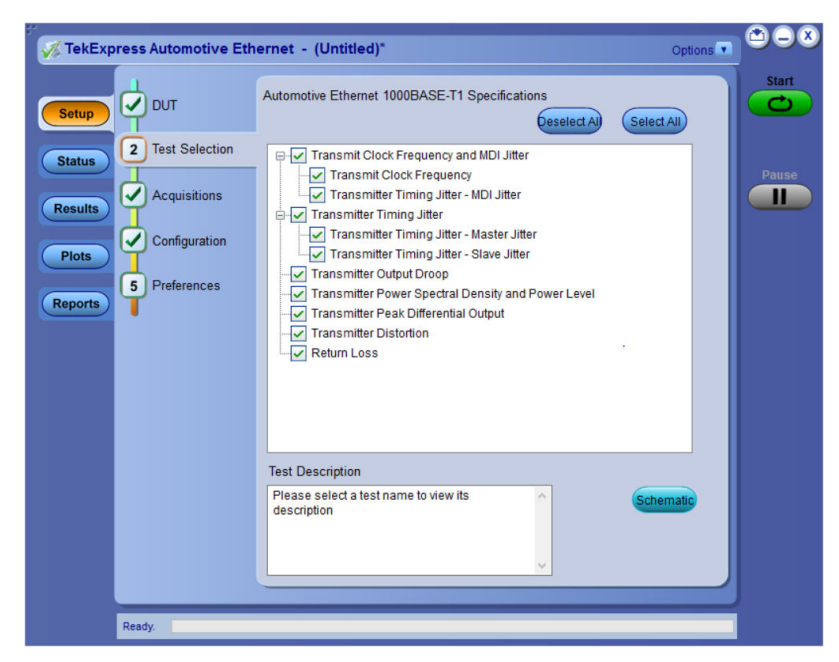

*Figure 22: Test Selection tab for 100/1000Base-T1*

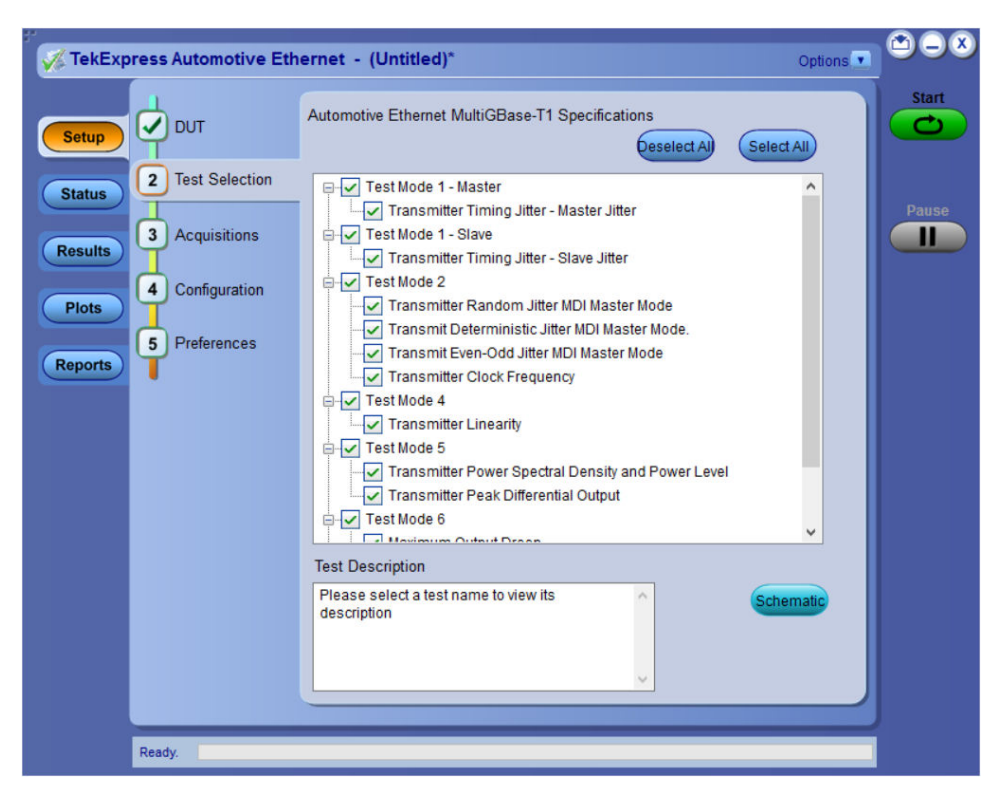

*Figure 23: Test Selection tab for MultiGBase-T1*

#### **Table 17: Test Selection tab settings**

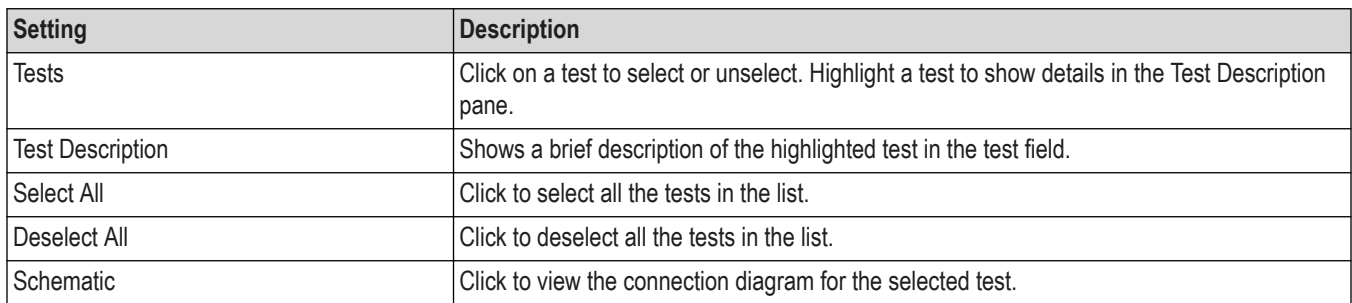

### **See also**

*[DUT: Set DUT settings](#page-40-0)* on page 41

*[Configuration: Set measurement limits for tests](#page-53-0)* on page 54

*[Status panel: View the test execution status](#page-70-0)* on page 71

## <span id="page-46-0"></span>**Acquisitions: Set waveform acquisition settings**

Use the Acquisitions tab to view test acquisition parameters. The contents displayed on this tab depend on the pre-recorded or live mode selected.

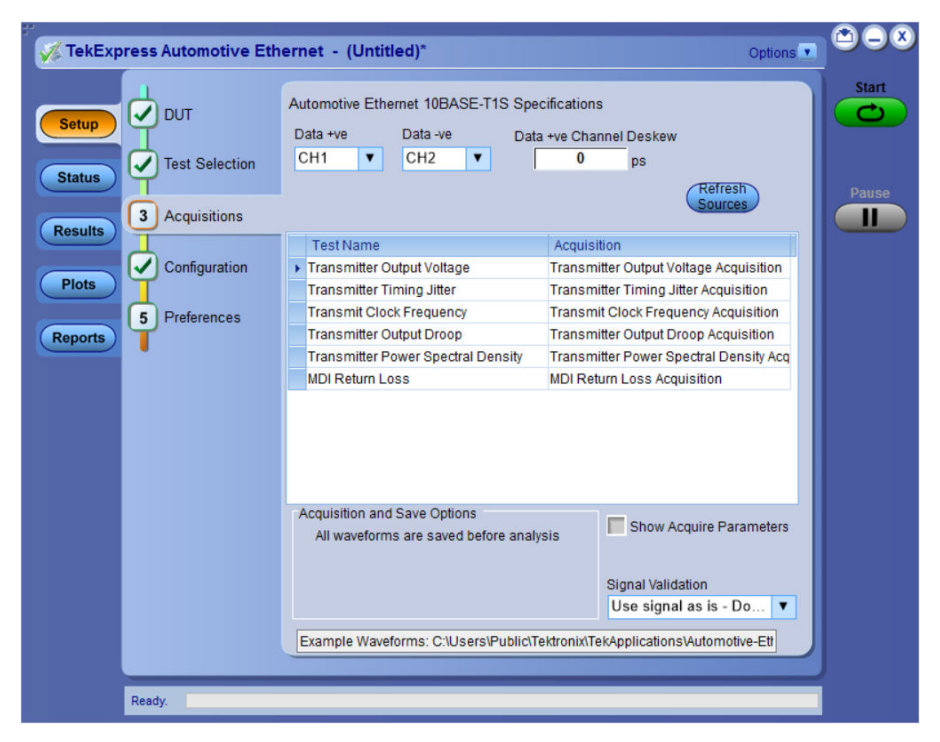

*Figure 24: Acquisitions tab for 10Base-T1*

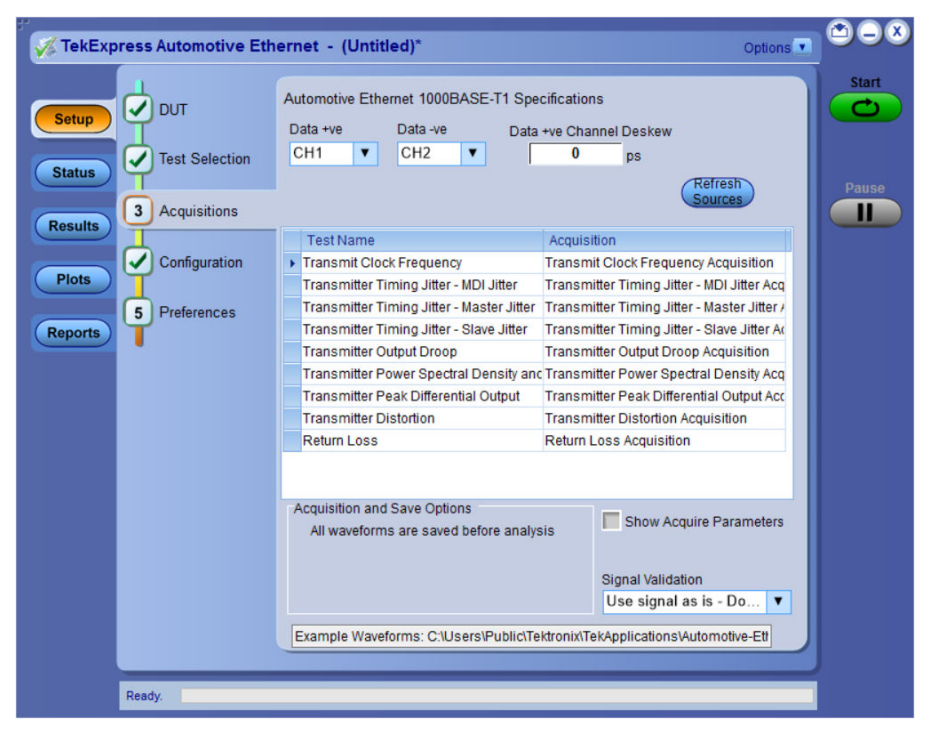

*Figure 25: Acquisitions tab for 100/1000Base-T1*

|                | TekExpress Automotive Ethernet - (Untitled)*   | Options <sup>v</sup>                                                                                                    |              |
|----------------|------------------------------------------------|----------------------------------------------------------------------------------------------------|--------------|
| <b>Setup</b>   | <b>DUT</b>                                     | Automotive Ethernet MultiGBase-T1 Specifications<br><b>VNAImport Files</b><br>Data +ve<br>Data -ve<br>Data +ve Channel Deskew<br><b>VNA Import</b> | <b>Start</b> |
| <b>Status</b>  | <b>Test Selection</b>                          | CH <sub>2</sub><br>$\blacktriangledown$<br>CH <sub>1</sub><br>$\blacktriangledown$<br>0<br><b>DS</b><br>Refresh                                    |              |
| <b>Results</b> | $\overline{\mathbf{3}}$<br><b>Acquisitions</b> | <b>Sources</b>                                                                                                    | Ш            |
|                |                                                | <b>Test Name</b><br>Acquisition                                                                                                    |              |
|                | Configuration<br>4                             | In Transmitter Timing Jitter - Master Jitter Transmitter Timing Jitter - Master Jitter /                                                           |              |
| <b>Plots</b>   |                                                | Transmitter Timing Jitter - Slave Jitter<br>Transmitter Timing Jitter - Slave Jitter Ad                                                            |              |
|                | 5<br><b>Preferences</b>                        | Transmitter Random Jitter MDI Master MTransmitter Random Jitter MDI Master M                                                                       | <b>Pause</b> |
| <b>Reports</b> |                                                | Transmit Deterministic Jitter MDI Maste Transmit Deterministic Jitter MDI Maste                                                                    |              |
|                |                                                | Transmit Even-Odd Jitter MDI Master McTransmit Even-Odd Jitter MDI Master Mc                                                                       |              |
|                |                                                | <b>Transmitter Clock Frequency</b><br><b>Transmitter Clock Frequency Acquisition</b>                                                               |              |
|                |                                                | <b>Transmitter Linearity</b><br><b>Transmitter Linearity Acquisition</b>                                                                           |              |
|                |                                                | Transmitter Power Spectral Density and Transmitter Power Spectral Density Acq                                                                      |              |
|                |                                                | <b>Transmitter Peak Differential Output</b><br>Transmitter Peak Differential Output Acc                                                            |              |
|                |                                                | <b>Maximum Output Droop</b><br>Maximum Output Droop Acquisition                                                                                    |              |
|                |                                                | <b>MDI Return Loss</b><br><b>MDI Return Loss Acquisition</b>                                                                                       |              |
|                |                                                | <b>Acquisition and Save Options</b><br>Show Acquire Parameters<br>All waveforms are saved before analysis                                          |              |
|                |                                                | <b>Signal Validation</b>                                                                                                    |              |
|                |                                                | Use signal as is - Do<br>$\overline{\phantom{a}}$                                                                                                  |              |
|                |                                                |                                                                                                    |              |
|                |                                                | ile Waveforms: C:\Users\Public\Tektronix\TekApplications\Automotive-Ethernet\                                                                      |              |
|                |                                                |                                                                                                    |              |
|                | Ready.                                         |                                                                                                    |              |
|                |                                                |                                                                                                    |              |

*Figure 26: Acquisitions tab for MultiGBase-T1*

#### **Table 18: Acquisition tab settings**

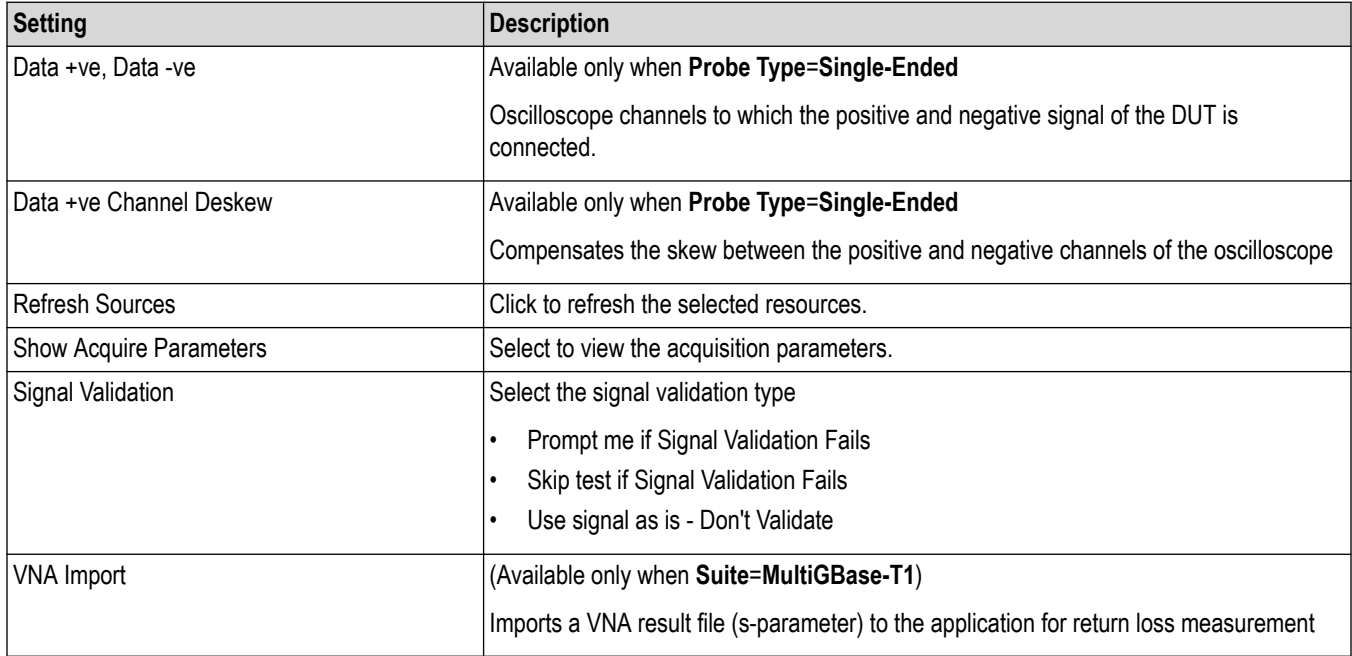

TekExpress Automotive Ethernet saves all acquisition waveforms to files by default. Waveforms are saved in a unique folder for each session (a session starts when you click the Start button). The folder path is X:\Automotive-Ethernet \Untitled Session \<dutid>\<date>\_<time>. Images created for each analysis, CSV files with result values, reports and other information specific to that particular execution are also saved in this folder.

Saving a session moves the session file contents from the Untitled Session folder to the specified folder name and changes the session name to the specified name.

### <span id="page-48-0"></span>**Acquire live waveforms for analysis**

Select **Acquire Live Waveforms** on the DUT tab, to perform live acquisitions.

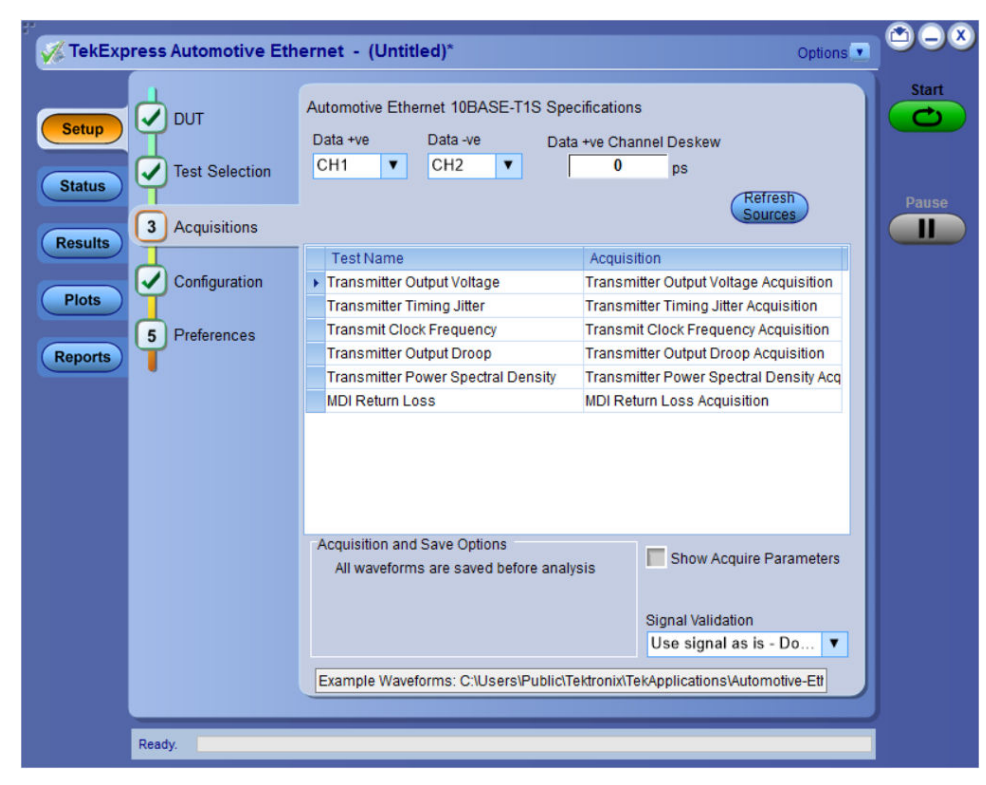

*Figure 27: Acquisitions tab with Acquire live waveforms selected for 10Base-T1S*

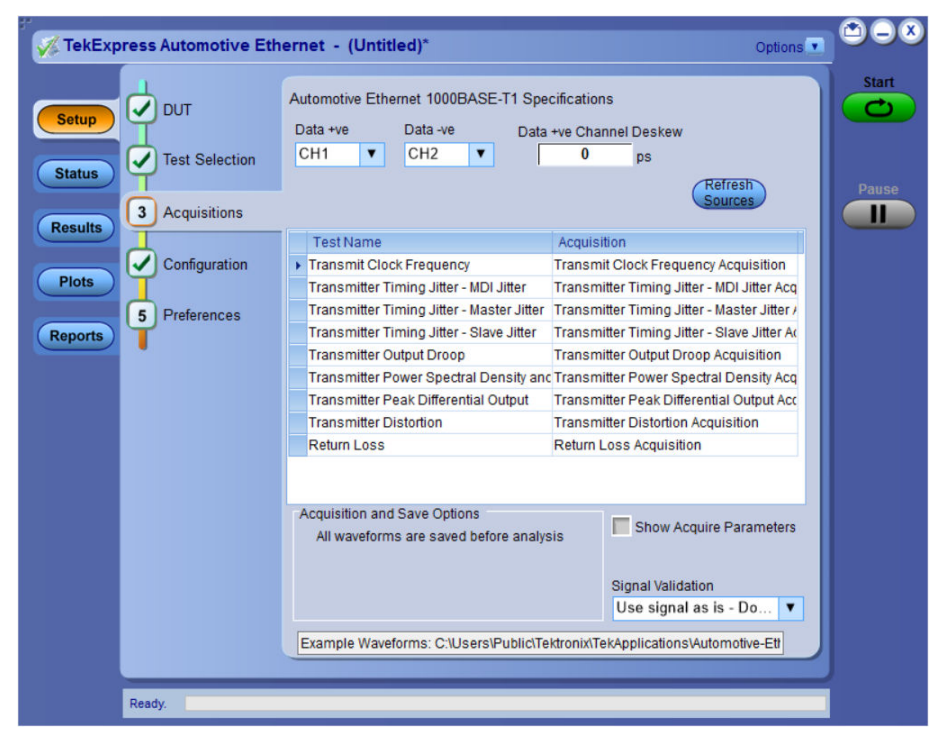

*Figure 28: Acquisitions tab with Acquire live waveforms selected for 100/1000Base-T1*

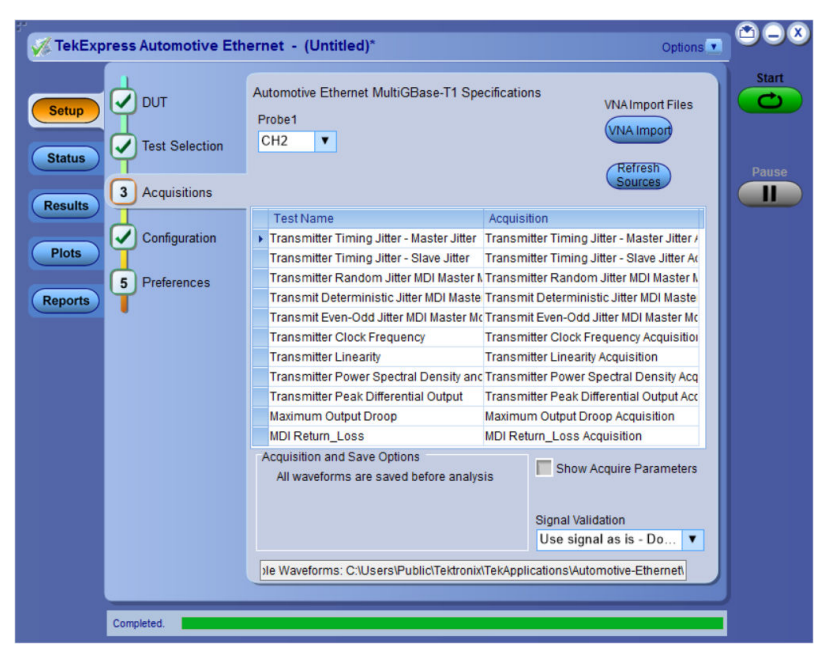

*Figure 29: Acquisitions tab with Acquire live waveforms selected for MultiGBase-T1*

### **Table 19: Acquisitions tab settings for Acquire Live Waveforms**

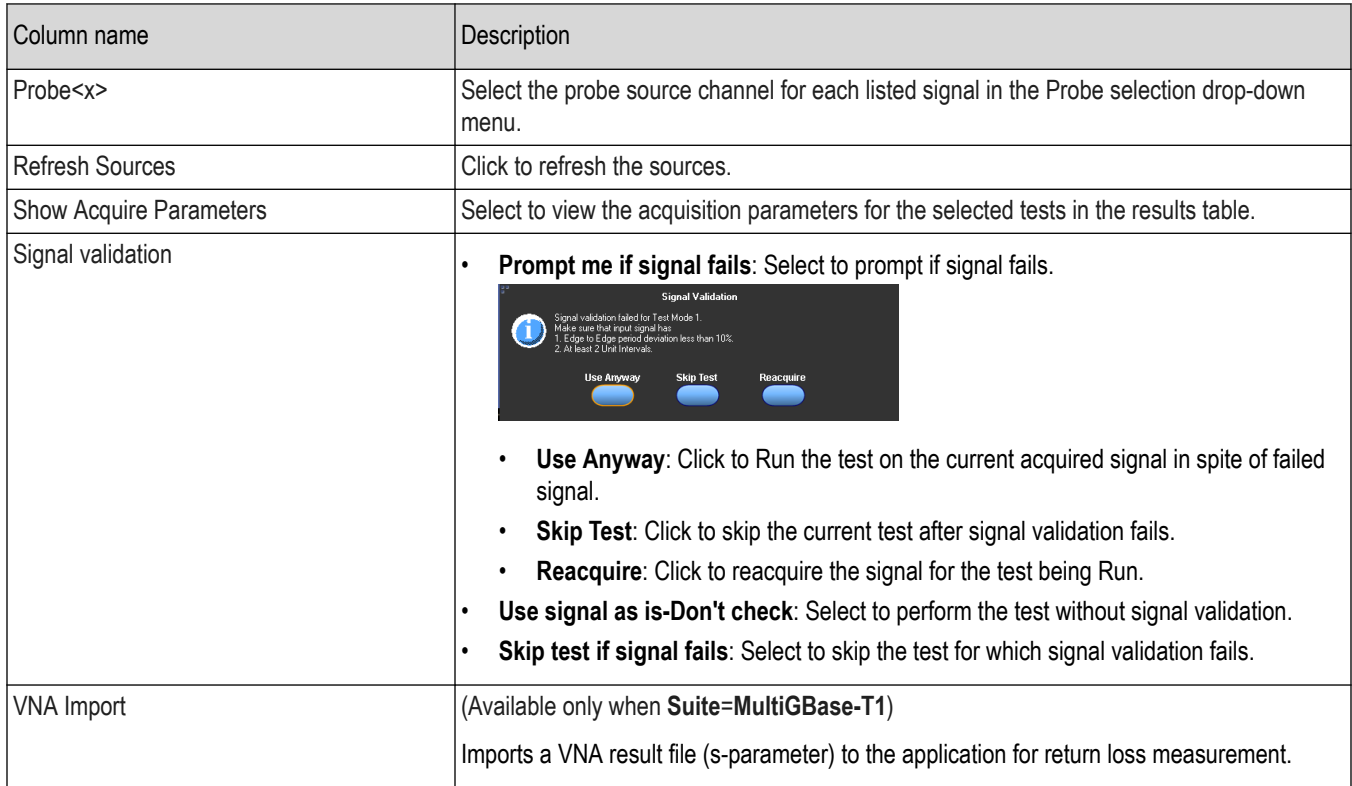

### **See also**

*[Configuration: Set measurement limits for tests](#page-53-0)* on page 54 *[Use pre-recorded waveforms for analysis](#page-50-0)*

## <span id="page-50-0"></span>**Use pre-recorded waveforms for analysis**

Select Use pre-recorded waveform files on the DUT tab, to use pre-recorded waveforms for analysis. Click **For the selected** measurement and select the waveform file (.wfm).

|                               | TekExpress Automotive Ethernet - (Untitled)*                               |                                                       |                                                                             | Options <sup>V</sup>    | $\Box$ $\alpha$            |
|-------------------------------|----------------------------------------------------------------------------|-------------------------------------------------------|-----------------------------------------------------------------------------|-------------------------|----------------------------|
| <b>Setup</b><br><b>Status</b> | $\vee$ DUT<br><b>Test Selection</b><br>$\mathbf{3}$<br><b>Acquisitions</b> | Automotive Ethernet 10BASE-T1S Specifications         |                                                                             |                         | <b>Start</b><br>Pause<br>П |
| <b>Results</b>                |                                                                            | <b>Test Name</b>                                      | Acquisition                                                                 | Waveform File Name      |                            |
|                               | ✔<br>Configuration                                                         | Transmitter Output Voltage Transmitter Output Voltage |                                                                             |                         |                            |
| <b>Plots</b>                  |                                                                            |                                                       | Transmitter Timing Jitter Transmitter Timing Jitter A                       |                         |                            |
|                               | 5<br>Preferences                                                           |                                                       | Transmit Clock Frequency Transmit Clock Frequency                           |                         |                            |
| <b>Reports</b>                |                                                                            |                                                       | Transmitter Output Droop Transmitter Output Droop                           |                         |                            |
|                               |                                                                            |                                                       | Transmitter Power Spectra Transmitter Power Spectra                         |                         |                            |
|                               |                                                                            | <b>MDI Return Loss</b>                                | MDI Return Loss Acquisiti                                                   |                         |                            |
|                               |                                                                            |                                                       |                                                                             |                         |                            |
|                               |                                                                            |                                                       |                                                                             | Show Acquire Parameters |                            |
|                               |                                                                            |                                                       | Example Waveforms: C:\Users\Public\Tektronix\TekApplications\Automotive-Etl |                         |                            |
|                               | Ready.                                                                     |                                                       |                                                                             |                         |                            |

*Figure 30: Acquisitions tab with Use pre-recorded waveform files selected for 10Base-T1S*

*Figure 31: Acquisitions tab with Use pre-recorded waveform files selected for 100/1000Base-T1*

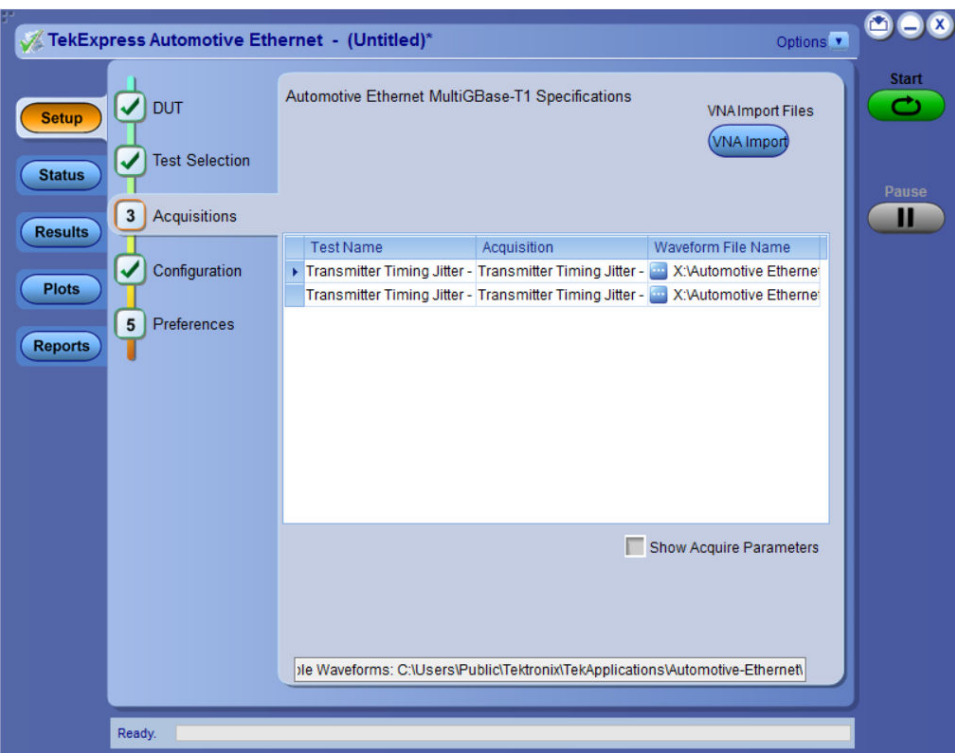

*Figure 32: Acquisitions tab with Use pre-recorded waveform files selected for MultiGBase-T1*

#### **Table 20: Acquisitions tab settings for Use pre-recorded waveform files**

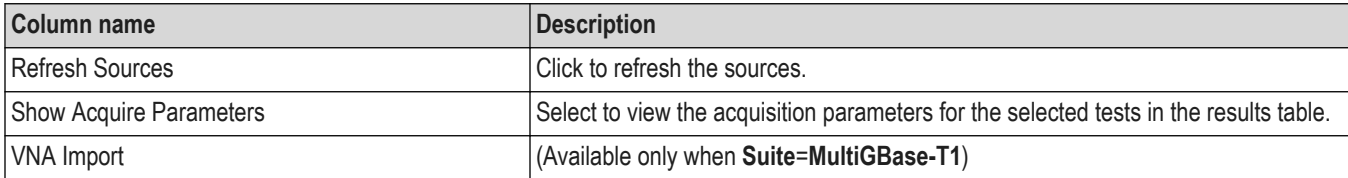

**Note:** Tektronix recommends to use a Tektronix oscilloscope to capture the waveform files.

### **See also**

*[Acquire live waveforms for analysis](#page-48-0)*

### **Acquire step by step**

The Acquire Step By Step option is available in the Acquisitions panel. This is a global parameter that is applied to all tests when selected. By default, this option is deselected.

When selected, this parameter allows for display of the reference input waveform of the selected measurement. This helps to compare the input waveform coming from DUT with the typical reference waveform (snapshot), allowing you to change the setup before acquiring the waveforms.

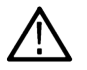

**Note:** When using prerecorded waveform files, the **Acquire Step By Step** option is not available.

## **Naming convention of Pre-recoded mode**

Follow the naming convention for single-ended and differential waveforms which are saved in the session. Use the same naming convention to save the waveform for pre-recorded mode analysis as shown in the below points:

• The naming convention for differential 5GBASE-T1 waveform will be DataRate 5G Run1 Diff

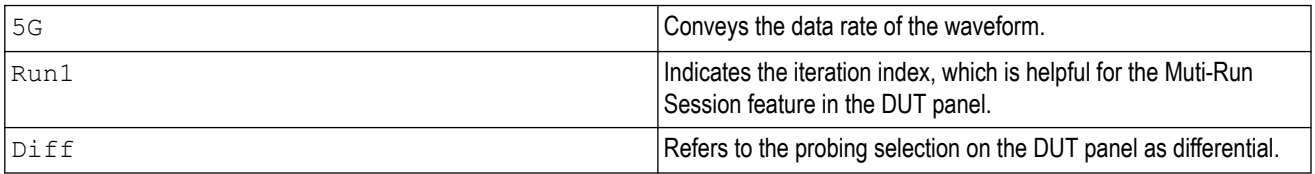

• The naming convention for single ended 2.5G BASE-T1 waveform will be DataRate 2Dot5 Run1 P for positive and \_DataRate\_2Dot5\_Run1\_N for negative waveforms.

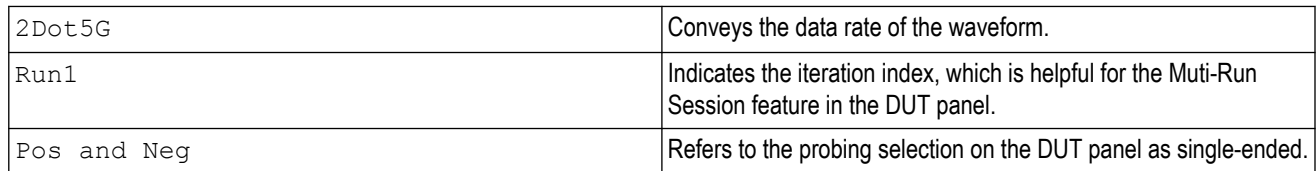

# <span id="page-53-0"></span>**Configuration: Set measurement limits for tests**

Use Configuration tab to view and configure the Global Settings and the measurement configurations. The measurement specific configurations available in this tab depends on the selections made in the DUT panel and Test Selection panel.

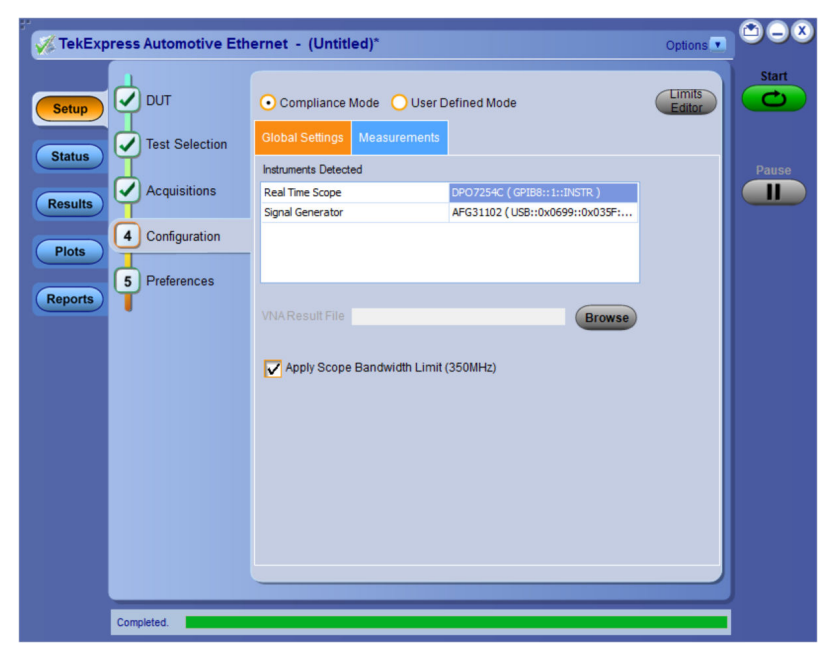

*Figure 33: Configure tab settings for 10Base-T1S*

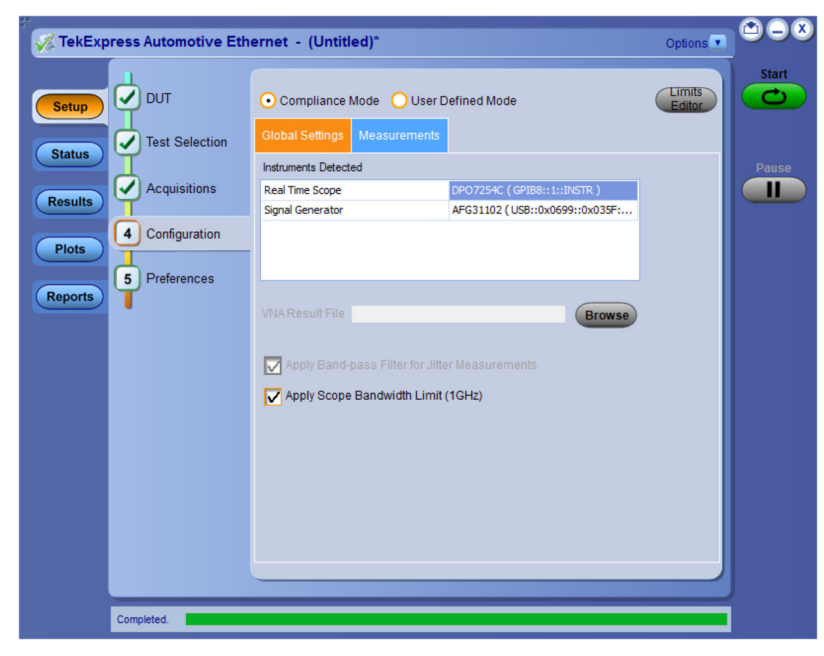

*Figure 34: Configure tab settings for 100Base-T1/1000Base-T1*

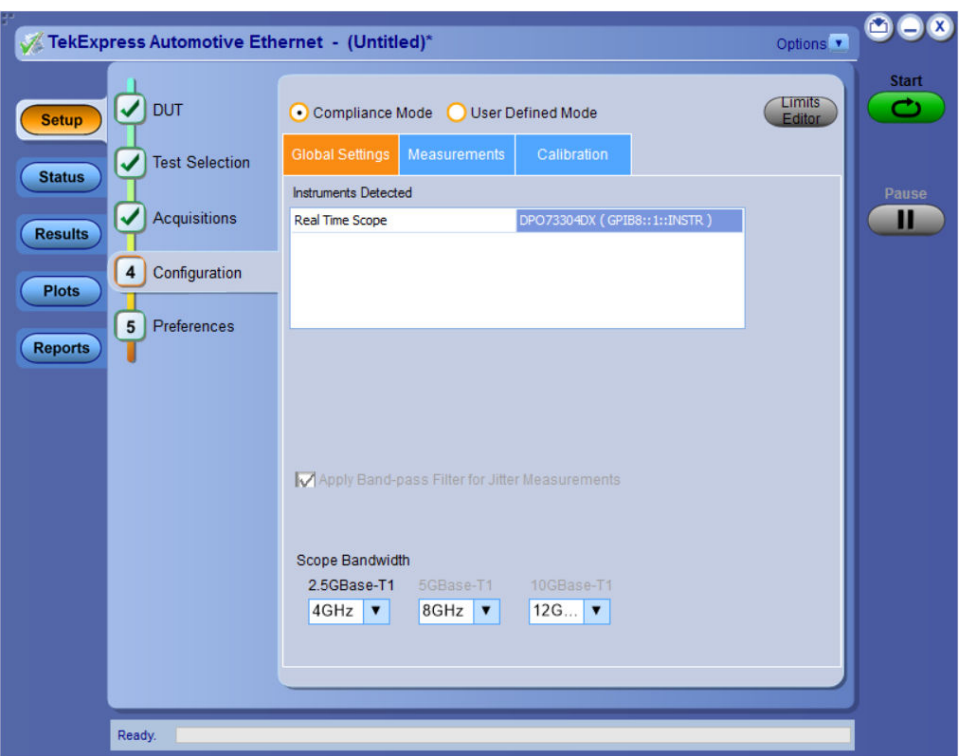

*Figure 35: Configure tab settings for MultiGBase-T1*

### **Table 21: Configuration tab settings**

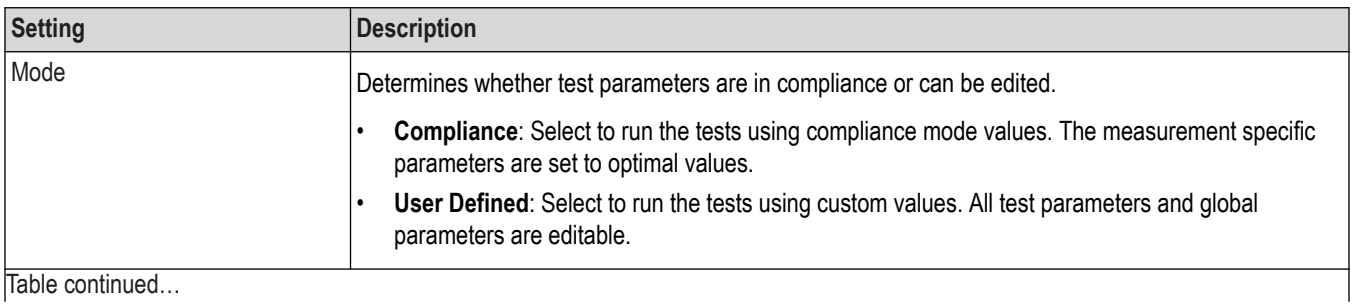

Table continued…

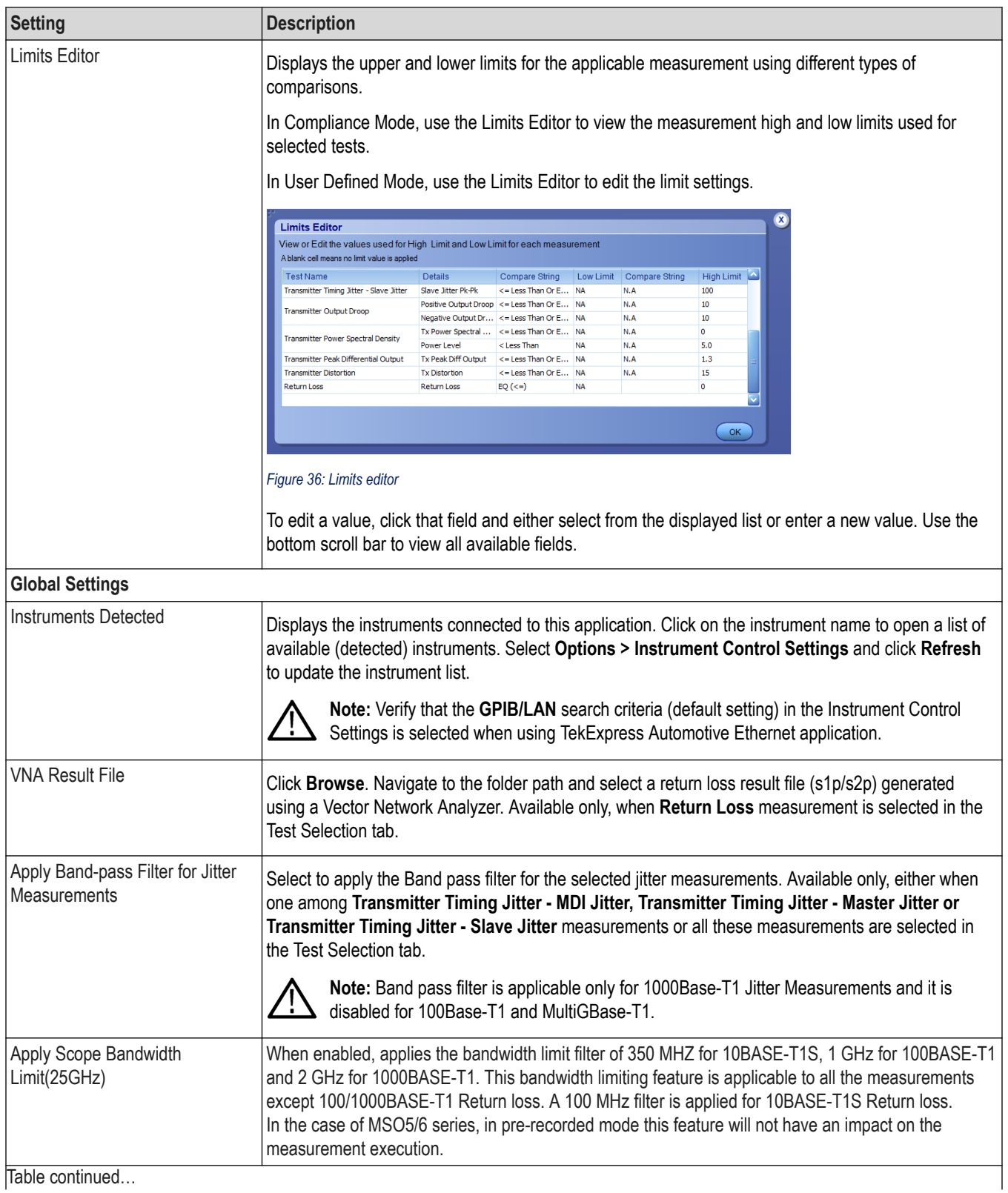

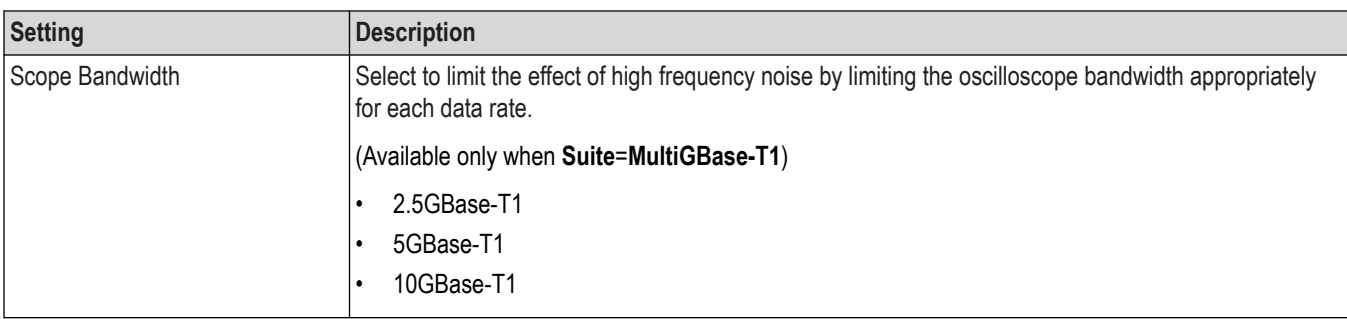

The Configuration screen shows Global parameters, which are common for all tests, and Measurement parameters, which are specific to selected tests, including acquisition, analysis, and limit parameters.

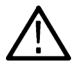

**Note:** You cannot change the Test parameters that are greyed out.

### **See also**

*[DUT: Set DUT settings](#page-40-0)* on page 41

*[Test Selection: Select the tests](#page-44-0)* on page 45

*[Acquisitions: Set waveform acquisition settings](#page-46-0)* on page 47

*[Saving and recalling test setup](#page-84-0)* on page 85

### **Measurement parameters**

You can view or change the measurement parameters in the Configuration tab of the Setup panel. Configuration parameters are displayed for the measurement selected, in the Test Selection tab. The parameters listed are enabled based on the measurement selected and if the measurements are running tests in User Defined Mode. You cannot change the parameters in Compliance Mode.

### **10Base-T1S**

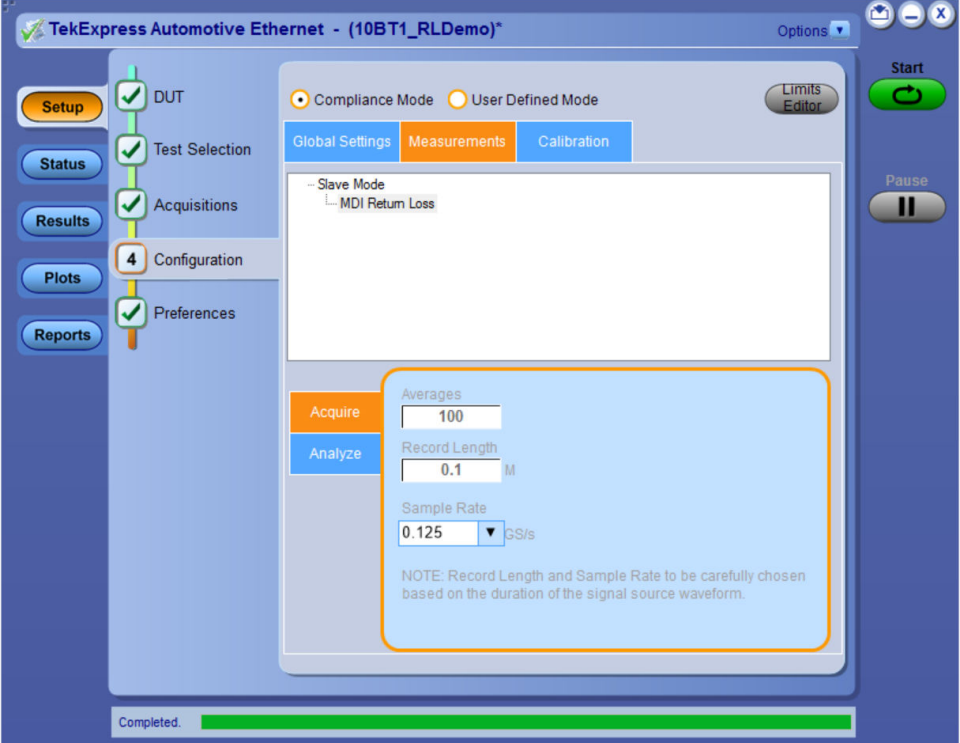

*Figure 37: Configuration tab: Measurement for 10Base-T1S*

### **Table 22: Configuration tab: Measurement settings for 10Base-T1S**

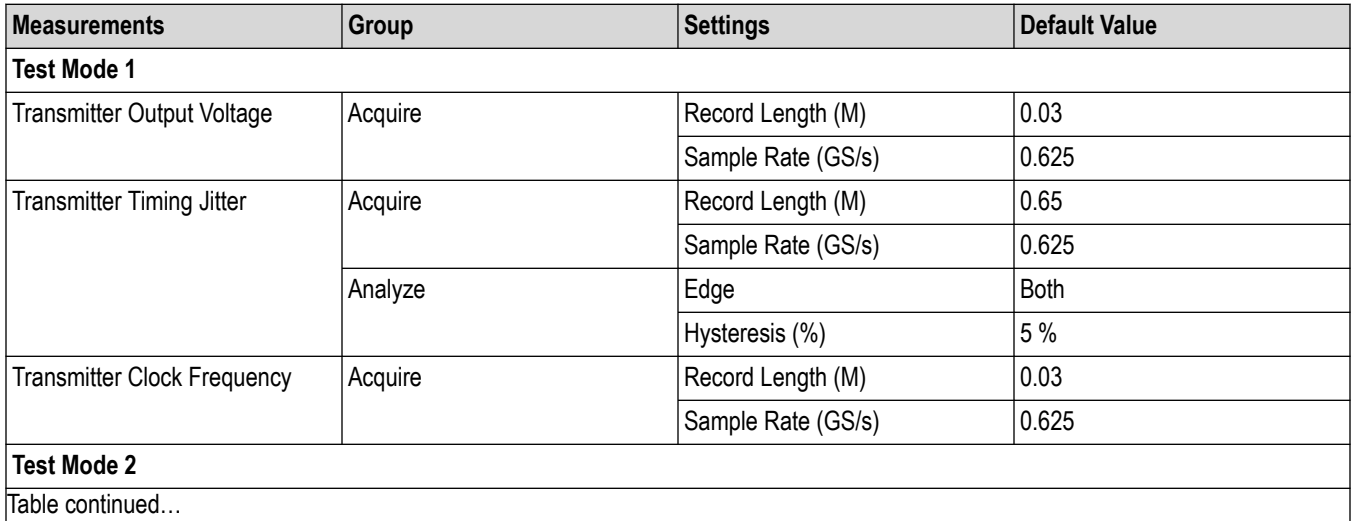

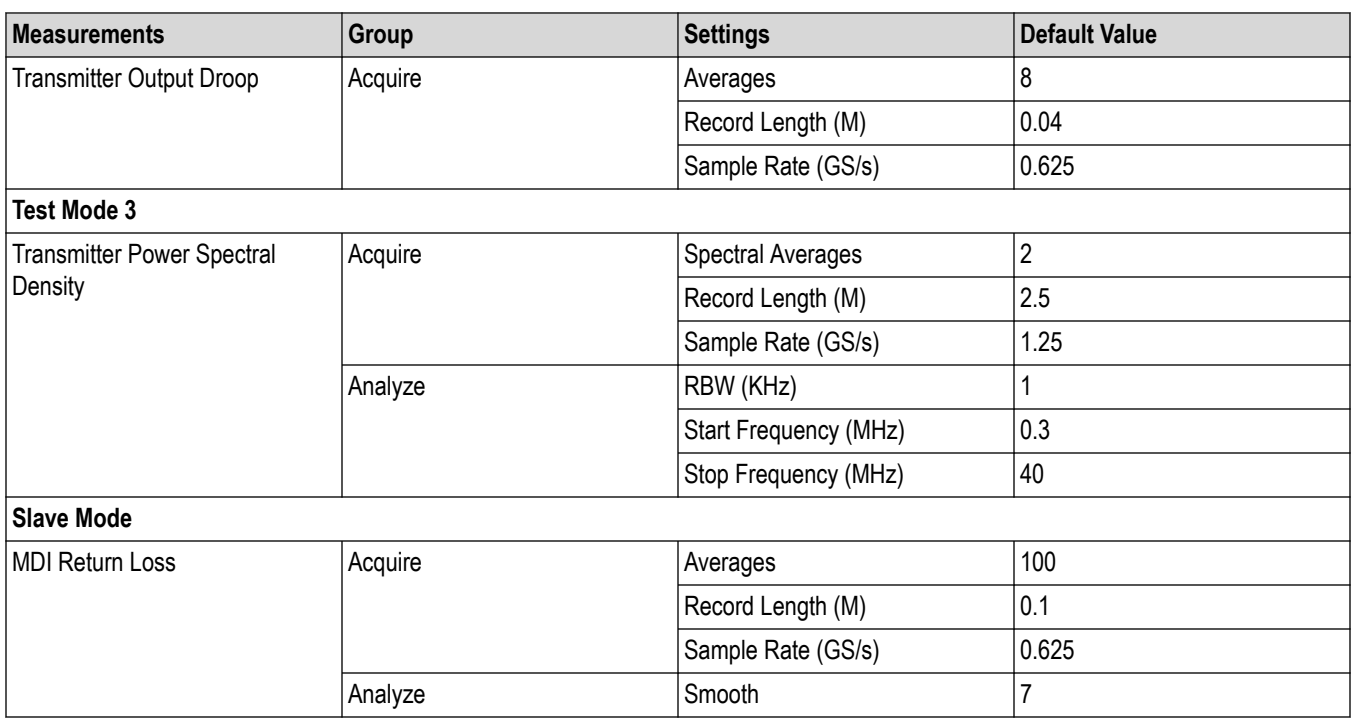

### **100Base-T1**

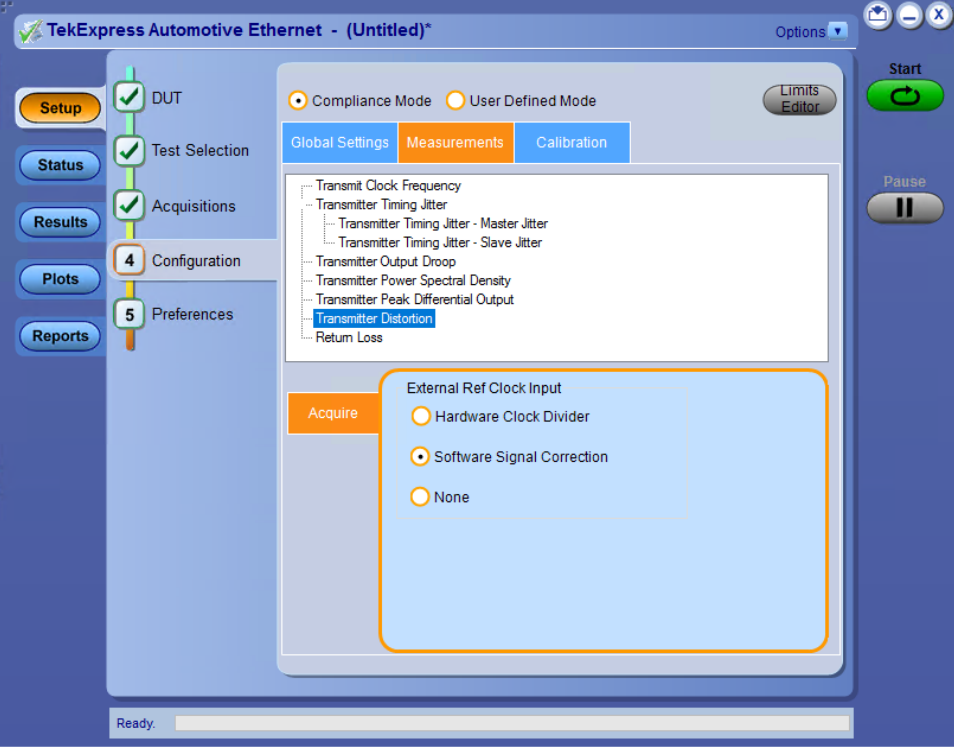

*Figure 38: Configuration tab: Measurement for 100Base-T1*

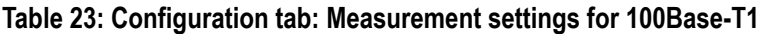

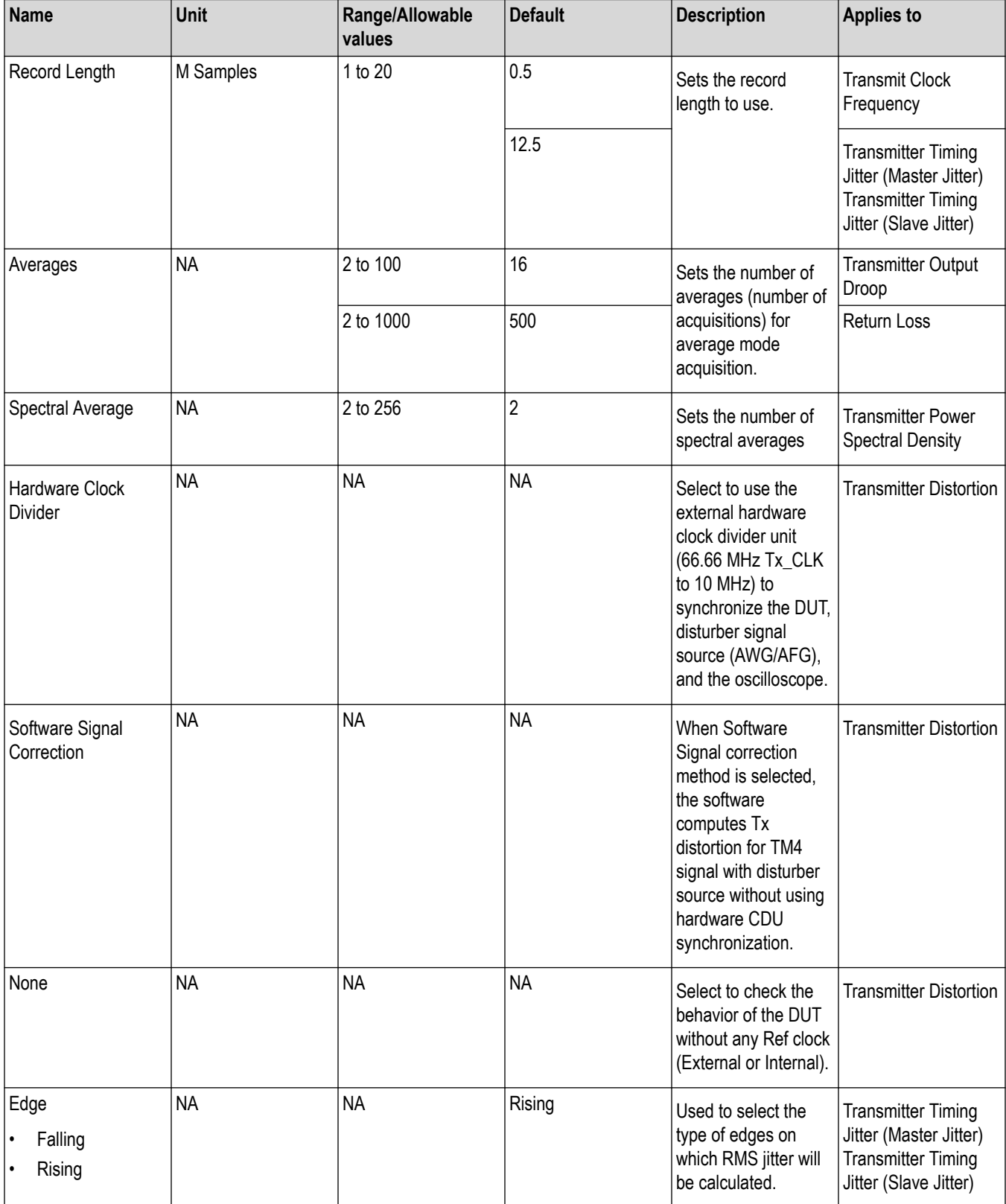

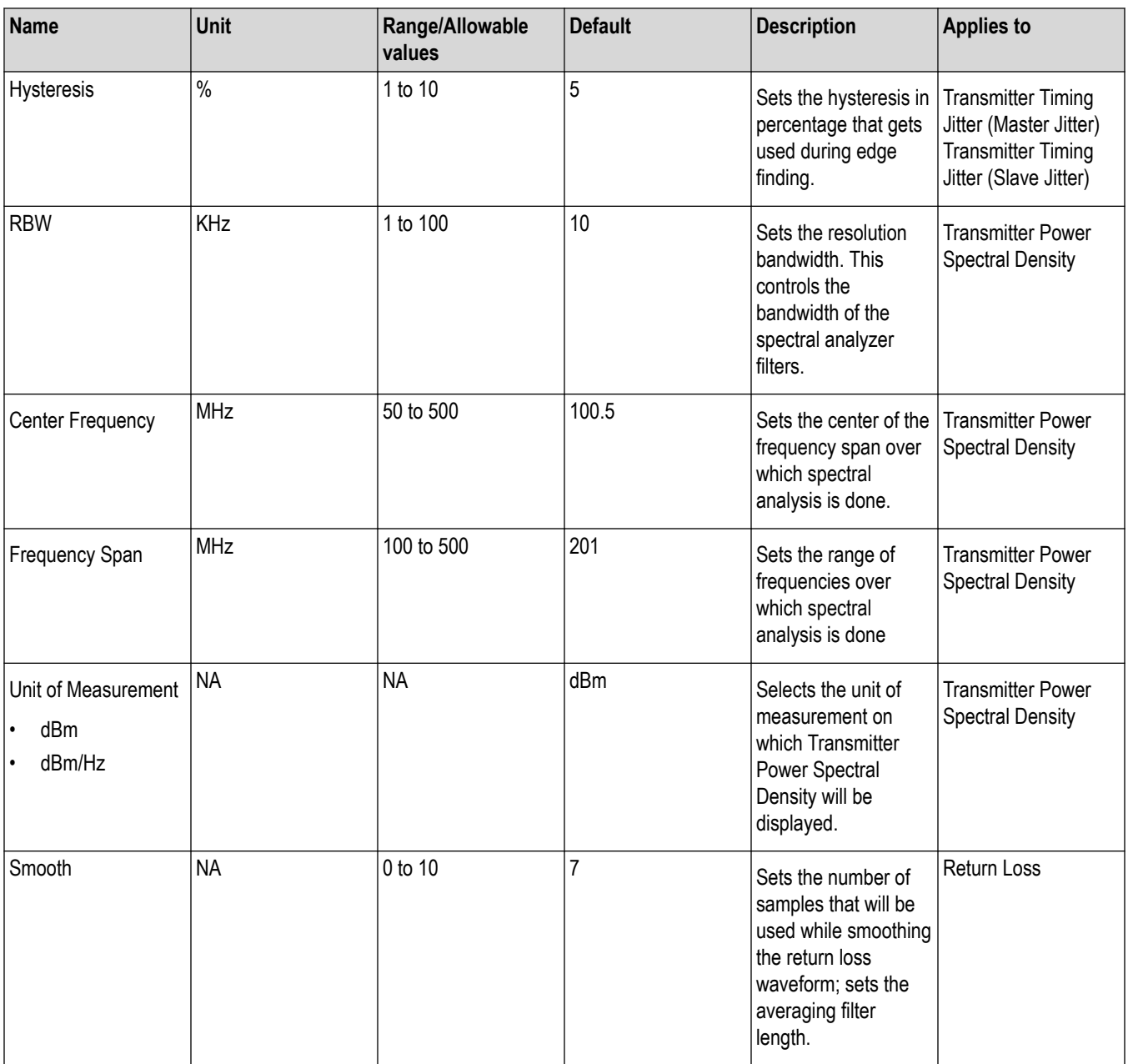

### **1000Base-T1**

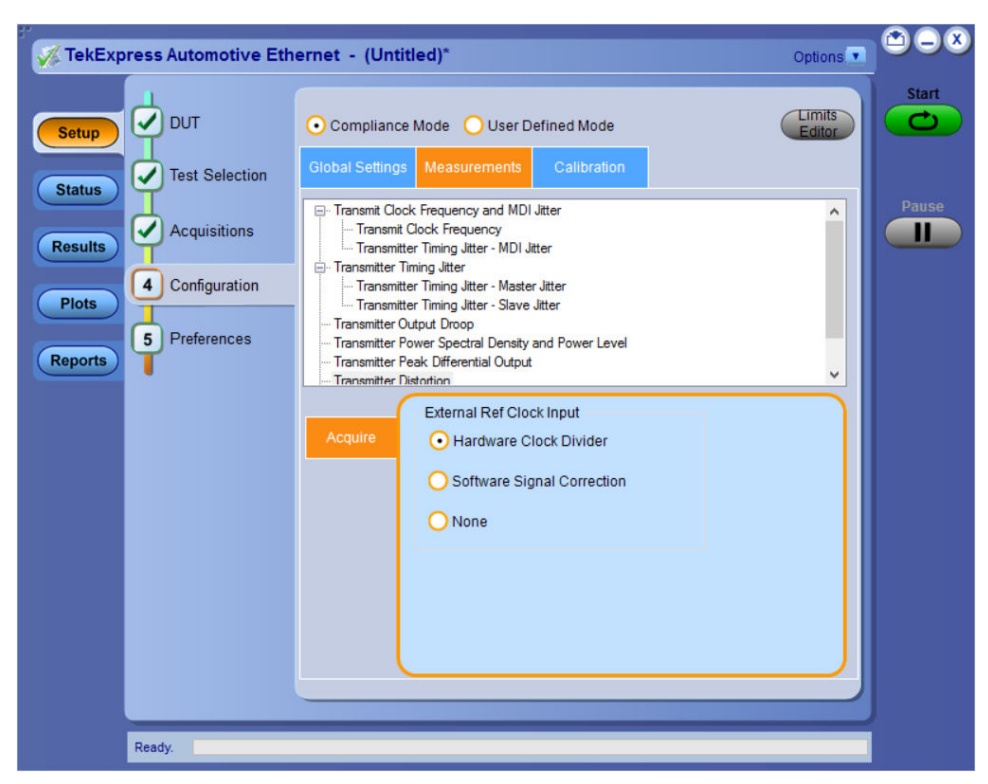

*Figure 39: Configuration tab: Measurement for 1000Base-T1*

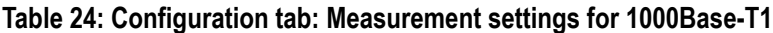

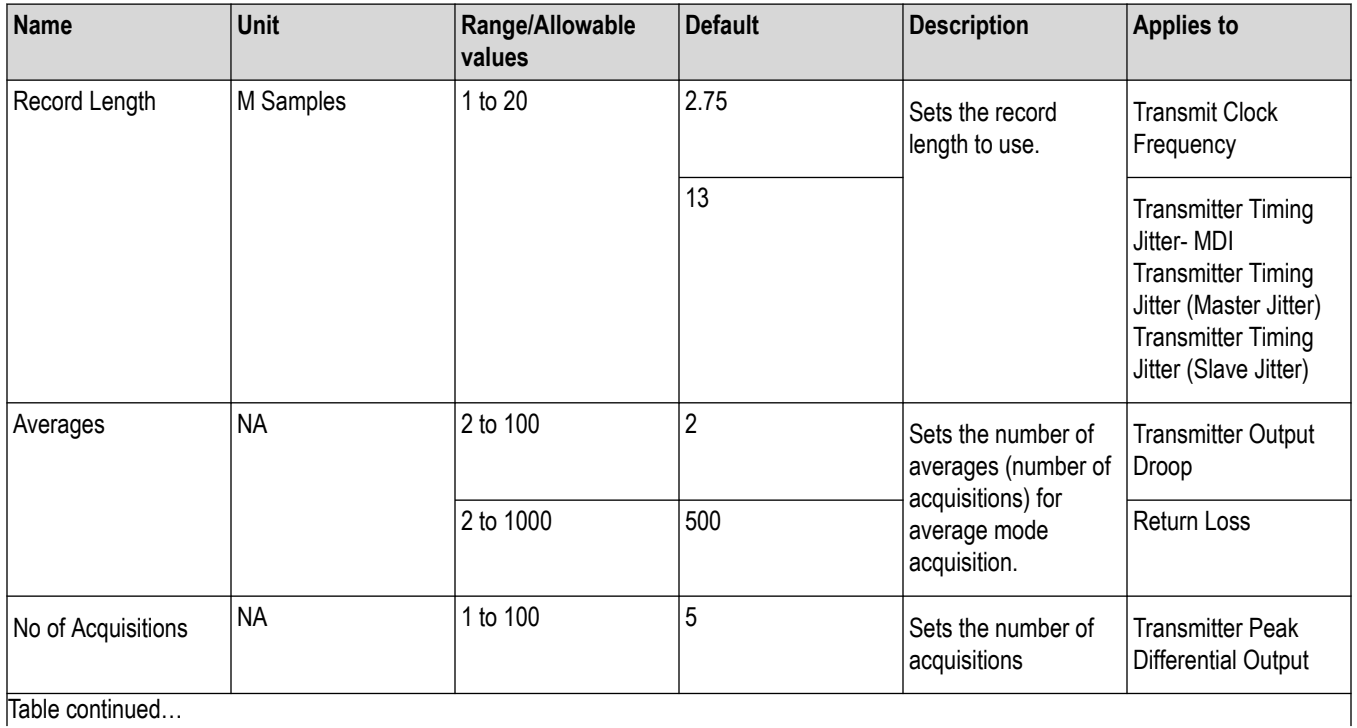

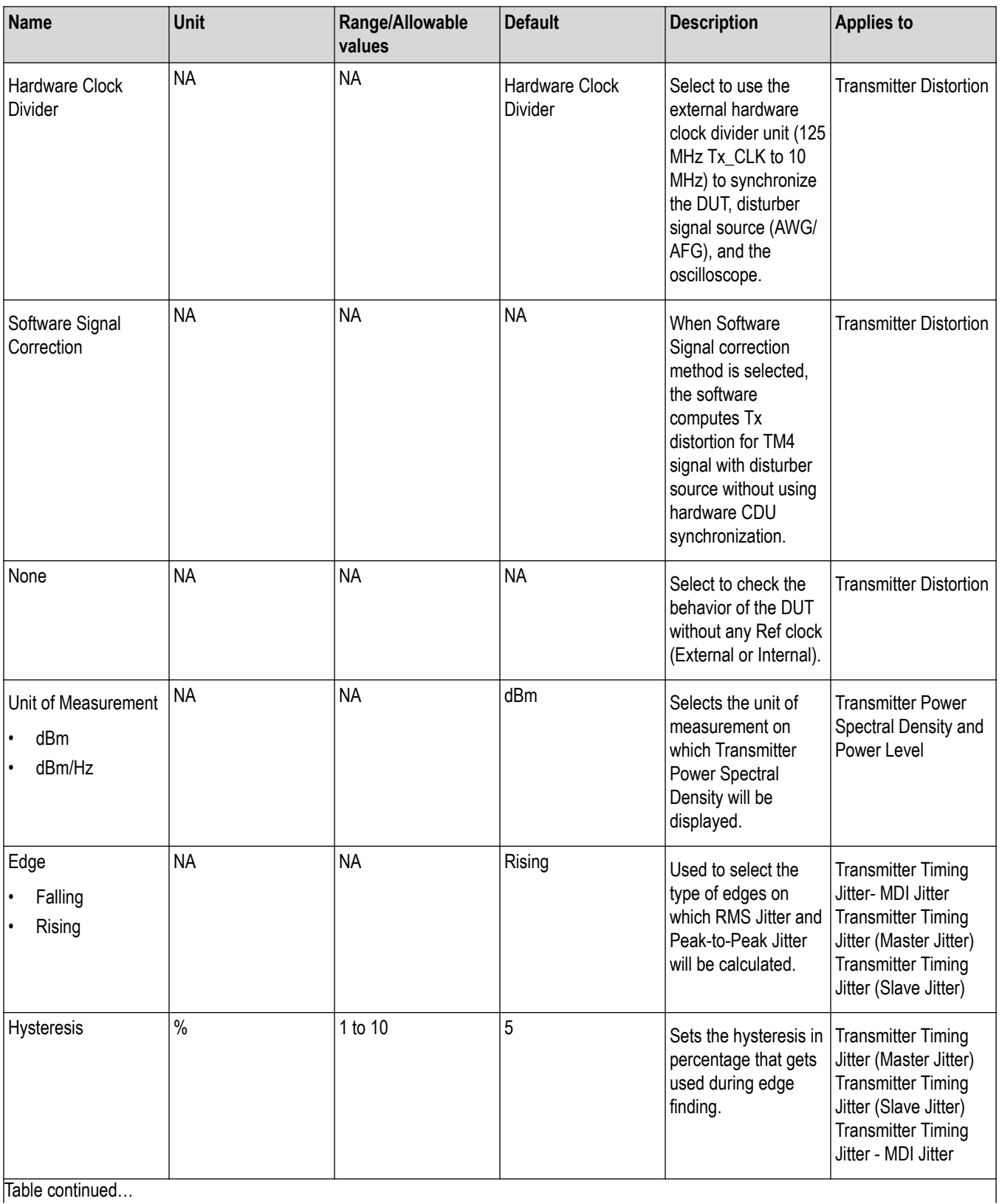

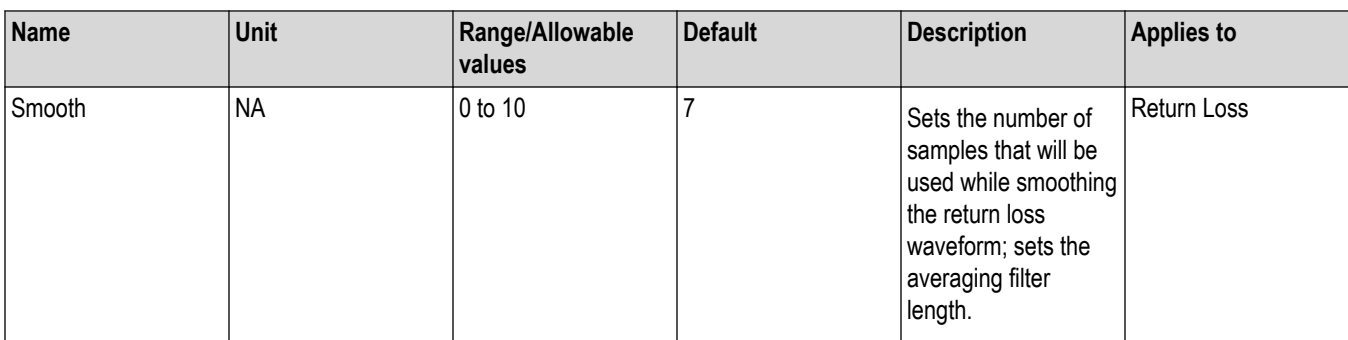

### **MultiGBase-T1**

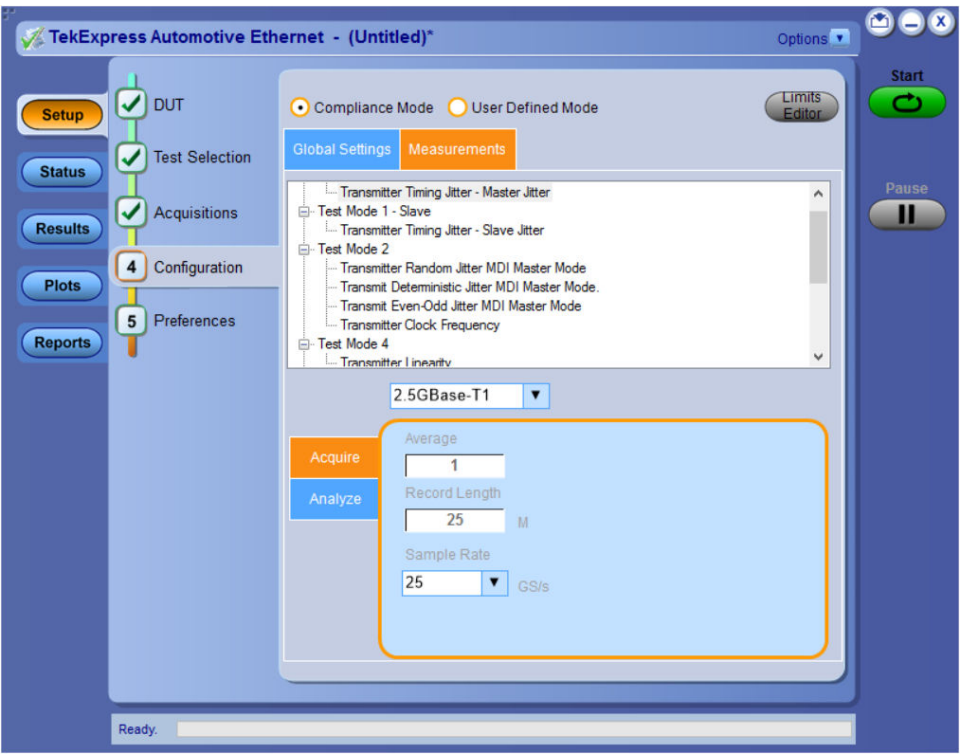

*Figure 40: Configuration tab: Measurement for MultiGBase-T1*

### **Table 25: Configuration tab: Measurement settings for MutiGBase-T1**

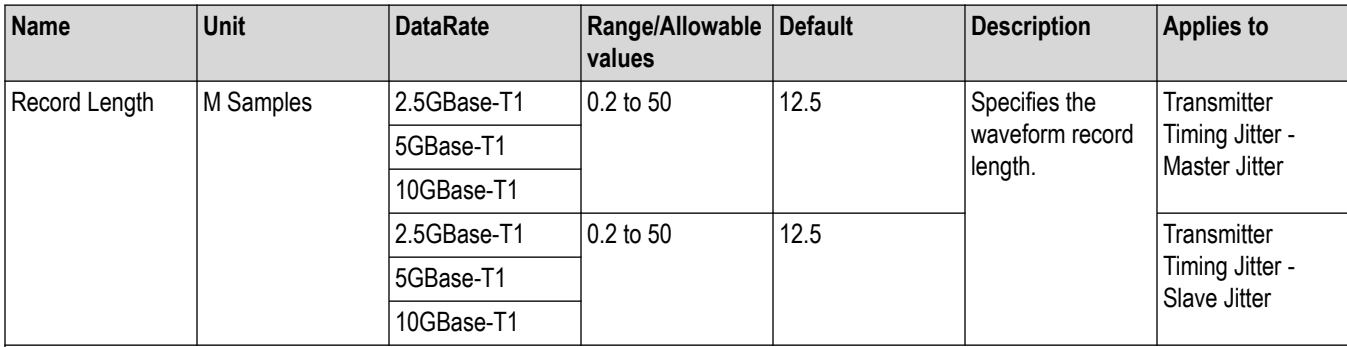

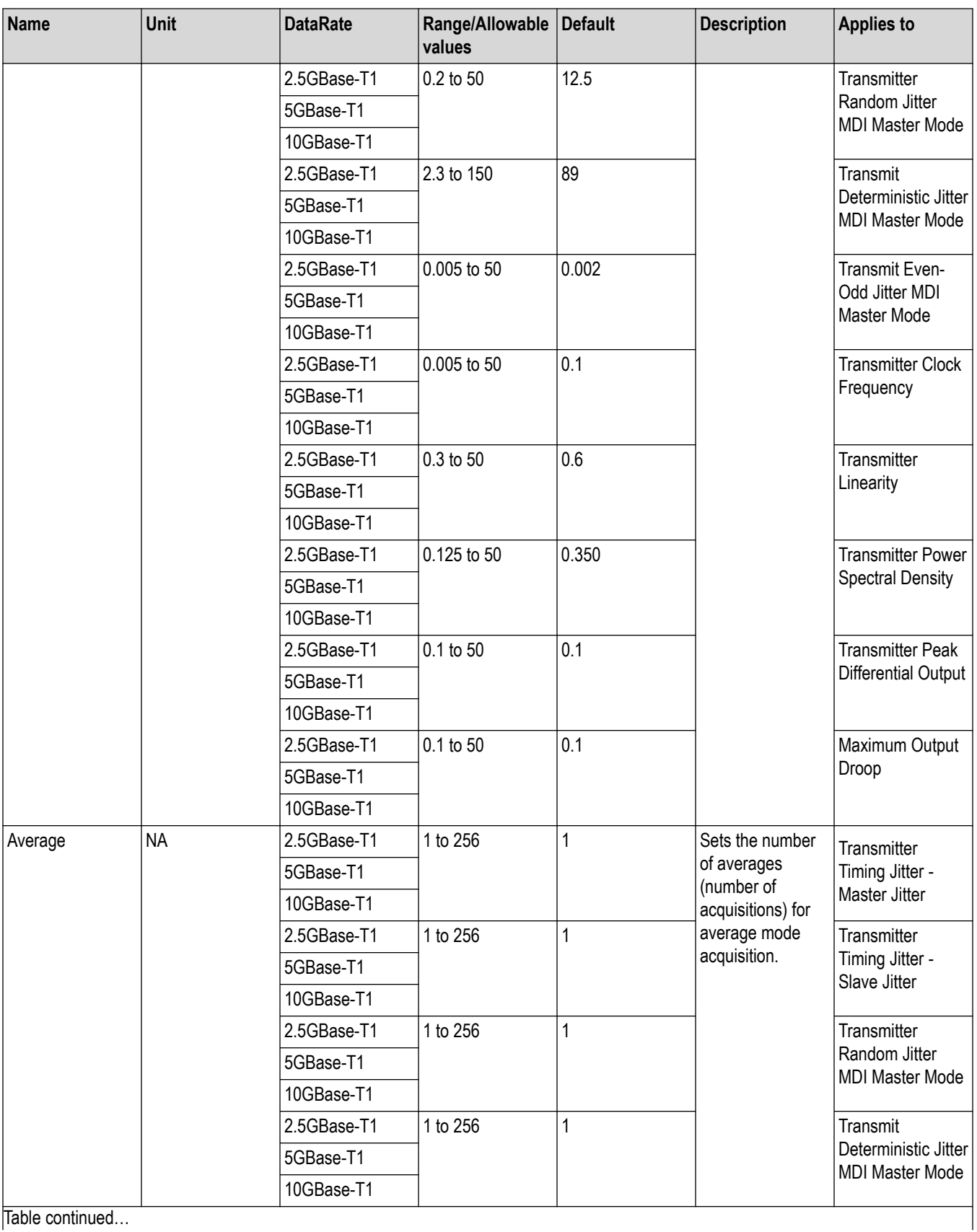

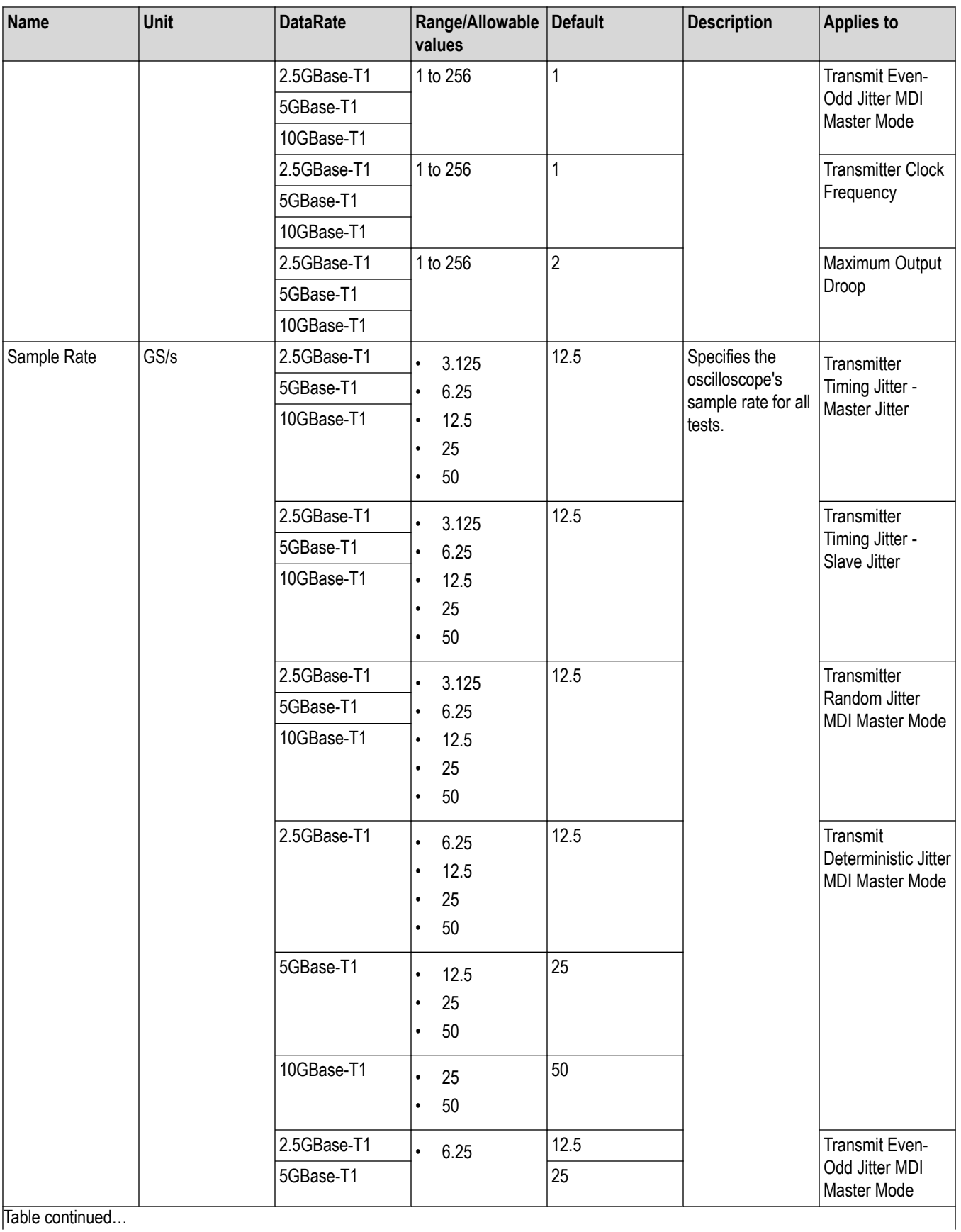

Table continued…

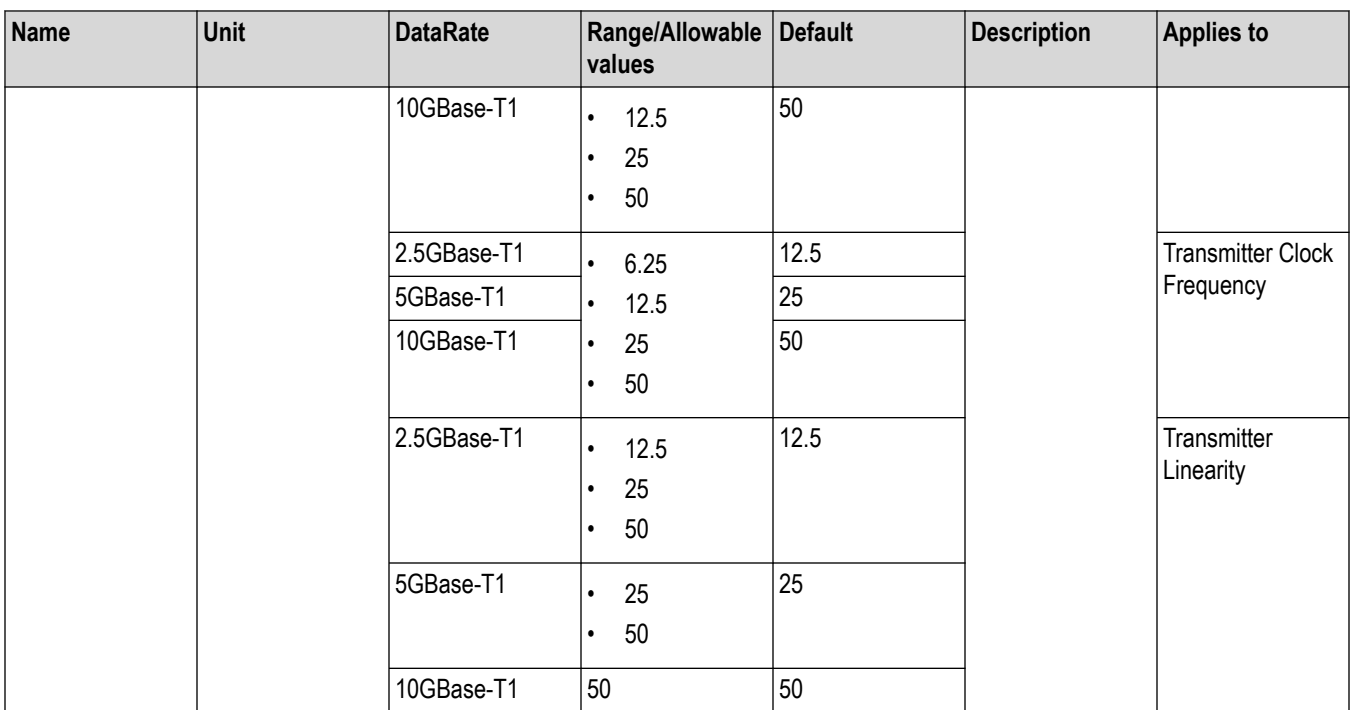

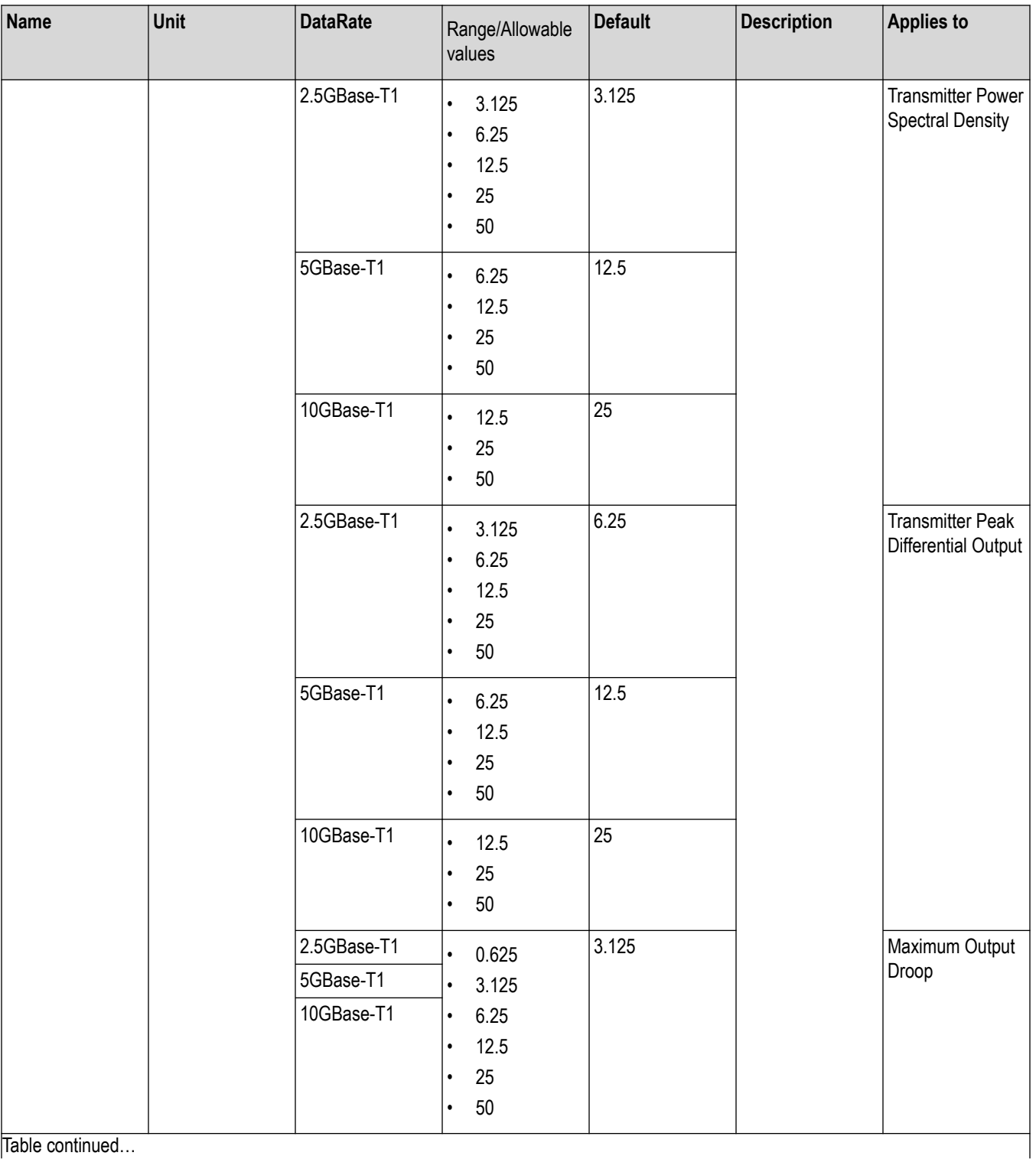

Table continued…

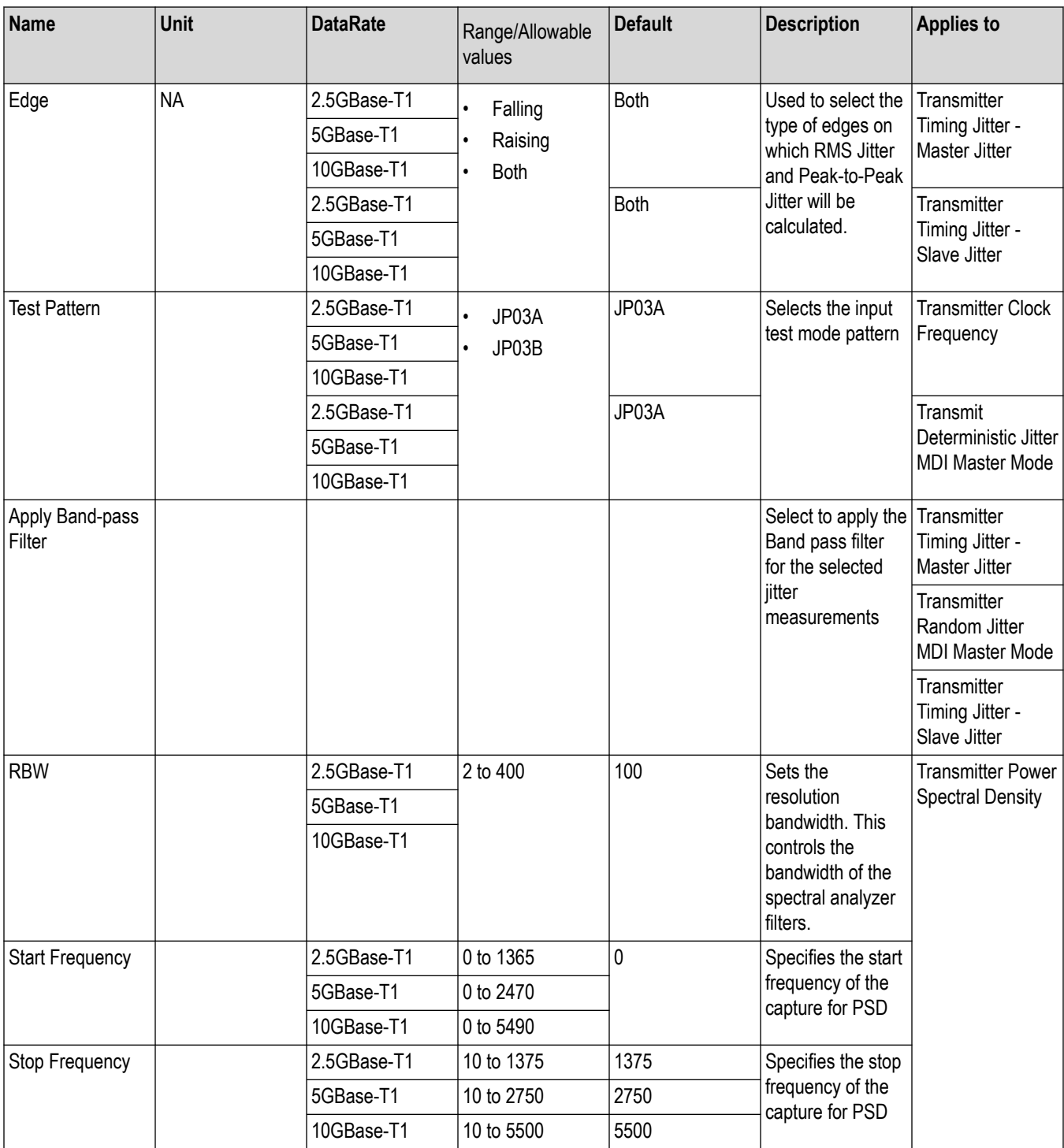

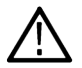

**Note:** MSO6/6B Series Oscilloscope supports the data rate 5GBase-T1 and 2.5GBase-T1 only.

## **Preferences: Set the test run preferences**

Use **Preferences** tab to set the application action on completion of a measurement. The **Preferences** tab has the feature to enable or disable certain options related to the measurement execution.

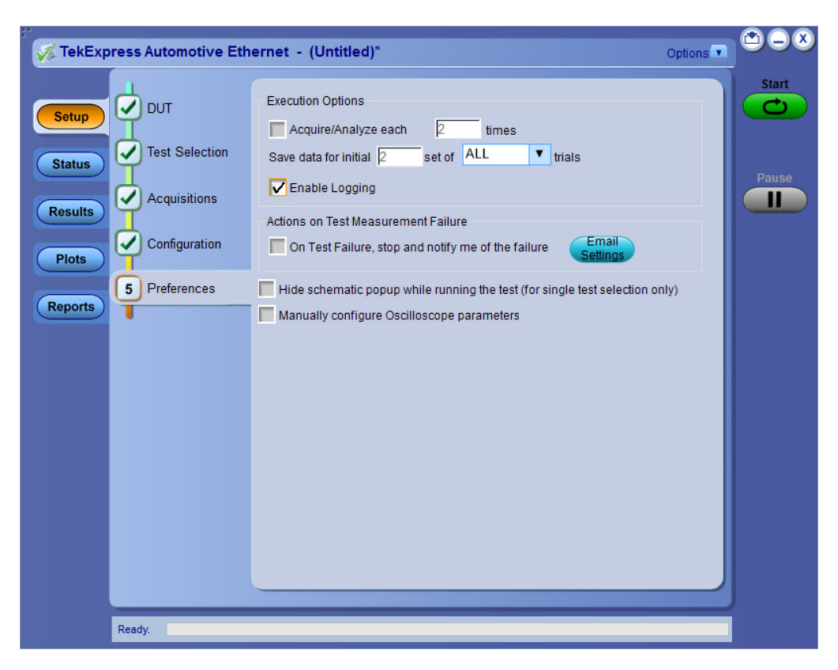

*Figure 41: Preferences tab*

Refer the below table for the options available in the **Preferences** tab:

### **Table 26: Preferences tab settings**

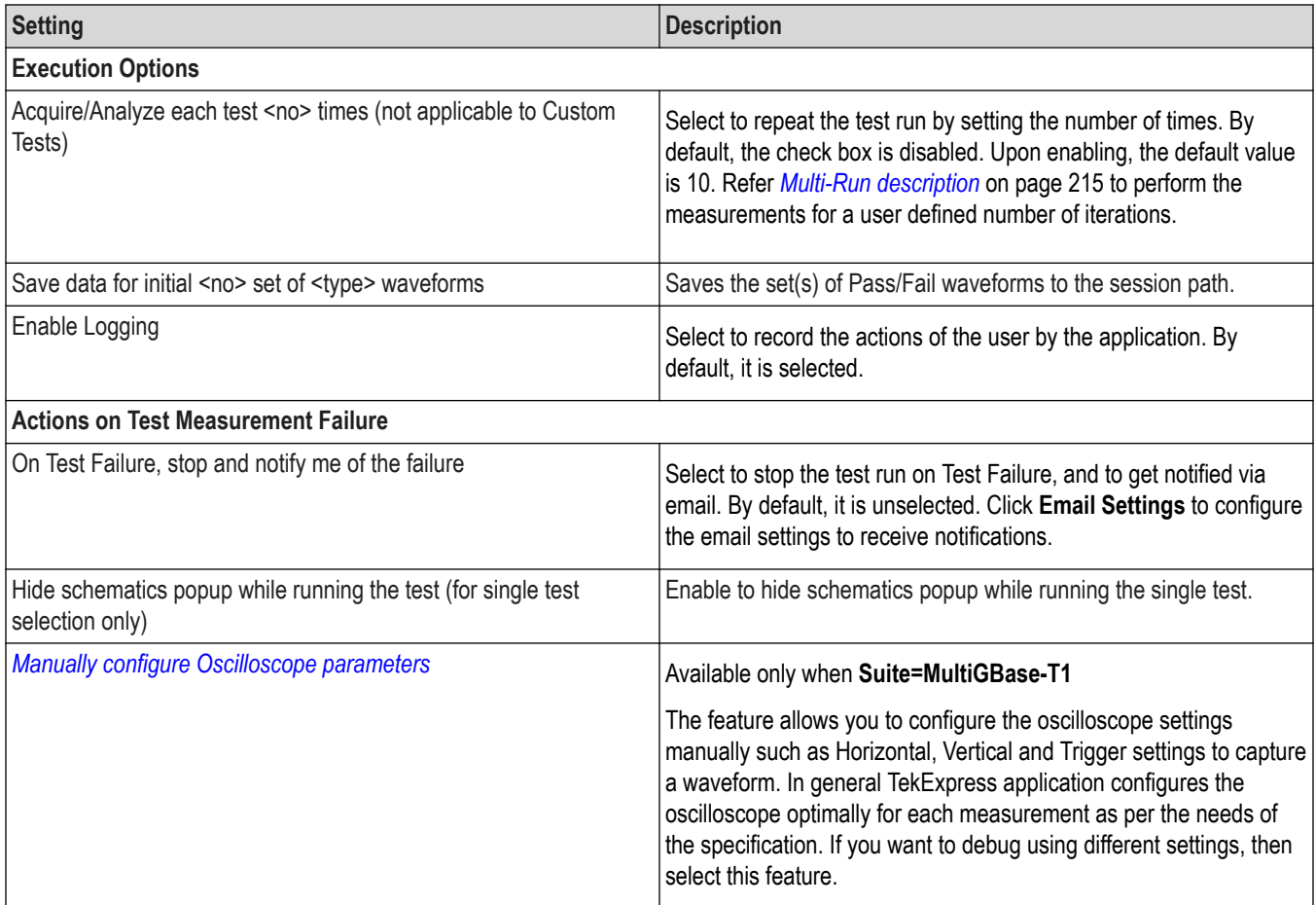

# <span id="page-70-0"></span>**Status panel: View the test execution status**

The Status panel contains the **Test Status** and **Log View** tabs, which provides status on the test acquisition and analysis (Test Status) and listing of test tasks performed (Log View tab). The application opens the **Test Status** tab when you start to execute the test. Select the **Test Status** or the **Log View** tab to view these items while the test execution is in progress.

## **View test execution status**

The tests are grouped and displayed based on the Clock and Data lane. It displays the tests along with the acquisition type, acquire, and analysis status of the tests. In pre-recorded mode, **Acquire Status** is not valid.

The Test Status tab presents a collapsible table with information about each test as it is running. Use the symbols to expand ( $\pm$ ) and collapse  $($   $\Box$ ) the table rows.

|   | <b>Test Status</b><br><b>Log View</b>     |                                                                 |                       |                 |
|---|-------------------------------------------|-----------------------------------------------------------------|-----------------------|-----------------|
|   | <b>Test Name</b>                          | Acquisition                                                     | <b>Acquire Status</b> | Analysis Status |
| Θ |                                           |                                                                 |                       |                 |
|   | <b>Transmitter Output Voltage</b>         | <b>Transmitter Output Voltage</b><br>Acquisition                | In Progress           | To be started   |
|   | <b>Transmitter Timing Jitter</b>          | <b>Transmitter Timing Jitter</b><br>Acquisition                 | To be started         | To be started   |
|   | <b>Transmit Clock Frequency</b>           | <b>Transmit Clock Frequency</b><br>Acquisition                  | To be started         | To be started   |
|   | <b>Transmitter Output Droop</b>           | <b>Transmitter Output Droop</b><br>Acquisition                  | To be started         | To be started   |
|   | <b>Transmitter Power Spectral Density</b> | <b>Transmitter Power Spectral</b><br><b>Density Acquisition</b> | To be started         | To be started   |
|   | <b>MDI Return Loss</b>                    | <b>MDI Return Loss Acquisition</b>                              | To be started         | To be started   |
|   |                                           |                                                                 |                       |                 |
|   |                                           |                                                                 |                       |                 |

*Figure 42: Test execution status view in Status panel*

#### **Table 27: Test execution status table headers**

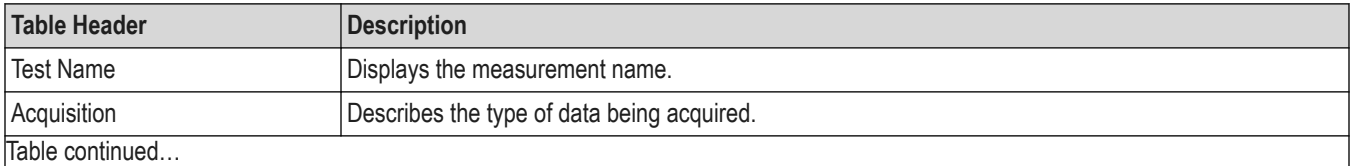

Table continued…

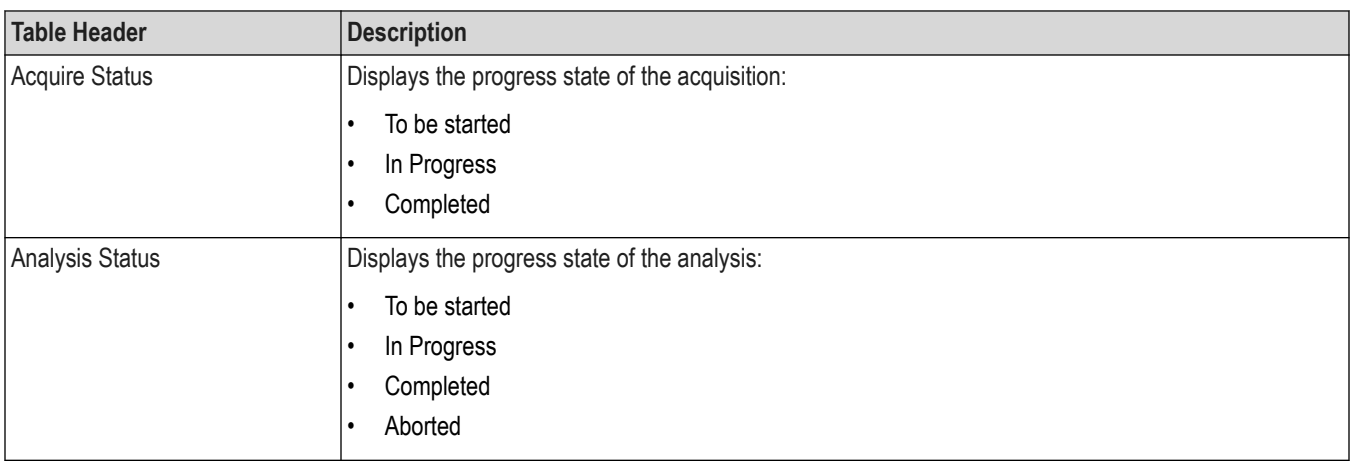

### **View test execution logs**

The Test Status tab displays the detailed execution status of the tests. Also, displays each and every execution step in detail with its timestamp information. The log details can be used to troubleshoot and resolve any issue/bug which is blocking the test execution process.

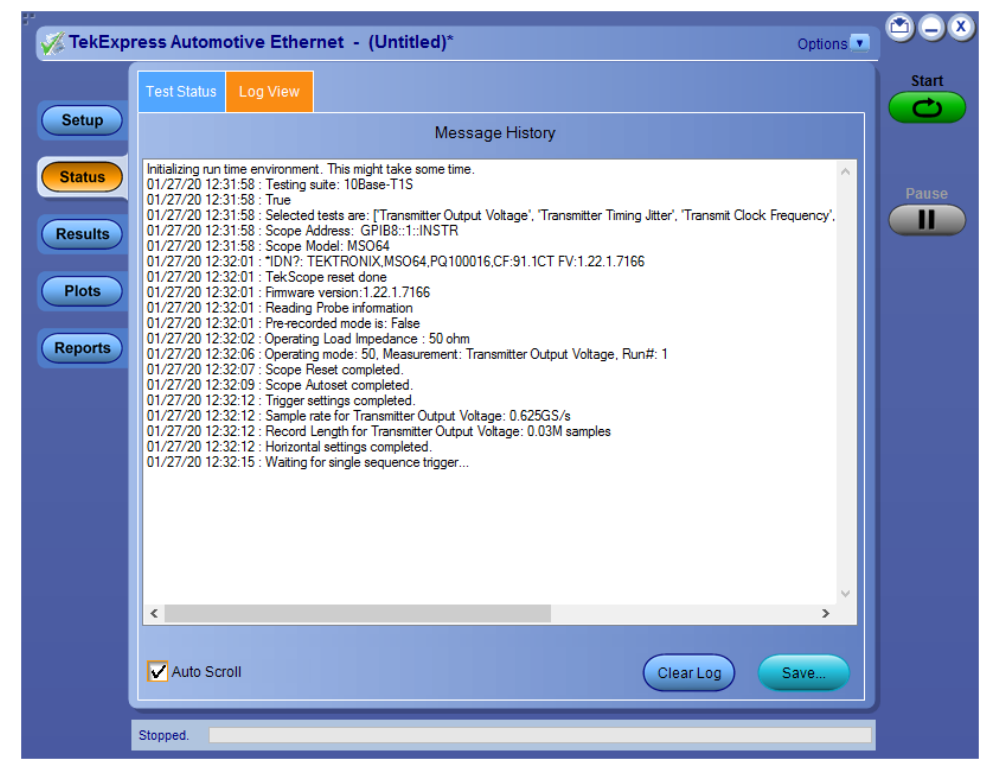

*Figure 43: Log view in Status panel*

#### **Table 28: Status panel settings**

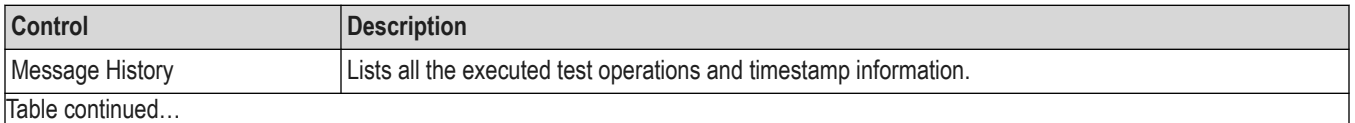
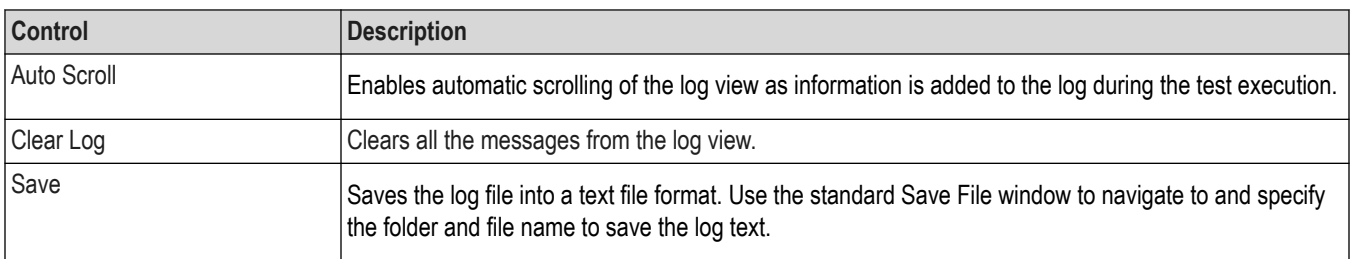

# **Results panel: View summary of test results**

| Overall Test Result @ Pass                                           |                                                                     |               |         |           | Preferences v               |
|----------------------------------------------------------------------|---------------------------------------------------------------------|---------------|---------|-----------|-----------------------------|
| <b>Test Name</b>                                                     | <b>Details</b>                                                      | Pass/Fail     | Value   | Units     | Margin                      |
| <b>Transmit Clock</b><br>$\blacksquare$<br>¥<br>Frequency            | <b>Transmit Clock</b><br>Frequency                                  | $\vee$ Pass   | 66.668  | MHz       | $L = 0.0077$ . H:<br>0.0056 |
| <b>Transmitter Timing</b><br>+ Jitter - Master Jitter                | <b>Transmitter</b><br>Timing Jitter -<br><b>Master Jitter</b>       | <b>Pass</b>   | 42.44   | DS        | 7.56                        |
| <b>Transmitter Timing</b><br>+ Jitter - Slave Jitter                 | <b>Transmitter</b><br>Timing Jitter -<br>Slave Jitter               | <b>C</b> Pass | 42.44   | <b>DS</b> | 107.56                      |
| <b>Transmitter Output</b><br><b>E</b> Droop                          | <b>Transmitter</b><br><b>Output Droop:</b><br><b>Positive Droop</b> | <b>C</b> Pass | 37.0357 | %         | 7.9643                      |
| <b>Transmitter Output</b><br><b>E</b> Droop                          | Transmitter<br><b>Output Droop:</b><br>Negative                     | <b>C</b> Pass | 36.9932 | %         | 8.0068                      |
| <b>Transmitter Power</b><br>+ Spectral Density                       | <b>Transmitter</b><br>Power Spectral & Pass<br><b>Density</b>       |               | 0.0     | hits      | 0.0                         |
| <b>Transmitter Peak</b><br><b>Differential Output</b><br>$\bigoplus$ | Transmitter<br>Peak<br><b>Differential</b><br>Output                | <b>Pass</b>   | 1.7372  | Vpp       | $-0.4628$                   |
| Transmitter Distortion                                               | <b>Transmitter</b><br><b>Distortion</b>                             | <b>Pass</b>   | 8.49    | mV        | 6.51                        |

*Figure 44: Results panel with measurement results*

Click  $\pm$  icon on each measurement in the row to expand and to display the minimum and maximum parameter values of the measurement.

## **Filter the test results**

Each column in the result table can be customized and displayed by enabling or disabling any column as per your requirement. You can change the view in the following ways:

- To remove or restore the Pass/Fail column, select **Preferences** > **Show Pass/Fail**.
- To collapse all expanded tests, select **Preferences** > **View Results Summary**.
- To expand all the listed tests, select **View Results Details** from the **Preferences menu** in the upper right corner.
- To enable or disable the wordwrap feature, select **Preferences** > **Enable Wordwrap**.
- To view the results grouped by lane or test, select the corresponding item from the **Preferences** menu.
- To expand the width of a column, place the cursor over the vertical line that separates the column from the column to the right. When the cursor changes to a double-ended arrow, hold down the mouse button and drag the column to the desired width.
- To clear all test results displayed, click **Clear**.

# **Plots panel: Plots panel overview**

The Plots panel displays the result as a two-dimensional plot for additional measurement analysis. The plots are displayed only during run and only for the measurements which supports plots.

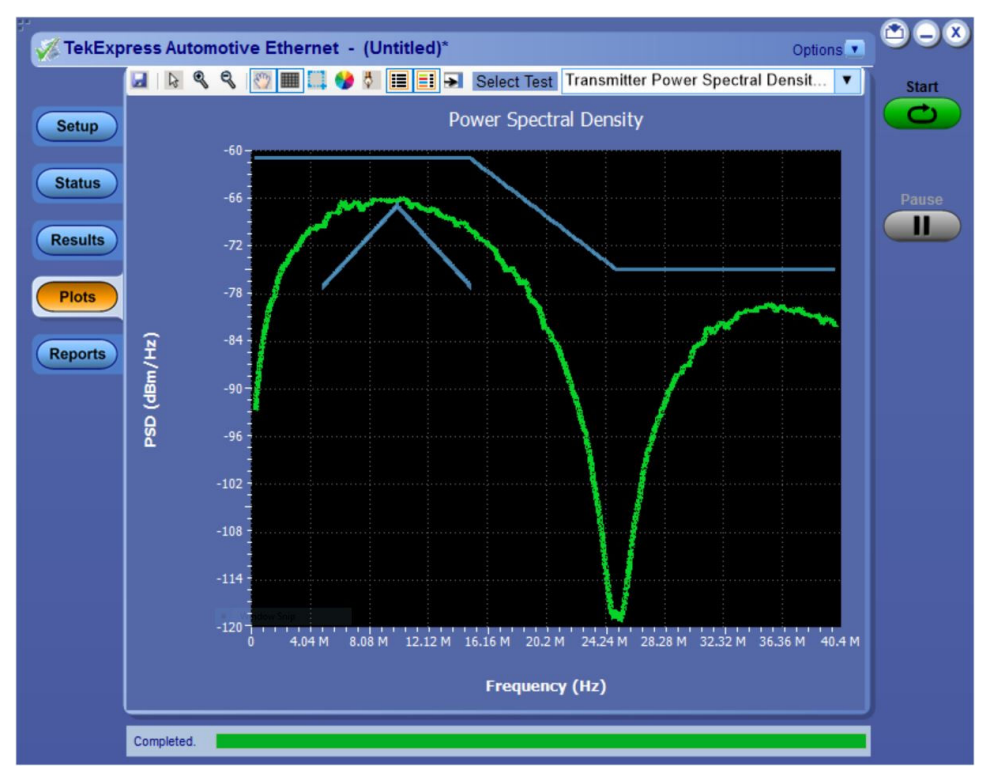

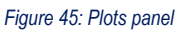

### **Toolbar functions in plot windows**

The Plot Toolbar window includes the following functions:

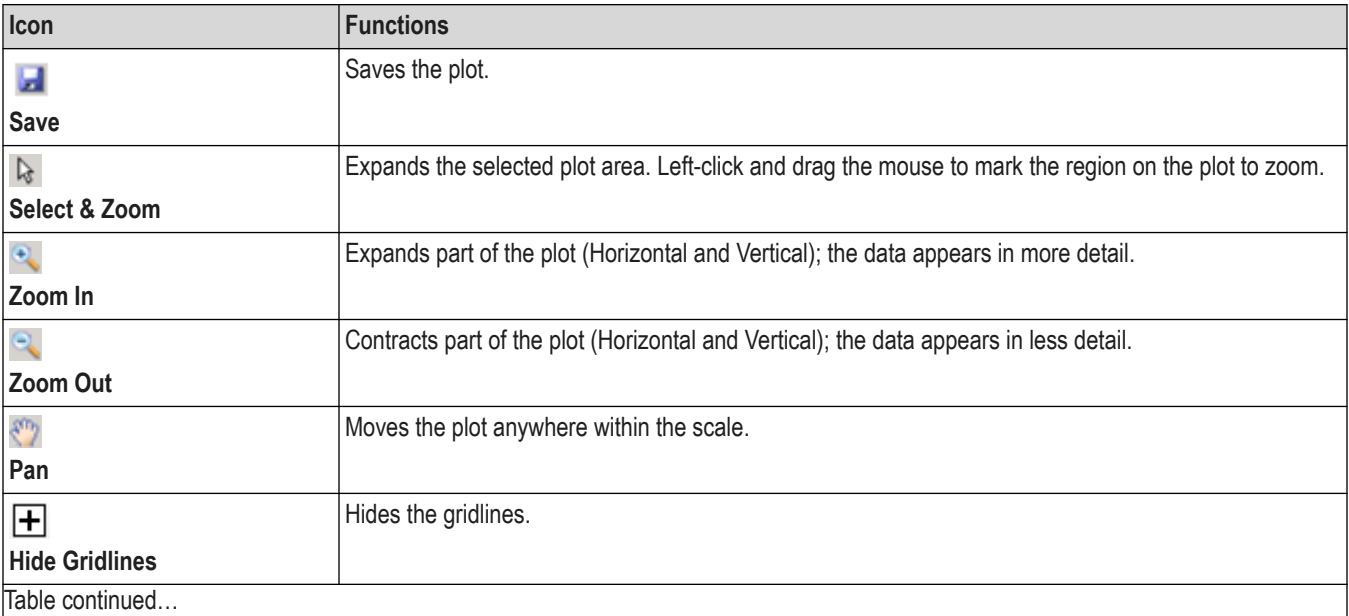

Table continued…

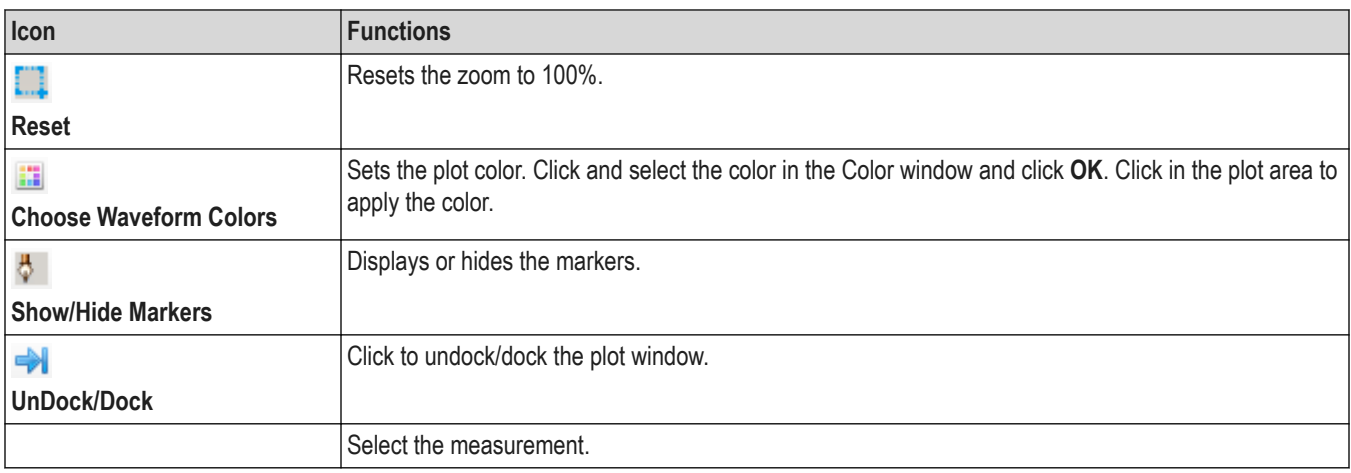

## **Viewing plots**

The Plots panel displays a summary of plot generated during run. The plots have zoom, cursors, save, dock/undock, and select test features. An Example of the plot generated during run, based on the measurement(s) selected is as shown:

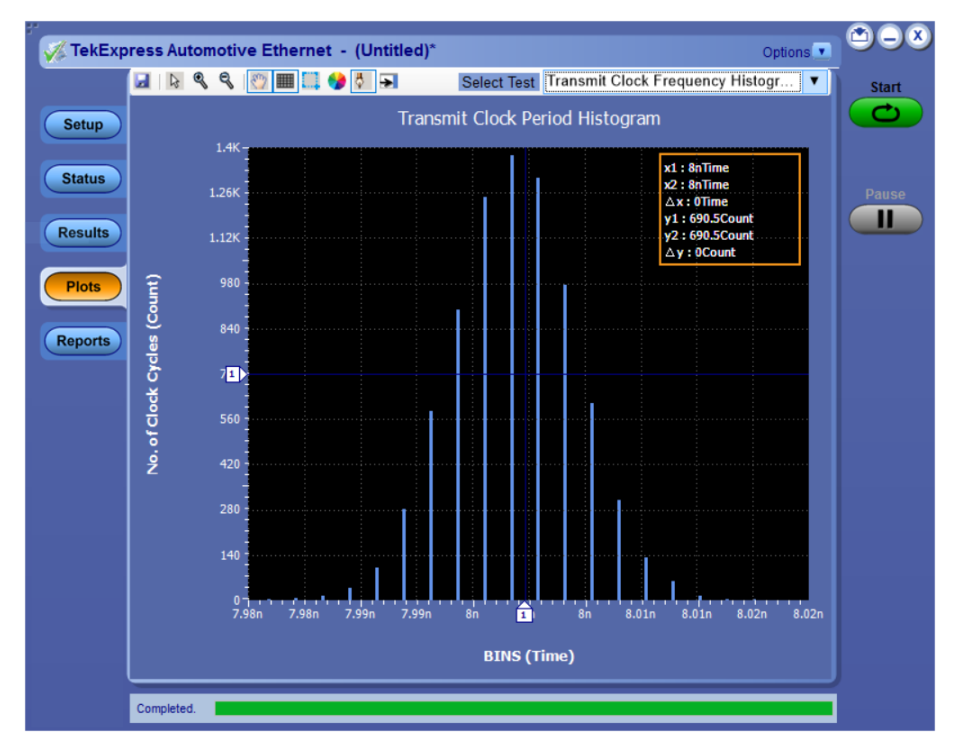

*Figure 46: Transmit Clock Frequency - 1000Base-T1 Histogram Plot*

# **Reports panel: Configure report generation settings**

The **Report** panel contains the **Configuration** and **View Settings** tabs to configure the report generation settings and select the test result information to include in the report. You can use the Reports panel to configure report generation settings, select test content to include in reports, generate the report, view the report, browse for reports, name and save reports, and select report viewing options.

## **Report configuration settings**

The Configuration tab describes the report generation settings to configure the Reports panel. Select report settings before running a test or when creating and saving test setups. Report settings configured are included in saved test setups.

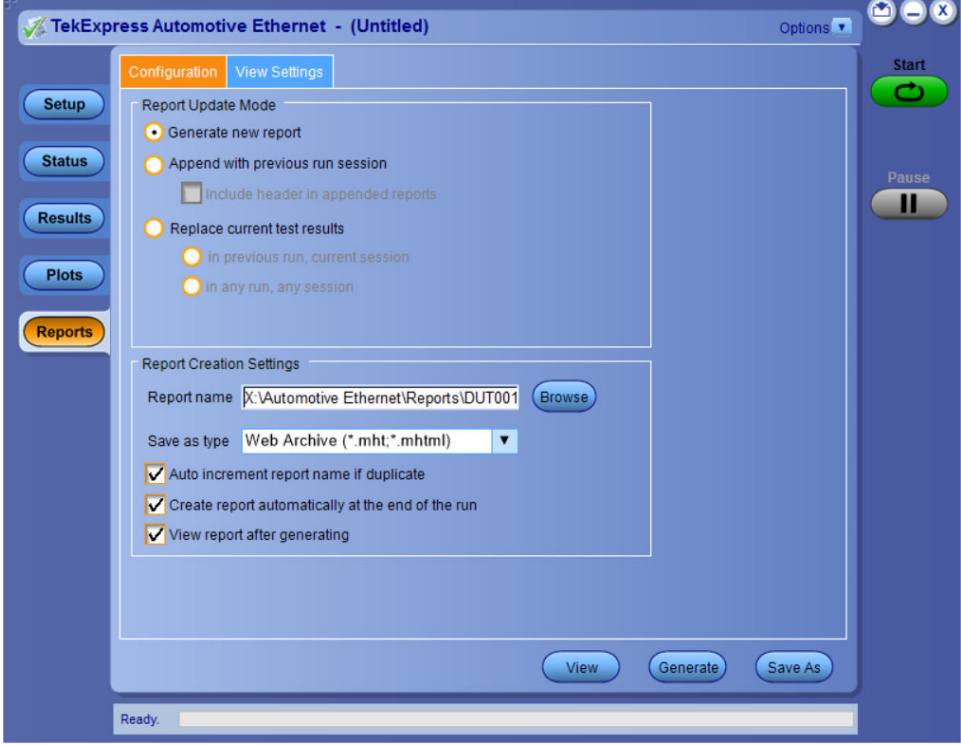

*Figure 47: Report panel- Configuration tab*

| Table 29: Report configuration panel settings |  |  |  |
|-----------------------------------------------|--|--|--|
|-----------------------------------------------|--|--|--|

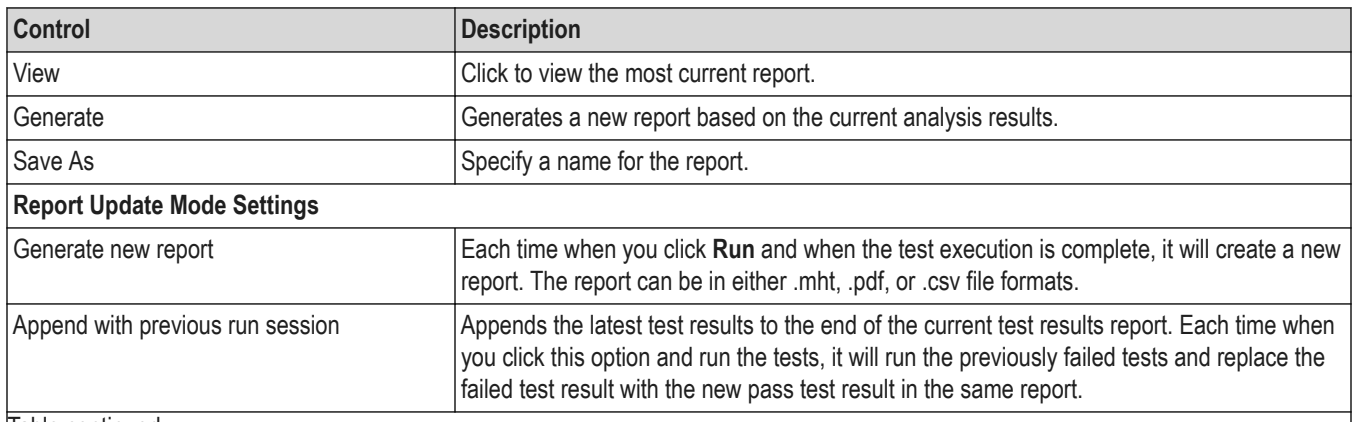

Table continued…

 $\overline{\phantom{a}}$ 

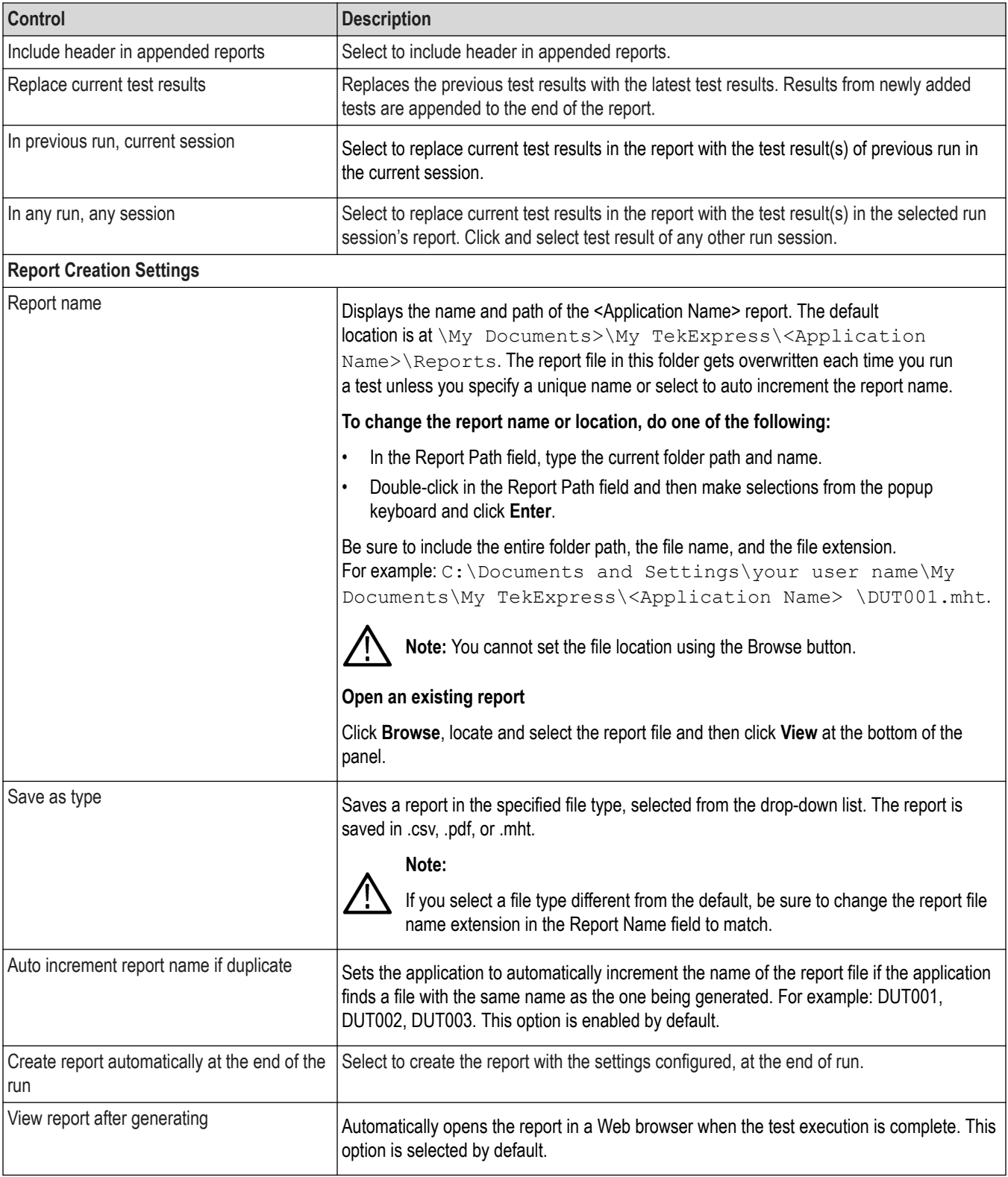

## **Configure report view settings**

The **View Settings** tab describes the report view settings to configure the Reports panel. Select report view settings before running a test or when creating and saving test setups. Report settings configured are included in saved test setups.

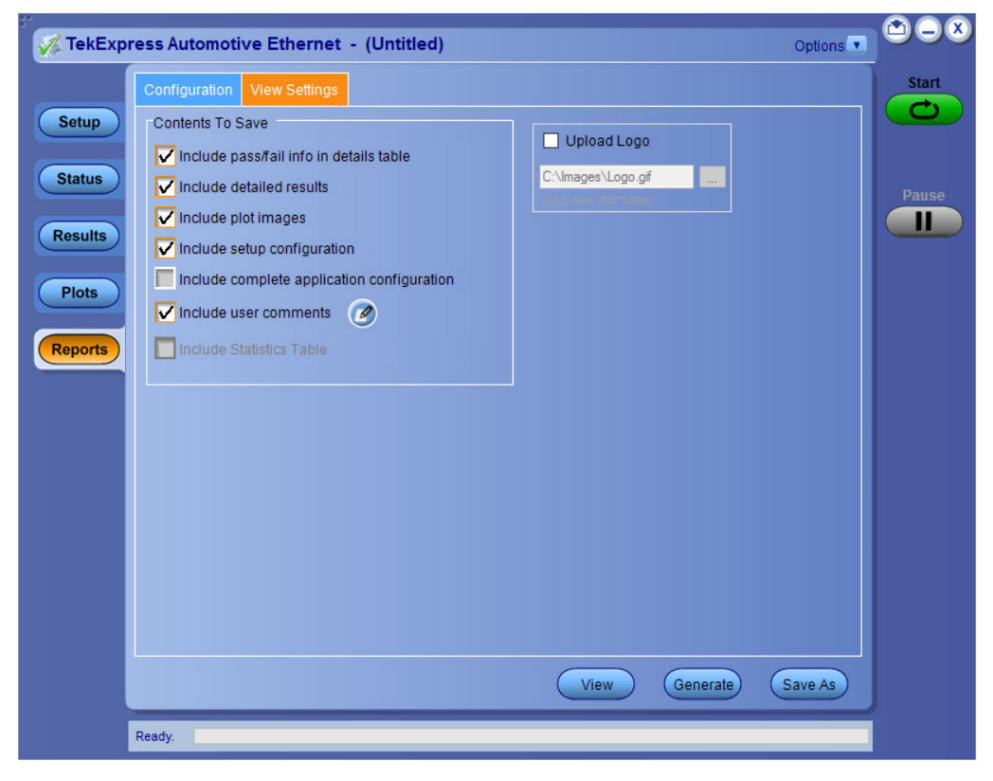

*Figure 48: Report panel-View settings tab*

#### **Table 30: Report panel view settings**

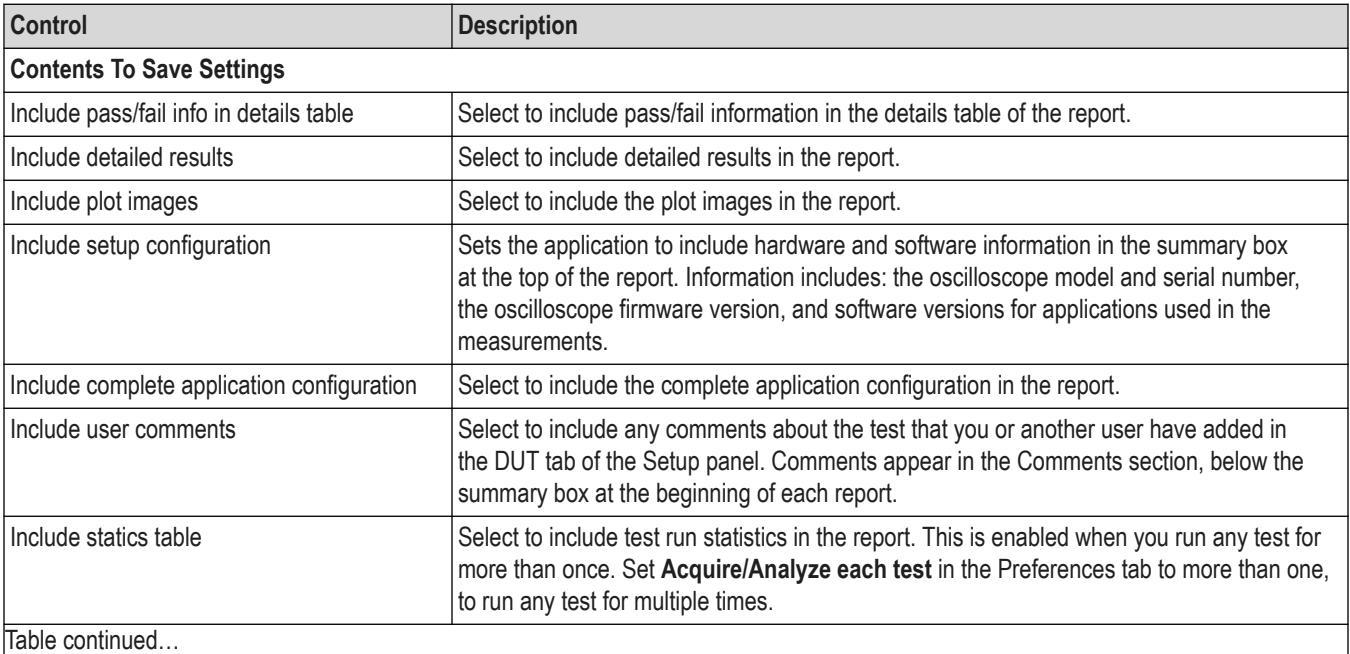

Table continued…

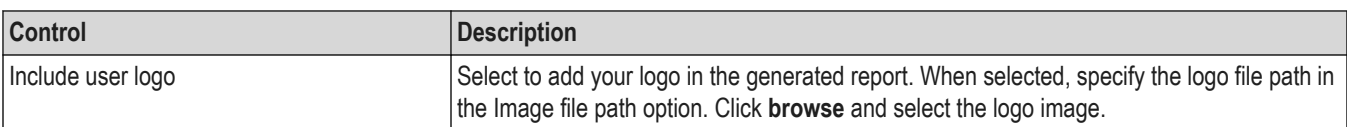

## **View a generated report**

### **Sample report and its contents**

A report shows detailed results and plots, as set in the Reports panel.

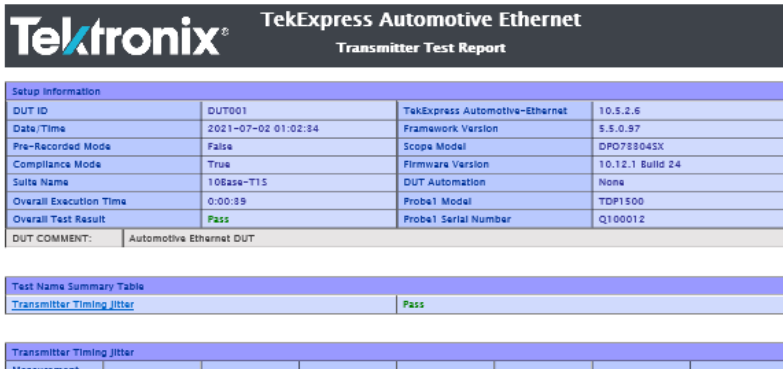

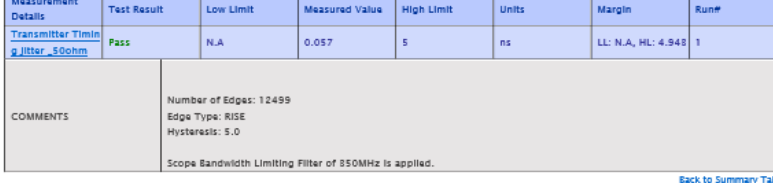

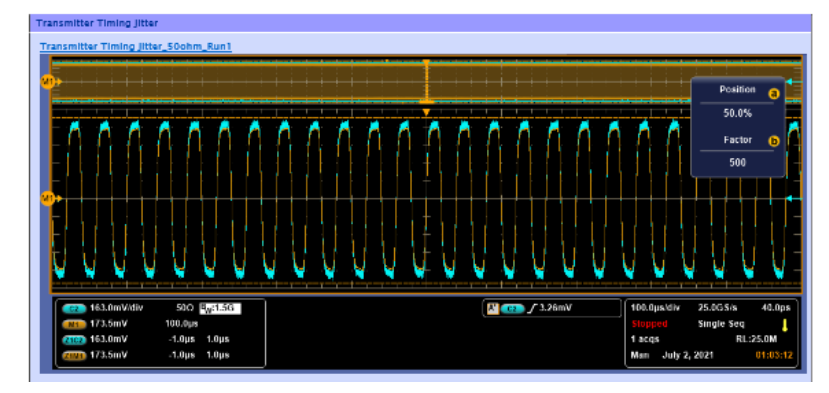

*Figure 49: Report of 10Base-T1S probing type Differential*

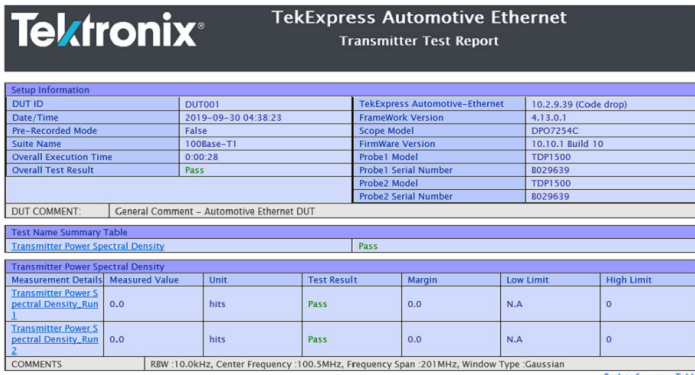

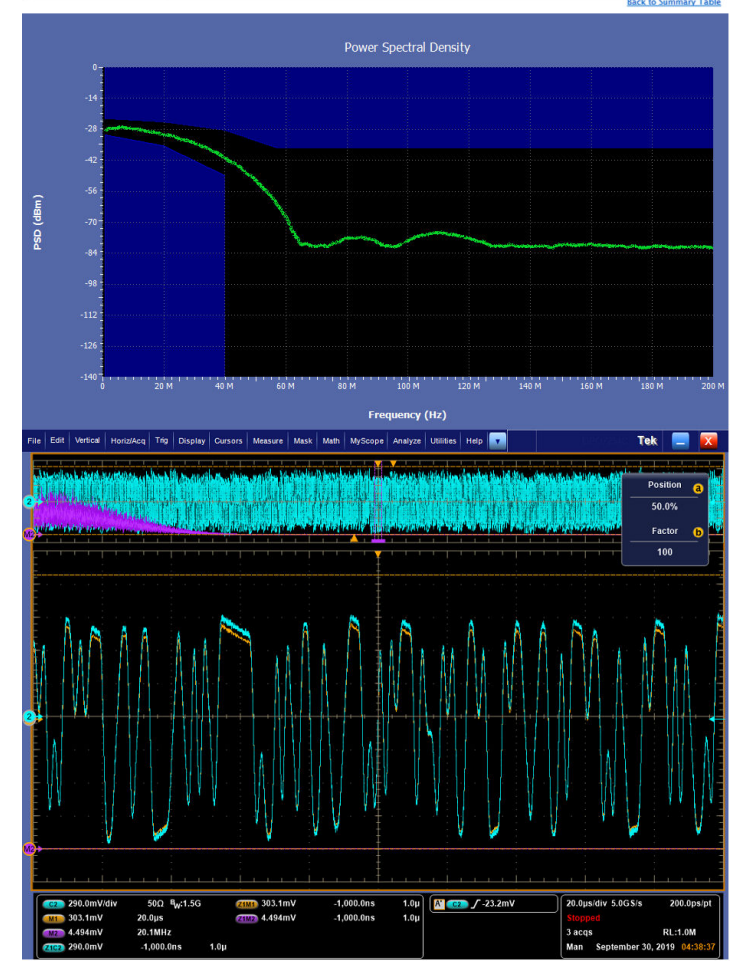

*Figure 50: Report of 100/1000Base-T probing type Differential*

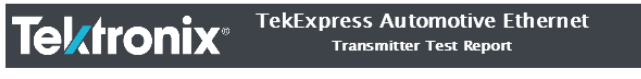

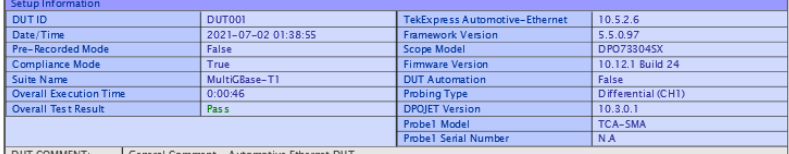

NT: | General Comment - Automotive Ethernet DUT DUT C

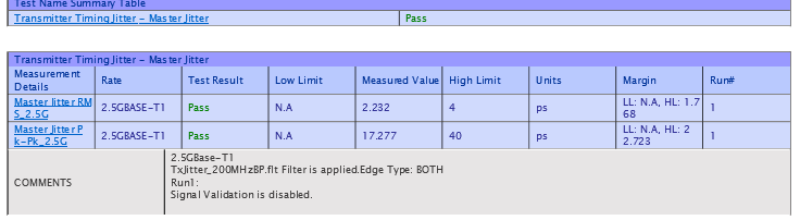

|<br>| <mark>Back to Summary Table</mark>

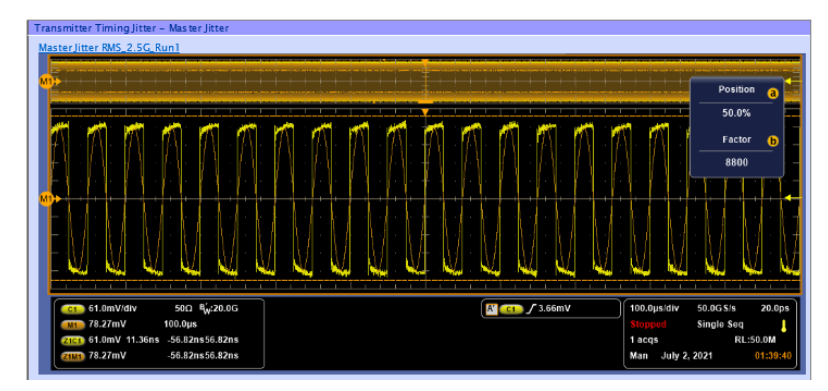

*Figure 51: Report of MultiGBase-T1 probing type Differential*

# **Tektronix®**

#### **TekExpress Automotive Ethernet Transmitter Test Report**

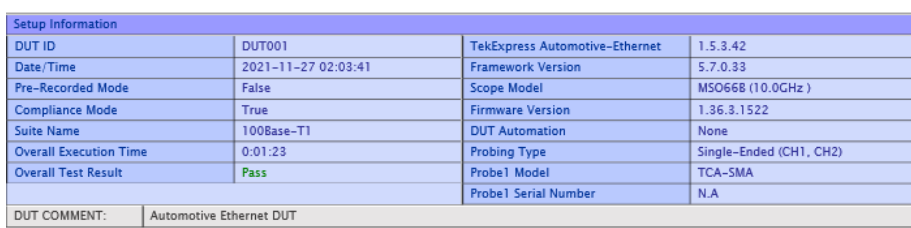

Pass

Test Name Summary Table Transmitter Timing Jitter - Master Jitter

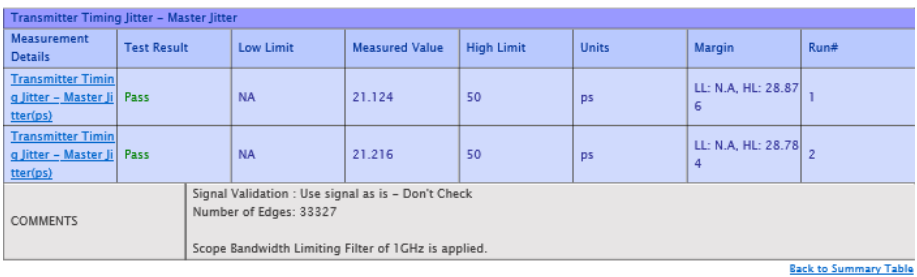

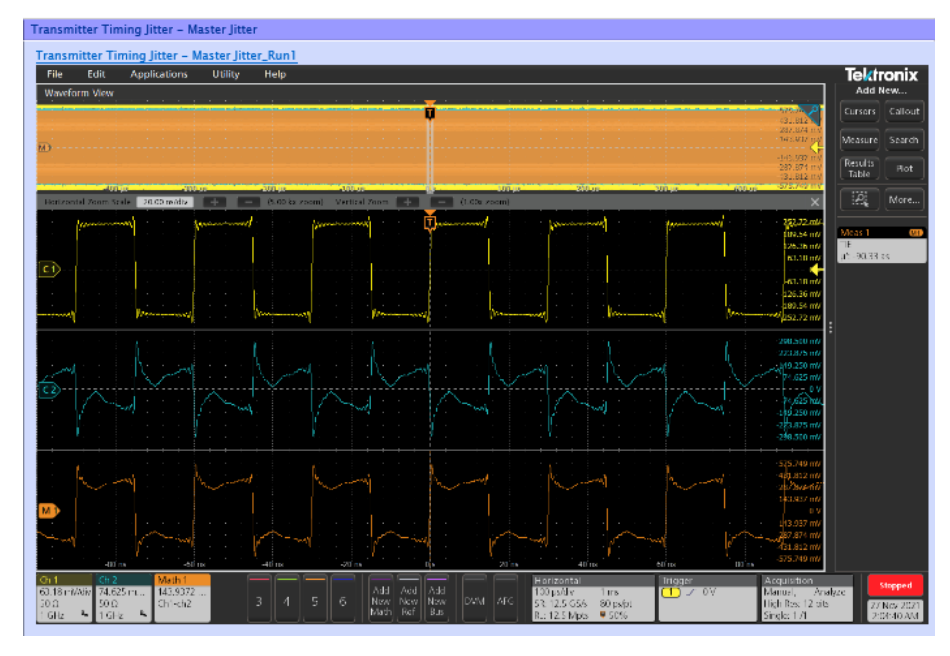

*Figure 52: Report of 100/1000Base-T1 probing type Single-Ended*

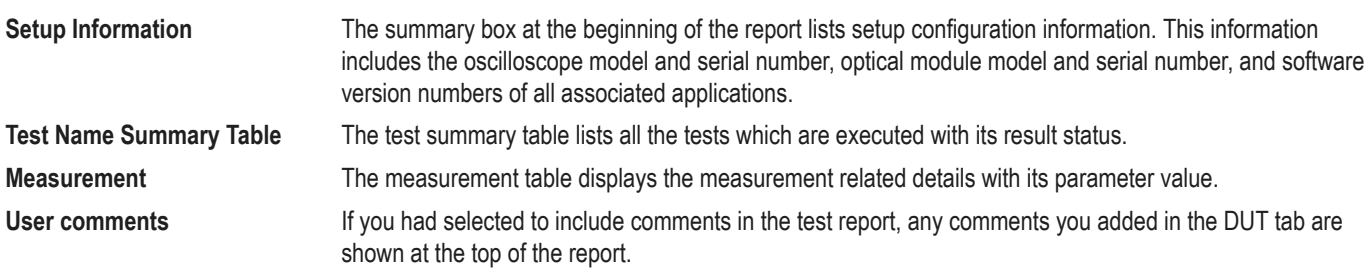

# **Saving and recalling test setup**

## **Test setup files overview**

Saved test setup information (such as the selected oscilloscope, general parameters, acquisition parameters, measurement limits, waveforms (if applicable), and other configuration settings) are saved under the setup name at X:\<Application Name>.

Use test setups to:

- Run a new session, acquire live waveforms, using a saved test configuration.
- Create a new test setup using an existing one.
- View all the information associated with a saved test, including the log file, the history of the test status as it executed, and the results summary.
- Run a saved test using saved waveforms.

## **Save the configured test setup**

You can save a test setup before or after running a test. You can create a test setup from already created test setup or using a default test setup. When you save a setup, all the parameters, measurement limits, waveform files (if applicable), test selections, and other configuration settings are saved under the setup name. When you select the default test setup, the parameters are set to the application's default value.

Select **Options** > **Save Test Setup** to save the opened setup.

Select **Options** > **Save Test Setup As** to save the setup with different name.

### **Load a saved test setup**

To open (load) a saved test setup, do the following:

- Select **Options** > **Open Test Setup**.
- Select the setup from the list and click **Open**. Setup files are located at X:\<Application Name>.

### **Select a pre-run session from the loaded test setup**

Complete the following steps to load a test setup from a pre-run session:

- **1.** Select **Options > Open Test Setup**.
- **2.** Select a setup from the list and then click **Open**. Setup files are located at  $X: \ \ \ \ \ \ \ \ \ \ \ \ \$
- **3.** Switch the mode to **Pre-recorded waveform files** in the DUT panel.
- **4.** Select the required waveforms from the selected setup in the Acquisition tab and **Run** the required test.

## **Save the test setup with a different name**

To create a test setup with a different name, follow the steps:

- **1.** Select **Options > Open Test Setup**.
- **2.** Select a setup from the list and then click **Open**.
- **3.** Click application setup and modify the parameters.
- **4.** Click application reports and modify the report options.
- **5.** Select **Options > Save Test Setup As**.
- **6.** Enter the test setup name and click **Save**.

# <span id="page-86-0"></span>**Automotive Ethernet measurements**

## **10Base-T1S Measurements**

### **10Base-T1S Measurement list**

### **Reference specification**

Refer Section 147.5.4 and section 147.9.2 in IEEE Std 802.3cg™-2019.IEEE Standard for Ethernet Amendment 5: Physical Layers Specifications and Management Parameters for 10 Mb/s Operation and Associated Power Delivery over a Single Balanced Pair of Conductors.

The table below lists the measurements and its reference section for a detailed test procedure:

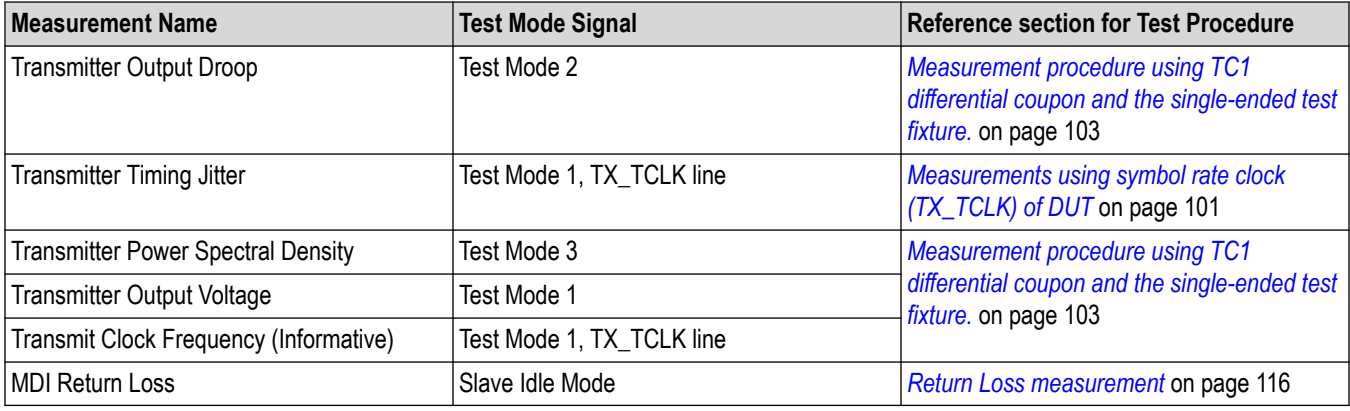

### **10Base-T1S Test limits**

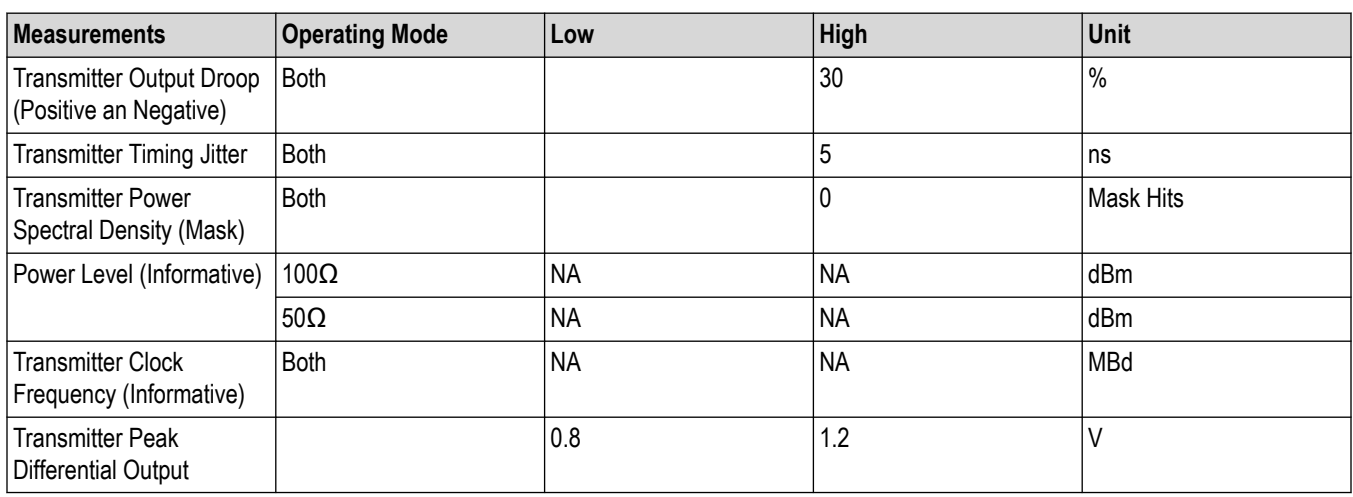

The below table lists the 10Base-T1S test measurement limits:

### **10Base-T1S Example Test Mode waveforms**

Plots of Testmode 1 and Testmode 3 signals are given below:

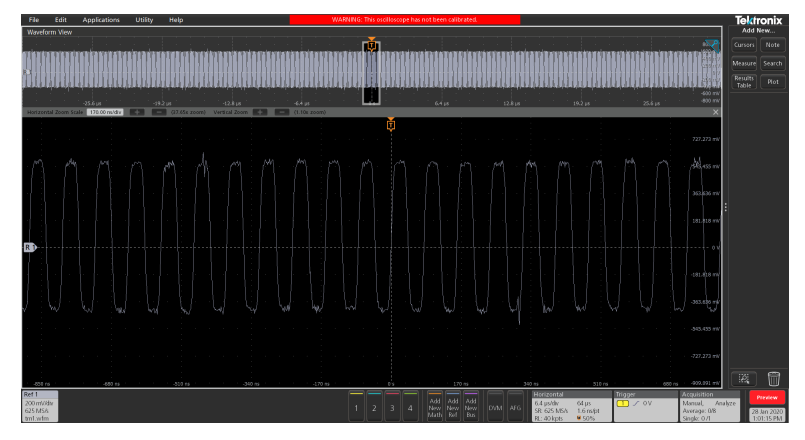

*Figure 53: Test mode 1 signal*

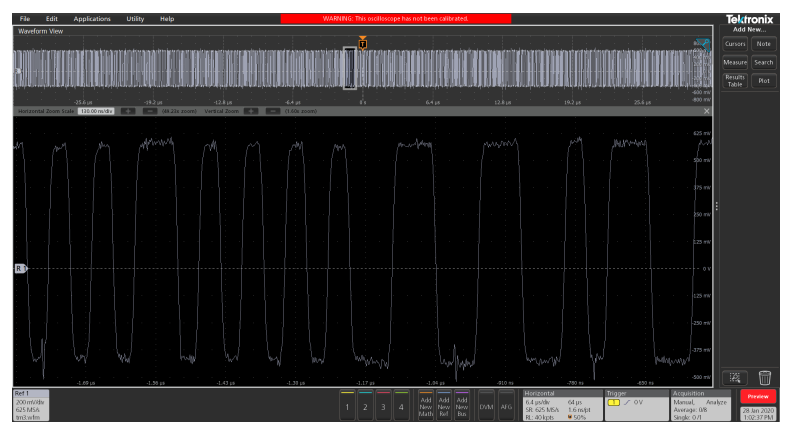

*Figure 54: Test mode 3 signal*

## **100Base-T1 Measurements**

### **100Base-T1 Measurement list**

### **Reference specification**

Refer section 96.5.4 and section 96.8.2.1 in IEEE P802.3bw™/D3.3 Standard for Ethernet Amendment: Physical Layer Specifications and Management Parameters for 100 Mb/s Operation over a Single Balanced Twisted Pair Cable.

The table below list the measurements and its reference section for a detailed test procedure:

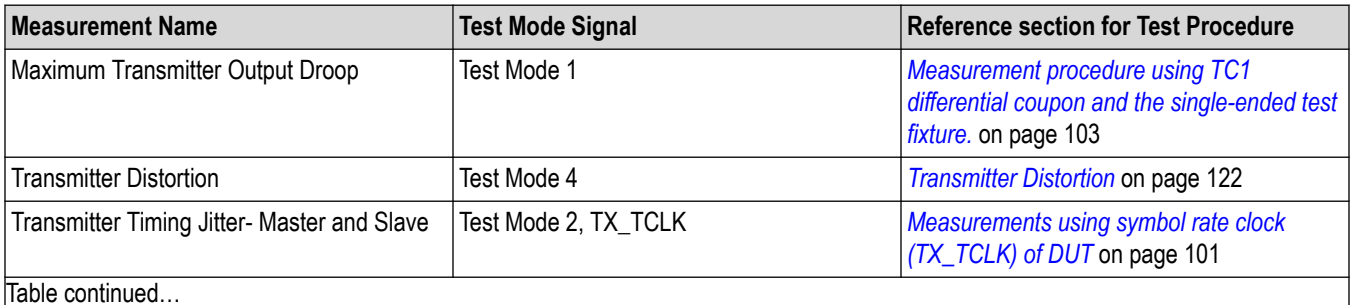

Table continued…

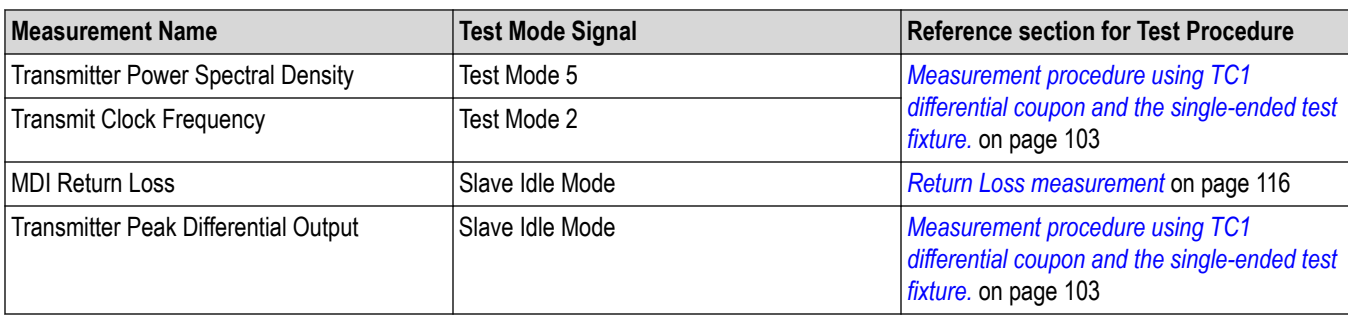

### **100Base-T1 Test limits**

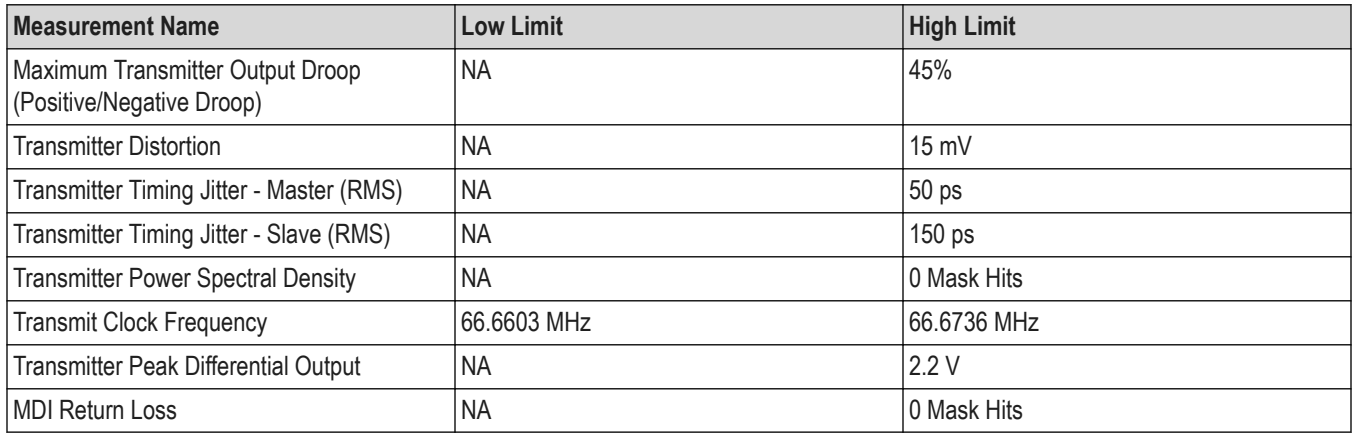

## **100Base-T1 Example Test Mode waveforms**

Given below are the example test mode waveforms for 100Base-T1.

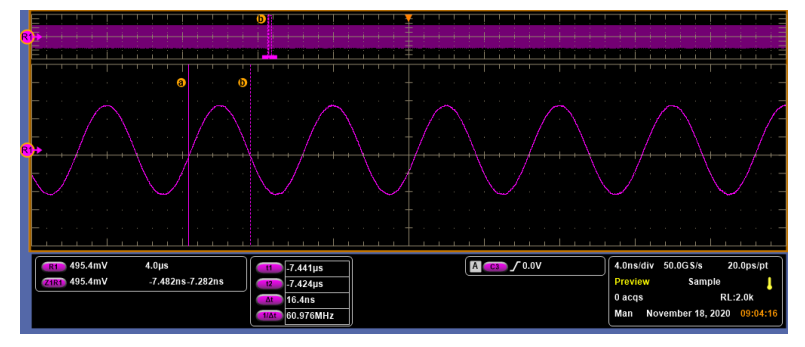

*Figure 55: Example TestMode 2, Clock waveform for probing type differential*

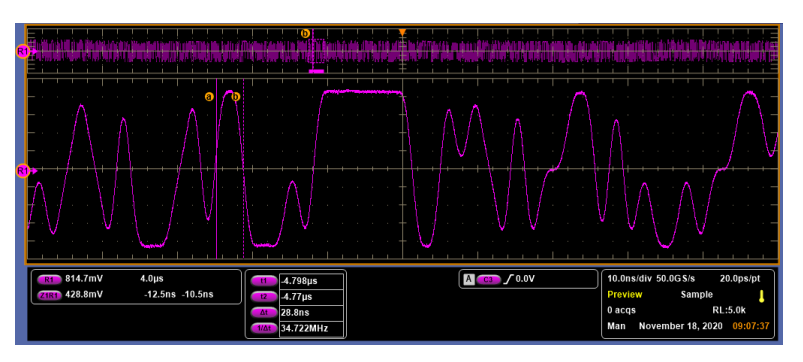

*Figure 56: Example TestMode 5, PAM3 waveform for probing type differential*

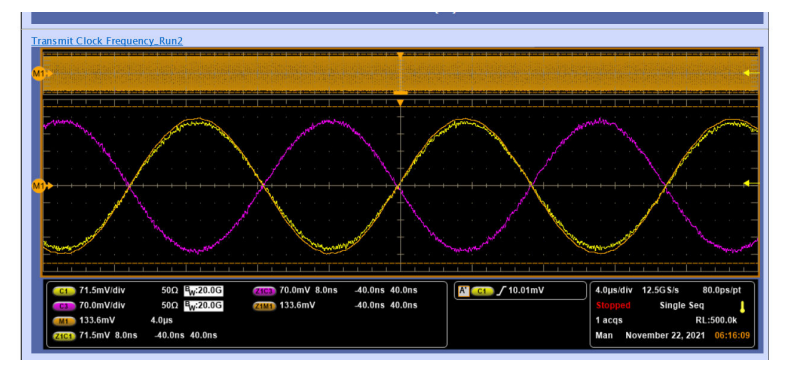

*Figure 57: Example TestMode 2, Clock waveform for probing type single-ended*

## **1000Base-T1 Measurements**

### **1000Base-T1 Measurement list**

### **Reference specification**

Refer section 97.1 and section 97.3.1 in IEEE P802.3bpTM-2016, IEEE Standard for Ethernet Amendment 4: Physical Layer Specifications and Management Parameters for 1 Gb/s Operation over a Single Twisted-Pair Copper Cable.

The table below list the measurements and its reference section for a detailed test procedure:

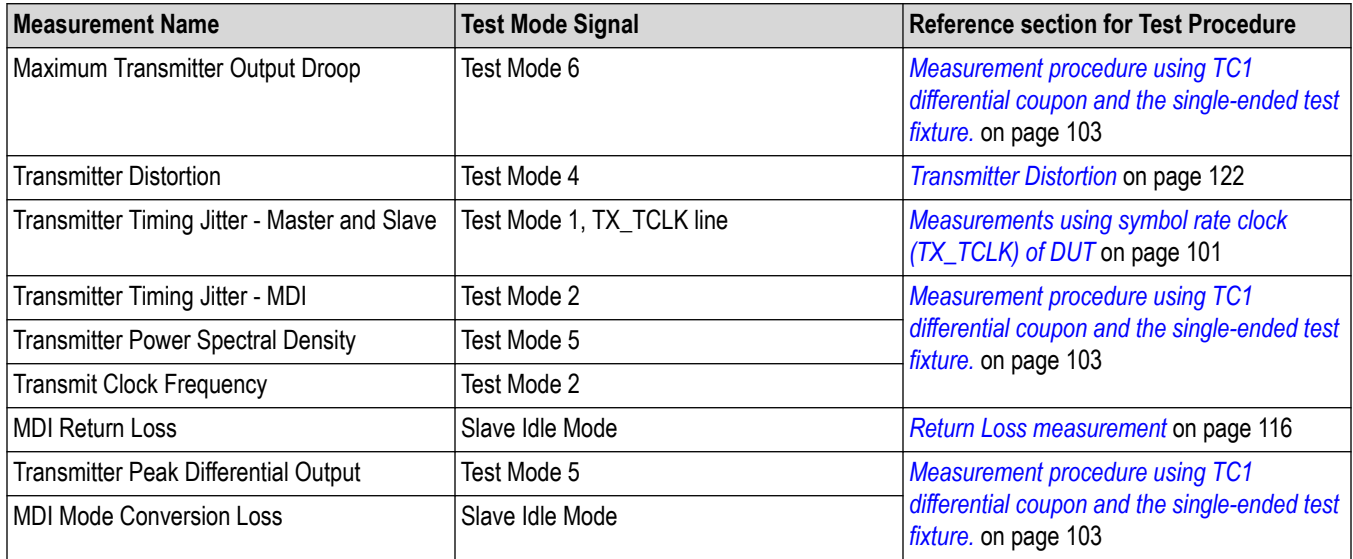

### **1000Base-T1 Test limits**

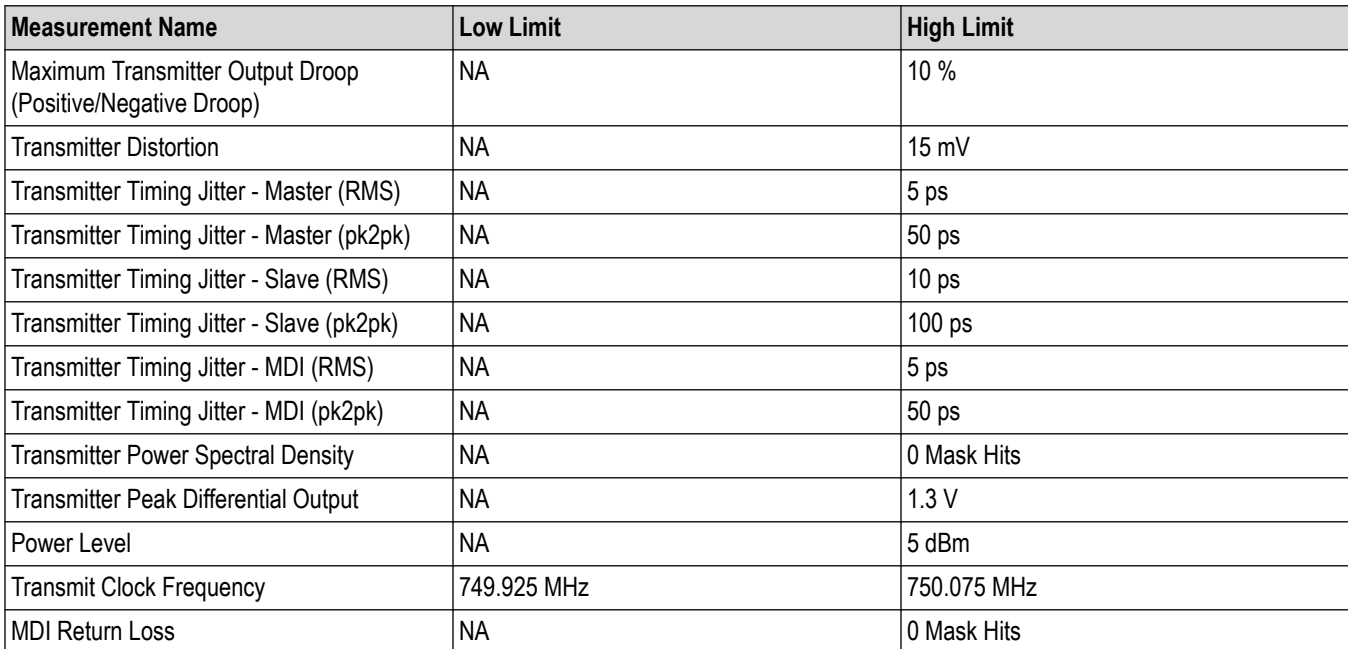

PSD limit is defined by:

$$
UpperPSD(f) = \begin{cases}\n-80 & \text{dBm/Hz} & 0 < f \le 100 \\
-76 - \frac{f}{25} & \text{dBm/Hz} & 100 < f \le 400 \\
-85.6 - \frac{f}{62.5} & \text{dBm/Hz} & 400 < f \le 600\n\end{cases}
$$
\n
$$
LowerPSD(f) = \begin{cases}\n-86 & \text{dBm/Hz} & 40 < f \le 100 \\
-82 - \frac{f}{25} & \text{dBm/Hz} & 100 < f \le 400\n\end{cases}
$$

Return loss limit is defined by:

$$
\begin{array}{c|c|c}\n\text{Return Loss}(f) \ge & 18 - 18\log_{10} \frac{20}{f} & 2 \le f < 20 \\
 & 18 & 20 \le f < 100 \\
 & 18 - 16.7\log_{10} \frac{f}{10100} & 100 \le f \le 600\n\end{array}\n\right\} \text{dB}
$$

where  $f$  is the frequency in MHz.

### **1000Base-T1 Example Test Mode waveforms**

Given below are the example test mode waveforms for 1000Base-T1.

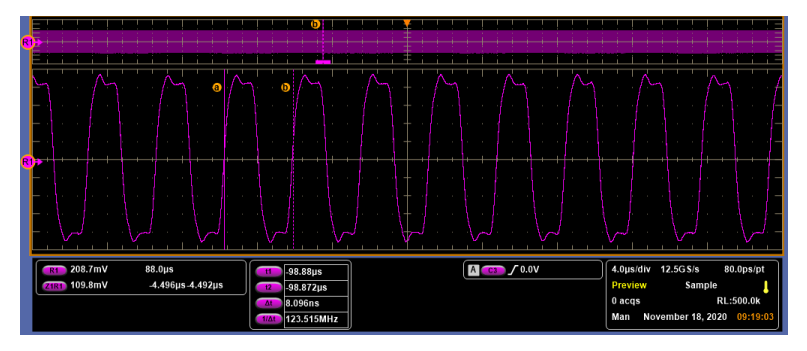

*Figure 58: Example TestMode 2, Clock waveform*

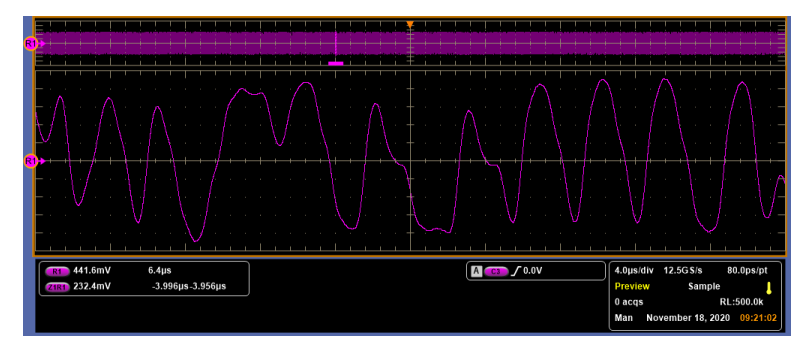

*Figure 59: Example TestMode 5 waveform*

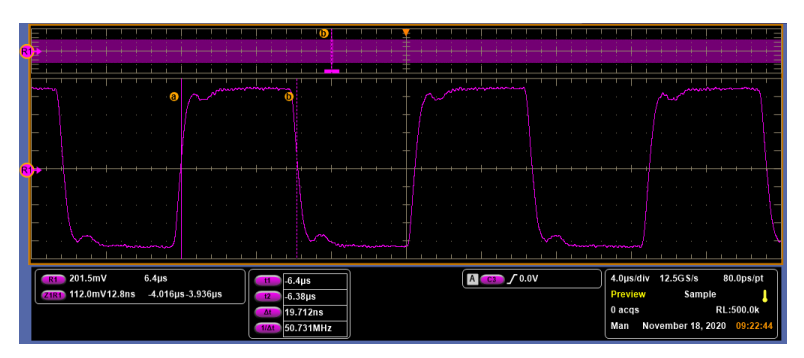

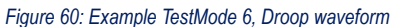

## **MultiGBASE-T1 Measurements**

### **MultiGBASE-T1 Measurement List**

#### **Reference specification:**

Refer Section 149.5.2 in IEEE Std 802.3ch™‐2020, IEEE Standard for Ethernet Amendment 4: Physical Layer Specifications and Management Parameters for 1 Gb/s Operation over a Single Twisted-Pair Copper Cable.

Refer section 149.8.2.1 in IEEE Standard for Ethernet Amendment 8: Physical Layer Specifications and Management Parameters for 2.5 Gb/s, 5 Gb/s, and 10 Gb/s Automotive Electrical Ethernet.

The following table lists the measurements and its reference section for a detailed test procedure:

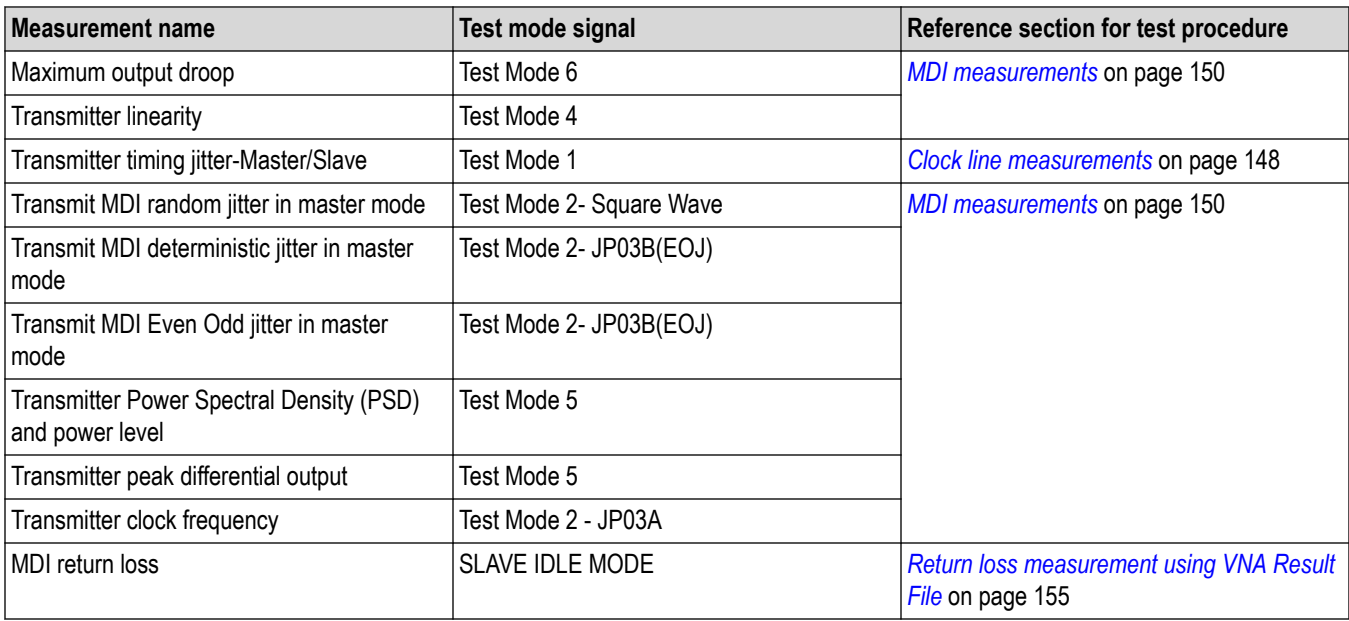

### **MultiGBASE-T1 Test Limits**

The below table lists the MultiGBase-T1 test measurement limits:

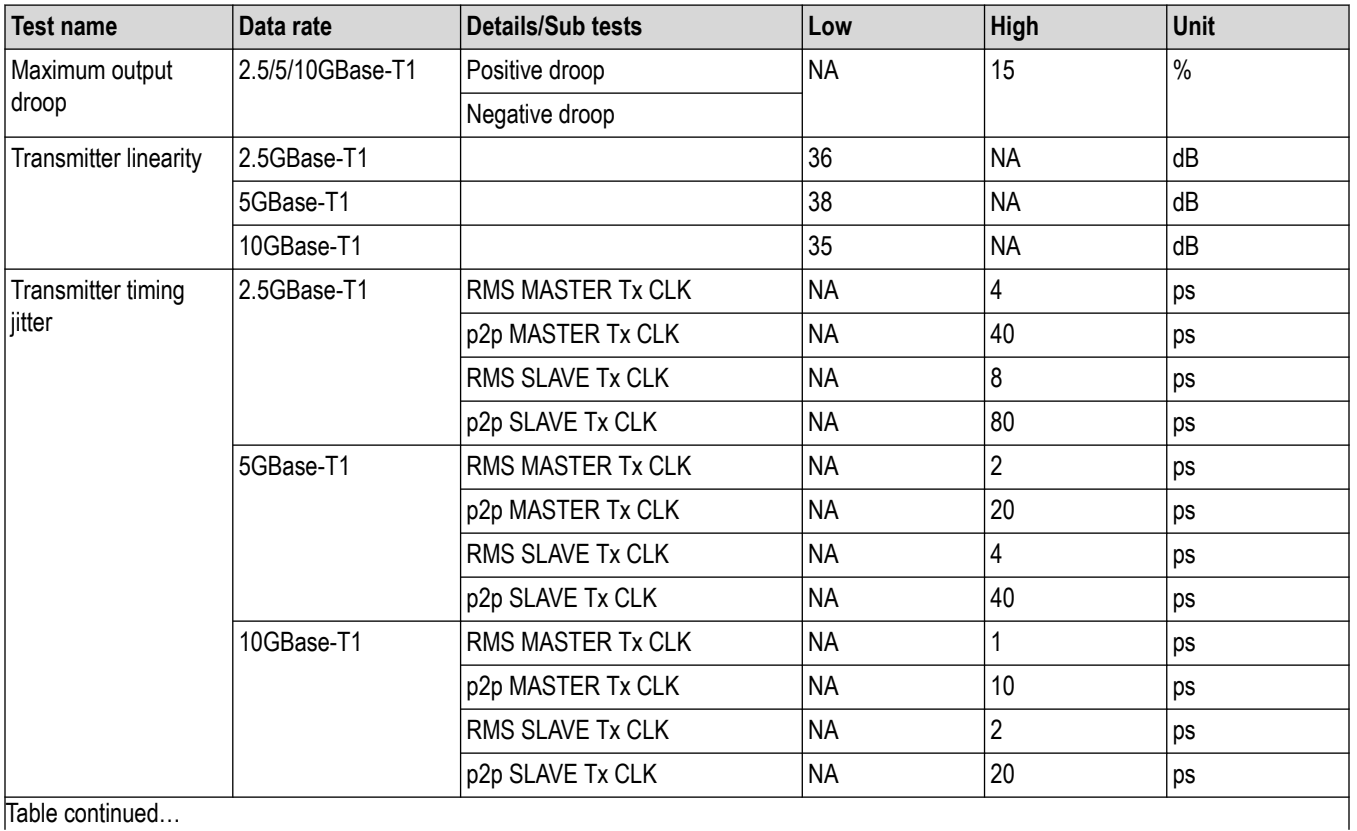

Table continued…

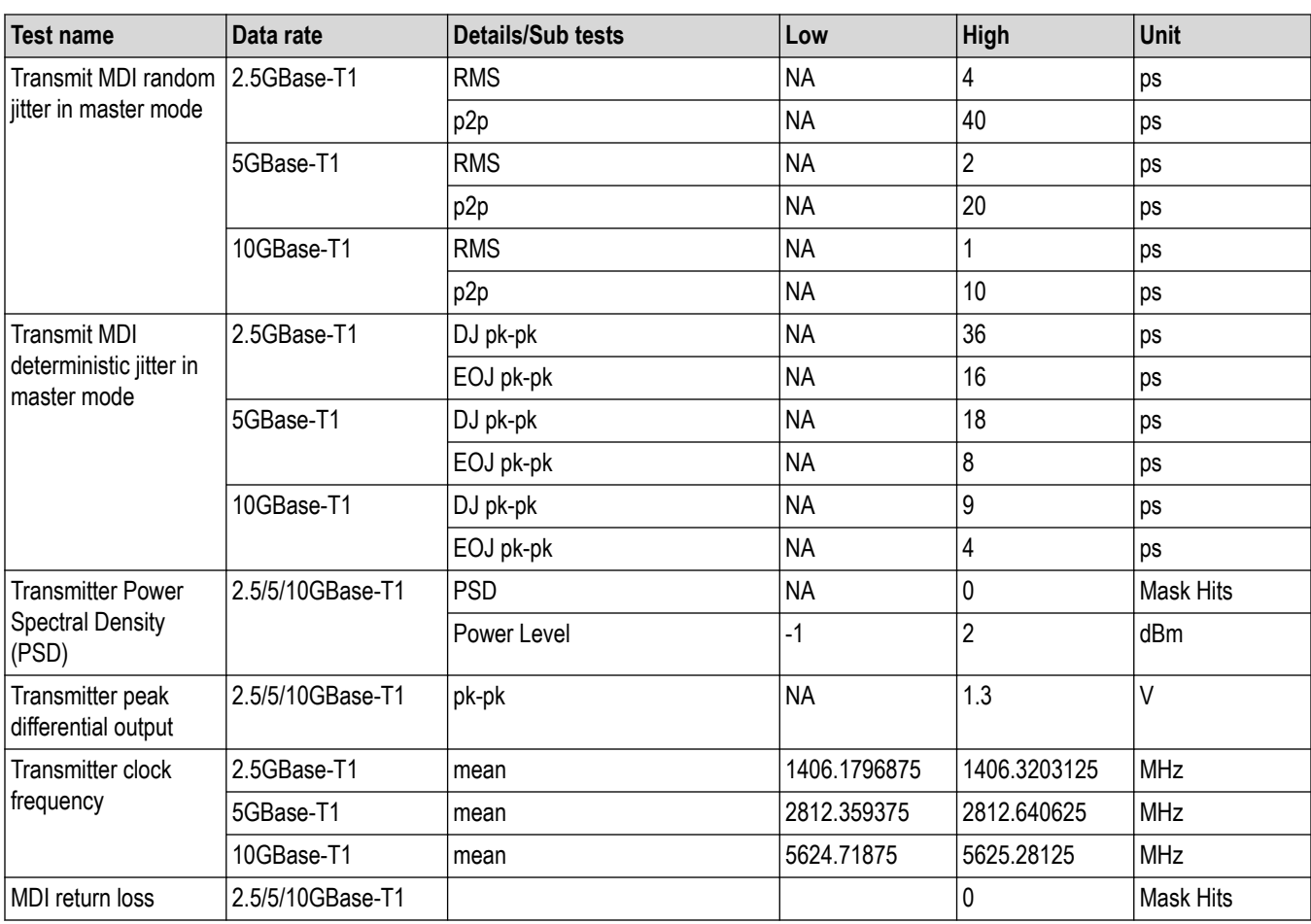

## **MultiGBASE-T1 example Test Mode waveforms**

Plots of the test mode waveforms from 2.5GBASE-T1 PHY type signals are given below:

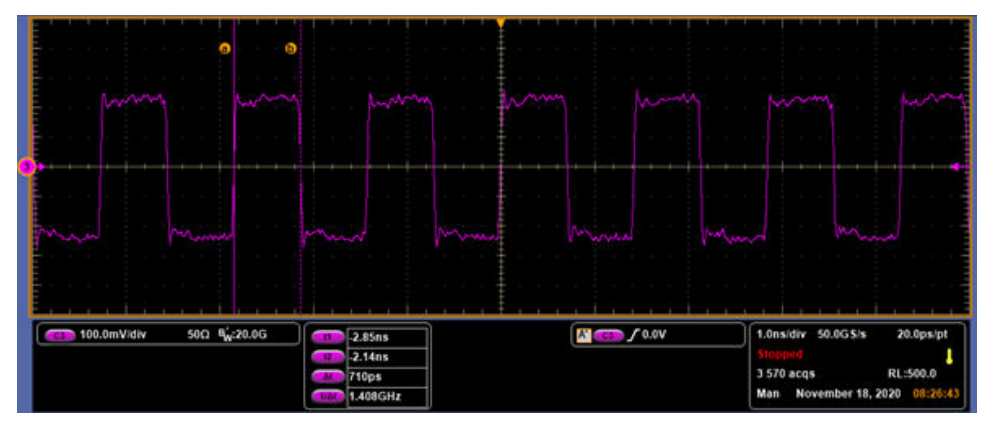

*Figure 61: Example TestMode#2, JP03A waveform for 2.5GBASE-T1*

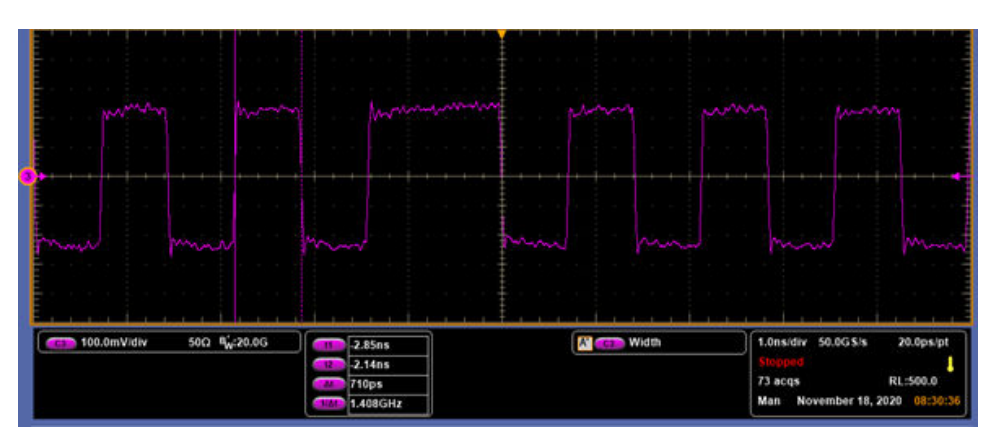

*Figure 62: Example TestMode#2, JP03B waveform for 2.5GBASE-T1*

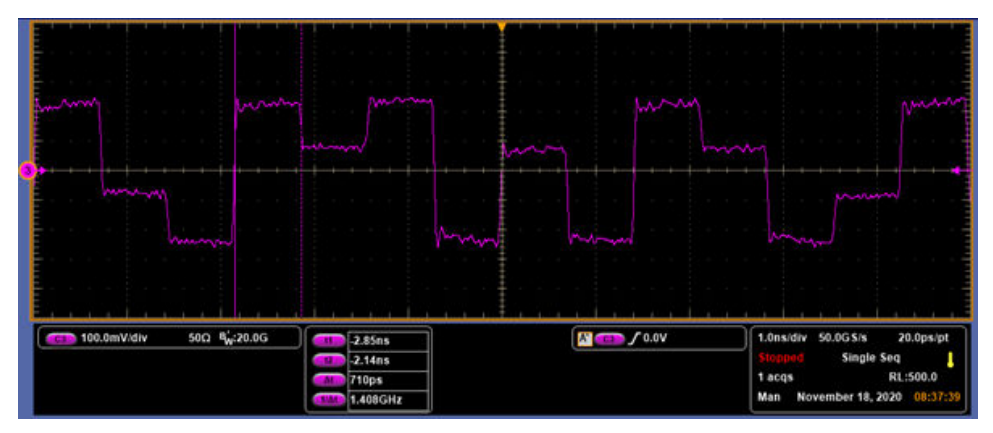

*Figure 63: Example TestMode#4, PRBS13Q waveform for 2.5GBASE-T1*

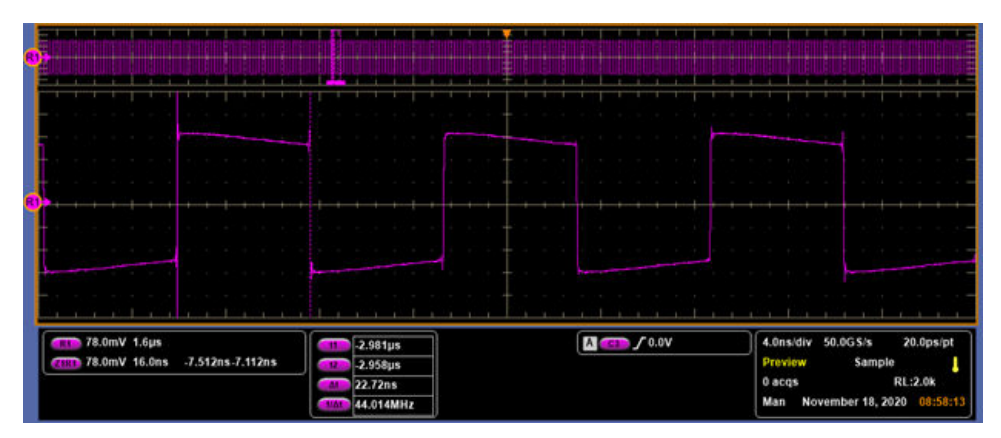

*Figure 64: Example TestMode#6, Droop waveform for 2.5GBASE-T1*

## **Test Fixture**

### **10/100/1000Base-T1 Test Fixture: Differential**

The differential test fixture for RJ45/Ethernet port Automotive DUT interface.

This section describes the test modes and test fixture employed for different measurements/technologies:

• 10Base-T1S

- <span id="page-95-0"></span>• 100Base-T1
- 1000Base-T1

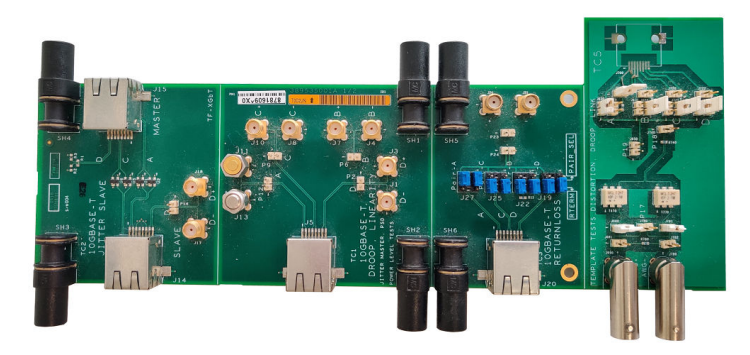

*Figure 65: TF-XGbT Fixture*

#### **Table 31: 10Base-T1S Measurement list and Test Fixture Coupons**

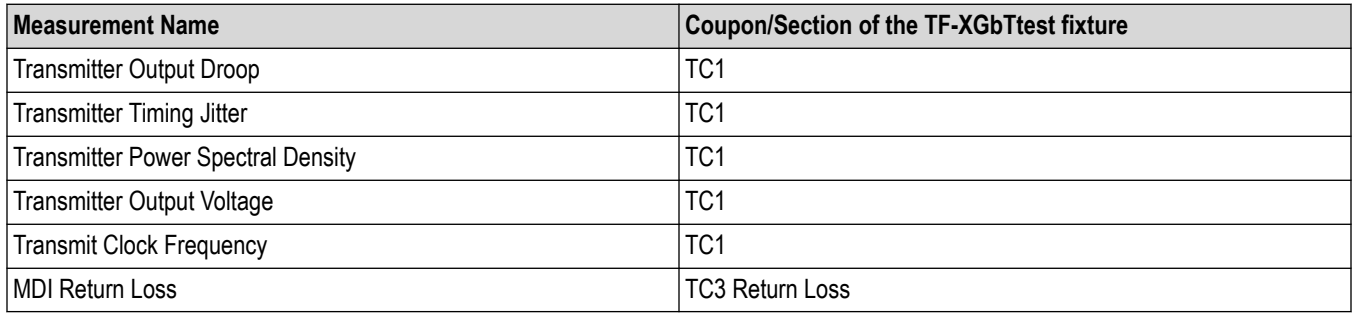

### **Table 32: 100Base-T1 Measurement list and Test Fixture Coupons**

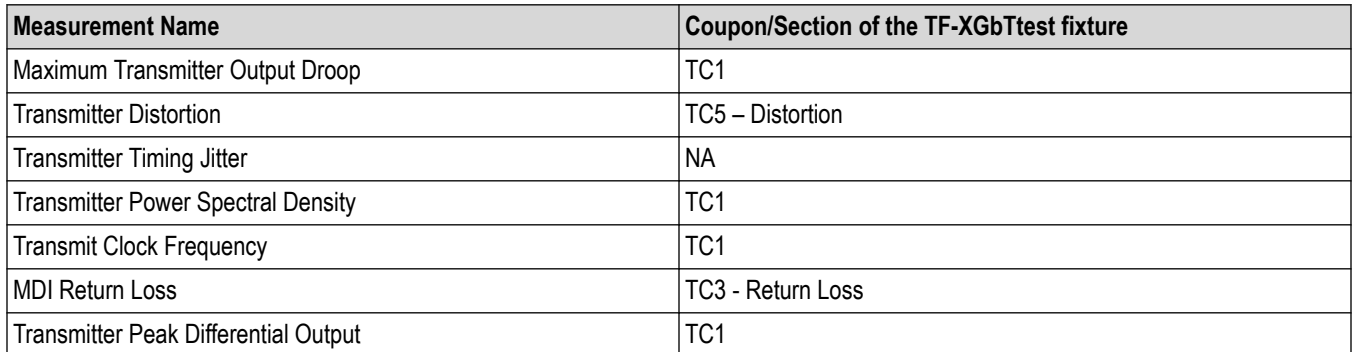

### **Table 33: 1000Base-T1 Measurement list and Test Fixture Coupons**

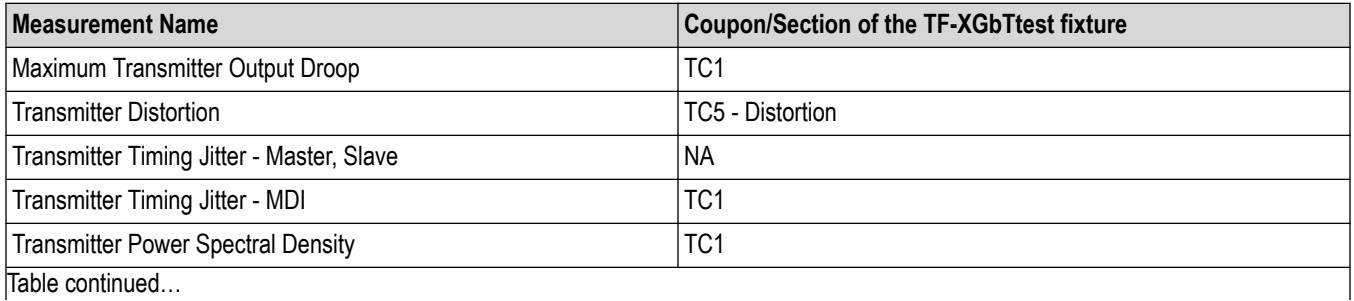

TekExpress® Automotive Ethernet Compliance Analysis Solution Application Help 96

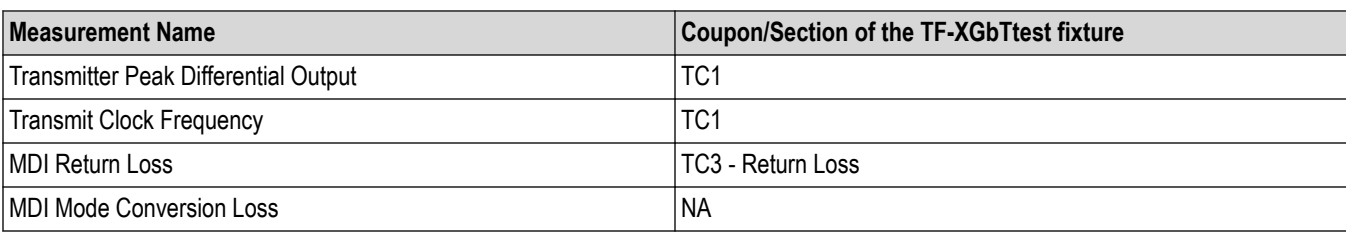

## **10/100/1000Base-T1 Test Fixture: Single-Ended**

The single-ended test fixture to support the Automotive DUT interface.

This section describes the test modes and test fixture employed for different measurements/technologies:

- 10Base-T1S
- 100Base-T1
- 1000Base-T1

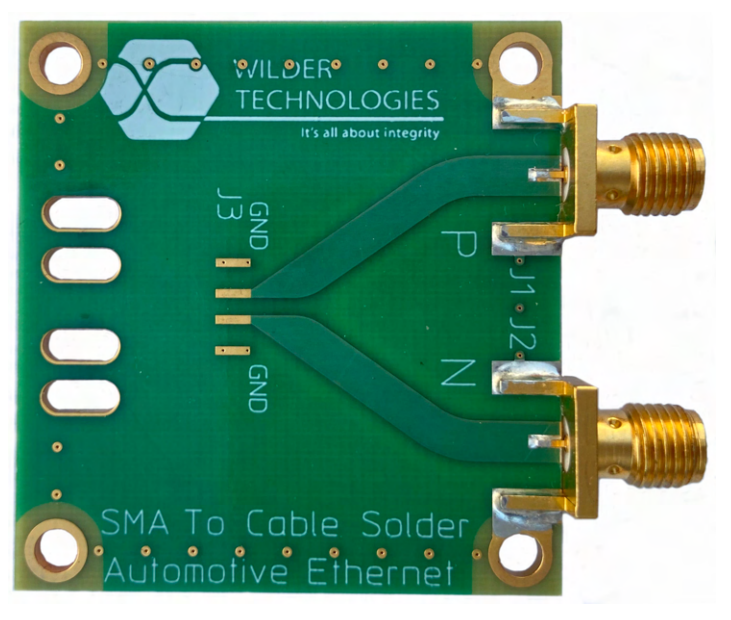

*Figure 66: SMA to Cable Solder*

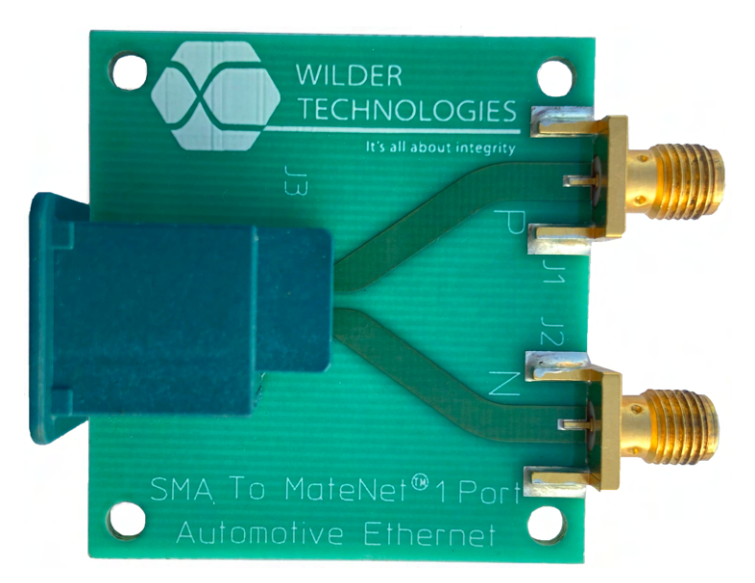

*Figure 67: SMA to Matenet*

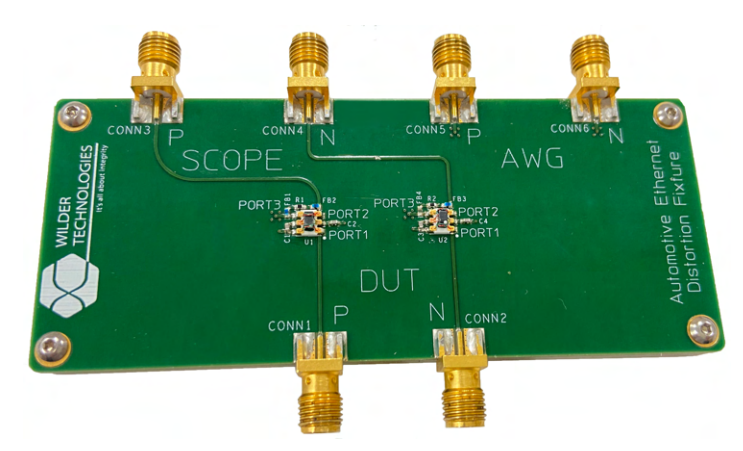

#### *Figure 68: SMA Distortion Fixture*

For 10Base-T1S all the test can be performed and excluding the return loss using the soldering fixture. For list of measurement Refer *[Table](#page-95-0) [31](#page-95-0)* on page 96.

For 100Base-T1/1000Base-T1 all the test can be performed and excluding the return loss using the soldering fixture and Automotive Ethernet MateNet. For list of measurement Refer *[Table 32](#page-95-0)* on page 96 and *[Table 33](#page-95-0)* on page 96.

For 100Base-T1/1000Base-T1 Transmitter distortion test can be performed using Automotive Ethernet Distortion Card and one of the fixture mentioned in above steps.

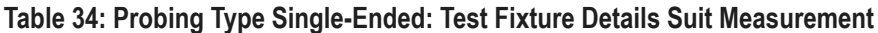

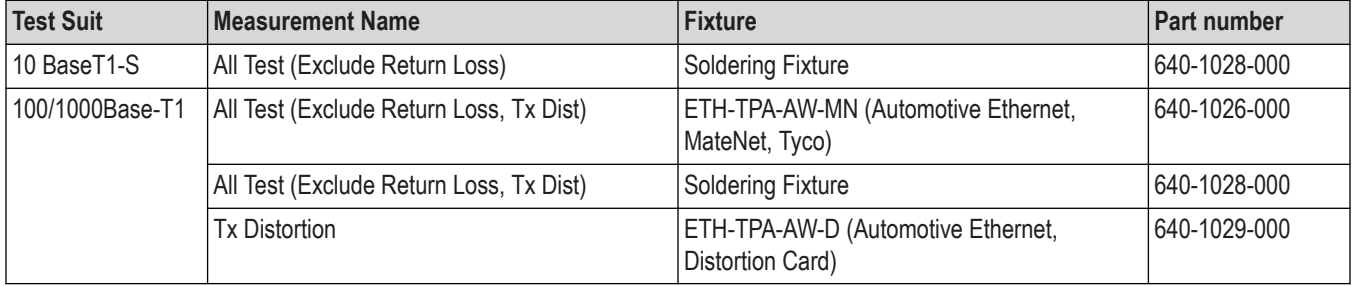

# <span id="page-98-0"></span>**10/100/1000Base-T1 Measurement Procedure**

## **Test Mode list for each Technology**

### **Table 35: 10Base-T1S Measurement list and Test Modes**

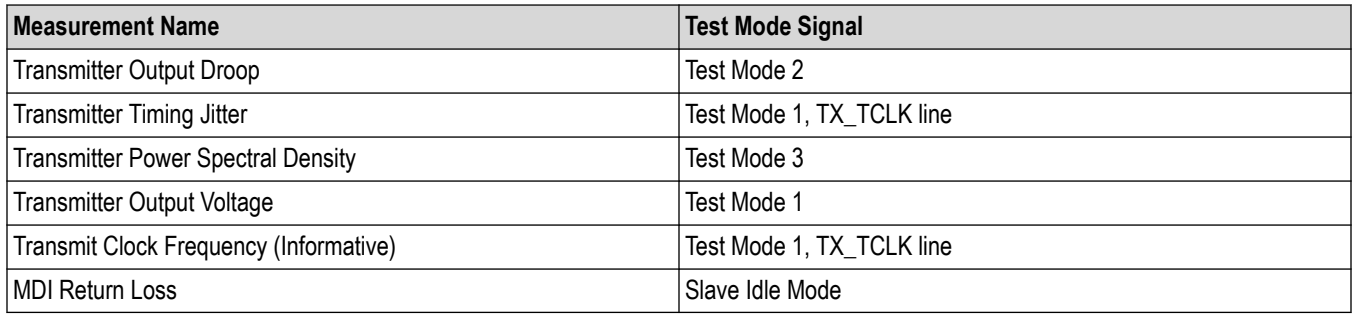

### **Table 36: 100Base-T1 Measurement list and Test Modes**

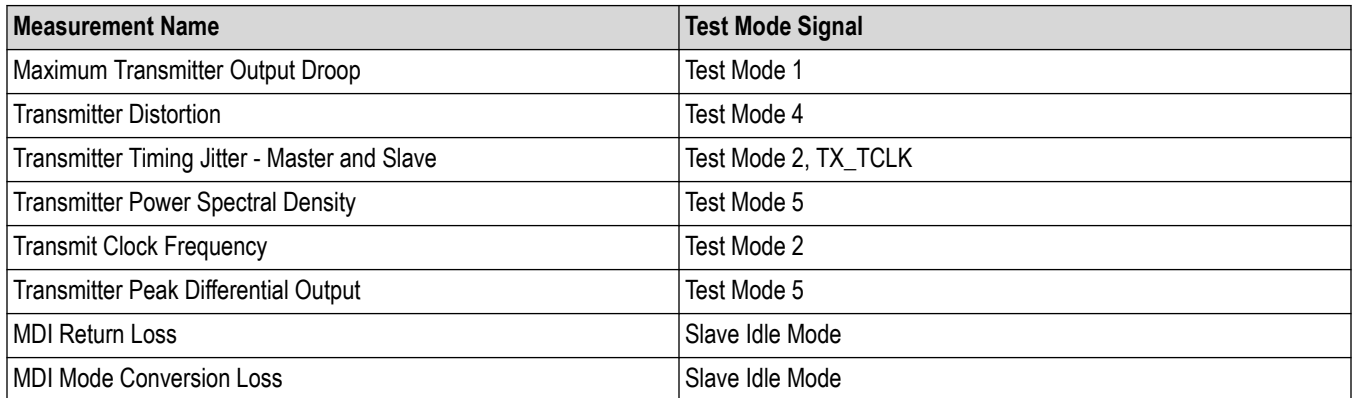

#### **Table 37: 1000Base-T1 Measurement list and Test Modes**

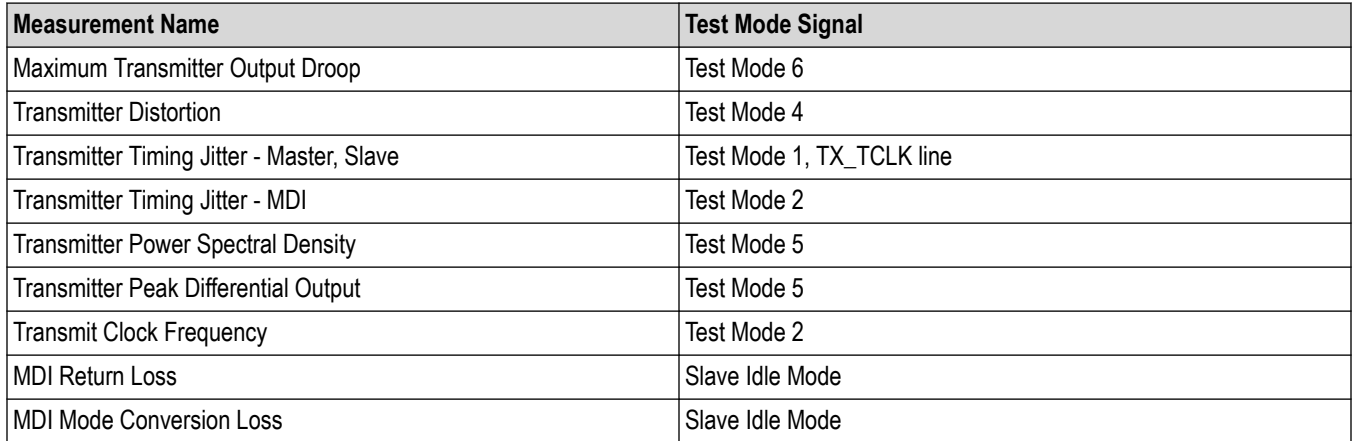

## <span id="page-99-0"></span>**10Base-T1S: Setting up the different transmitter load conditions with the fixture**

This section describes the instructions and the accessories required for setting up the XGBT fixture for two different transmitter load conditions; 50  $Ω$  and 100  $Ω$ , to test a 10Base-T1S device.

**1.** Transmitter load of 100 Ω.

The SMA output is terminated by a pair of two 50  $\Omega$  caps as shown below:

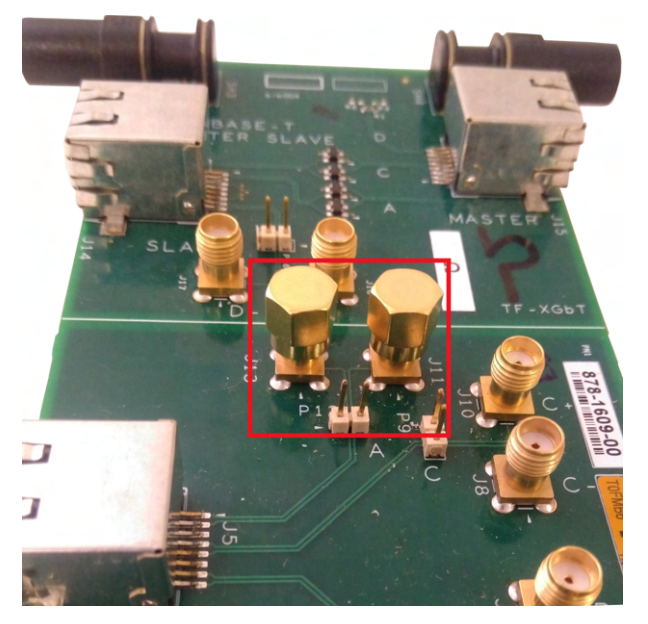

*Figure 69: Representation of the connection diagram for the transmitter load of 100 Ω*

**2.** Transmitter load of 50 Ω.

To achieve differential 50 Ω load at the DUT, connect SMA - T and SMA 50 Ω terminators as shown:

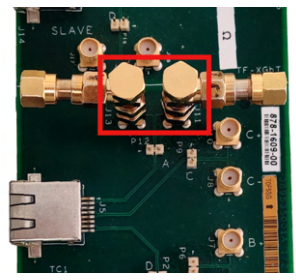

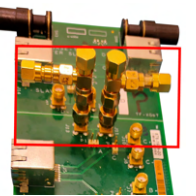

*Figure 70: Representation of the connection diagram for the transmitter load of 50 Ω*

The required accessories to achieve differential 50  $\Omega$  load at the DUT are listed below:

<span id="page-100-0"></span>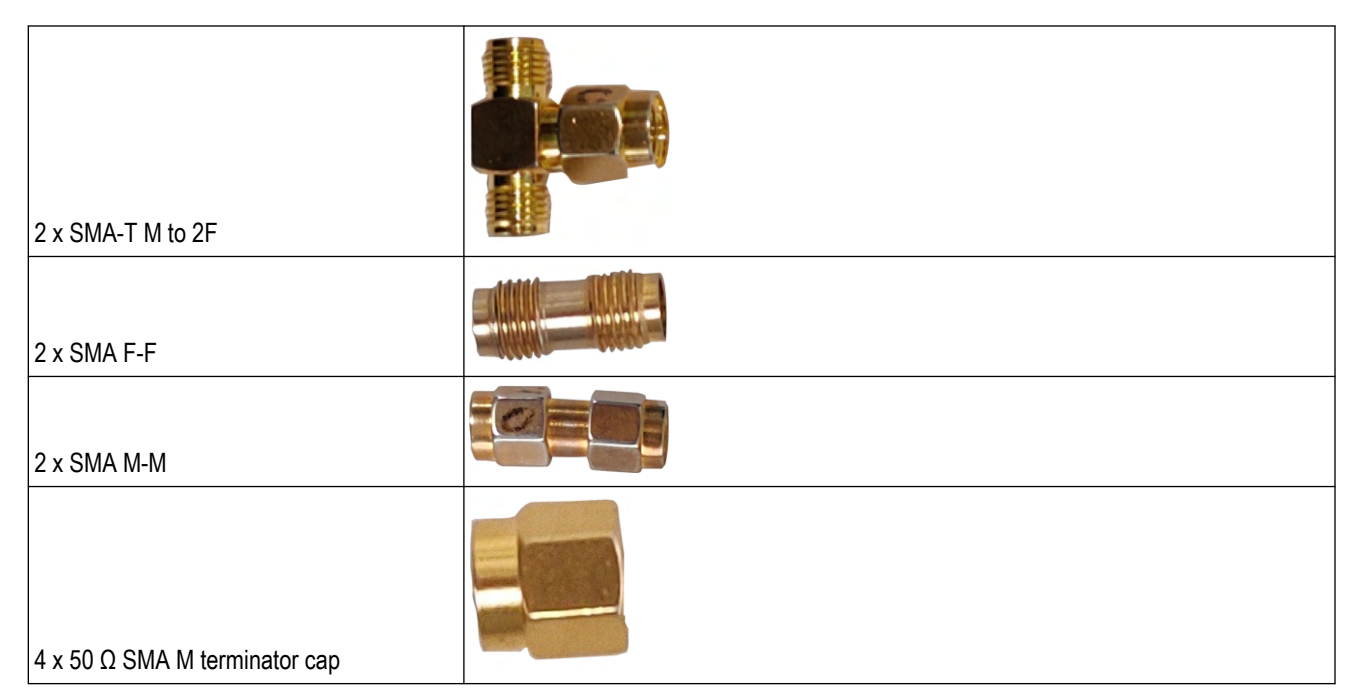

**3.** If the DUT offers the necessary termination, a direct connection of the probe (without using the fixture) to the DUT can be used.

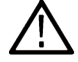

**Note:** The above accessories and setup informations are explained for probing type differential. In case of probing type singleended respective automotive test fixture need to be terminated as explained above.

## **Measurements using symbol rate clock (TX\_TCLK) of DUT**

#### **Discussion**

This section describes the equipment connection diagram and test procedure for the following technology/measurements:

- 10Base-T1S
	- Transmitter Timing Jitter
- 100Base-T1
	- Transmitter Timing Jitter Master and Slave
- 1000Base-T1
	- Transmitter Timing Jitter Master and Slave

### **Test Setup**

#### Connection diagram for Transmitter Timing Jitter-Slave Test

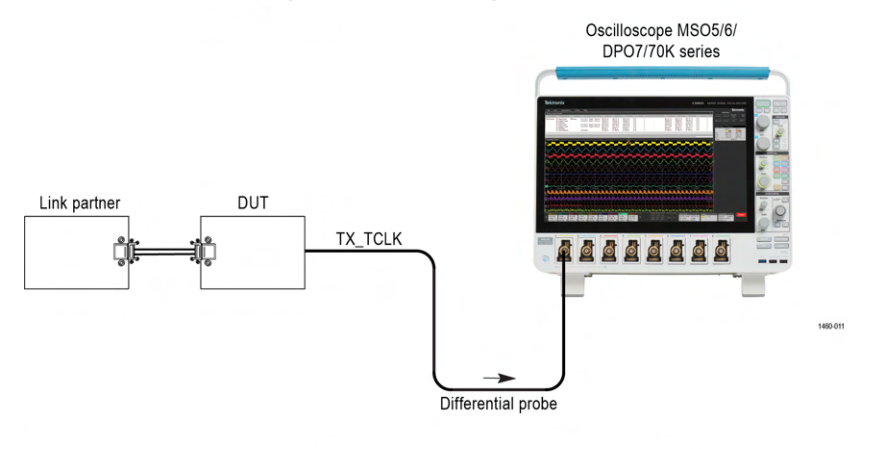

Note: For best results, connect the Oscilloscope, DUT, and the test fixture to a common grounding.

#### *Figure 71: Connection diagram for link mode with probing type differential*

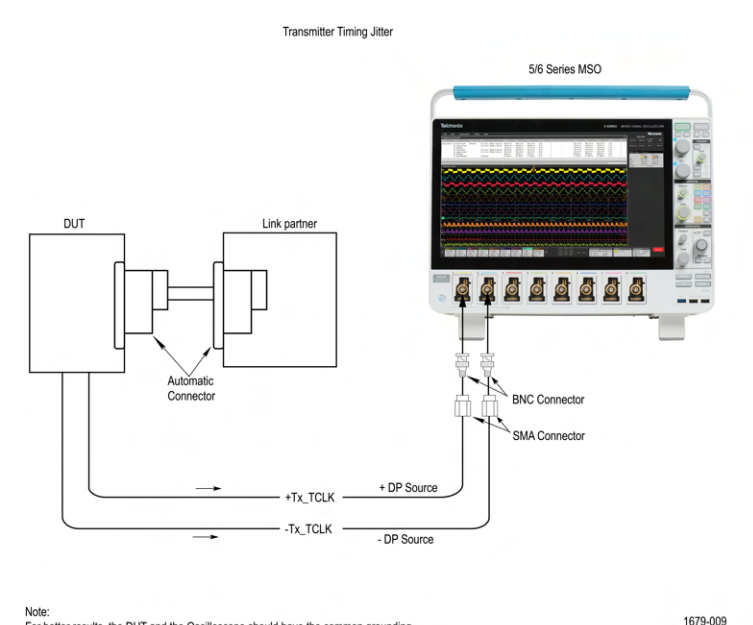

Note:<br>For better results, the DUT and the Oscilloscope should have the common grounding.

*Figure 72: Connection diagram for link mode with probing type single-ended*

#### **Test procedure**

- **1.** Pre-requisite: DUT must have the provision to access the device clock line TX\_TCLK.
- **2.** Test setup connection:
	- Make the connection of the test setup for probing type differential as shown in the *Figure 71* on page 102. *OR*
	- Make the connection of the test setup for probing type single-ended as shown in the *Figure 72* on page 102
- **3.** Probe connection:
	- For probing type differential, connect the DUT positive (+) and negative (-) points available on the DUT to differential probe tip. *OR*
- <span id="page-102-0"></span>• For probing type single ended, connect the DUT positive (+) and negative (-) points available on the DUT to SMA pair cables.
- **4.** To test the symbol rate of clock line (TX\_TCLK) either the slave or master, connect the DUT to the link partner, and set it to slave mode and In case of master TX\_TCLK test, set the DUT in master mode.
- **5.** Configure the DUT to transmit the Test Mode signal as per the measurements listed in *[Test Mode list for each Technology](#page-98-0)* on page 99.
- **6.** After running the measurement, a report with result compared against results and necessary plots is generated. Refer *[Automotive](#page-86-0) [Ethernet measurements](#page-86-0)* on page 87 for the list of the measurement limits.

## **Measurement procedure using TC1 differential coupon and the single-ended test fixture.**

#### **Discussion**

This section describes the equipment connection diagram and test procedure for the following technology/measurements:

- 10Base-T1S
	- Maximum Output Droop
	- **Transmitter Timing Jitter**
	- **Transmitter Power Spectral Density**
	- Transmitter Output Voltage
	- Transmit Clock Frequency
- 100Base-T1
	- Maximum Transmitter Output Droop
	- **Transmitter Distortion**
	- **Transmitter Power Spectral Density**
	- Transmit Clock Frequency
	- Transmitter Peak Differential Output
- 1000Base-T1
	- Maximum Transmitter Output Droop
	- Transmitter Timing Jitter MDI
	- **Transmitter Power Spectral Density**
	- Transmitter Peak Differential Output
	- Transmit Clock Frequency

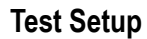

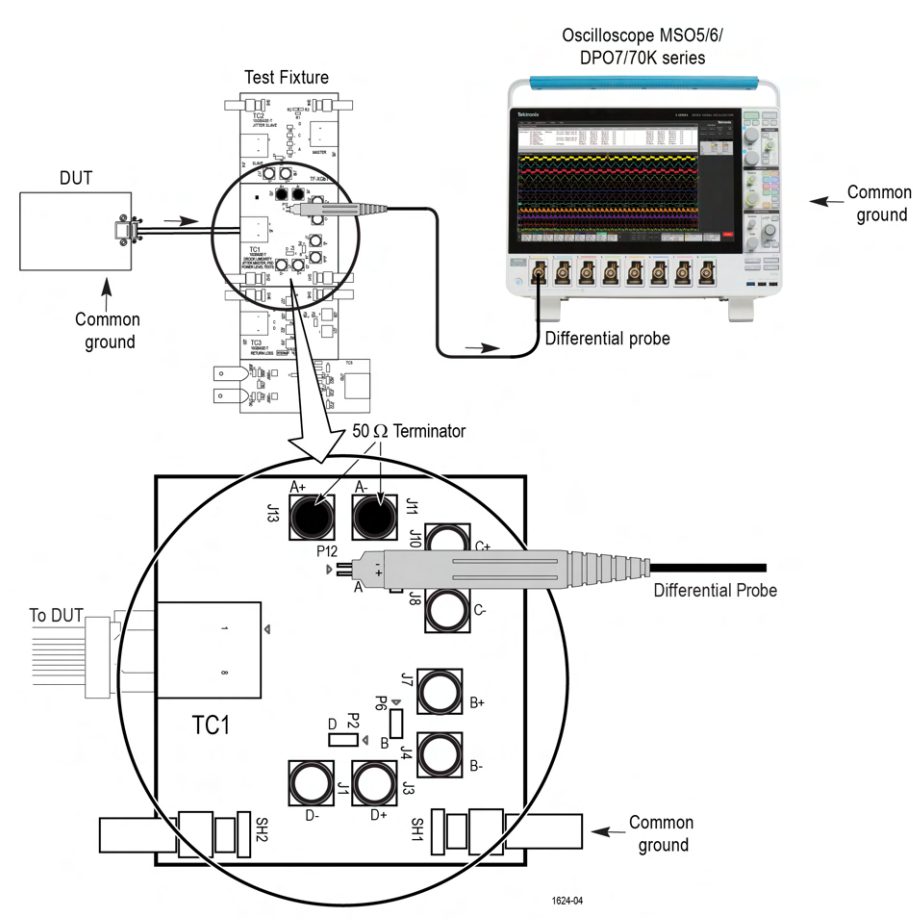

Note: For best results, connect the Oscilloscope, DUT, and test fixture to a common ground. The terminator on the test fixture is setup appropriately based on transmitter load selection. For 100  $\Omega$  transmitter load, connect a 50  $\Omega$  SMA M terminator cap on each of the SMA connectors of the lane. For 50 Ω transmitter load, connect a SMA-T with a two SMA M terminator cap on each of the SMA connectors of the lane

*Figure 73: Connection diagram for TC1 coupon test fixture probing type differential*

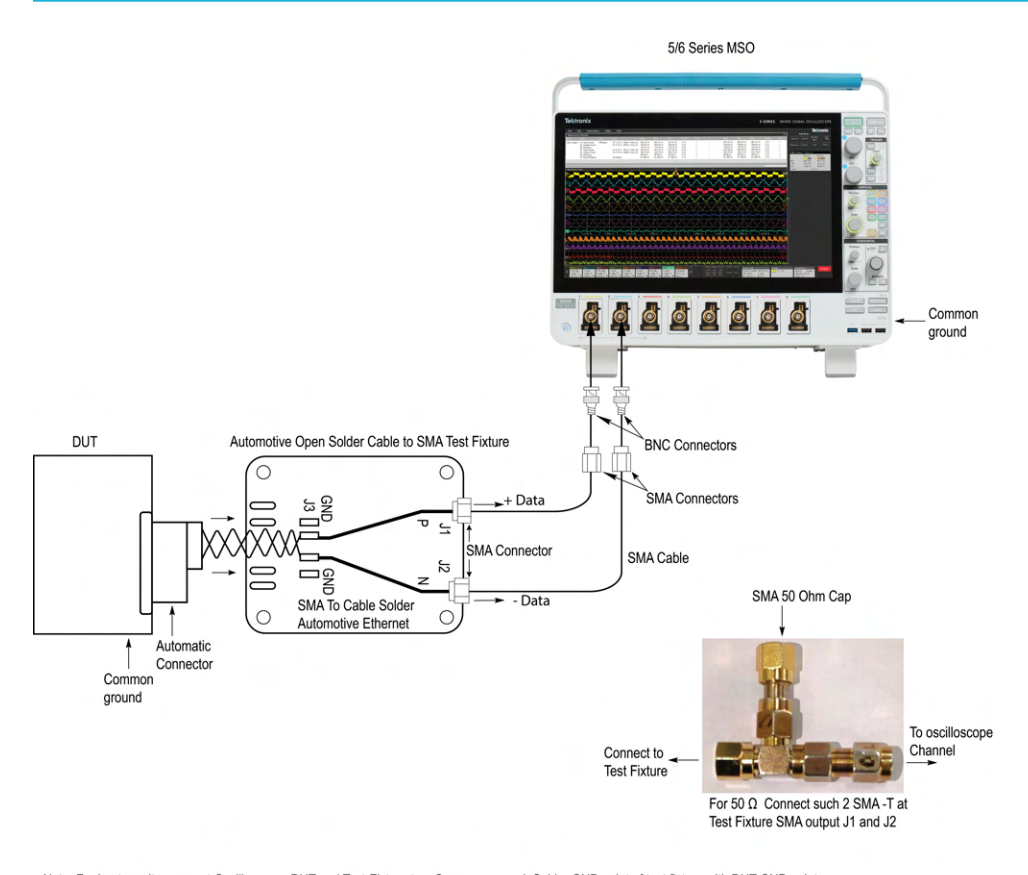

Note: For best results, connect Oscilloscope, DUT and Test-Fixture to a Common ground. Solder GND point of test fixture with DUT GND point.<br>• Solder DUT output +Data and -Data to test fixture (In between the two GND point 1679-025

*Figure 74: Connection diagram for 10Base-T1S for probing type single-ended*

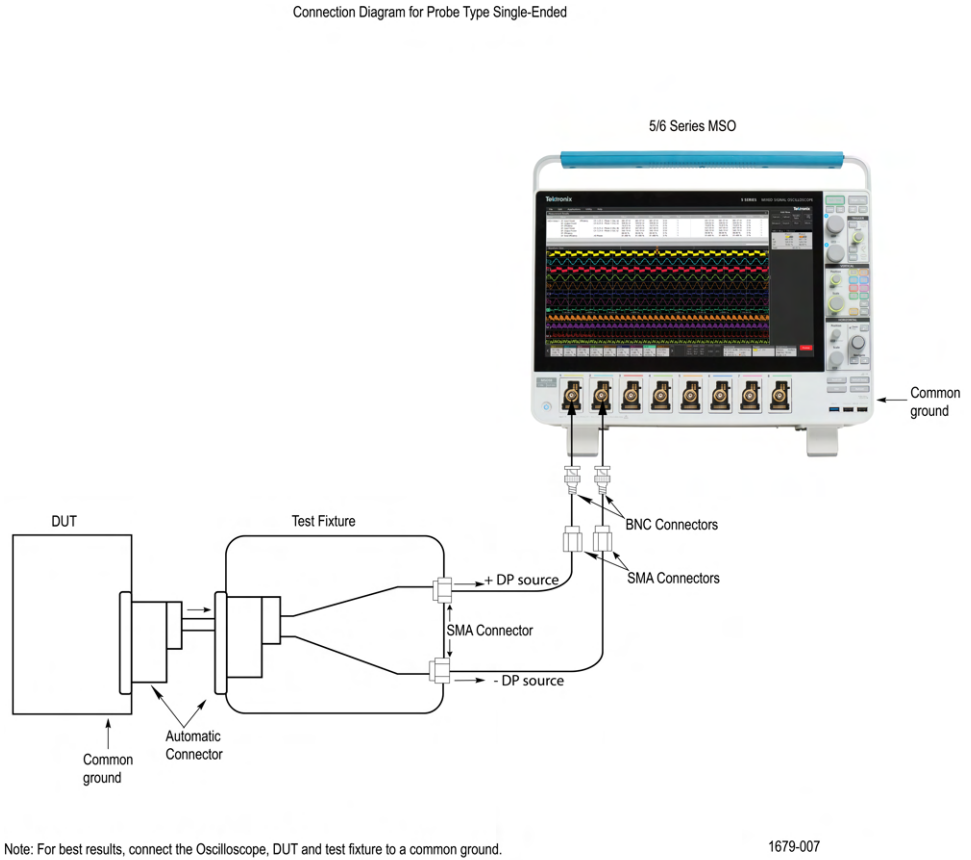

The terminator on the test fixture is setup appropriately based on transmitter load section.

*Figure 75: Connection diagram for 100/1000Base-T1 for probing type single-ended*

#### **Test Procedure**

- **1.** Make the connection of the test setup as shown in the detailed test setup schematic.
- **2.** Setting up the terminations on the fixture:
	- **a.** 100/1000Base-T1:
		- For probing type differential, terminate the SMA pins J11 and J13 with two 50 Ω terminators. (Assuming LANE A of the fixture is selected).
		- For probing type single-ended, terminate the SMA pins of the single-ended test fixture with two 50  $Ω$  terminators.
	- **b.** 10Base-T1S:
		- For probing type differential, it is required with two transmitter load conditions -50  $\Omega$  /100  $\Omega$ . Based on the transmitter load to be tested against, set up the SMA pins J11 and J13 as described in the section *[10Base-T1S: Setting up the different transmitter](#page-99-0) [load conditions with the fixture](#page-99-0)* on page 100. Select the operating mode (**Transmitter load**= **50 Ω**/**100 Ω**/**Both**) on the **Setup** panel in the **DUT** tab. (Assuming LANE A of the fixture is selected).
		- For probing type single-ended,

Connect the fixture SMA end to directly to oscilloscope channels for 100  $\Omega$  transmitter load.

Connect a SMA-T with a one end to SMA 50  $\Omega$  terminator cap and connect the other end of SMA-T to oscilloscope channels for 50 Ω transmitter load.

- **3.** Connecting and soldering the test fixture:
	- For probing type differential, connect the DUT Ethernet cable to J5 Ethernet port (TC1 segment) of test fixture.
	- For probing type single-ended,

Solder the DUT output to single-ended test fixture in case of using SMA single-ended test fixture.

Connect the DUT output to the test fixture which converts automotive connector to SMA single-ended test fixture.

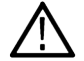

**Note:** Make sure that the grounding connections are connected properly as shown in the respective connection diagram.

- **4.** For probing type differential, connect the differential probe to P12 on the fixture.
- **5.** Connect the positive (+) of the probe tips align with the symbol marked on the test fixture board to ensure the polarity not being reversed.
- **6.** Configure the DUT to transmit the Test mode signal, as per the *[Test Mode list for each Technology](#page-98-0)* on page 99.
- **7.** Click **Start**.
- **8.** After running the measurement, a report with result compared against results and necessary plots is generated. Refer *[Automotive](#page-86-0) [Ethernet measurements](#page-86-0)* on page 87 for the list of the measurement limits.

#### **10Base-T1S Example results and plots**

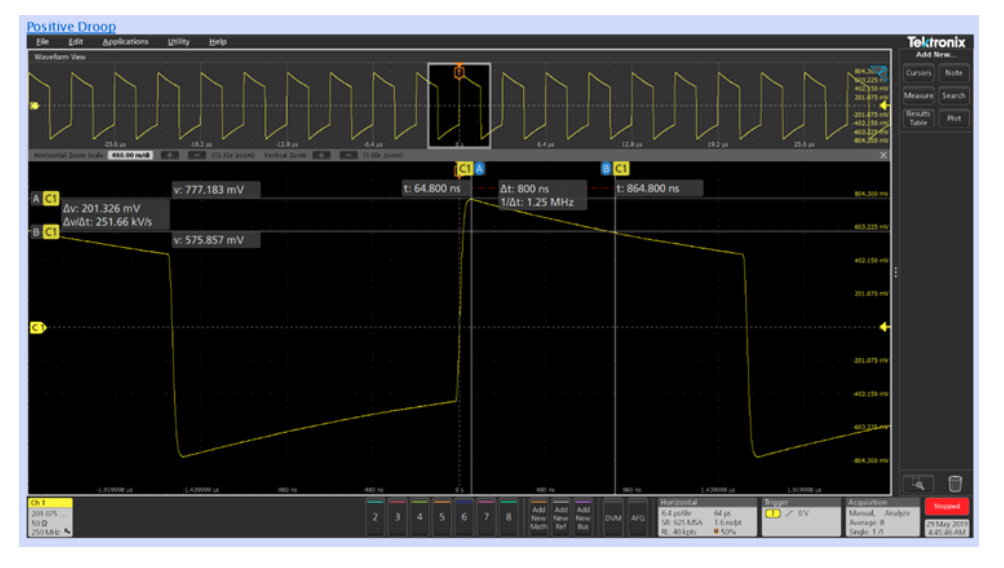

*Figure 76: Droop waveform plot with cursors*

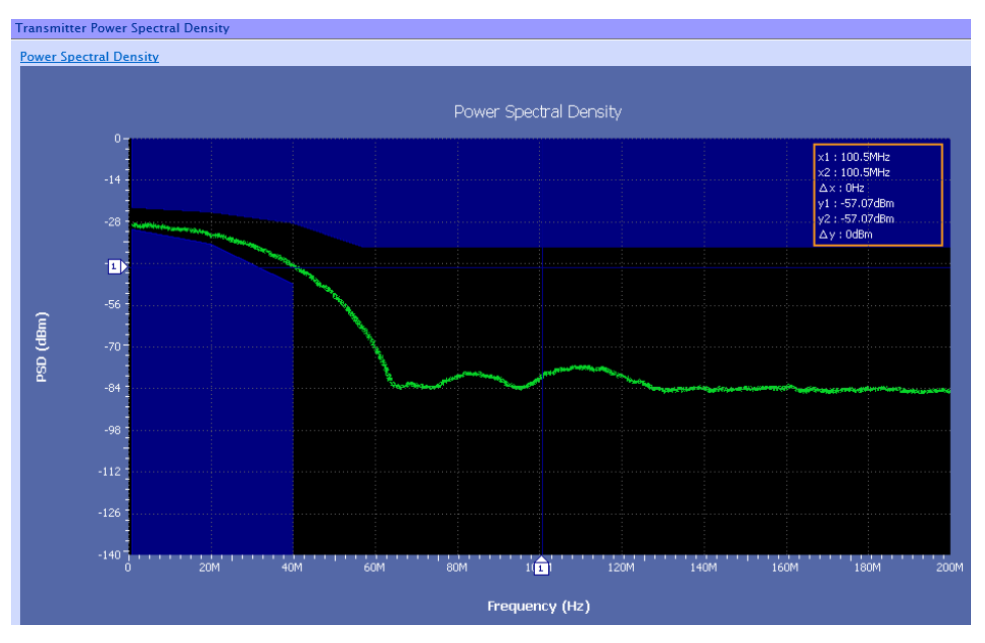

**100Base-T1 Example results and plots**

*Figure 77: Power spectral density plot*

### **1000Base-T1 Example results and plots**

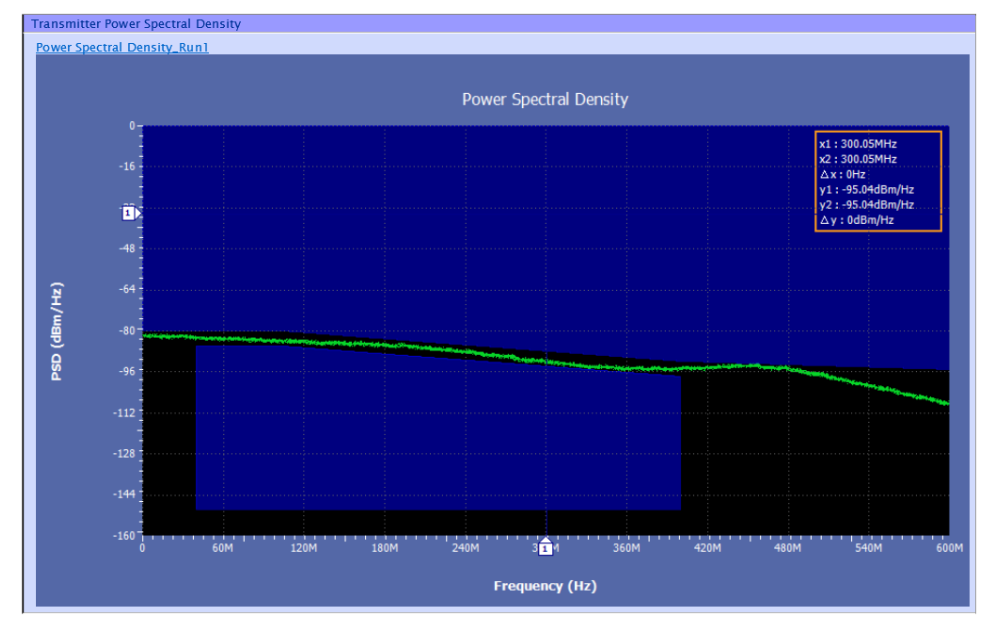

*Figure 78: Power spectral density plot*
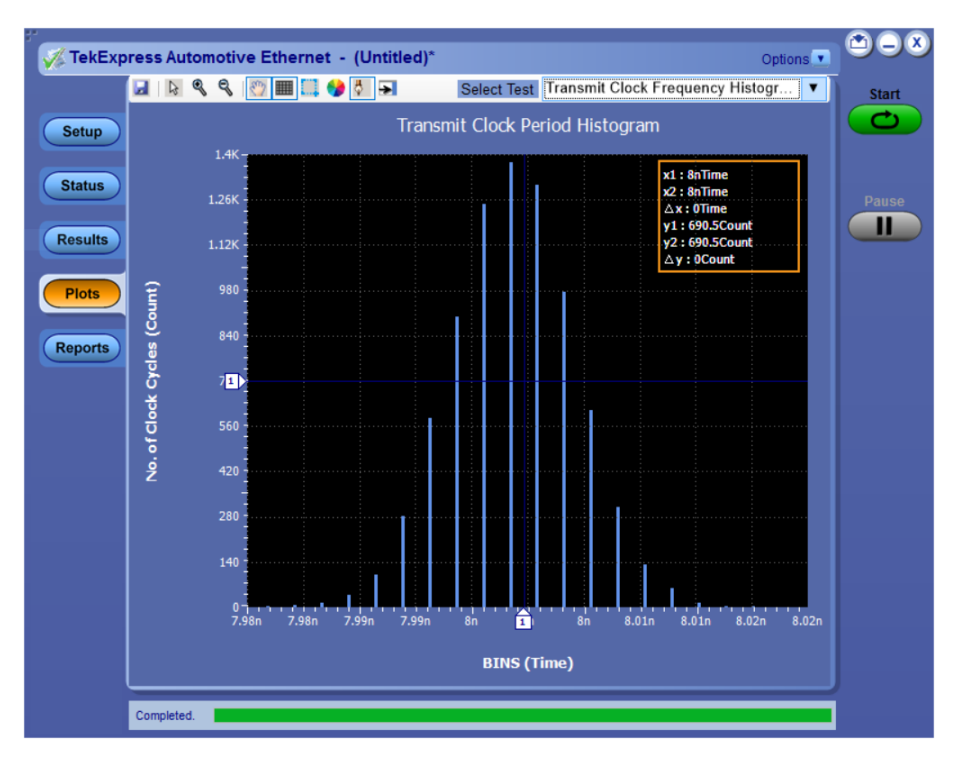

*Figure 79: Transmit Clock Frequency - 1000Base-T1 Histogram Plot*

# <span id="page-109-0"></span>**Return Loss measurement Calibration**

## **Discussion**

This section describes the equipment connection diagram and test procedure for the following technologies:

- 10Base-T1S
- 100Base-T1
- 1000Base-T1

## **Return Loss Calibration**

This section describes the equipment connection diagram and test procedure for the return loss calibration and measurement.

Calibrating the test setup is needed before running the return loss measurement. Calibration has the following steps:

- **1.** Load calibration
- **2.** Open calibration
- **3.** Short calibration

Following are the accessories/fixture needed for the return loss calibration:

- Two supported differential probes. See *[List of supported instrument models](#page-18-0)* on page 19, for the list of supported signal source for the technology.
- Signal Source either AFG/AWG. See *[List of supported instrument models](#page-18-0)* on page 19, for the list of supported signal source for the technology.
- LAN/USB cable to connect the oscilloscope to Signal source which enables the automation of the signal source by the application.
- One matched pair of SMA cable, to connect signal source output to the fixture.
- Same length SMA cable with two SMA to BNC adapters to connect the trigger input from the signal source.
- One short RJ45 cable.
- TF-XGbT test fixture and calibration board (Open, Short, and Load).

The application also provides an option to read the return loss results captured using a VNA (s1p/s2p files) and compare the results against the measurement limits to determine the test measurement is Pass/Fail. It also generates the report with return loss plot against the limits. Refer *[Return Loss measurement using VNA Result File](#page-119-0)* on page 120 steps to perform return loss measurement using VNA result file.

## **Test Setup**

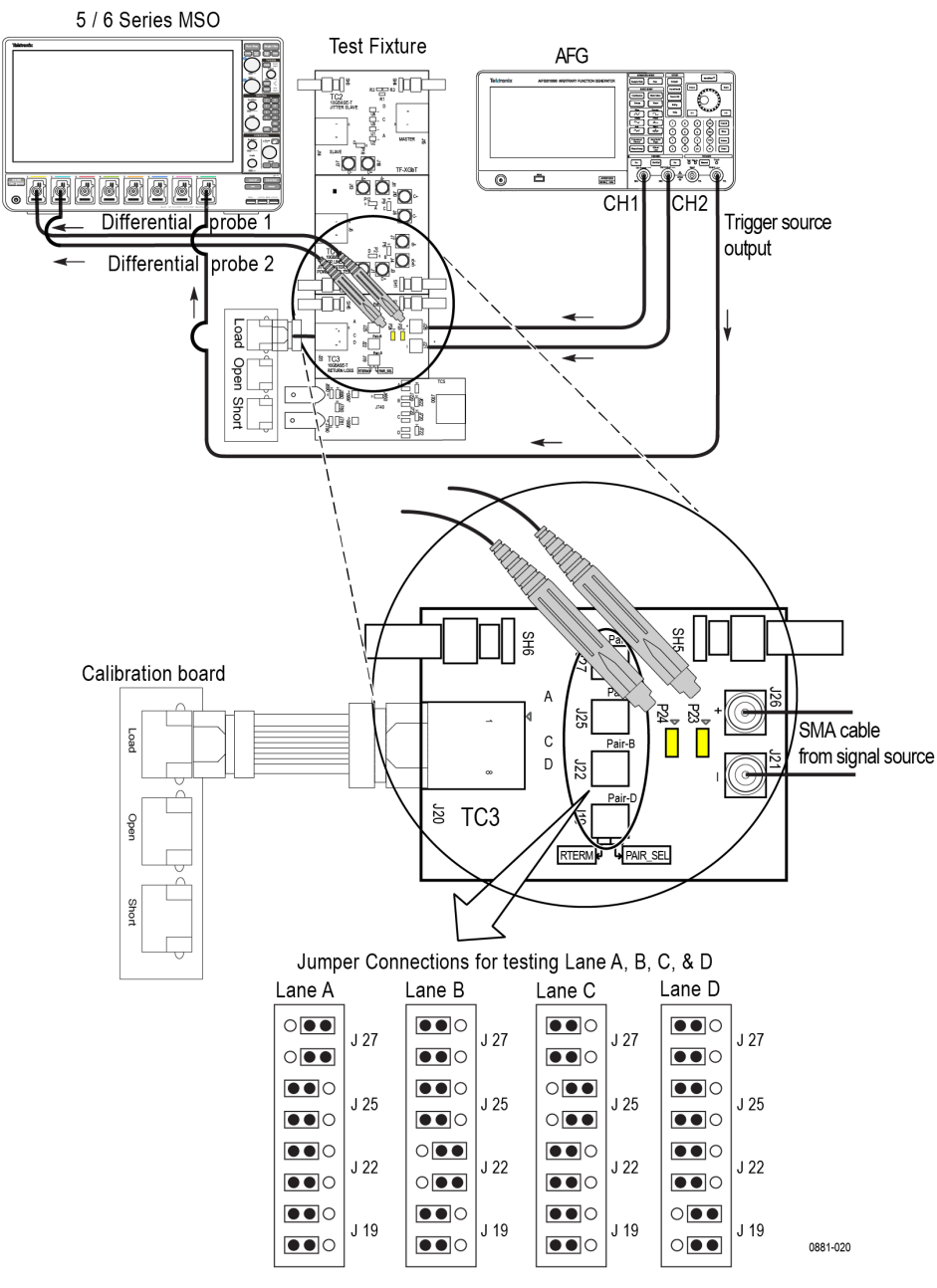

Note: For best results, connect the Oscilloscope, DUT, and test fixture to a common ground.

#### *Figure 80: Connection diagram for return loss calibration*

## **Test Procedure**

- **1.** Make the connections as shown in the *Figure 80* on page 111.
- **2.** Connect two probes from the oscilloscope channel to the fixture. Two oscilloscope channels (say CH1 and CH2) are connected to P23 and P24 respectively on the return loss test coupon (TC3) of the test fixture.
- **3.** Connect a pair of SMA cable (with the BNC and SMA connectors) from CH1 and CH2 of the signal source (AFG) to the J26 and J21 respectively, on the return loss test coupon (TC3) of the test fixture.
- **4.** Connect a trigger signal from the signal source to the oscilloscope.
	- **a.** With AFG 31xxx, connect the trigger output channel of AFG to a oscilloscope channel or Aux trigger (on 6 Series MSO).
- **5.** To enable remote control of the signal source by the oscilloscope, connect the oscilloscope and signal source (AFG) either using LAN/USB.
- **6.** Ensure the DUT, Fixture and Oscilloscope are connected to a common ground.
- **7.** Ensure the jumper setting on the Fixture is as per the schematic in the test setup.
- **8.** To enable remote connections on the TekExpress application:
	- **a.** Click **Options > Instrument Control Settings**.
	- **b.** Select the options from the Search Criteria and click **Refresh**.
	- **c.** Wait for the signal source to be displayed in list. If you are using LAN connect, follow the LAN configuration steps before doing these steps.
	- **d.** Click **Setup > Test Selection > Global Settings** and view the list of detected instruments. For more details refer *[Automate](#page-29-0) [AWG/AFG signal generation](#page-29-0)* on page 30.
- **9.** Setup the return loss calibration board Connect a short RJ45 cable from J20 of the test fixture to one of the three connectors (LOAD/OPEN/SHORT) on the calibration board, based on the calibration step.
- **10.** Run all the three calibrations one after another, with appropriate connections to the calibration board (Load Calibration, Open Calibration, and Short Calibration). The application screen for calibration is show in the *Figure 81* on page 112
- **11.** Click **Apply** to generate the calibration coefficients using the calibration data. The live calibration data is stored at X:\Automotive Ethernet\LiveCal \10Base-T1S\.
- **12.** After successfully completing the above steps, the necessary calibration data is available to run the return loss measurement. Click **Plot** to view the calibration result.

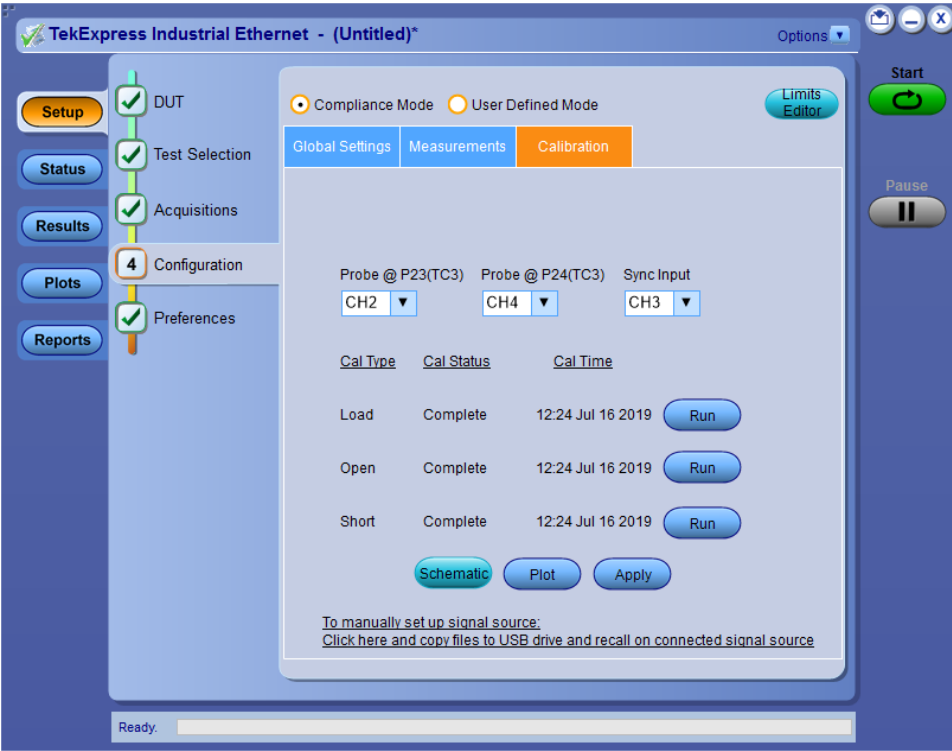

*Figure 81: Return loss Calibration*

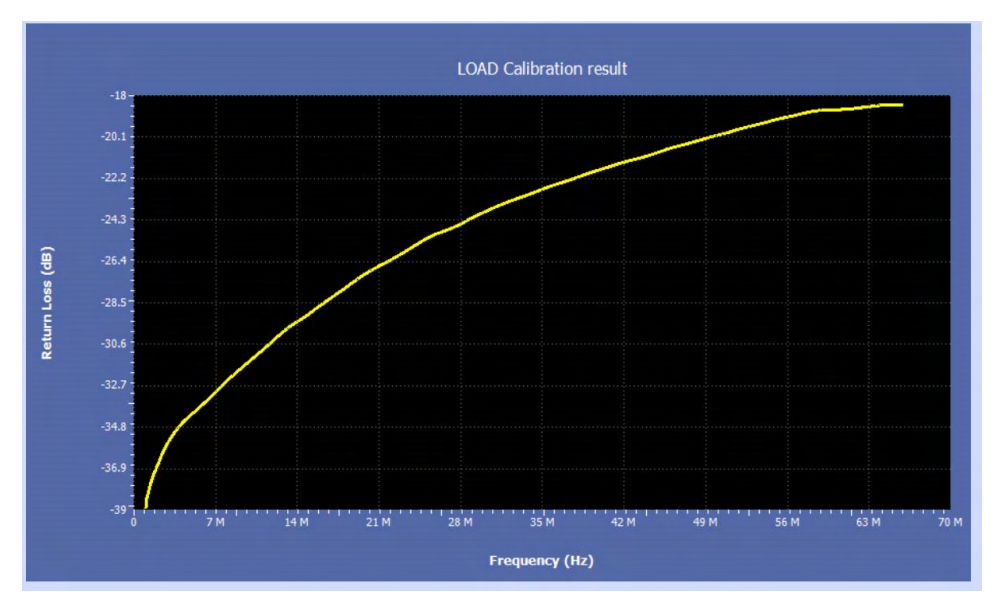

*Figure 82: Load calibration result*

## **1000Base-T1 Example results and plots**

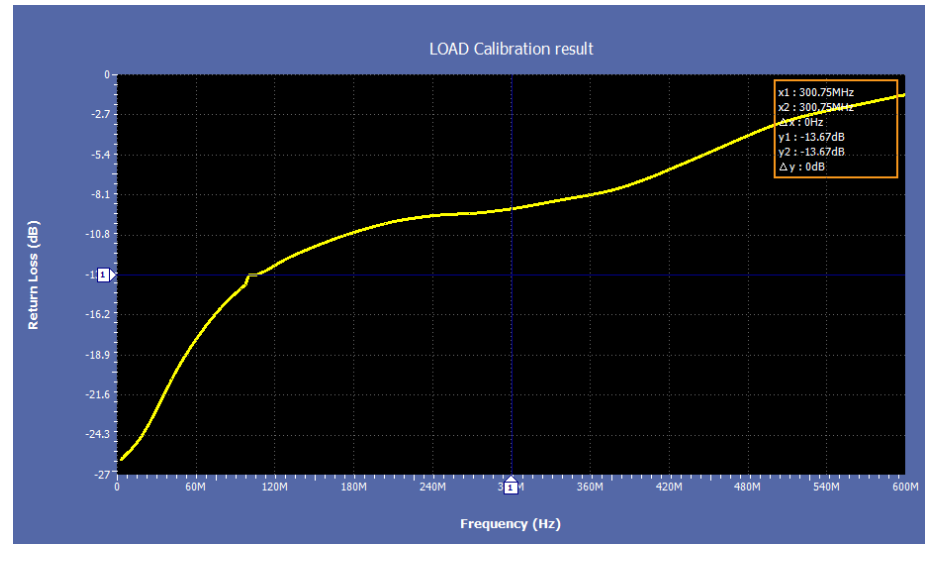

*Figure 83: 1000Base-T1 Return Loss Load Calibration*

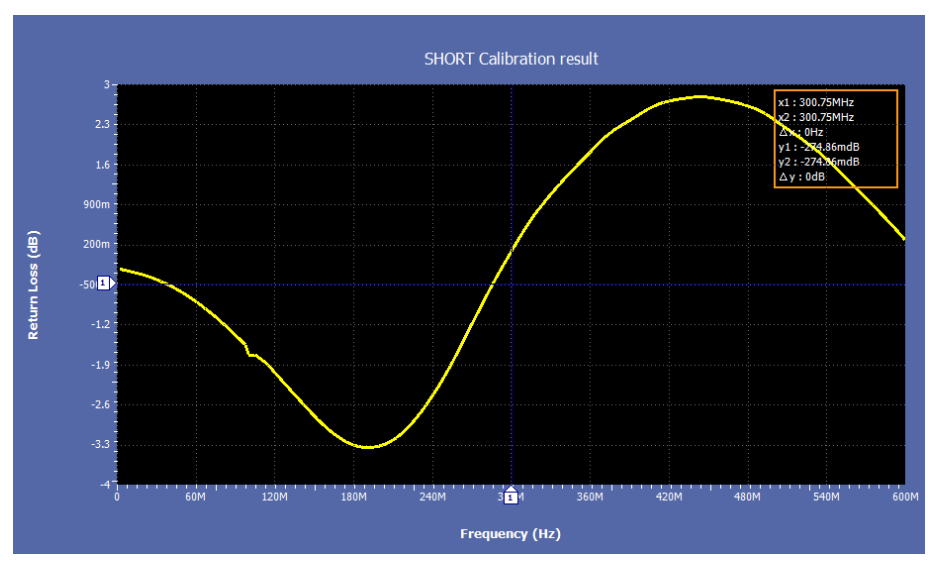

*Figure 84: 1000Base-T1 Return Loss Short Calibration*

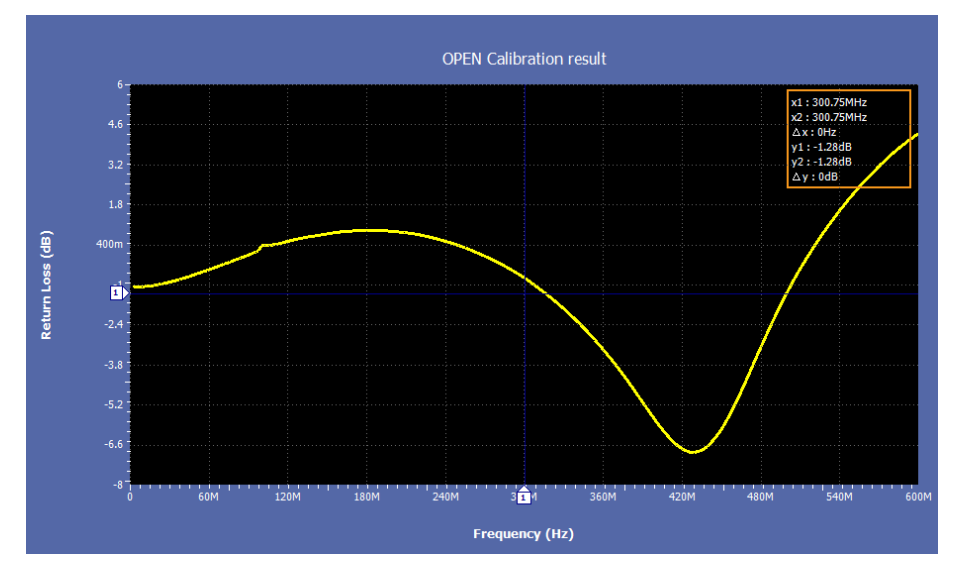

*Figure 85: 1000Base-T1 Return Loss Open Calibration*

## **Pre-recorded Calibration**

This section describes the equipment connection diagram and test procedure for the following technologies:

- 100Base-T1
- 1000Base-T1

To use previously saved/generated calibration data, use **Use Pre-Recorded Files** and select the file path and click **Apply**.

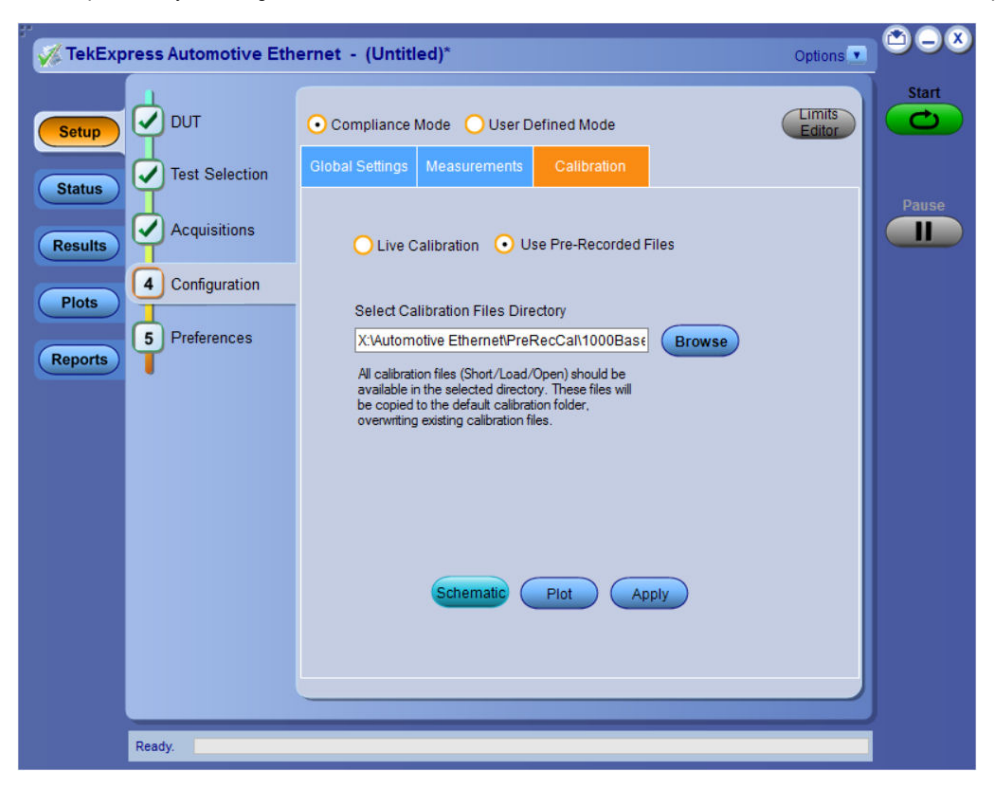

# **Return Loss measurement**

## **Discussion**

This section describes the equipment connection diagram and test procedure for the following technologies:

- 10Base-T1S
- 100Base-T1
- 1000Base-T1

## **Test Setup**

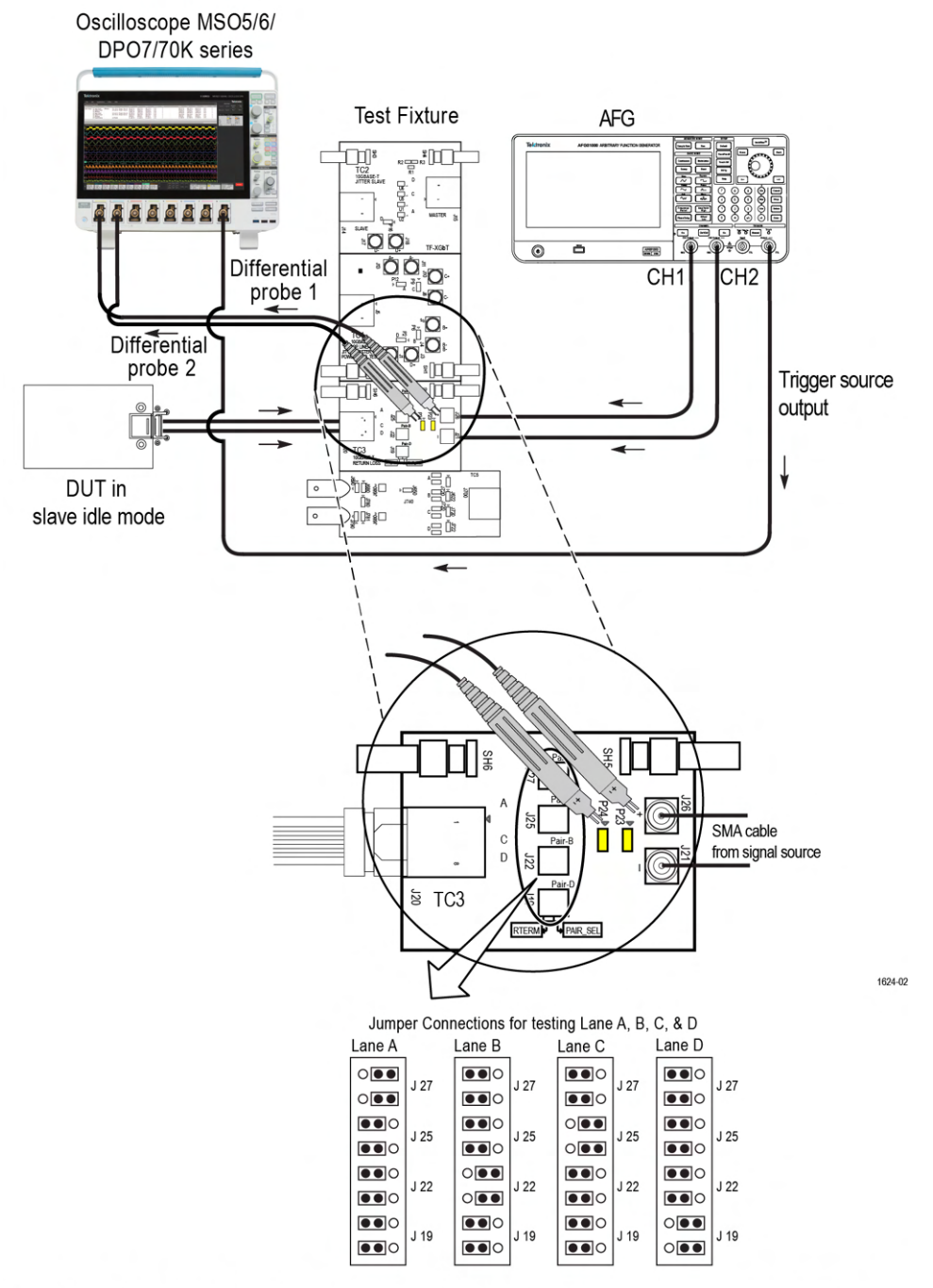

Note: For best results, connect the oscilloscope, DUT, and test fixture to a common ground.

*Figure 86: Connection diagram for return loss measurement*

## **Test Procedure**

- **1.** Perform the test setup calibration. Refer to *[Return Loss measurement Calibration](#page-109-0)* on page 110 section for the steps.
- **2.** Make the connections as shown in the *Figure 86* on page 117.
- **3.** Setup the DUT Connect a short RJ45 cable from J20 of the fixture to the DUT.
- **4.** Configure the DUT to SLAVE IDLE mode of operation.
- **5.** Click **Start**.
- **6.** Once the test execution is complete, a report with the plots of the calibration and return loss against the mask limits will be generated.

## **Example results and plots**

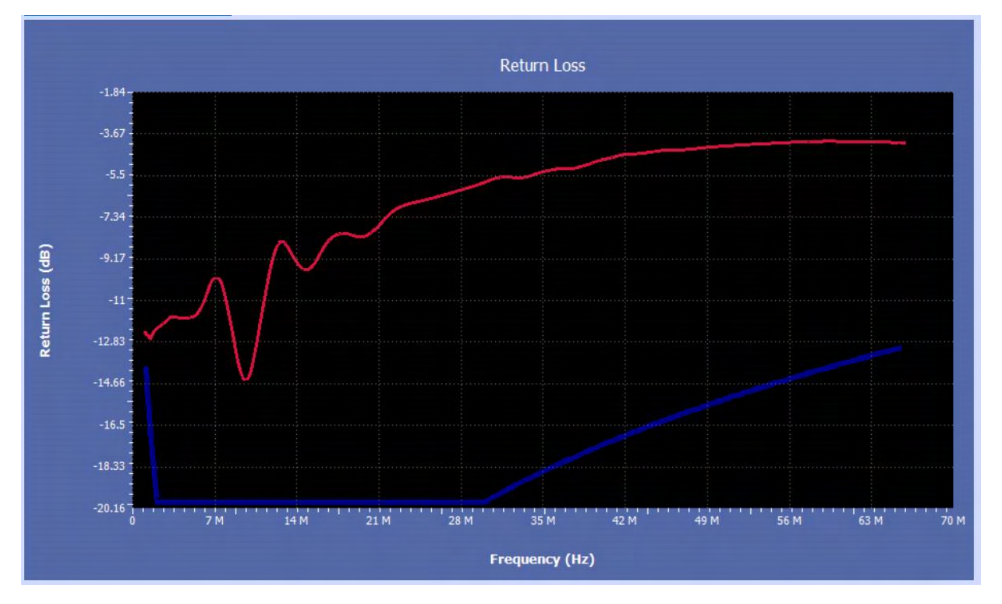

*Figure 87: 10Base-T1S Return loss*

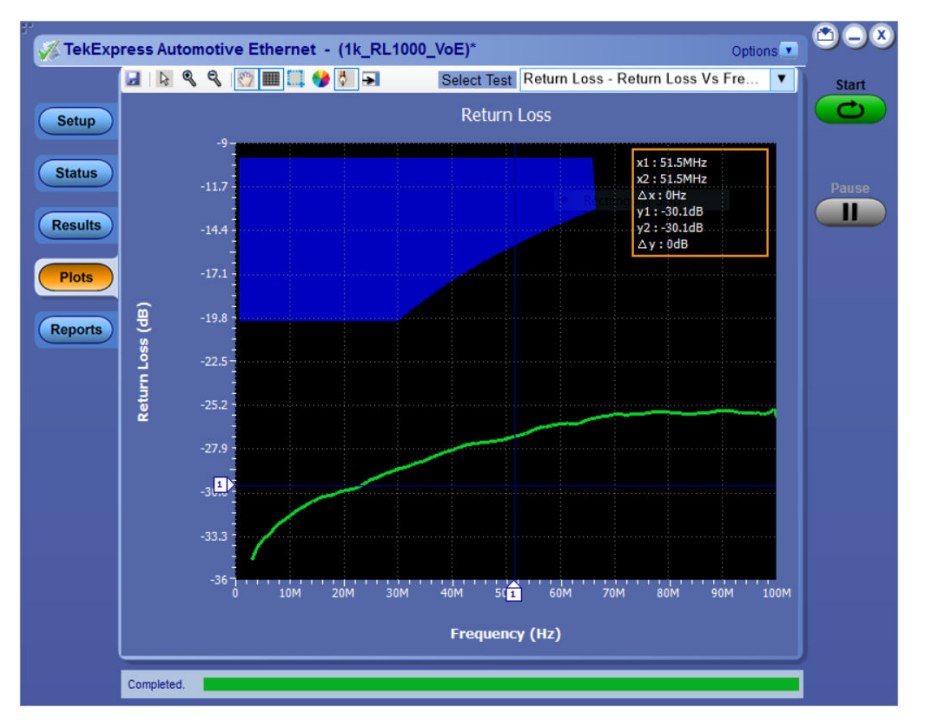

*Figure 88: Return Loss - 100Base-T1*

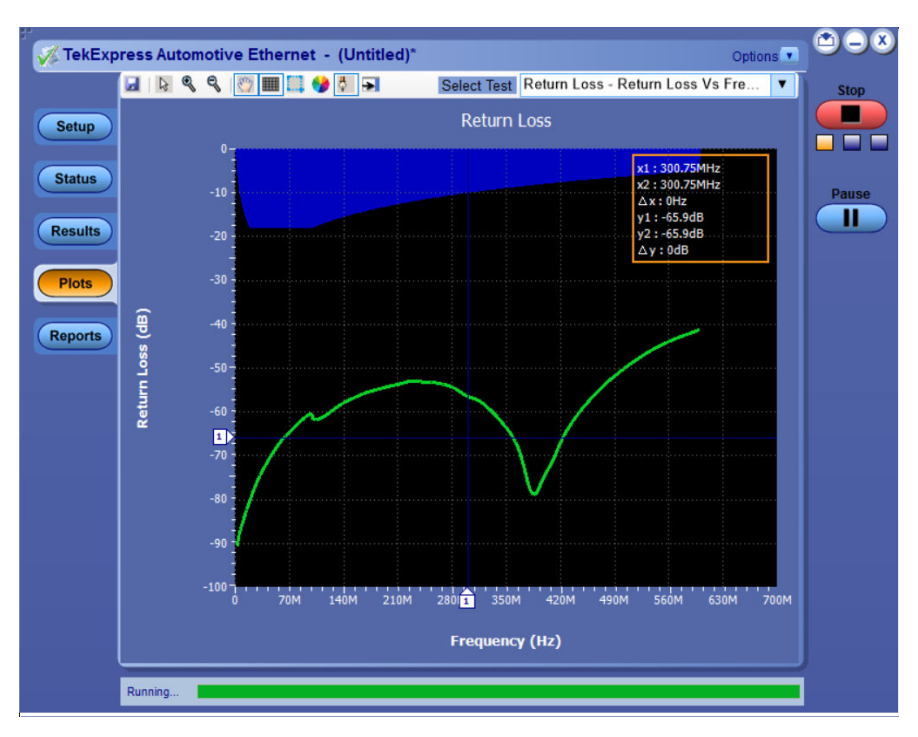

*Figure 89: Return Loss - 1000Base-T1*

# <span id="page-119-0"></span>**Return Loss measurement using VNA Result File**

## **Discussion**

This section describes the equipment connection diagram and test procedure for return loss of the following technologies:

- 10Base-T1S
- 100Base-T1
- 1000Base-T1

The application also provides an option to read the return loss results captured using a VNA (s1p/s2p files) and compare the results against the measurement limits to determine the test measurement is Pass/Fail. It also generates the report with return loss plot against the limits.

## **Test Procedure**

Steps to perform return loss measurement using **VNA Result File**:

- **1.** Select **Setup > DUT**.
- **2.** In the **DUT** tab > Select **Return Loss Measurement preferences** as **VNA Report**.
- **3.** Select **Configuration > Global Settings**. Click **Browse** to select the **VNA Result File**.
- **4.** Click **Start** to run the measurement.
- **5.** Select **Results** panel to view the measurement statistics and Pass/Fail status. Once the test execution is complete, displays the detailed test report as shown.

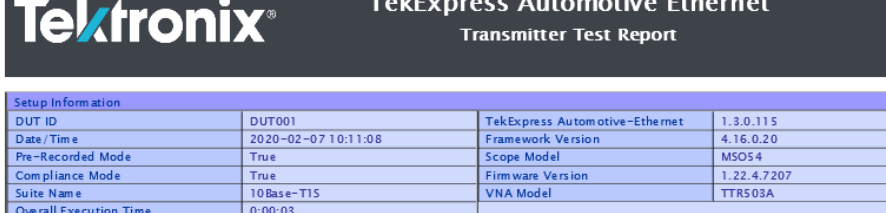

Overall Execution Time<br>
Overall Test Result<br>
DUT COMMENT: Ceneral Comment - Automotive Ethernet DUT

# | Test Name Summary Table<br>| MDI Return Loss

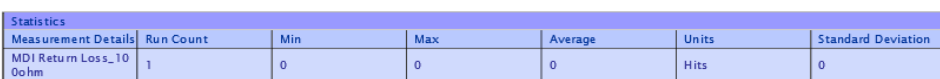

Pass

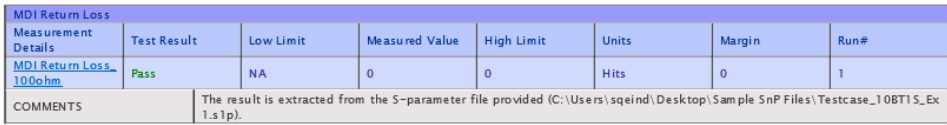

**Back to Summary Table** 

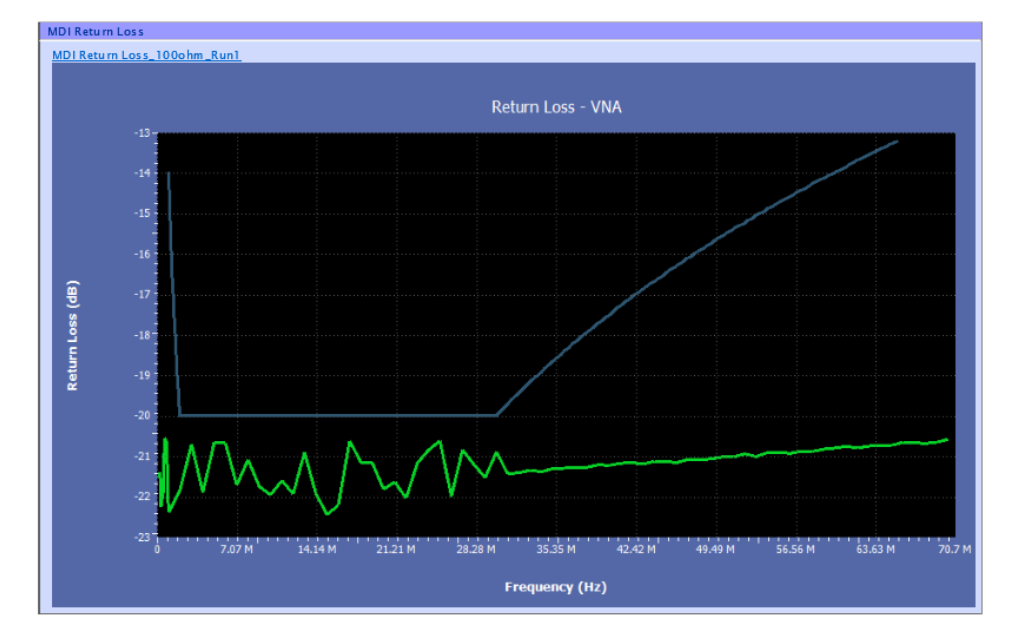

# <span id="page-121-0"></span>**Transmitter Distortion**

## **Discussion**

This section describes the equipment connection diagram and test procedure for the following technologies:

- 100Base-T1
- 1000Base-T1

This measurement verifies the peak distortion value, measured at a minimum of 10 equally spaced phases of a single symbol period, will be less than 15 mV.

## **Required test equipment**

In addition to the DUT and Oscilloscope, the following equipments are required:

- One supported differential probe
- Four BNC cables (for connecting AFG or AWG5200 to fixture) or two SMA cables with two BNC to SMA connectors 3
- GPIB/LAN/USB cable (required if you use *[AWG automation](#page-29-0)*, connects AWG and oscilloscope). Refer to *[Automate AWG/AFG signal](#page-29-0) [generation](#page-29-0)*.
- Short automotive cable.
- TF-XGbT test fixture for probing type differential.
- ETH-TPA-AW-MN, ETH-TPA-AW-CBL, and ETH-TPA-AW-D test fixtures for probing type single-ended.
- TF-BRR-CFD (Clock Frequency Divider Unit): Used to synchronize oscilloscope and signal source with the DUT Transmit\_CLK.

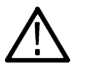

**Note:** You need to complete the calibration procedure before doing the Transmitter Distortion measurement with disturbing signal. The calibration procedure effectively removes the disturbing signal and compensate for non-linearity in the disturber and test fixture.

## **Test setup procedure**

The test setup procedure for Transmitter Distortion is divided into two parts as below:

- **1. Calibration**
- **2. Measurement Run**

## **Calibration**

Calibration step is done to calibrate the disturber signal source amplitude and frequency. It measures the DUT signal level at defined PIN points on the test fixture. You can perform calibration on live DUT signal and disturber source signal connected as mentioned in the calibration connection diagram.

Designing of the transmitter is to tolerate the presence of the remotely driven signal with acceptable distortion or other changes in performance is a critical issue and must be addressed by the implementer. A disturbing signal is used to simulate the presence of a remote transmitter. The disturbing signal is defined as a sine wave generator that simulates the potential interfering effect of another transmitter.

Automotive Ethernet (1000/100Base T1) measurements that require Test Mode 4 have to be done with a disturbing signal. Characteristics of disturbing signal are given in the following table.

The calibration has three parts/steps to calibrate the fixture path:

- Disturber Compensation, Measure Disturber Source Voltage
- Test Fixture Compensation, Measure DUT Output Voltage
- Test Fixture Compensation, Measure DUT Output Voltage @Disturber fixture

<sup>3</sup> Use the Signal Generator for 1000Base-T1 which supports the 125 MHz sine wave differential peak to peak 3.6 volts.

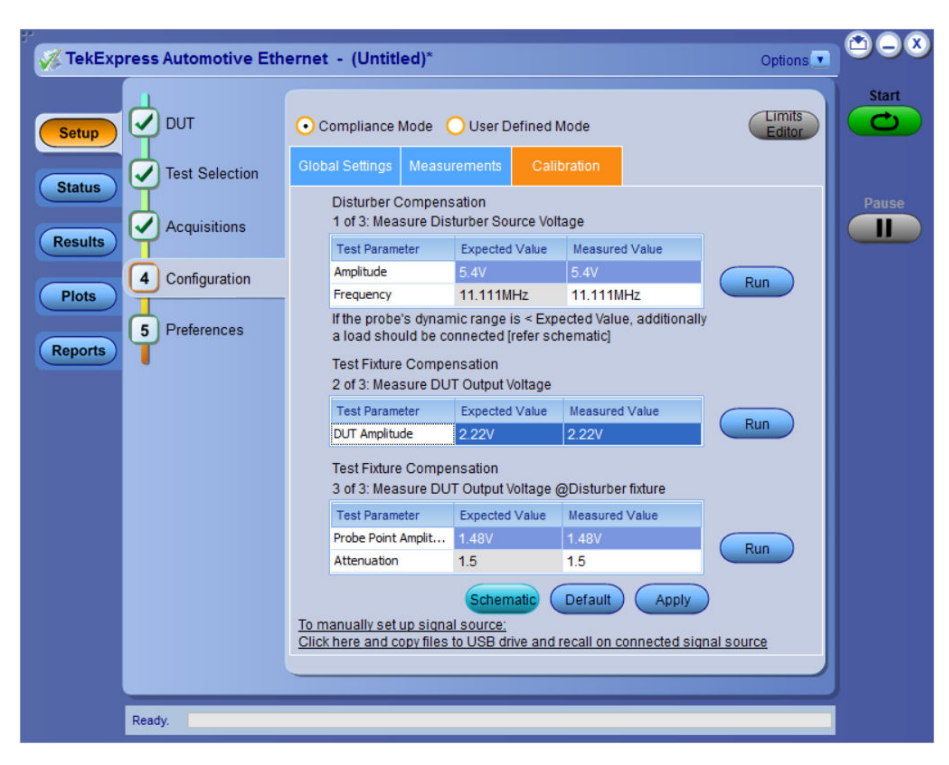

*Figure 90: Calibration tab for 100Base-T1 transmitter distortion measurement*

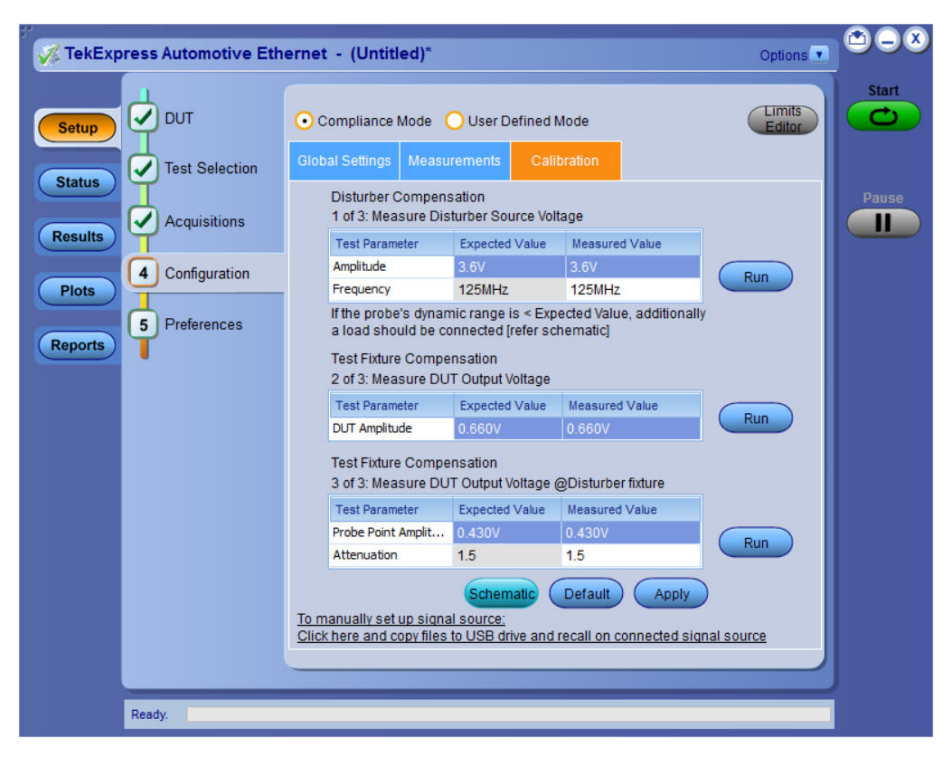

*Figure 91: Calibration tab for 1000Base-T1 transmitter distortion measurement*

## **Disturber Compensation, Measure Disturber Source Voltage**

## **Probing type differential**

A. Disturbing Signal Compensation

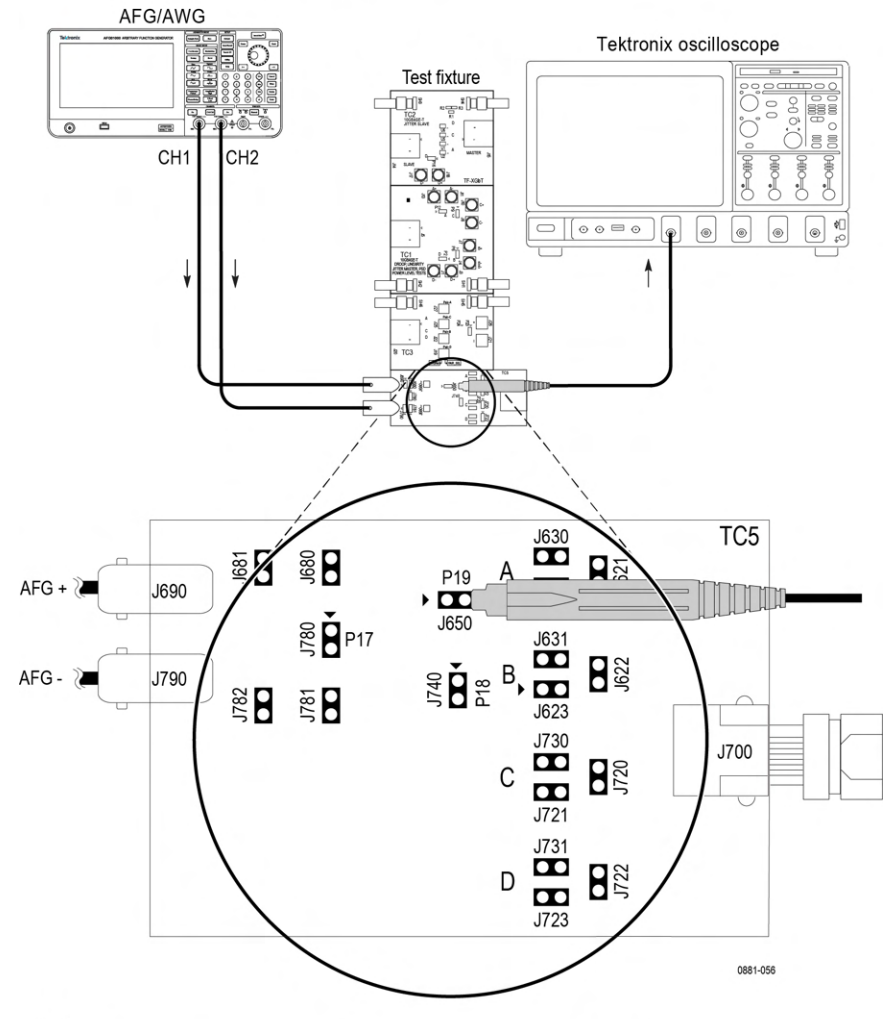

Note:

For best results, the AFG/AWG, the test fixture, and the Oscilloscope should have common grounding. The jumper shorting settings for the lanes are below:

Lane A - J621, J630, J623, J721, J723, J680, and J781

Lane B - J620, J631, J622, J721, J723, J680, and J781

- Lane C - J620, J623, J730, J720, J723, J680, and J781

- Lane D - J620, J623, J721, J731, J722, J680, and J781

#### A. Disturbing Signal Compensation

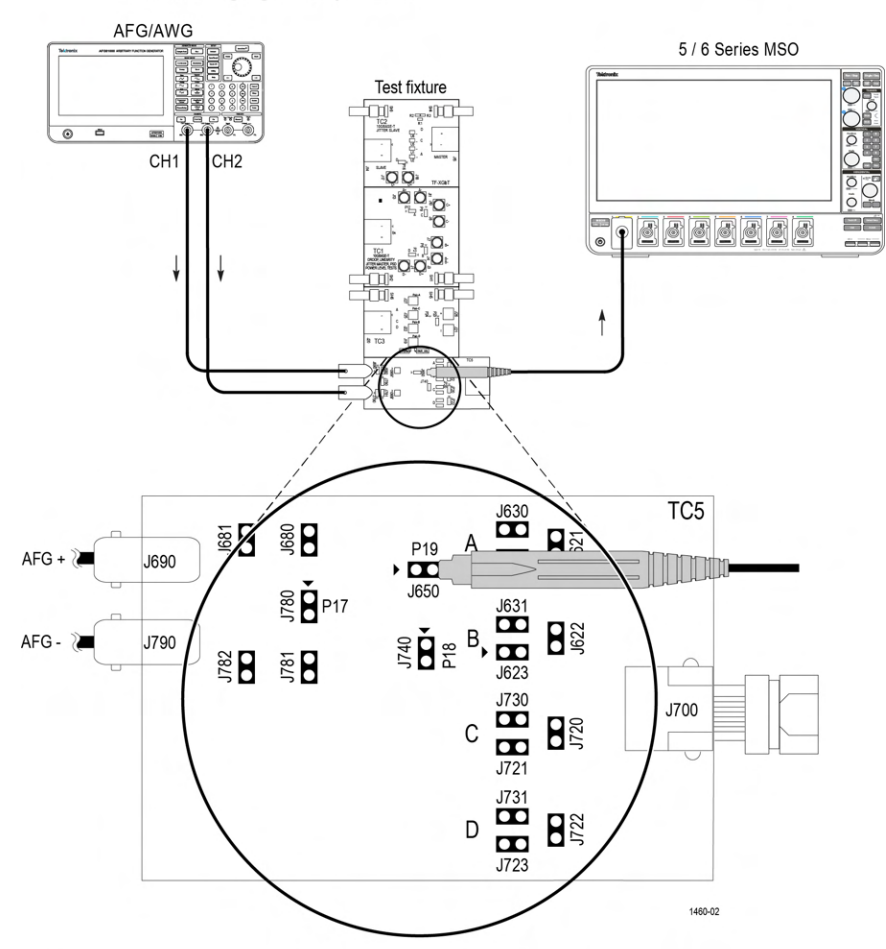

Note:

For best results, the AFG/AWG, the test fixture, and the Oscilloscope should have common grounding.

The jumper shorting settings for the lanes are below:

Lane A - J621, J630, J623, J721, J723, J680, and J781

Lane B - J620, J631, J622, J721, J723, J680, and J781

- Lane C J620, J623, J730, J720, J723, J680, and J781
- Lane D J620, J623, J721, J731, J722, J680, and J781

*Figure 92: Disturbing signal compensation with AFG/AWG*

#### **Note:**

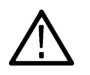

- Connect the positive  $(+)$  of the probe tips align with the symbol marked on the test fixture board to ensure the polarity not being reversed.
- This connection diagram is applicable for the probes whose differential input dynamic range is less than the amplitude of the disturber signal being measured.
- For 100Base-T1, the expected value is ≥ 5.4/2 Volts, as measured across the 100 Ω load.

#### A. Disturbing Signal Compensation

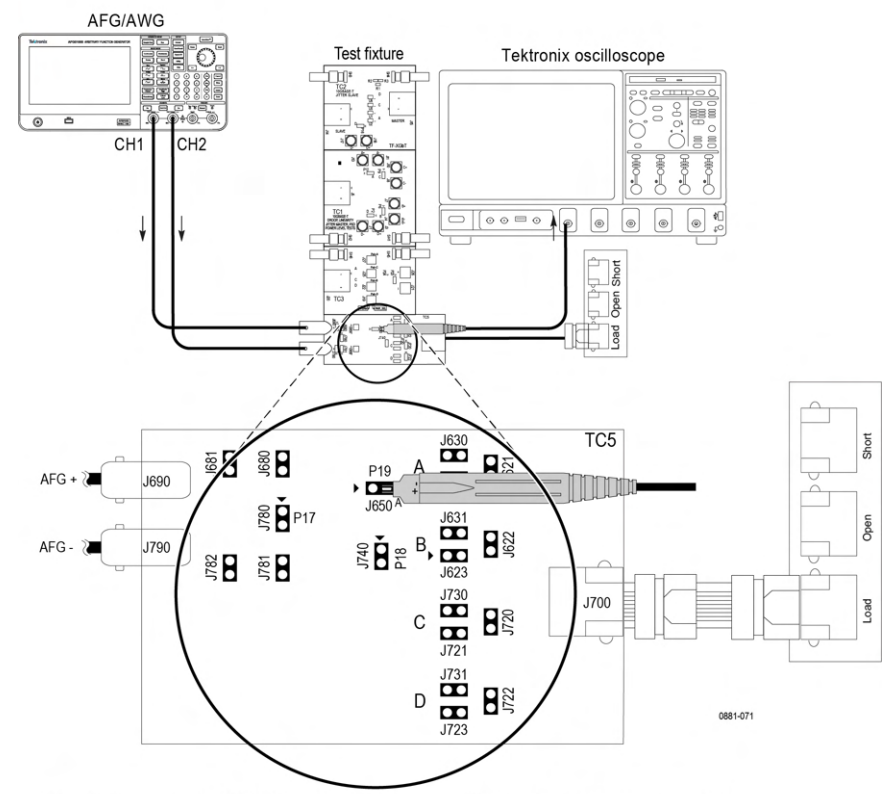

Note: For best results, the AFG/AWG, the test fixture, and the Oscilloscope should have common grounding.

#### A. Disturbing Signal Compensation

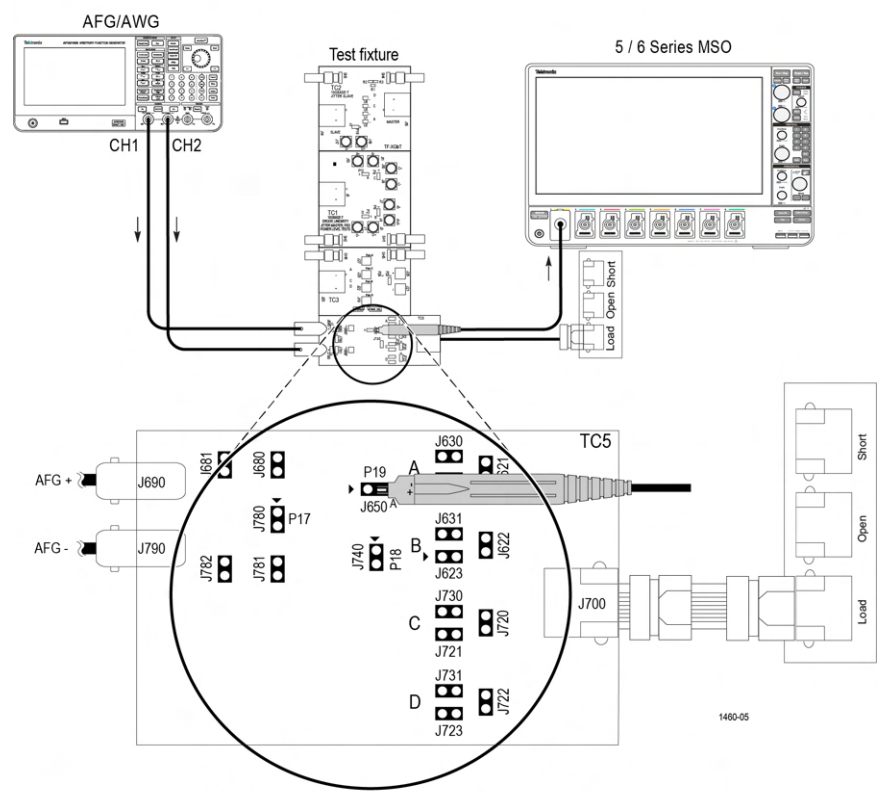

Note: For best results, the AFG/AWG, the test fixture, and the Oscilloscope should have common grounding.

#### *Figure 93: Disturbing signal compensation with AFG/AWG*

#### **Note:**

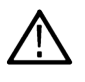

- Connect the positive  $(+)$  of the probe tips align with the symbol marked on the test fixture board to ensure the polarity not being reversed.
- This connection diagram is applicable for the probes whose differential input dynamic range is less than the amplitude of the disturber signal being measured.
- For 100Base-T1, the expected value is  $\geq 5.4/2$  Volts, as measured across the 100 Ω load.
- **1.** Select the Signal Generator source instrument in from the **Global settings** in the **Configuration** panel.

Follow the Instrument step mentioned on How to connect the Signal Generator to oscilloscope.

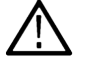

**Note:** Use the Signal Generator which can generate the (3.6)/2 V<sub>Pk-Pk</sub> for 1000Base-T1.

- **2.** Connect DUT as shown in the connection diagram.
- **3.** Take two equal length BNC cable.
- **4.** Connect the 1st BNC Cable to (AFG/AWG) + (J690) and the other end to Channel 1 of AFG.
- **5.** Connect the 2nd BNC Cable to (AWG/AFG) (J790) and other end to Channel 2 of AFG. For AWG, connect the other end of BNC to CH1\_inverted.
- **6.** Make the jumper shorting settings for the lane selected, respectively.
- **7.** Disconnect the DUT from J700, if DUT is connected.
- **8.** If you are using TDP3500 probe (100Base-T1 Tx-Distortion), connect the Load Calibration unit to J700 Port using short RJ45 cable.

**9.** From the Measurement Configuration tab > Select Calibration tab > Under step 1 of 3 (Disturber Compensation), click **RUN** button.

The application will automatically configure the selected Signal Generator to the specified frequency and its amplitude level as defined in the specification.

1679-019

**Note:**

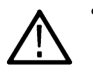

• For 100Base-T1, set the attenuator factor to 10X on the probe if you are using P6247\6248.

being reversed.

Connect the positive  $(+)$  of the probe tips align with the symbol marked on the test fixture board to ensure the polarity not

## **Probing type single-ended**

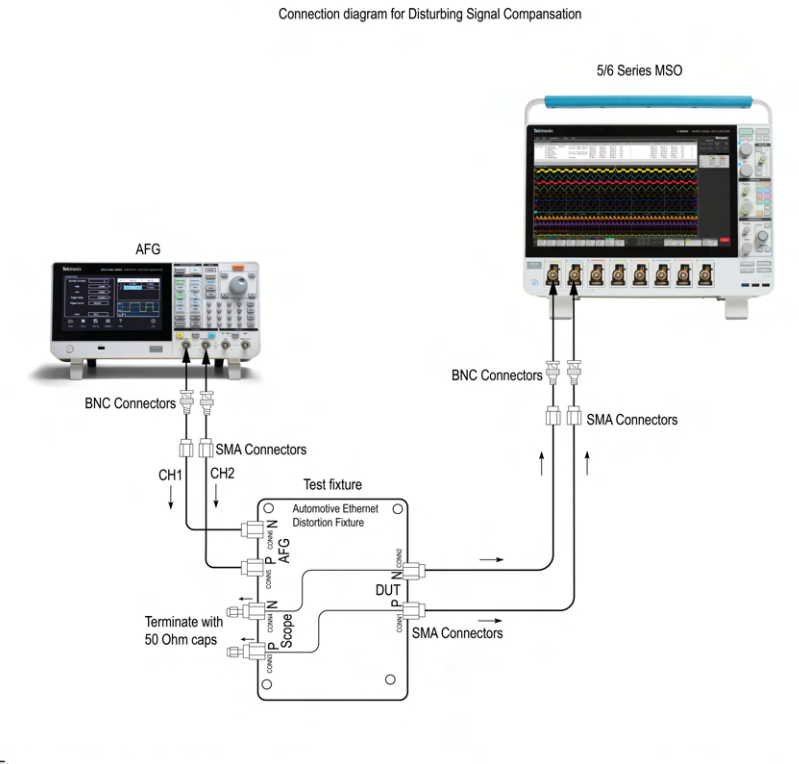

NOTE:

For better results AFG, DUT, test fixture, and the Oscilloscope should have common grounding.

*Figure 94: Disturbing signal compensation with AFG using TDP3500*

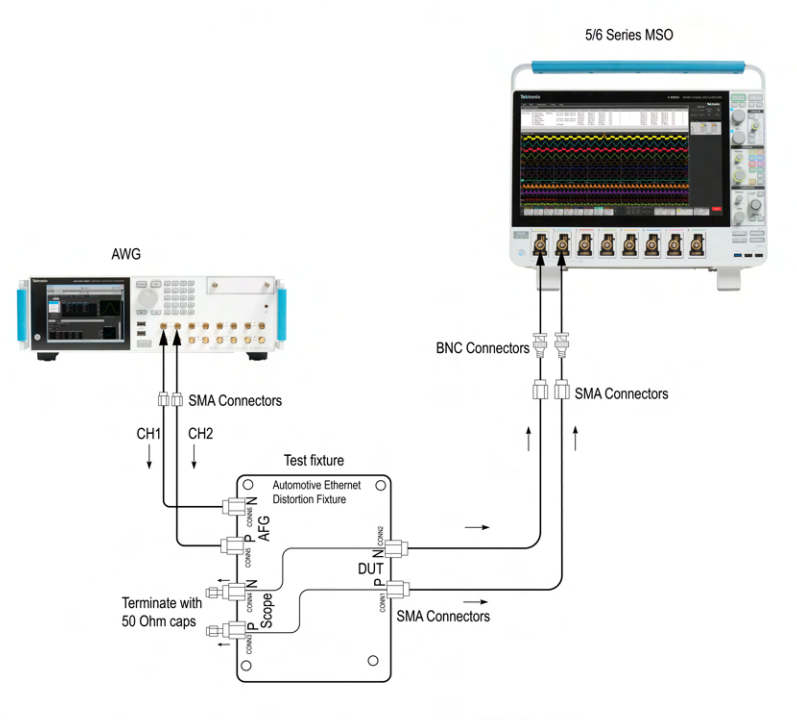

#### Connection diagram for Disturbing Signal Compansation

NOTE:

For better results the AWG, the DUT, the test fixture, and the Oscilloscope should have common grounding.

*Figure 95: Disturbing signal compensation with AWG using TDP3500*

- **1.** Connect the disturber source to AFG/AWG P and N of the test fixture as shown in the above figure.
- **2.** Terminate the test fixture scope output P and N with 50 Ω termination caps.
- **3.** Connect the test fixture DUT output P and N to the SMA pair cable.
- **4.** Connect the SMA pair cable to the oscilloscope.
- **5.** Click the **Run** button from the TekExpress application **Configuration** > **Calibration** tab and wait for the value to be updated in the **Measured Value** column of the Disturber Compensation.

1679-020

## **Test Fixture Compensation, Measure DUT Output Voltage**

#### **Probing type differential**

**Test fixture compensation**

#### **B. Text Fixture Compensation**

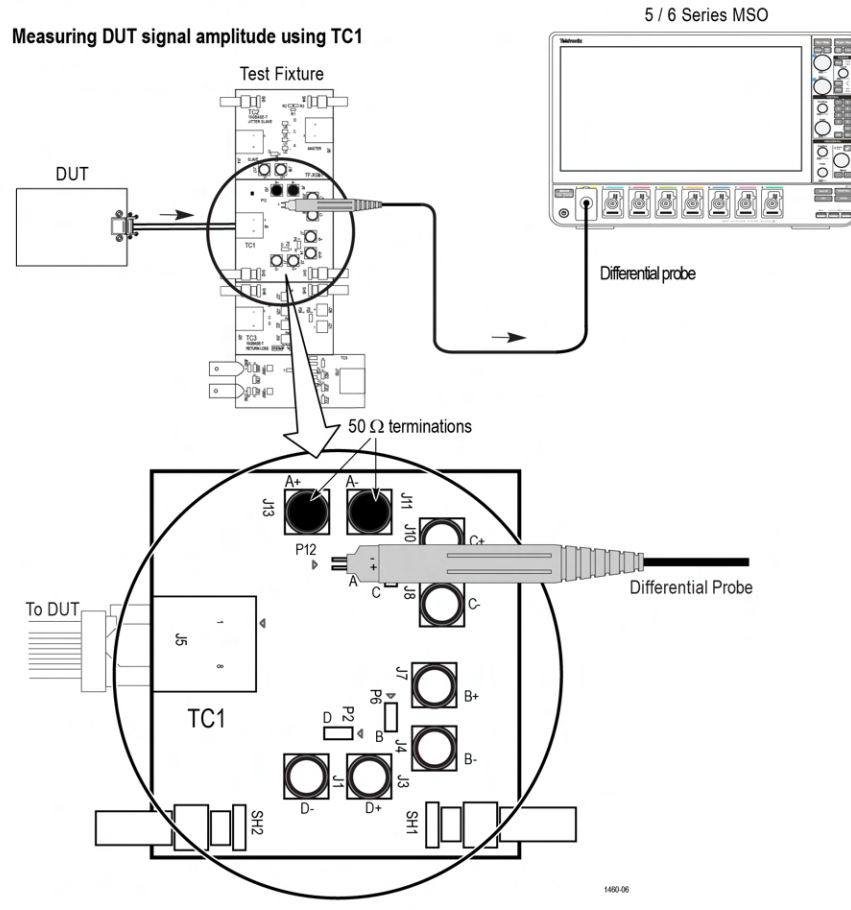

#### Note:

When using high input impedance differential probe, ensure that each of the single ended lanes is terminated with  $50 \Omega$  terminator.

For better results, the DUT, the test Fixture, and the Oscilloscope should have common grounding.

#### **B. Text Fixture Compensation**

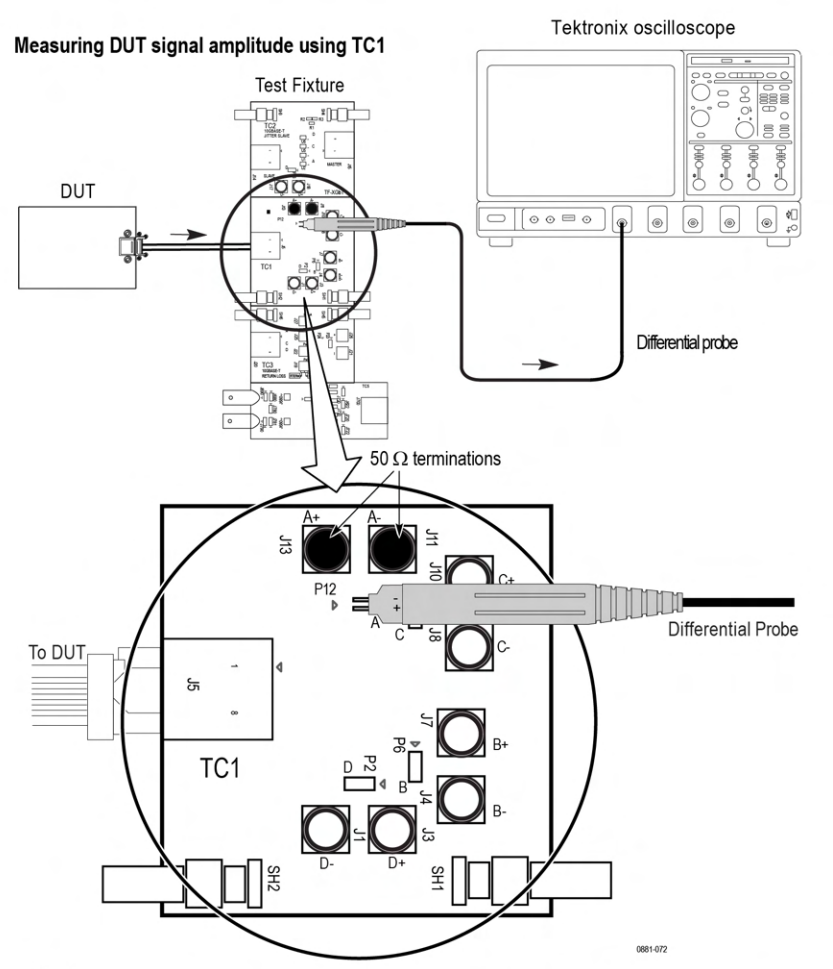

Note:

When using high input impedance differential probe, ensure that each of the single ended lanes is terminated with 50  $\Omega$  terminator.

For better results, the DUT, the test Fixture, and the Oscilloscope should have common grounding.

#### *Figure 96: Disturbing signal compensation with AFG/AWG*

#### **Note:**

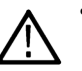

When using high input impedance differential probe, ensure that each of the single ended lanes is terminated with 50  $\Omega$ .

- Connect the positive  $(+)$  of the probe tips align with the symbol marked on the test fixture board to ensure the polarity not being reversed.
- **1.** Connect the DUT to RJ45 of TC1, J5 port.
- **2.** Turn on DUT and set the DUT to run Test Mode 4 signal.
- **3.** Connect the Differential probe tip to P12 pin.

**Note:** Indicate the positive probe tip to be connected on test fixture. As per your DUT single twisted pair output, you can get the signal from one of the P2, P6, or P9 pin.

- **4.** Close J11 and J13 with the 50  $\Omega$  terminator cap, which is with respect to P12 pin.
- **5.** From the **Measurement** Configuration tab > **Calibration** tab > **Test Fixture Compensation**.

**6.** Click **RUN** button and wait to display the measured value in the table.

#### **Note:**

If the expected and the measured values do not match using the AWG/AFG automation, follow the steps below:

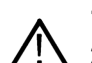

- **1.** Load the setup file manually on the AWG/AFG.
- **2.** In Global Settings for the measurement, set the Signal Generator to 'Do not use'.
- **3.** Run the calibration.
- **4.** Make changes to frequency/amplitude on the Signal Generator to match the expected values.
- **5.** Repeat the steps 3 and 4, until the measured and the expected values closely match.

## **Probing type single-ended**

Connection Diagram for Probe Type Single-Ended

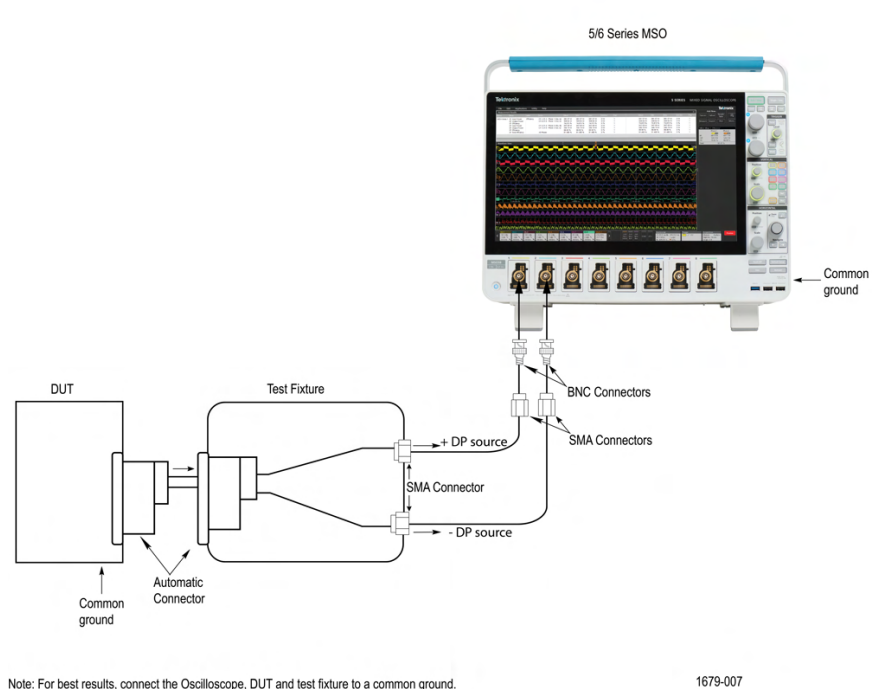

Note: For best results, connect the Oscilloscope, DUT and test fixture to a common ground.<br>The terminator on the test fixture is setup appropriately based on transmitter load section.

*Figure 97: Disturbing signal compensation*

- **1.** Connect the DUT to the test fixture.
- **2.** Connect the test fixture positive (+) and negative (-) source to the SMA pair cable.
- **3.** Connect the SMA pair cable to the oscilloscope.
- **4.** Click the **Run** button from the TekExpress application **Configuration** > **Calibration** tab and wait for the value to be updated in the **Measured Value** column of the Test Fixture Compensation.

## **Test Fixture Compensation, Measure DUT Output Voltage @Disturber fixture**

## **Probing type differential**

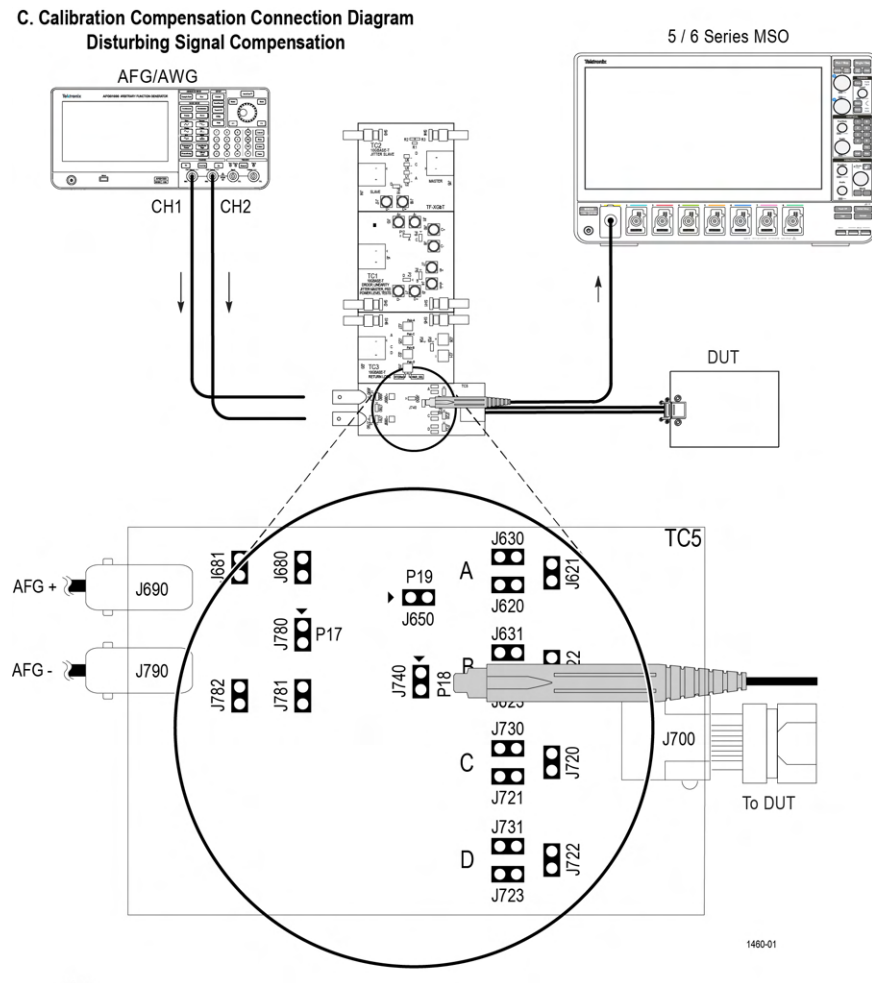

Note:

For best results, the AFG/AWG, the test fixture, and the Oscilloscope should have common grounding. The jumper shorting settings for the lanes are below:

The juniper shoulding settings for the tales are before the case of the case of the case of the case of the case of the case of the case of the case of the case of the case of the case of the case of the case of the case o

- Lane D - J620, J623, J721, J731, J722, J680, and J781

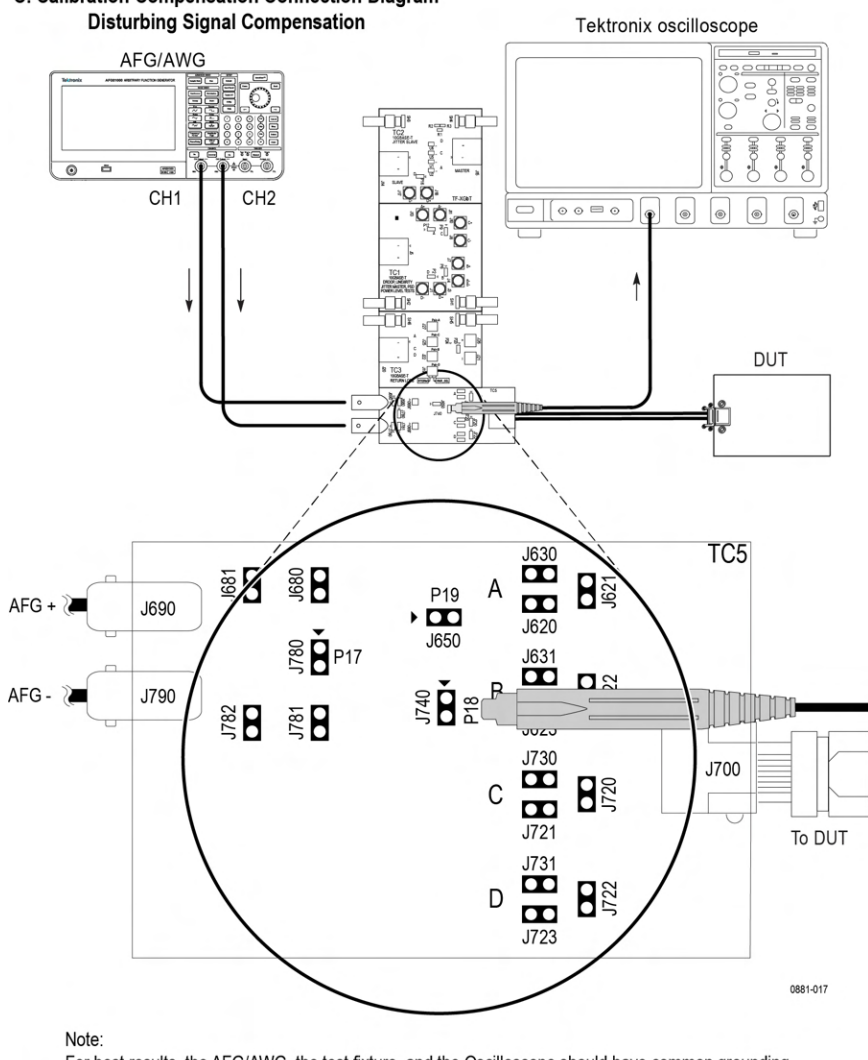

## C. Calibration Compensation Connection Diagram

For best results, the AFG/AWG, the test fixture, and the Oscilloscope should have common grounding.

The jumper shorting settings for the lanes are below:

- Lane A - J621, J630, J623, J721, J723, J680, and J781

- Lane B - J620, J631, J622, J721, J723, J680, and J781

- Lane C - J620, J623, J730, J720, J723, J680, and J781 - Lane D - J620, J623, J721, J731, J722, J680, and J781

*Figure 98: Disturbing signal compensation with AFG/AWG*

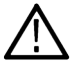

Note: Connect the positive (+) of the probe tips align with the symbol marked on the test fixture board to ensure the polarity not being reversed.

- **1.** Connect the DUT as shown in the connection above diagram.
- **2.** Make the jumper shorting settings for the lane selected, respectively.
- **3.** Disconnect the BNC cable J790 and J690, if it is connected.
- **4.** From the Measurement Configuration tab > Select Calibration tab > Under step 3 of 3 (Test Fixture Compensation)
- **5.** Click **RUN** button.

The Automotive Ethernet Software Solution will automatically configure the selected Signal Generator to the specified frequency and its amplitude level as defined in the specification.

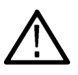

Note: Connect the positive (+) of the probe tips align with the symbol marked on the test fixture board to ensure the polarity not being reversed.

## **Probing type single-ended**

Calibration Compensation Connection Diagram

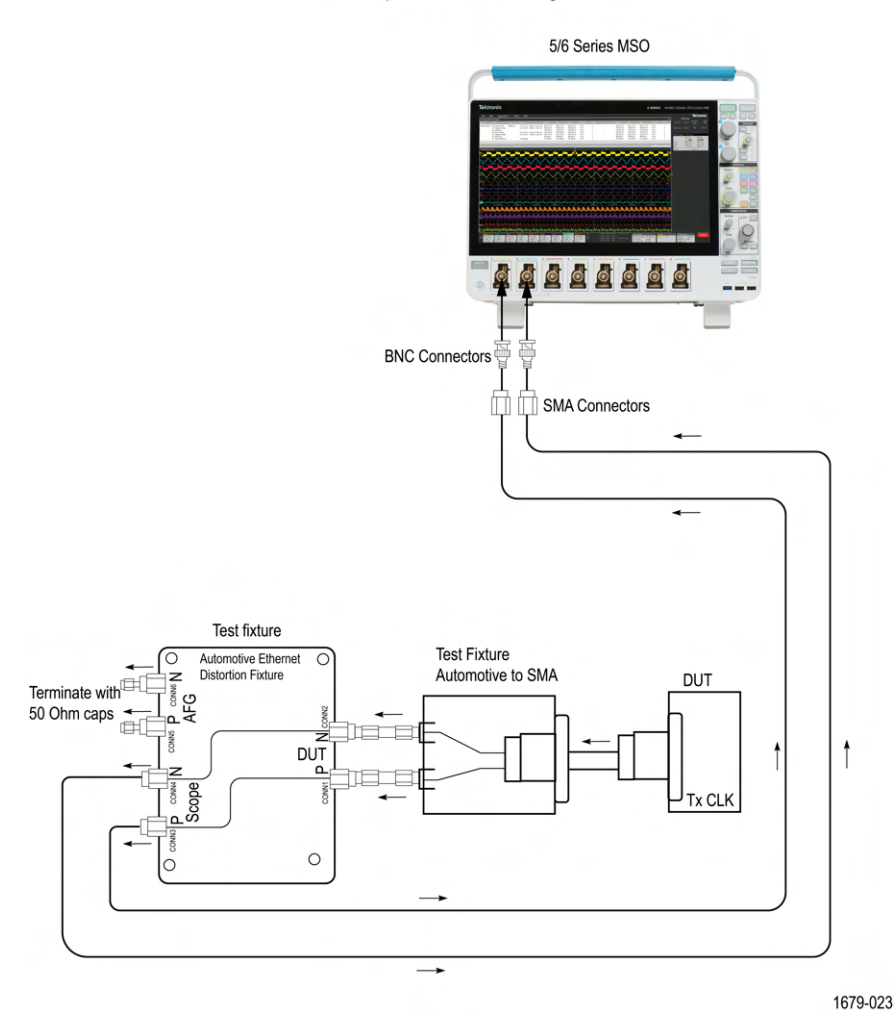

*Figure 99: Disturbing signal compensation*

- **1.** On the test fixture AFG P and N terminate with 50 Ω impedance.
- **2.** Connect the DUT to the test fixture DUT P and N using appropriate automotive to SMA test fixture.
- **3.** On the test fixture Scope P and N connect the SMA pair cable.
- **4.** Connect the SMA pair cable to the oscilloscope.
- **5.** Click the **Run** button from the TekExpress application **Configuration** > **Calibration** tab and wait for the value to be updated in the **Measured Value** column of the Test Fixture Compensation.

**100Base-T1 AFG Configuration** The AFG setup happens automatically when you click the **Run** button at Step-1 of Disturber Compensation on Calibration tab.

Use the following steps for AFG:

- **1.** Set amplitude to 5.4 Vpp.
- **2.** Set frequency to 11.111 MHz.
- **3.** Set the external Ref clock.
- **4.** Turn on CH1 and CH2.

Point 1, 2, and 3 are applicable for both CH1 and CH2 and the phase set to CH1 is 0 degrees and for CH2, it is 180 degrees. For more details, refer to connection diagram Test Fixture Compensation and Measuring amplitude with disturbing signal OFF and DUT signal ON.

**Note:**

- Ensure that before clicking the **Start** button the calibration steps are performed.
- During calibration, the signal source AFG/AWG will be setup automatically from the application by loading the disturber pattern.
- When you click the **Start** button, the AFG/AWG does not setup, only oscilloscope will setup because the application will not disturb the calibration done using AFG/AWG.

#### **1000Base-T1 AFG Configuration**

The AFG/AWG setup happens automatically when you click the **Run** button at Step-1 of Disturber Compensation on Calibration tab.

Use the following steps for AFG:

- **1.** Set amplitude to 3.6 Vpp.
- **2.** Set frequency to 125 MHz.
- **3.** Set the external Ref clock.
- **4.** Turn on CH1 and CH2.

Point 1, 2, and 3 are applicable for both CH1 and CH2 and the phase set to CH1 is 0 degrees and for CH2, it is 180 degrees. For more details, refer to connection diagram Test Fixture Compensation and Measuring amplitude with disturbing signal OFF and DUT signal ON.

**Note:**

- Ensure that before clicking the **Start** button the calibration steps are performed.
- During calibration, the signal source AFG/AWG will be setup automatically from the application by loading the disturber pattern.
- When you click the **Start** button, the AFG/AWG does not setup, only oscilloscope will setup because the application will not disturb the calibration done using AFG/AWG.

The application automatically controls the AWG 5202 for 1000Base-T1 and AWG 5K/AWG 7K for 100Base-T1 similarly to that of the AFG configuration.

## **Measurement: Software signal correction or None method for 100/1000Base-T1**

## **Probing type differential**

Connection diagram for Transmitter Distortion with Disturbing Signal, Software Signal Correction or None Selected (with AFG)

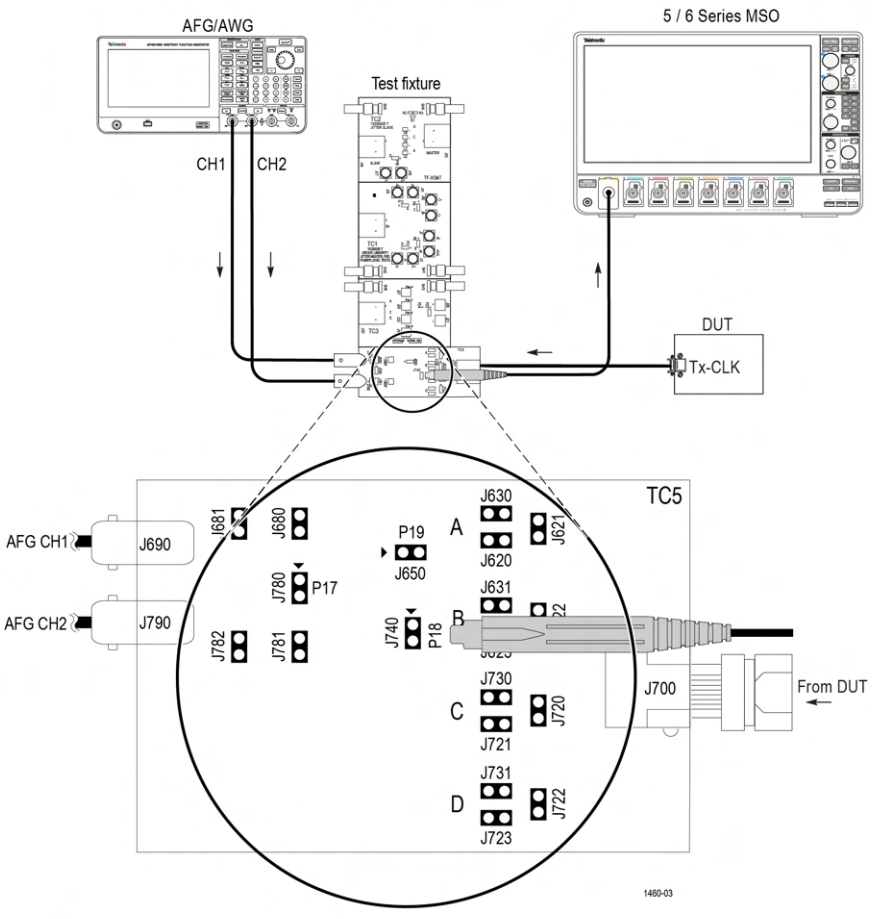

Note:

For best results, the AFG/AWG, the test fixture, and the Oscilloscope should have common grounding. The jumper shorting settings for the lanes are below:

Lane A - J621, J630, J623, J721, J723, J680, and J781

Lane B - J620, J631, J622, J721, J723, J680, and J781

Lane C - J620, J623, J730, J720, J723, J680, and J781

Lane D - J620, J623, J721, J731, J722, J680, and J781

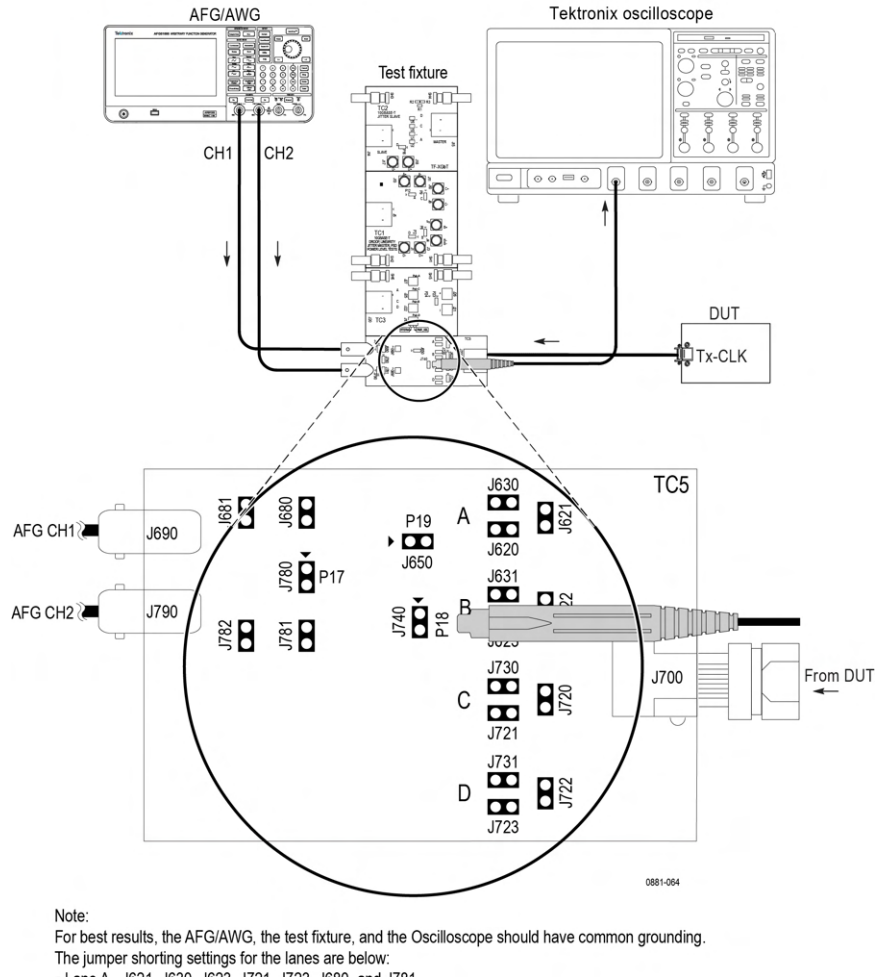

#### Connection diagram for Transmitter Distortion with Disturbing Signal, Software Signal Correction or None Selected (with AFG)

Lane A - J621, J630, J623, J721, J723, J680, and J781

- Lane B - J620, J631, J622, J721, J723, J680, and J781

Lane C - J620, J623, J730, J720, J723, J680, and J781

- Lane D - J620, J623, J721, J731, J722, J680, and J781

*Figure 100: Connection diagram for Software Signal Correction or None method-AWG*

not being reversed.

Note: Connect the positive (+) of the probe tips align with the symbol marked on the test fixture board to ensure the polarity

Make the connection as above:

- **1.** Click **Apply** after completing the calibration.
- **2.** Click **Measurement** tab, and then select one of the options from the **Configuration** tab.
- **3.** Ensure that the Jumper and the Probe setting as mentioned in Step 1 of 3 ( Refer A. Disturber Signal setup (1 of part 3) (AWG) section). Refer *[Calibration](#page-121-0)* on page 122.
- **4.** Select the Software Signal Correction or None method.

The Software Signal Correction is selected by default and available for 100Base-T1.

**5.** Make the connection setup without the clock divider.

For the Software Signal Correction option, the measurement corrects the acquired signal and adjusts the phase like a hardware clock divider unit, and then performs the peak distortion

When None option is selected, the Tx distortion measurement is performed without hardware CDU operation or software signal correction method.

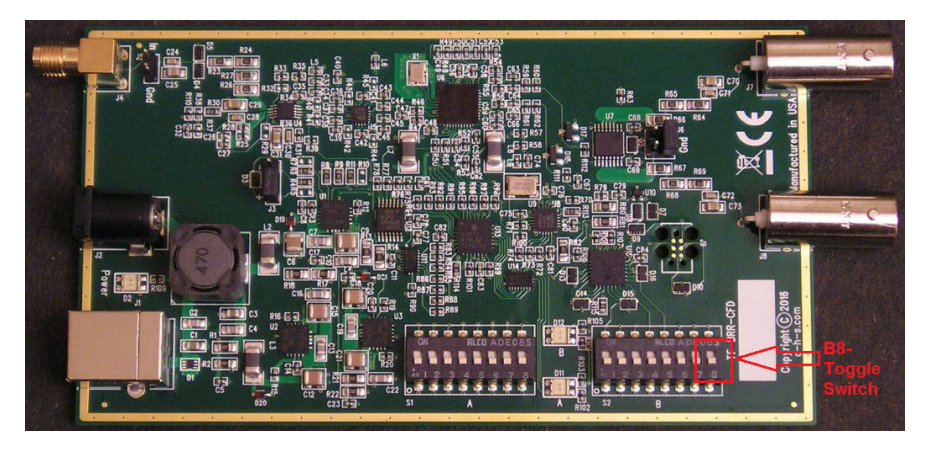

## **Probing type single-ended**

Connection diagram for Transmitter Distortion Test with Disturbing Signal of Software Signal Correcton

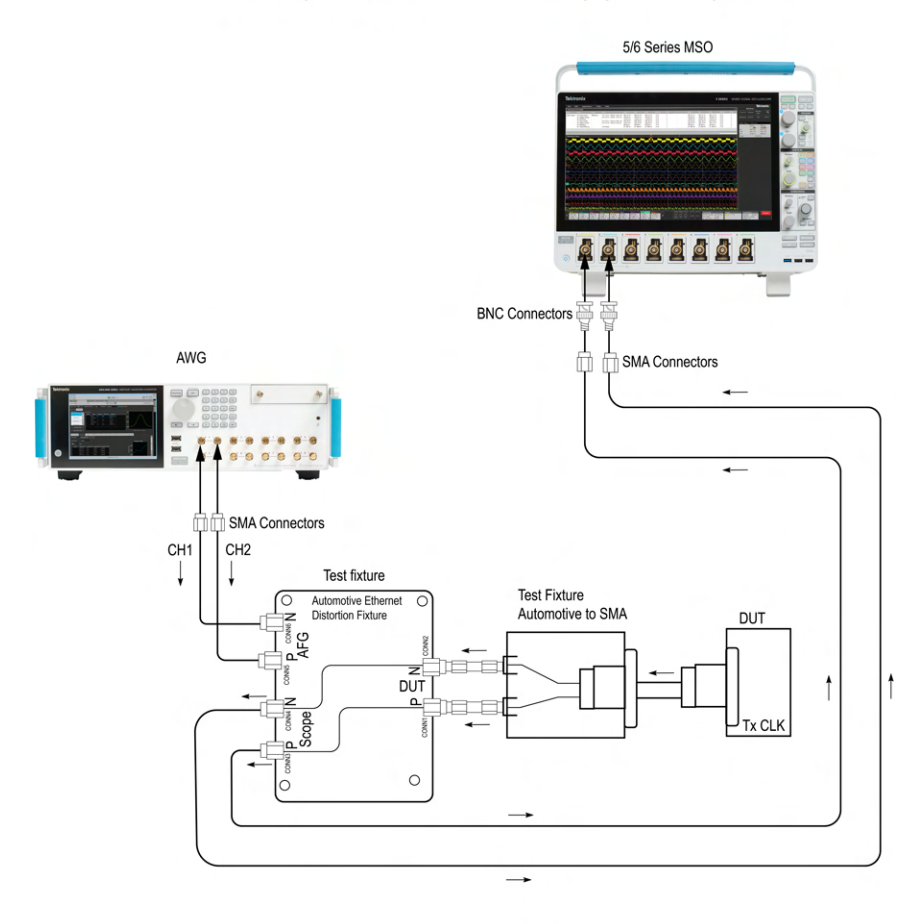

NOTE:

For better results AWG, DUT, test fixture, and the Oscilloscope should have common grounding.

1679-016

*Figure 101: Connection diagram for Software Signal Correction*

Make the proper connection as shown in the above connection diagram.

## **Hardware clock divider method for 100/1000Base-T1**

- **1.** Click **Apply** after completing the calibration.
- **2.** Click **Measurement** tab, and then select one of the options from the Configuration tab.
	- **a.** Hardware Clock Divider option

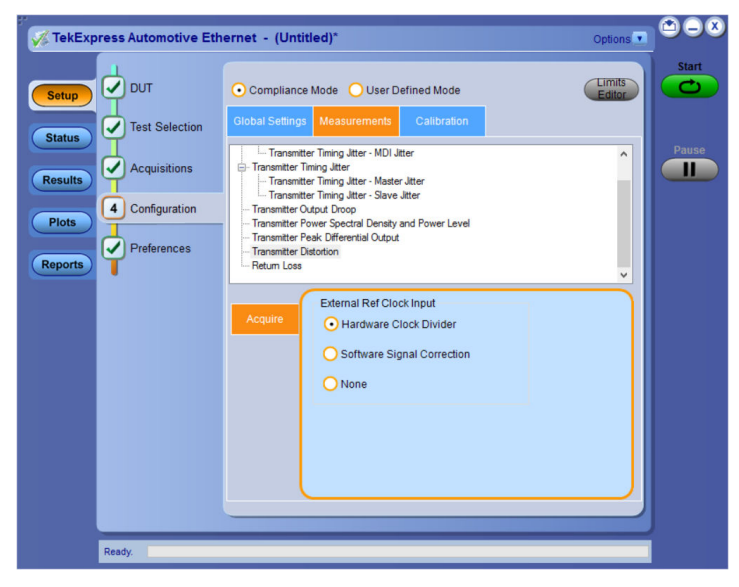

*Figure 102: Hardware clock divider*

## **Probing type differential**

Connection diagram for Transmitter Distortion Test with Disturbing Signal

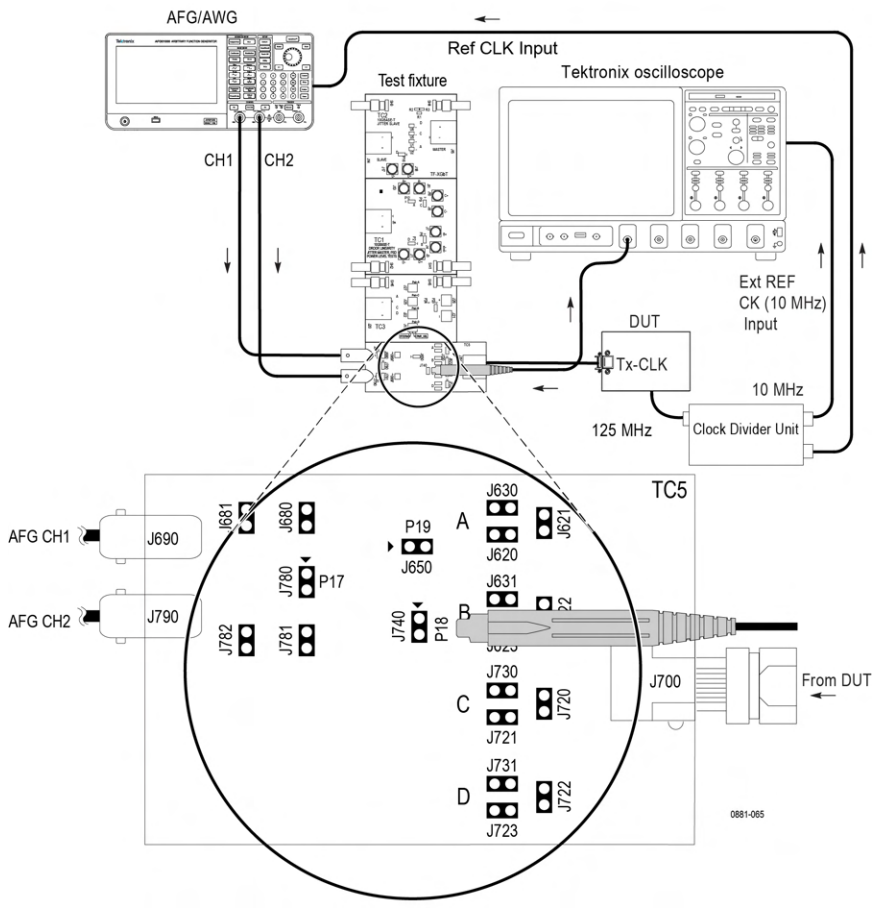

Note:

Note:<br>
For best results, the AFG/AWG, the test fixture, and the Oscilloscope should have common grounding.<br>
The jumper shorting settings for the lanes are below:<br>
- Lane A - J621, J630, J623, J721, J723, J680, and J781<br>
-

#### Connection diagram for Transmitter Distortion Test with Disturbing Signal

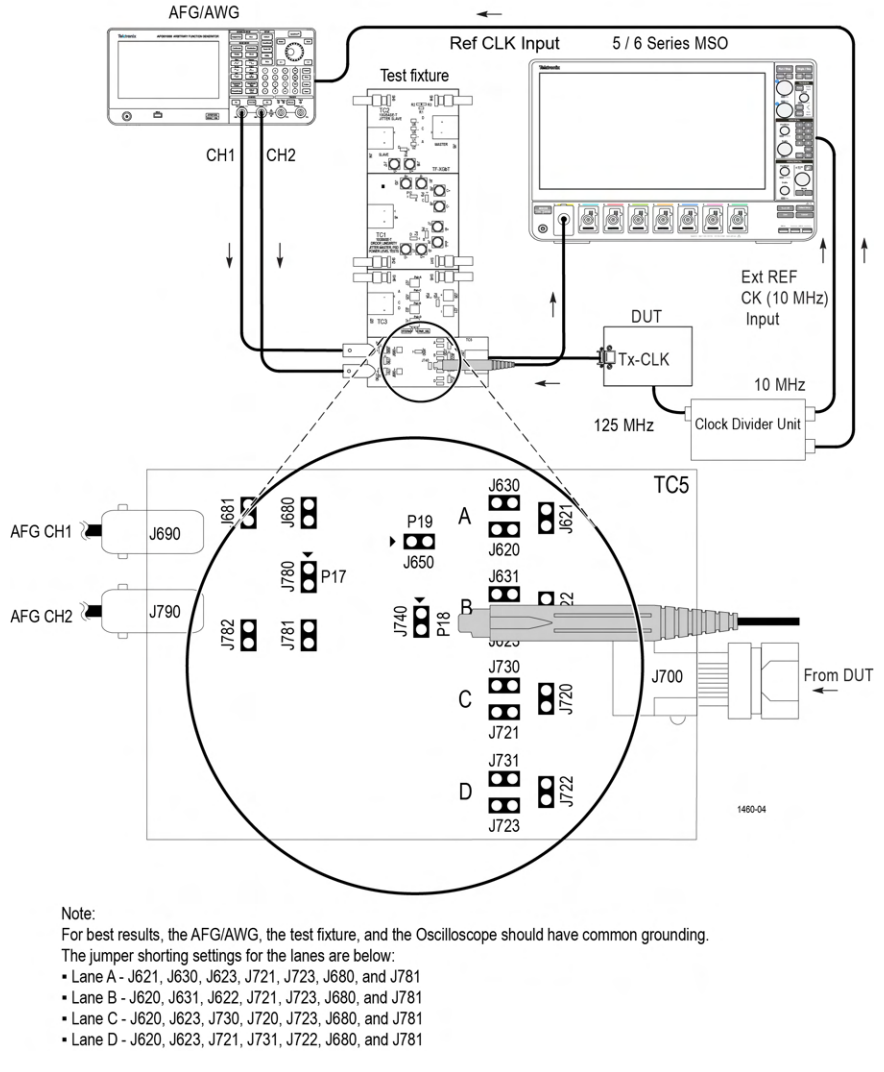

*Figure 103: Connection diagram for Hardware Clock Divider*

Note: Connect the positive (+) of the probe tips align with the symbol marked on the test fixture board to ensure the polarity not being reversed.

#### • Select **Hardware Clock Divider**.

- As highlighted in the figure of the Hardware Clock Divider (TF-BRR-CFD) unit the toggle switch B8 should be in:
	- 100 Base-T1: toggle down position for the PLL to lock with 66.666 MHz of transmit clock frequency signal.
	- 1000 Base-T1: toggle up position for the PLL to lock with 125 MHz of transmit clock frequency signal.
- Make the connection setup with the clock divider as show above. The clock divider synchronizes the oscilloscope and the disturber source.

**Note:**

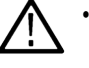

- In case the automation with AFG/AWG is selected in the Global setting tab, the disturber pattern is automatically loaded during the disturber compensation process.
- In case of an unstable 10 MHz clock output from the Clock Divider Unit, restart the Clock Divider unit.
- Check the amplitude of the 10 MHz clock coming from Clock Divider Unit; it should not exceed the limit mentioned on the oscilloscope and AFG/AFG for 10 MHz reference input signal.
- If the External Reference Clock signal is stable (10 MHz), the oscilloscope will phase-lock with the external reference clock. This can be seen in the following image as "XRef", which indicates acquired signal is properly locked. The oscilloscope displays "NoRef", in case of unlocked phase. It indicates that the External Reference Clock is not proper and can result in incorrect results.

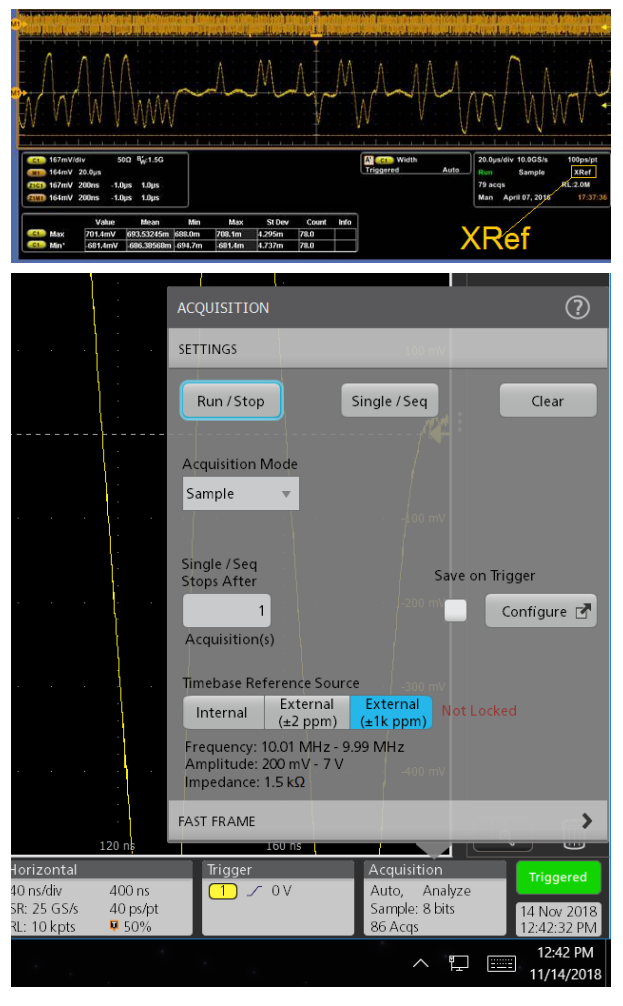

*Figure 104: XRef*

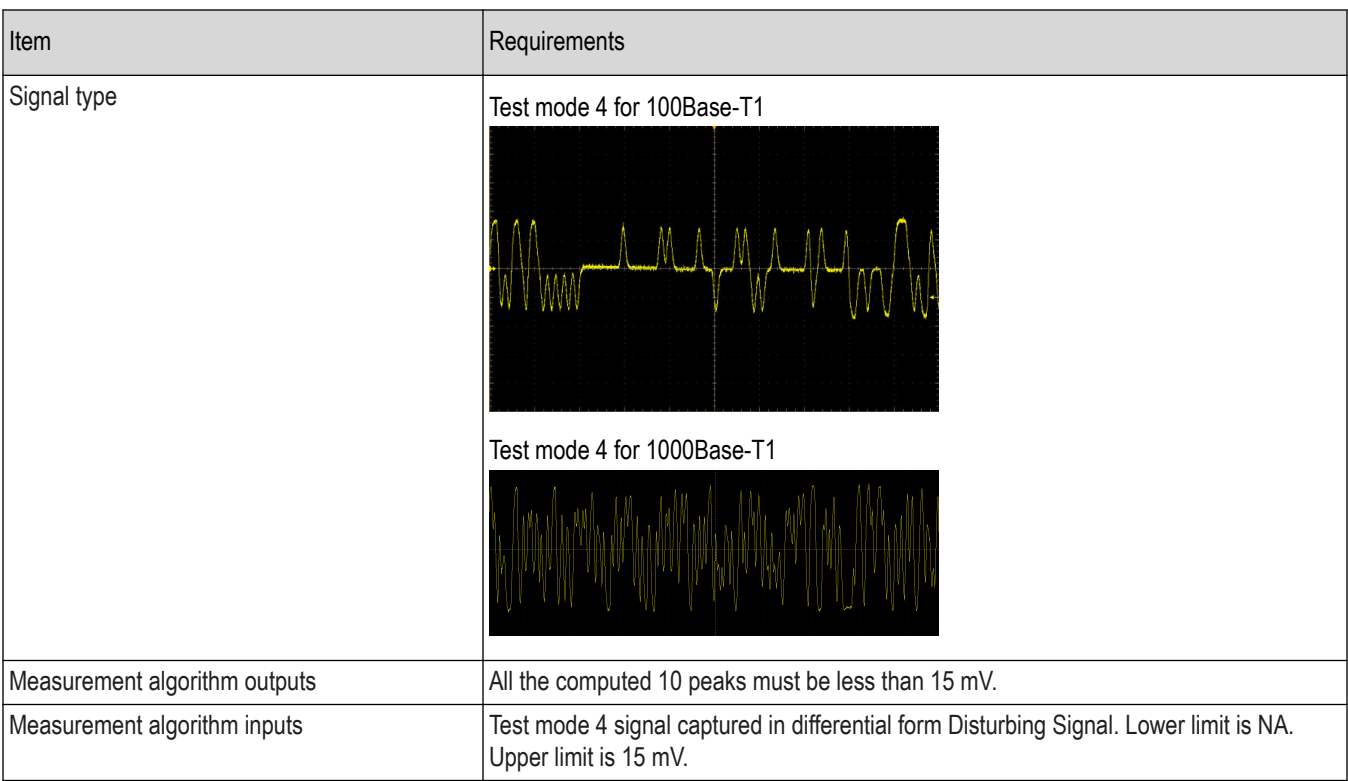
# **Probing type single-ended**

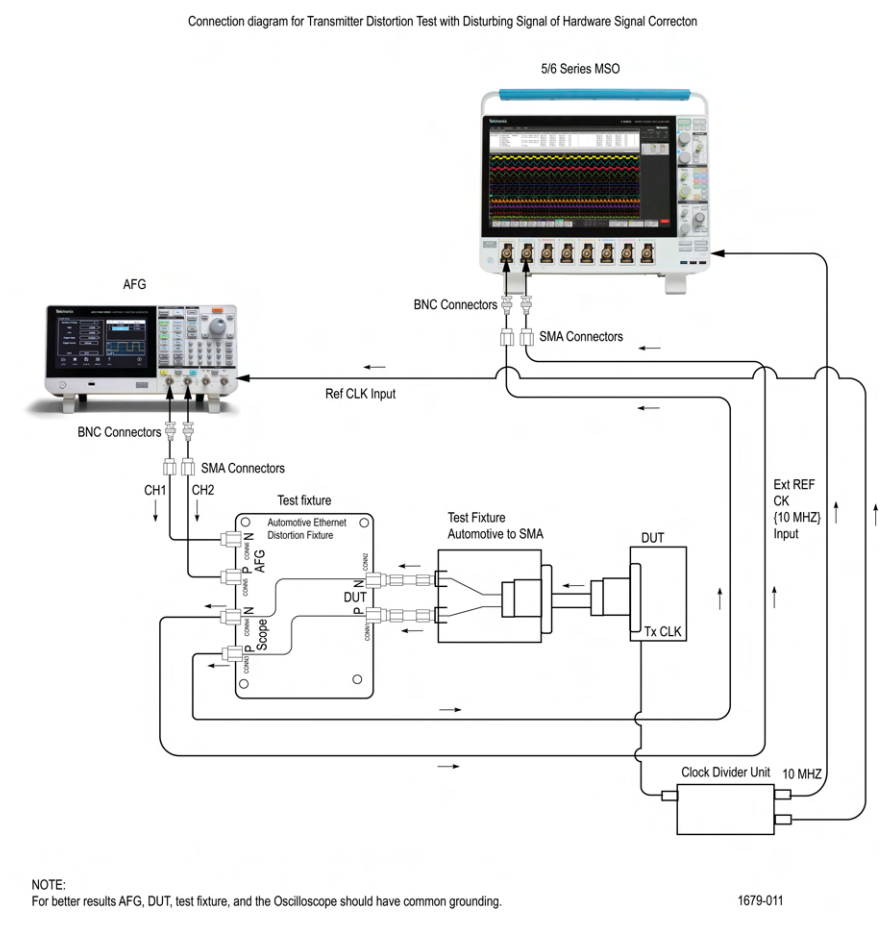

*Figure 105: Connection diagram for Hardware Clock Divider*

Make the connection as shown in the above connection diagram.

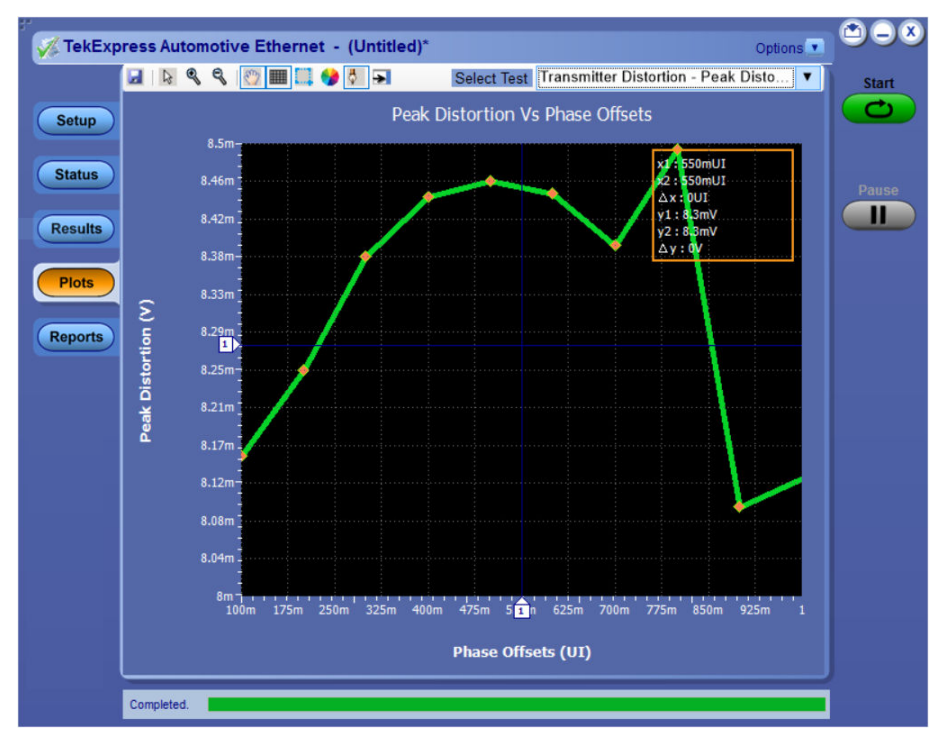

# **Example results and plots**

*Figure 106: Peak Distortion - 100Base-T1*

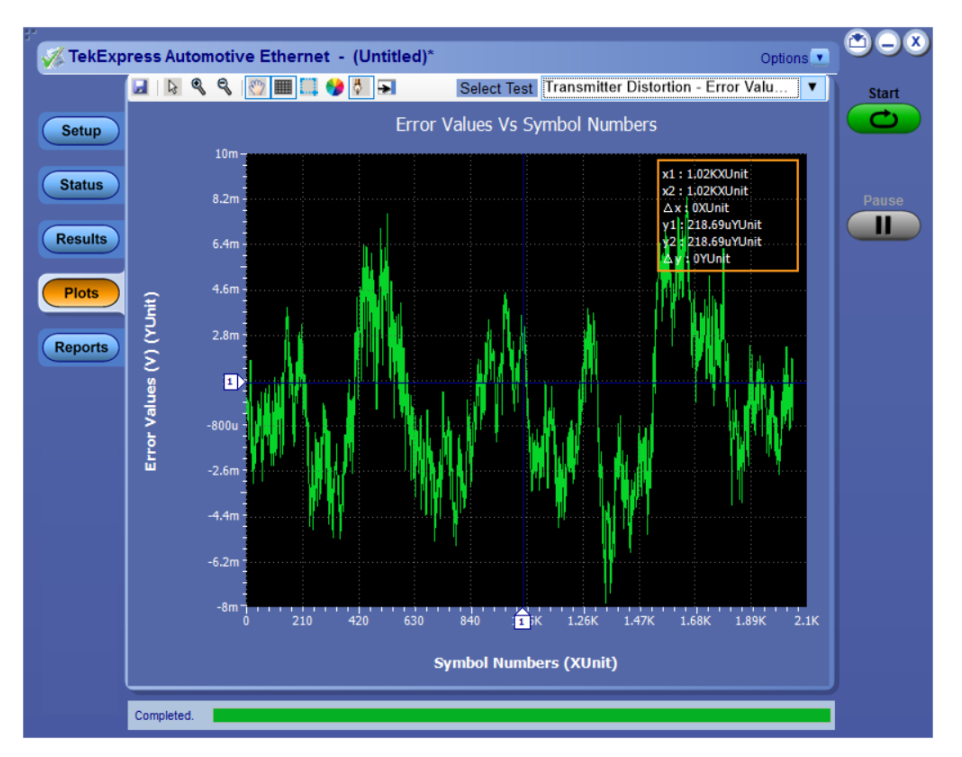

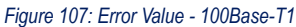

#### **See also**

*[Plots](#page-75-0)*

# <span id="page-147-0"></span>**MultiGBASE-T1 measurement procedure**

# **Test mode list**

#### **Table 38: MultiGBASE-T1 measurement list and test modes**

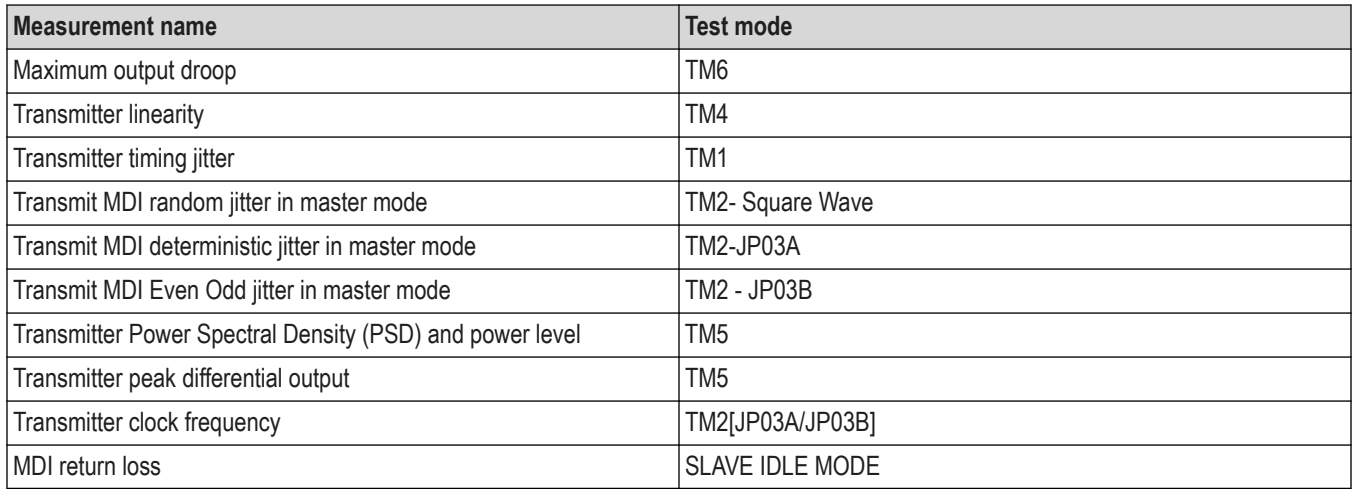

## **Recommended oscilloscope channels**

This section is applicable to MSO6B series of oscilloscope. The channels to be employed while using various models of MSO6B are listed below, to ensure 50 Gsps sample rate and 10G BW on both the channels.

- MSO64B: Ch1/Ch3
- MSO66B: Ch1/Ch4
- MSO68B: Ch1/Ch5

## **Supported data rates for MultiGBASE-T1**

The application supports three data rates 2.5, 5, and 10GBASE-T1 on the SX/DX series of oscilloscopes. MSO6/6B series of oscilloscopes supports 2.5, 5, and 10GBASE-T1 data rate.

# **Clock line measurements**

## **Discussion**

The following measurements describes the connection diagram and the test procedure for Clock line measurements:

- Transmitter timing jitter Master
- Transmitter timing jitter Slave

## <span id="page-148-0"></span>**Test setup**

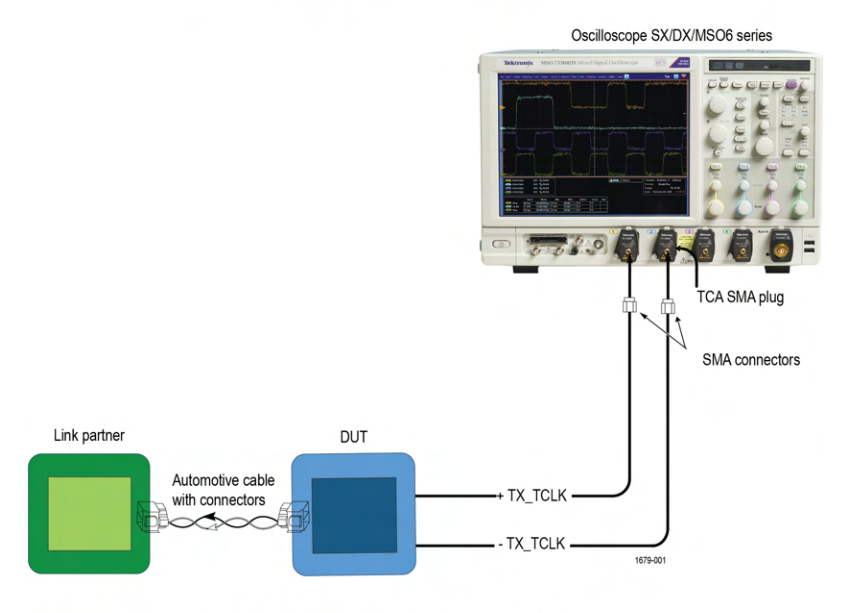

Connection diagram for Clock Line Test

Note: For best resuts, connect the oscilloscope, DUT and test fixtures to a common ground.

*Figure 108: Connection diagram for Clock line test – Single Ended*

**Note:** MSO6B: For MSO6B, use the recommended oscilloscope channels to ensure 50 Gsps sample rate on the channels. For MSO64B: Ch1/Ch3, MSO66B: Ch1/Ch4, and MSO68B: Ch1/ Ch5.

#### Connection Diagram for MDI Test (Using Differential Probe)

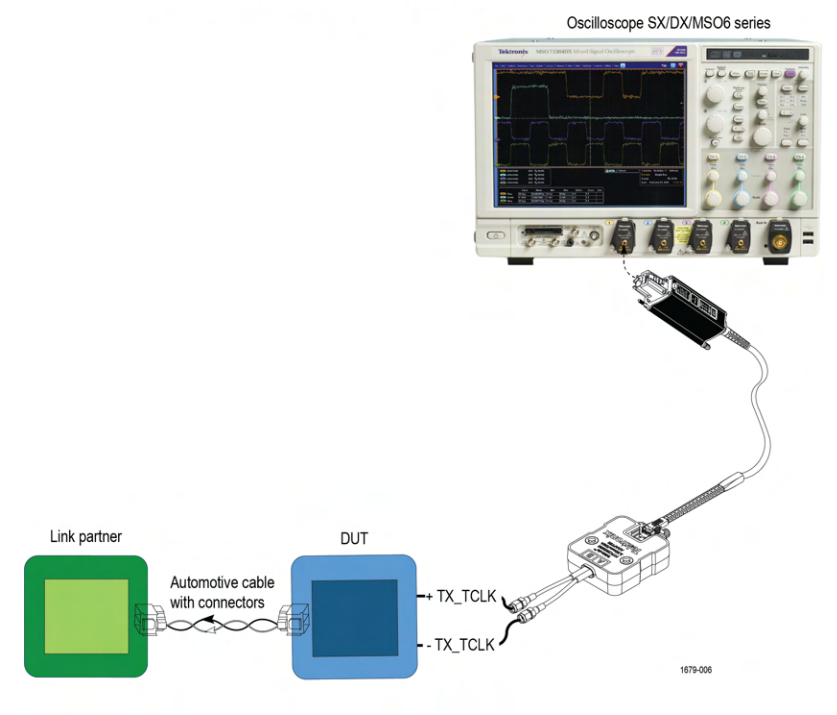

Note: For best resuts, connect the oscilloscope, DUT and test fixtures to a common ground.

*Figure 109: Connection diagram for Clock line test – Differential*

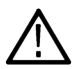

**Note:** MSO6B: For MSO6B, use the recommended oscilloscope channels to ensure 50 Gsps sample rate on the channels. For MSO64B: Ch1/Ch3, MSO66B: Ch1/Ch4, and MSO68B: Ch1/ Ch5.

The DUT clock like TX\_TCLK\_175 is measured either by using a single ended or differential connection to the oscilloscope. The setup diagram for each of these cases are shown in *[Figure 108](#page-148-0)* on page 149 and *[Figure 109](#page-148-0)* on page 149.

#### **Test procedure**

- **1.** Pre-requisite: DUT must have the provision to access the devices' clock line TX\_TCLK\_175.
- **2.** Based on the type of connection, Single ended (two channels) or differential (single channel) select the **Probing type** configuration in DUT panel in the TekExpress application.
- **3.** Make the connection of the test setup as shown in the detailed Test setup *[Figure 108](#page-148-0)* on page 149 or *[Figure 109](#page-148-0)* on page 149
- **4.** For differential ended connection, use appropriate probe to connect the DUTs TX\_TCLK (clock) line to the oscilloscope channel. The probe models with polarity indicators/markings, connect the positive (+) of the probe tip to the DUT positive signal
- **5.** For the single-ended connection, use a matched pair SMA cables to connect the clock positive and negative signals to the two channels of the oscilloscope.
- **6.** To test the symbol rate clock line (TX\_TCLK\_175) of either the slave or master. Connect the DUT to the link partner and set the DUT in slave mode. In case of master TX TCLK test, set the DUT in master mode.
- **7.** Configure the DUT to transmit the Test Mode signal, as per the measurements in *[Test mode list](#page-147-0)* on page 148.
- **8.** After running the measurement, a report with result compared against results and necessary plots is generated. Refer *[MultiGBASE-T1](#page-92-0) [Test Limits](#page-92-0)* on page 93 for the list of measurement limits.

# **MDI measurements**

#### **Discussion**

The following measurements describes the connection diagram and the test procedure for MDI measurements: :

- Maximum output droop
- Transmitter linearity
- Transmit MDI random jitter in master mode
- Transmit MDI deterministic jitter in master mode
- Transmit MDI Even Odd jitter in master mode
- Transmitter Power Spectral Density (PSD) and power level
- Transmitter peak differential output
- Transmitter clock frequency

### <span id="page-150-0"></span>**Test setup**

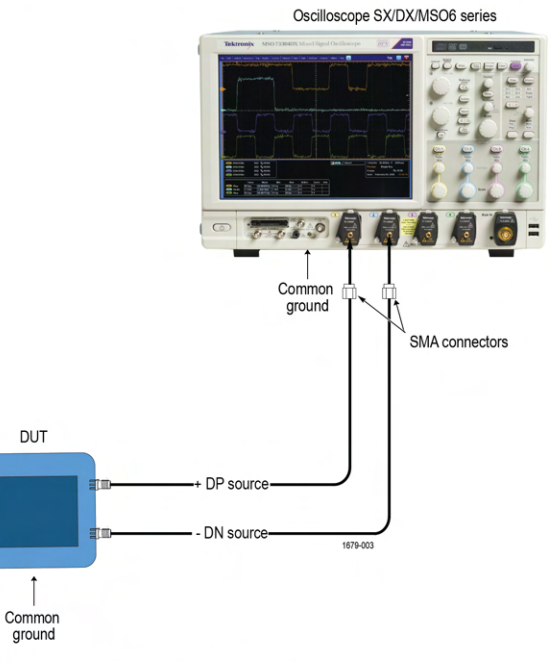

Connection diagram for MDI test (with SMA interface on DUT)

Note: For best resuts, connect the oscilloscope, DUT and test fixtures to a common ground.

*Figure 110: Connection diagram for MDI test - Single Ended*

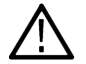

**Note:** MSO6B: For MSO6B, use the recommended oscilloscope channels to ensure 50 Gsps sample rate on the channels. For MSO64B: Ch1/Ch3, MSO66B: Ch1/Ch4, and MSO68B: Ch1/ Ch5.

#### Connection Diagram for MDI Test (Using Differential Probe)

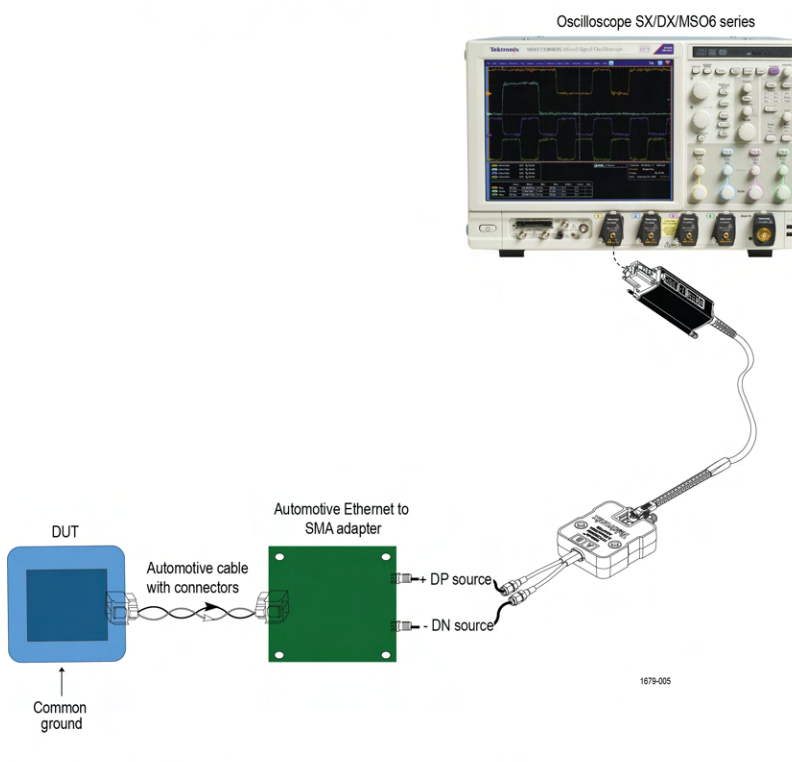

Note: For best resuts, connect the oscilloscope, DUT and test fixtures to a common ground

#### *Figure 111: Connection diagram for MDI test - Differential*

**Note:** MSO6B: For MSO6B, use the recommended oscilloscope channels to ensure 50 Gsps sample rate on the channels. For MSO64B: Ch1/Ch3, MSO66B: Ch1/Ch4, and MSO68B: Ch1/ Ch5.

The DUT data line (MDI) is measured by using either a single ended or differential connection to the oscilloscope. Refer *[Figure](#page-150-0) [110](#page-150-0)* on page 151 and *Figure 111* on page 152 for the setup connection diagram.

#### **Test procedure**

- **1.** Based on the setup, select either Differential (single channel) or single ended (two channels) for the configuration DUT Panel- >**Probing Type** on the TekExpress application.
- **2.** Make the connection of the test setup as shown in the detailed Test setup *[Figure 110](#page-150-0)* on page 151 or *Figure 111* on page 152.
- **3.** For the differential ended connection, use appropriate probe to connect the DUTs TX\_TCLK (clock) line to an oscilloscope channel. Connect the positive(+) of the probe tip to the DUT positive signal.
- **4.** For the single-ended connection, use a match pair SMA cables to connect the clock positive and negative signals to the two channels of the oscilloscope.
- **5.** Configure the DUT to transmit the Test mode signal, as per the measurements *[Test mode list](#page-147-0)* on page 148.
- **6.** Click Start.
- **7.** After running the measurement, a report with result compared against results and necessary plots is generated. Refer *[MultiGBASE-T1](#page-92-0) [Test Limits](#page-92-0)* on page 93 for the list of measurement limits.

# **MultiGBASE-T1 Example results and plots**

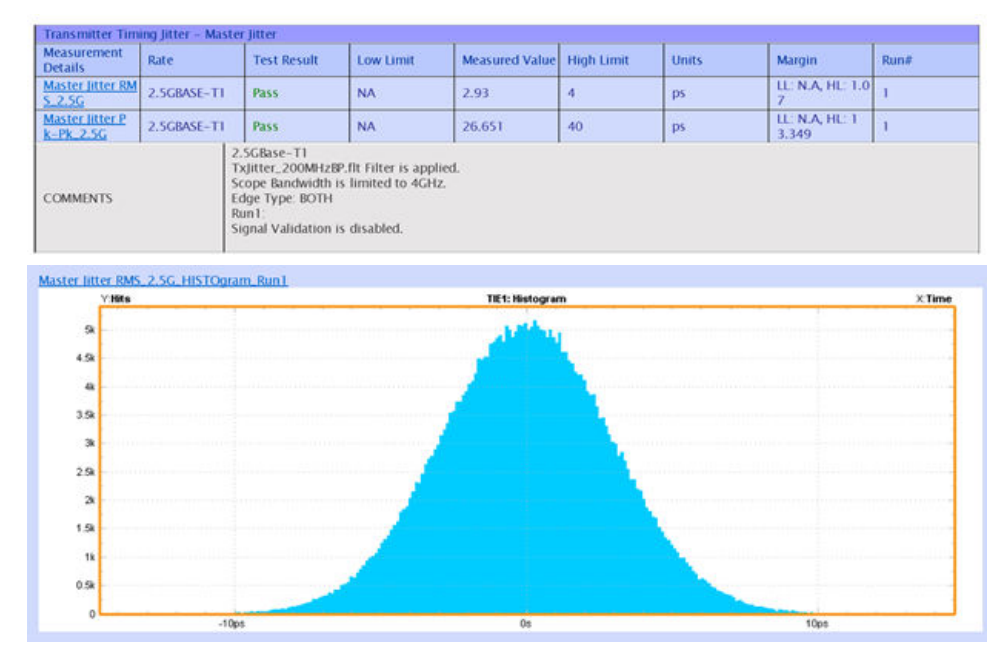

*Figure 112: Example Result for 2.5GBASE-T1 - Timing Jitter*

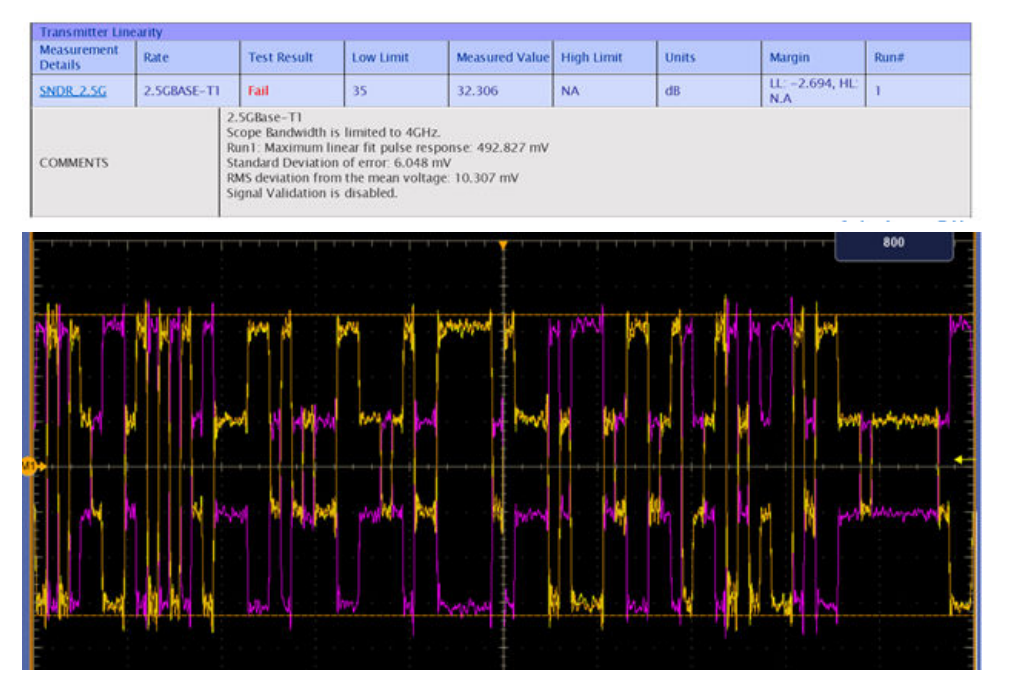

*Figure 113: Example Result for 2.5GBASE-T1 - Linearity*

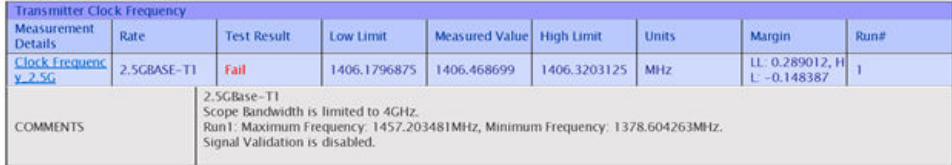

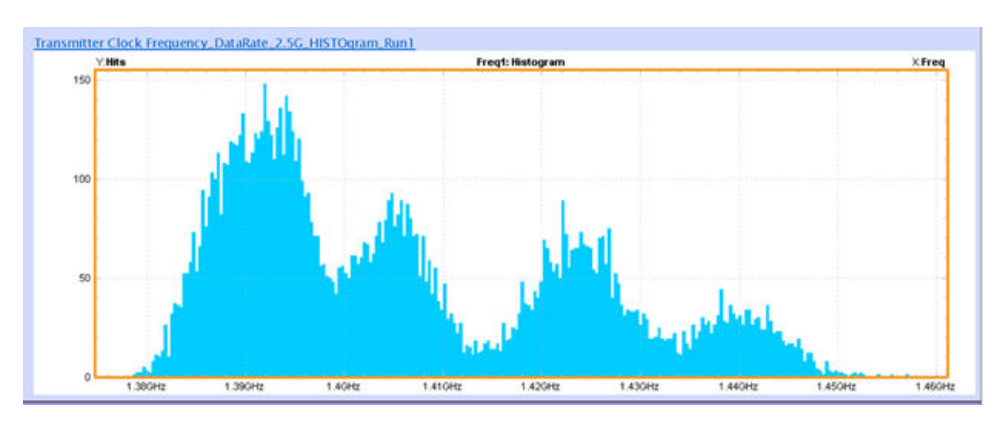

*Figure 114: Example Result for 2.5GBASE-T1 – Clock Frequency*

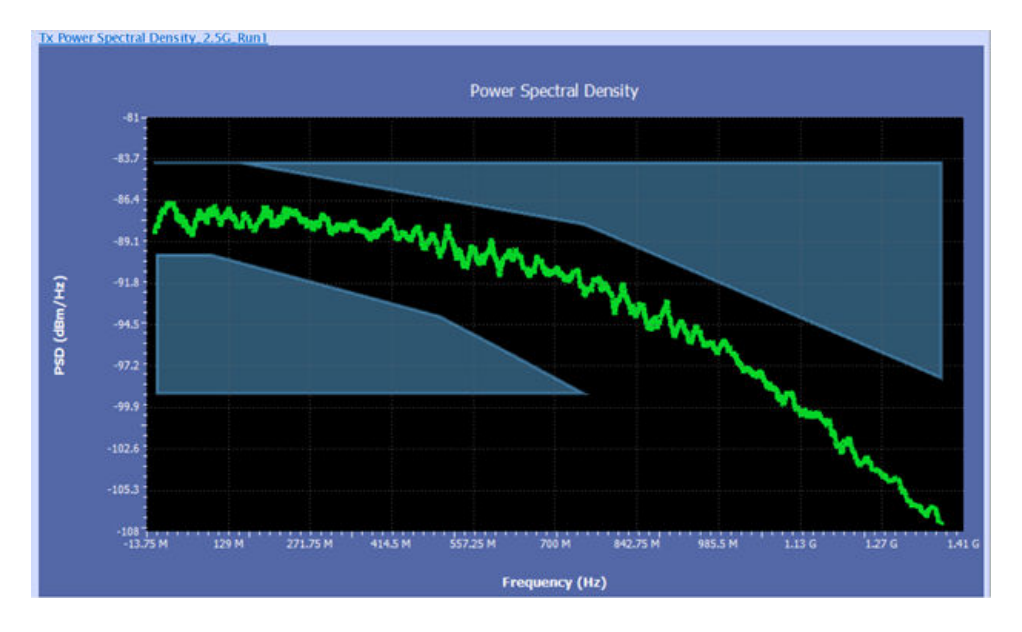

| Maximum Output Droop                                                        |                     |                                       |                                |                                      |                                |
|-----------------------------------------------------------------------------|---------------------|---------------------------------------|--------------------------------|--------------------------------------|--------------------------------|
| Positive Droop_DataRate_2Dot5G_Run1                                         |                     |                                       |                                |                                      |                                |
| File Edit Vertical Digital Horiz/Acq Titg Display Cursors Measure Mask Math |                     |                                       | MyScope Analyze Utilities Help |                                      | Tek                            |
|                                                                             |                     |                                       |                                |                                      |                                |
|                                                                             |                     |                                       |                                |                                      | Position<br>a                  |
|                                                                             |                     |                                       |                                |                                      | 50.0%                          |
|                                                                             |                     |                                       |                                | <b>British Marylan</b>               | Factor                         |
|                                                                             |                     |                                       |                                |                                      | Œ                              |
|                                                                             |                     |                                       |                                |                                      | 470                            |
|                                                                             |                     |                                       |                                |                                      |                                |
|                                                                             |                     |                                       |                                |                                      |                                |
|                                                                             |                     |                                       |                                |                                      |                                |
|                                                                             |                     |                                       |                                |                                      |                                |
|                                                                             |                     |                                       |                                |                                      |                                |
|                                                                             |                     |                                       |                                |                                      |                                |
|                                                                             |                     |                                       |                                |                                      |                                |
|                                                                             |                     |                                       |                                |                                      |                                |
|                                                                             |                     |                                       |                                |                                      |                                |
|                                                                             |                     |                                       |                                |                                      |                                |
|                                                                             |                     |                                       |                                |                                      |                                |
|                                                                             |                     |                                       |                                |                                      |                                |
|                                                                             |                     |                                       |                                |                                      |                                |
| <b>The 81.0mV/div</b><br>$500$ $\frac{n}{N}$ 20.0G                          |                     | FITH's 76.0mV 6.809ns -34.04ns34.04ns | <b>M</b> CO / 9.72mV           | 3.2µs/div 3.13GS/s                   | 320.0ps/pt                     |
| 76.0mV/div<br>$5000$ $\frac{m}{N}$ 20.0G                                    | <b>STAD 132.4mV</b> | $-34.04$ ns 34.04ns                   |                                |                                      | Single Seq                     |
| $v_1 = 132.4$ mV<br>$3.2\mu s$                                              |                     |                                       |                                | 2 acqs                               | RL:100.0k                      |
| <b>CD</b> 81.0mV 6.809ns -34.04ns34.04ns                                    |                     |                                       |                                |                                      | Man November 15, 2020 16:19:30 |
|                                                                             |                     |                                       | V1. 405mV                      | $-11 - 3.993ms$                      |                                |
|                                                                             |                     |                                       | 405mV<br>$37 - 2$              | <b>D</b> 15,993ns                    |                                |
|                                                                             |                     |                                       |                                |                                      |                                |
|                                                                             |                     |                                       | <b>AV. 0.0V</b><br>0.0V/s      | $M = 12.0$ ns<br><b>AM 83.333MHz</b> |                                |

*Figure 115: Example Result for 2.5GBASE-T1 – Power Spectral Density*

# **Return loss measurement using VNA Result File**

#### **Discussion**

The following measurements describes the connection diagram and the test procedure for Return loss measurement using VNA Result File:

The application also provides an option to read the return loss results captured using a VNA (s1p/s2p files) and compare the results against the measurement limits to determine the test measurement is Pass/Fail and also generates the report with return loss plot against the limits.

### **Test procedure**

Steps to perform return loss measurement using VNA Result File:

- **1.** Select the Return Loss measurement on the test panel.
- **2.** On the **Acquisition** tab, select **VNA Import** to **Browse** the VNA result file for each rate on the **VNA File Selection** window, based on the PHY type 2.5/5/10GBASE-T1 that is being tested.

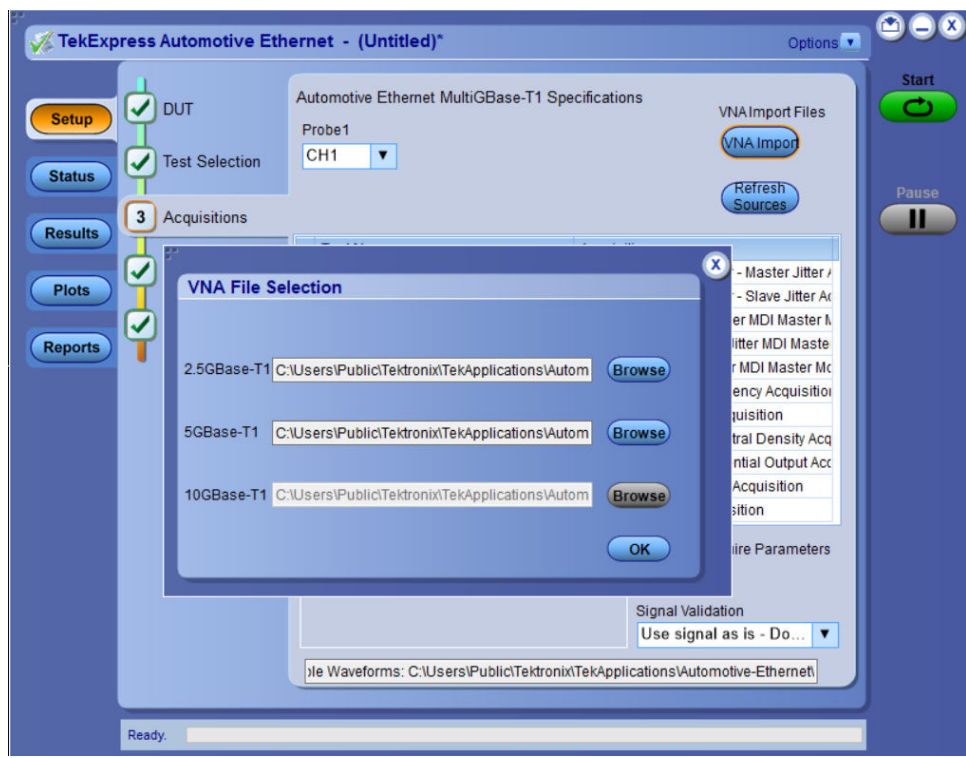

- **3.** Click **Start**.
- **4.** Select **Results** panel to view the measurement statistics and Pass/Fail status. Once the test execution is complete, displays the detailed test report as shown.

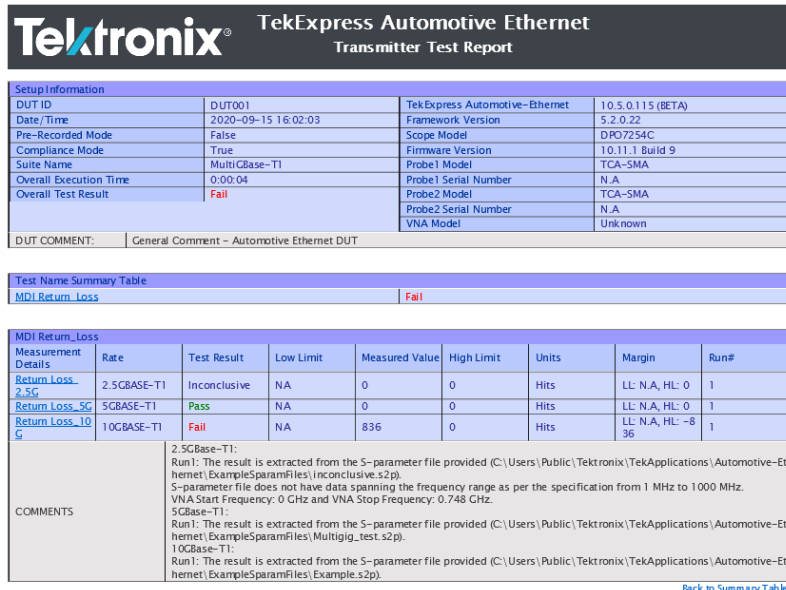

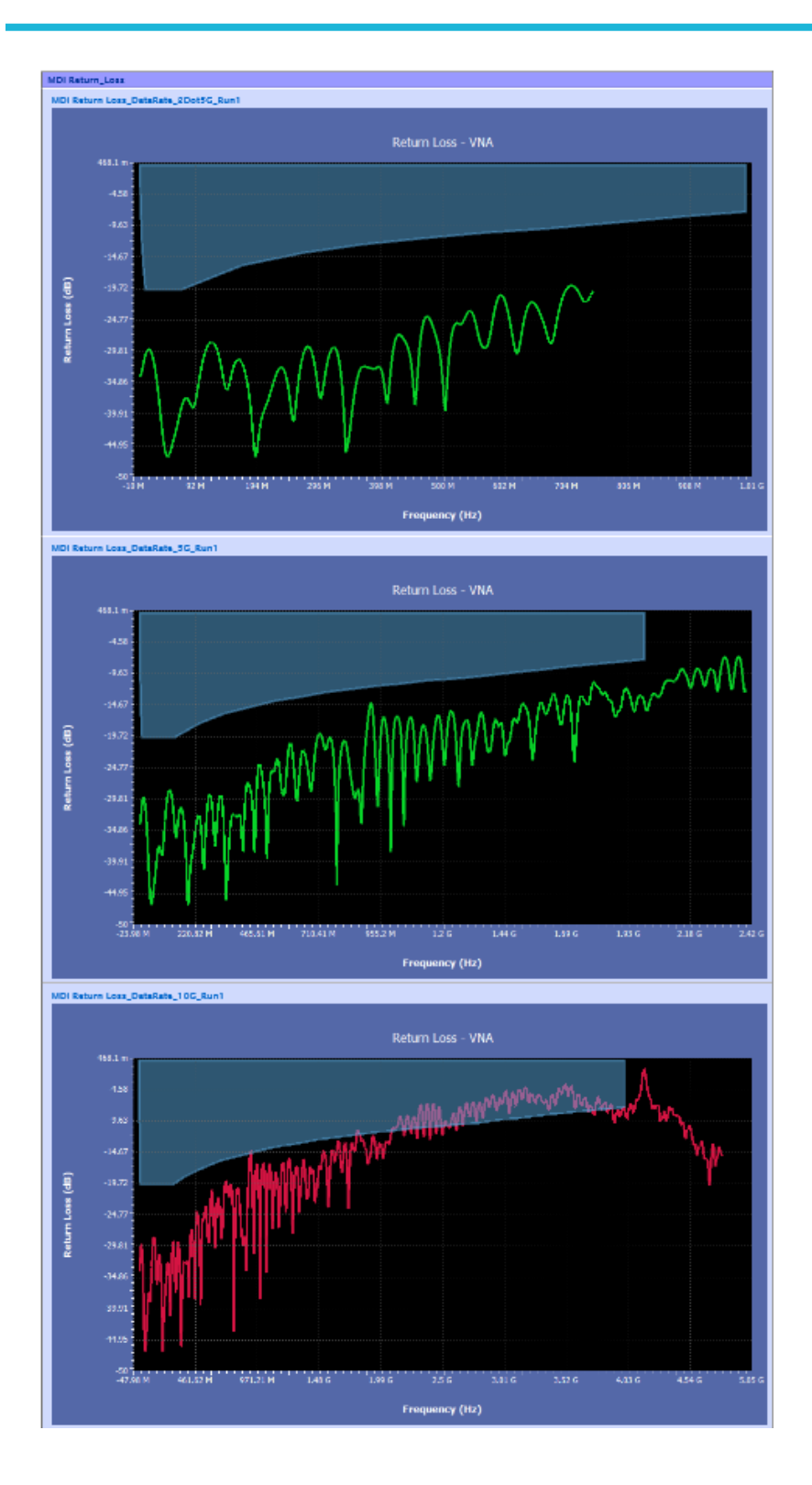

# **SCPI Commands**

# **About SCPI command**

You can use the Standard Commands for Programmable Instruments (SCPI) to communicate remotely with the TekExpress application. Complete the TCPIP socket configuration and the TekVISA configuration in the oscilloscope or in the device where you are executing the script.

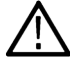

**Note:** If you are using an external PC to execute the remote interface commands, then install TekVISA in the PC to make the configurations.

# **Socket configuration for SCPI commands**

This section describes the steps to configure the TCPIP socket configuration in your script execution device and the steps to configure the TekVISA configuration in the oscilloscope to execute the SCPI commands.

# **TCPIP socket configuration**

**1.** Click **Start** > **Control Panel** > **System and Security** > **Windows Firewall** > **Advanced settings**.

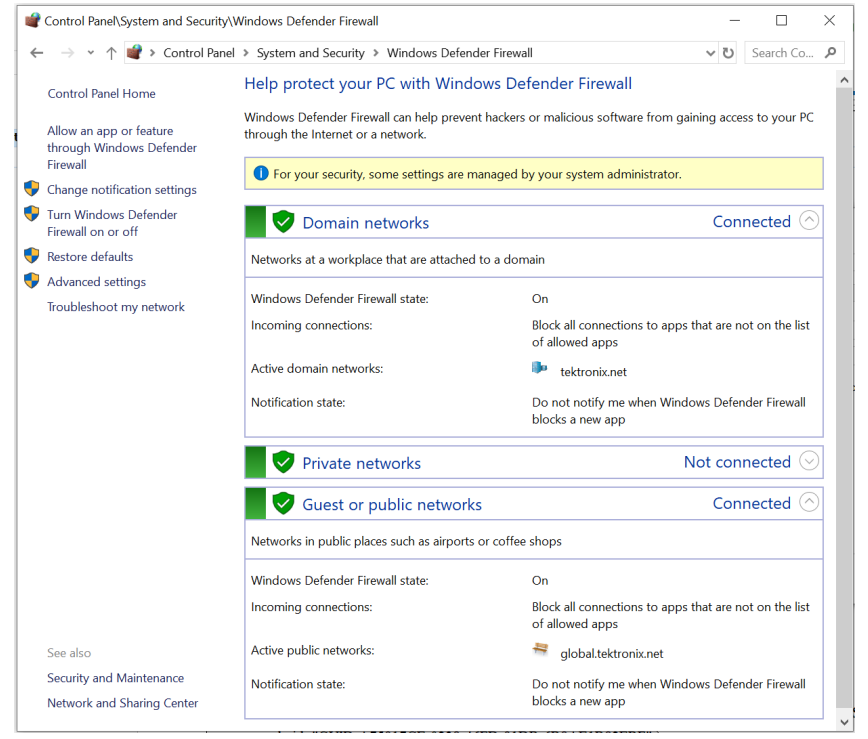

**2.** In Windows Firewall with Advanced Security menu, select **Windows Firewall with Advanced Security on Local Computer** > **Inbound Rules** and click **New Rule…**

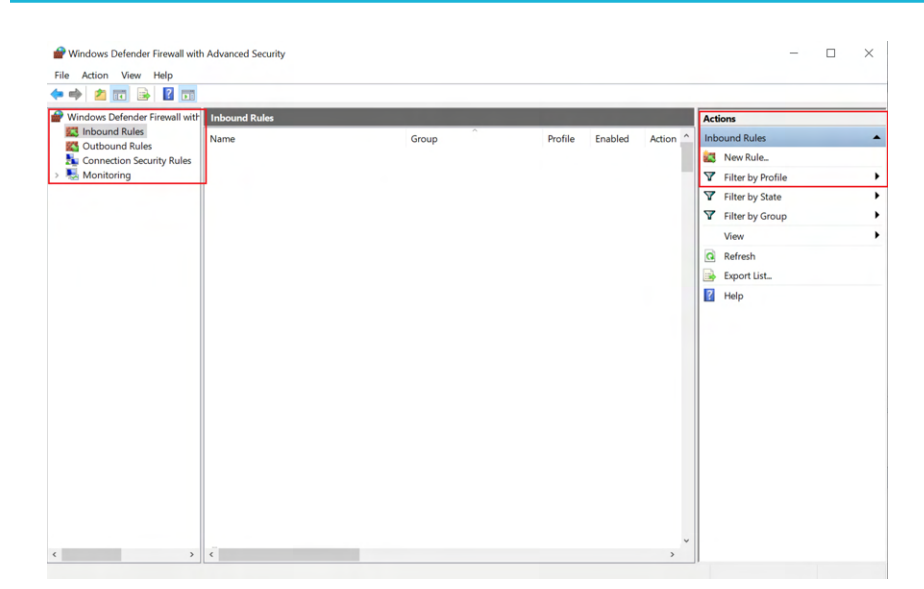

#### **3.** In **New Inbound Rule Wizard** menu

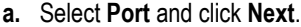

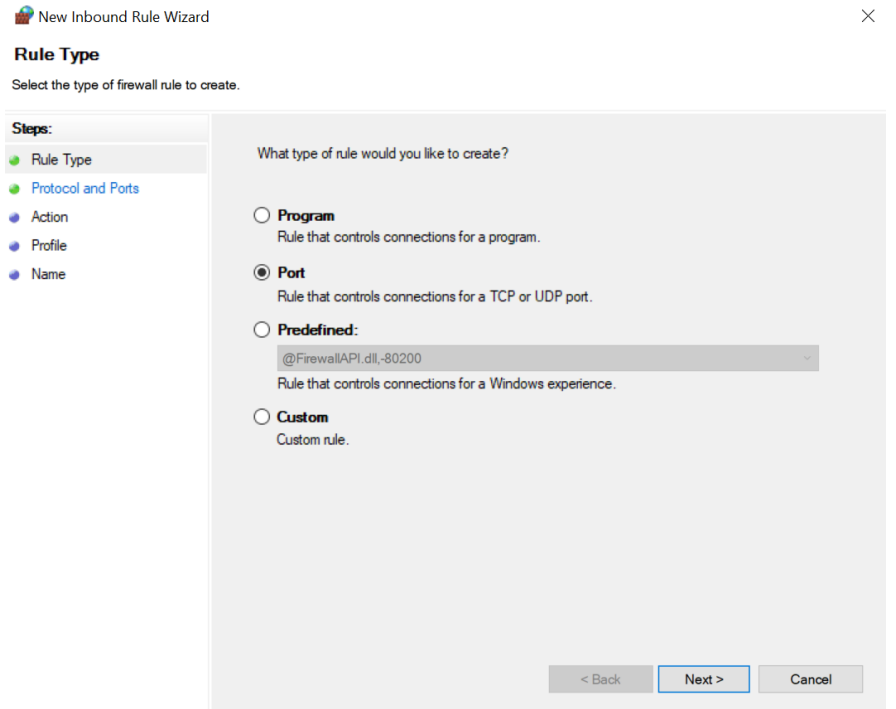

**b.** Select **TCP** as rule apply, enter 5000 for **Specific local ports** and click **Next**.

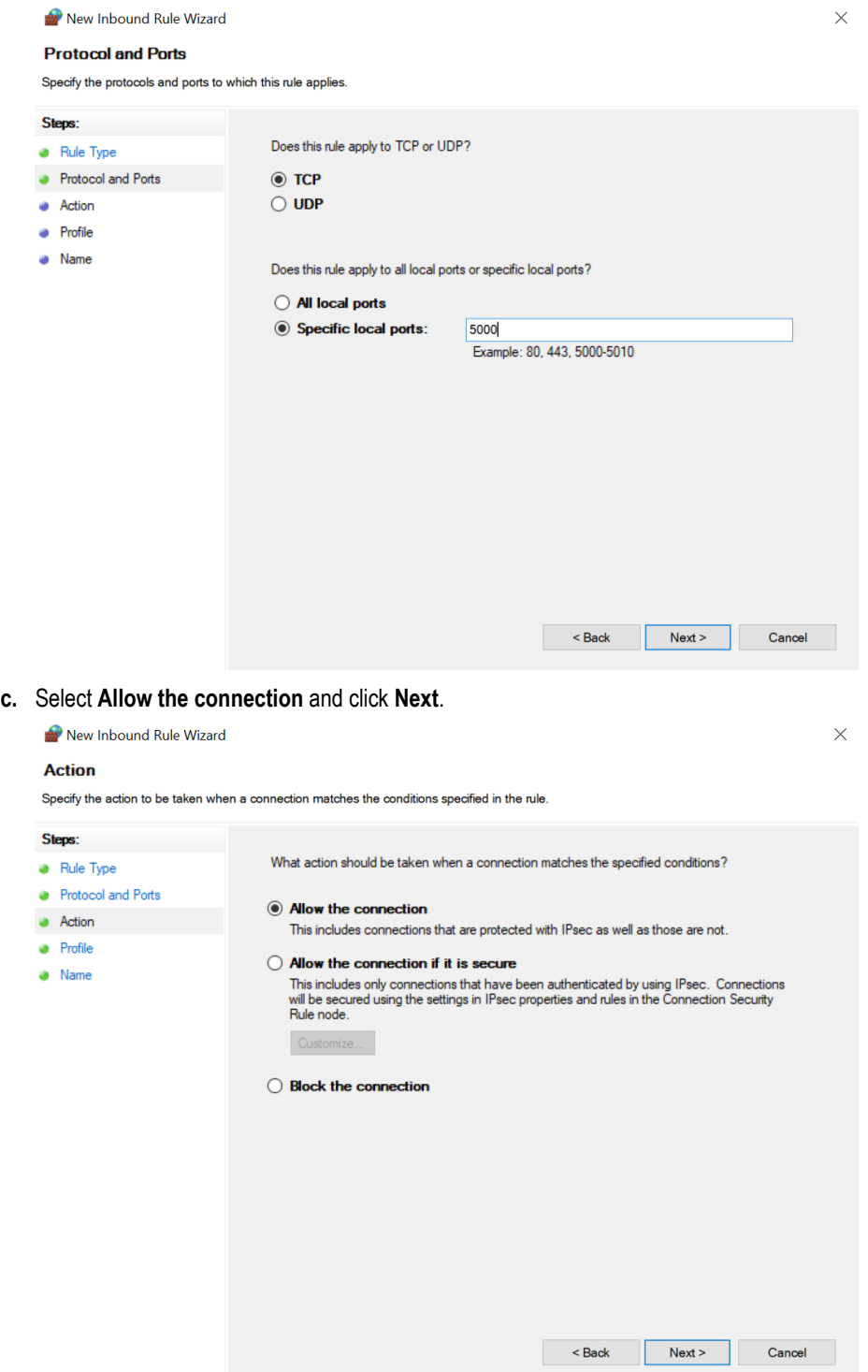

**d.** Select **Domain, Private, Public** checkbox and click **Next**.

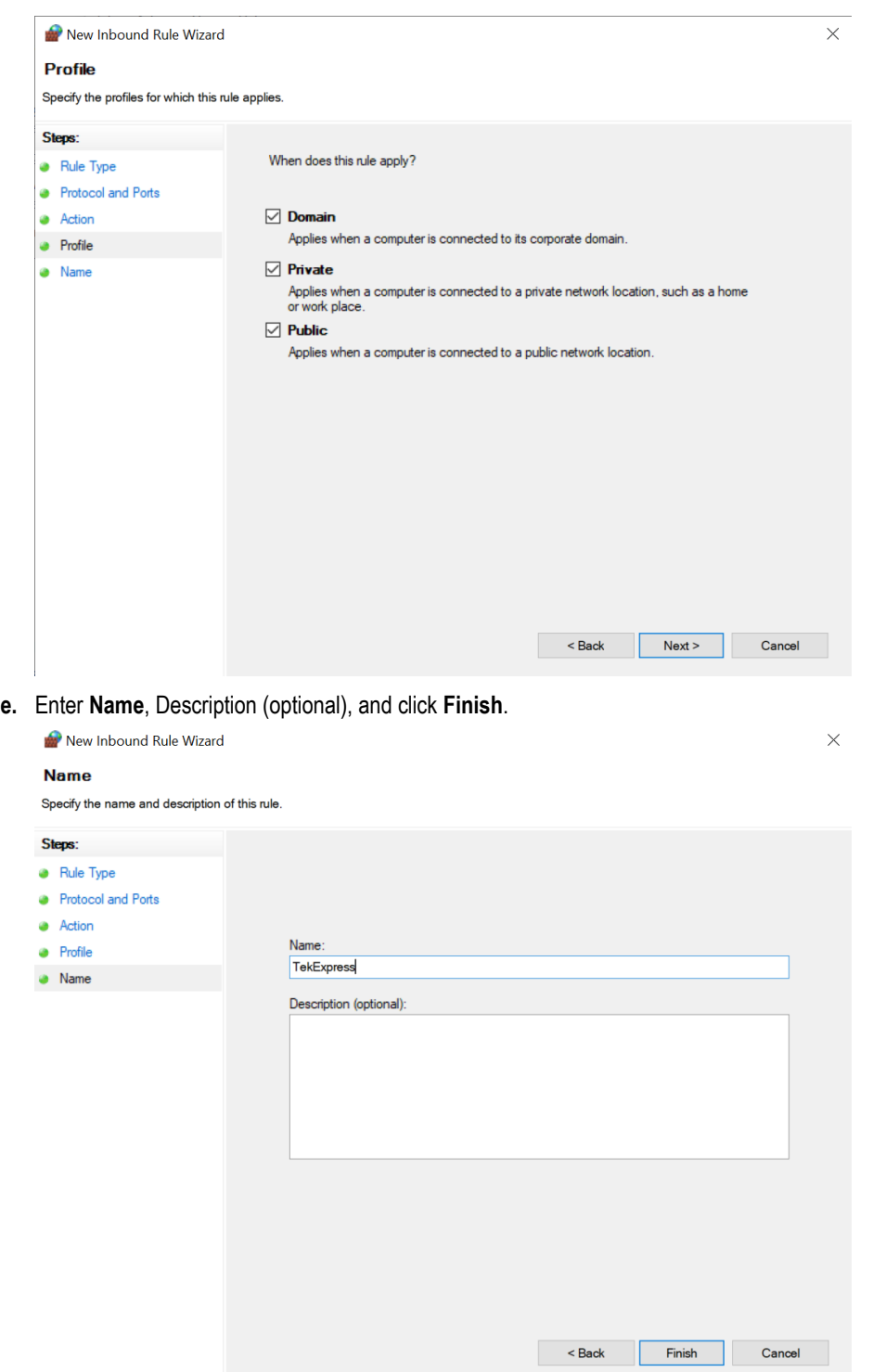

**4.** Check whether the Rule name is displayed in **Windows Firewall with Advanced Security menu** > **Inbound Rules**.

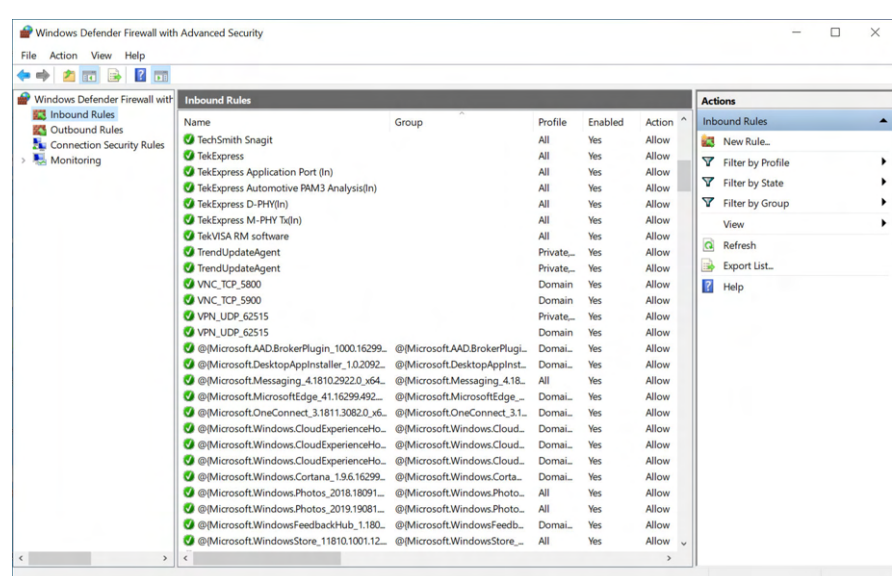

## **TekVISA configuration**

**1.** Click **Start** > **All Programs** > **TekVISA** > **OpenChoice Instrument Manager**.

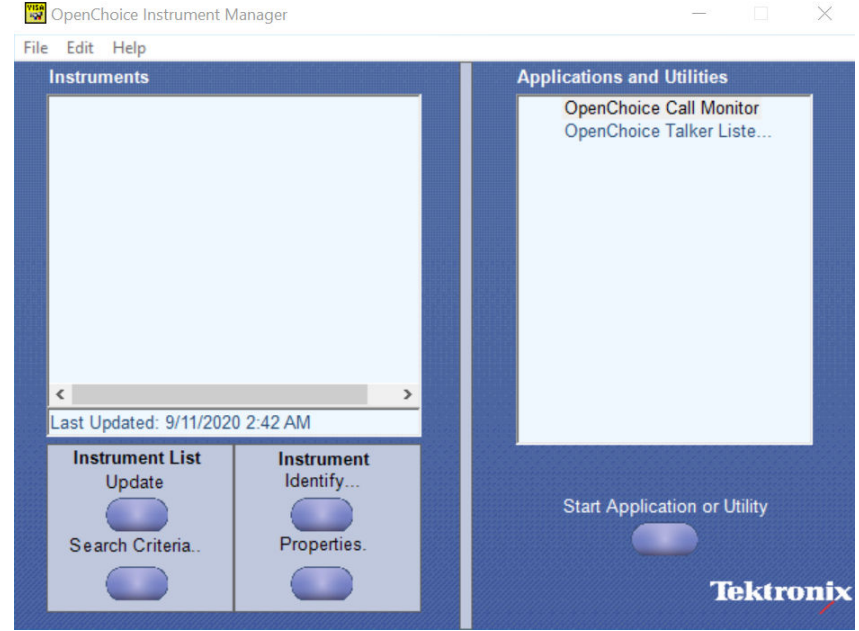

**2.** Click **Search Criteria**. In **Search Criteria** menu, click **LAN** to Turn-on. Select **Socket** from the drop-down list, enter the IP address of

the TekExpress device in **Hostname** and type **Port** as 5000. Click to configure the IP address with Port.

Enter the Hostname as 127.0.0.1 if the TekVISA and TekExpress application are in the same system, else enter the IP address of the oscilloscope where the TekExpress application is running.

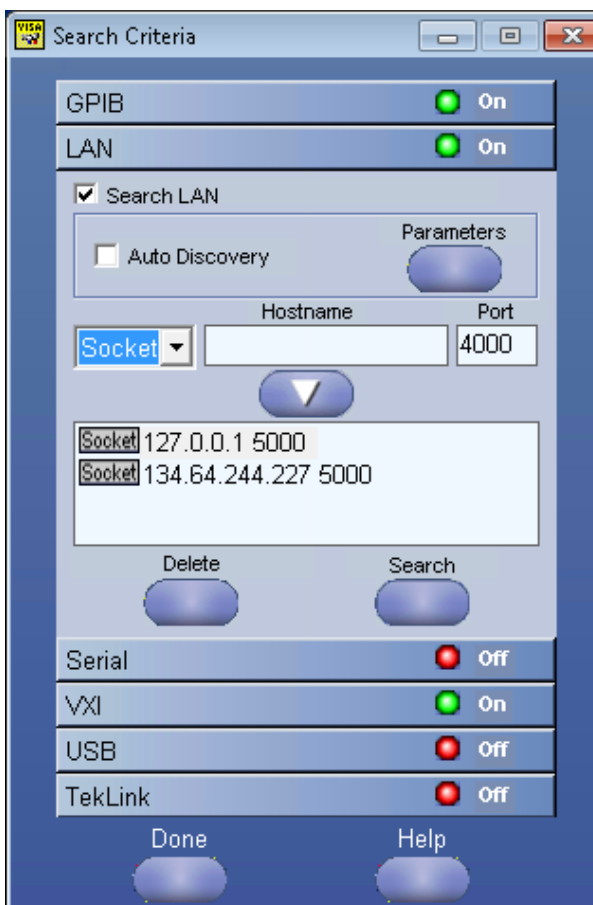

**3.** Click **Search** to setup the TCPIP connection with the host. Check whether the TCPIP host name is displayed in **OpenChoice Instrument Manager** > **Instruments**.

j

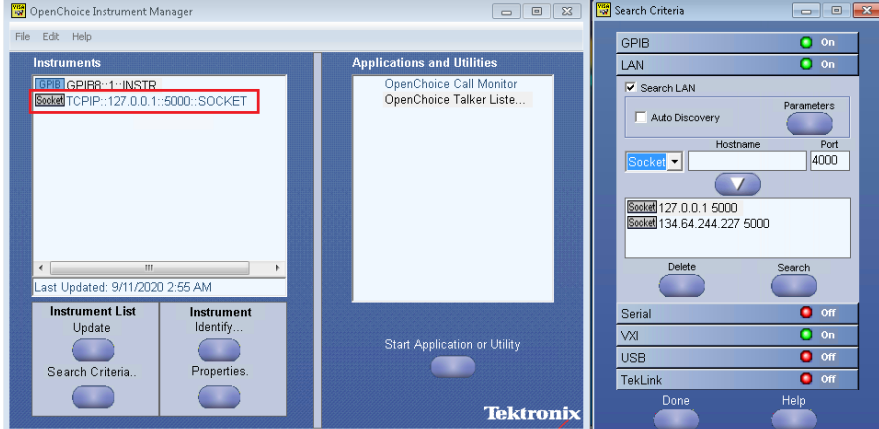

**4.** Double-click **OpenChoice Talker Listener** and enter the Command \*IDN? in command entry field and click **Query**. Check that the Operation is successful and Talker Listener Readout displays the Command / Data.

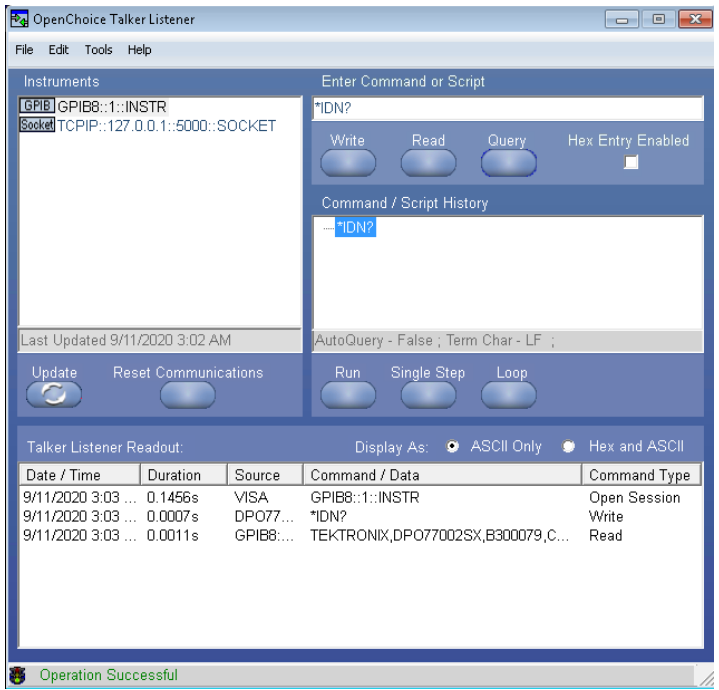

# **Set or query the device name of application**

This command sets or queries the device name of the application.

### **Syntax**

```
TEKEXP:SELECT DEVICE,"<DeviceName>" (Set)
```
TEKEXP:SELECT? DEVICE (Query)

#### **Command arguments**

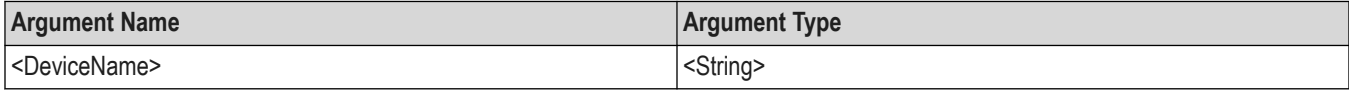

#### **Returns**

<String>

#### **Examples**

TEKEXP:SELECT DEVICE,"<DUT001>" command sets the device name of the application to DUT001.

TEKEXP:SELECT? DEVICE command returns the selected device name of the application.

# **Set or query the suite name of the application**

This command sets or queries the suite name of the application.

### **Syntax**

```
TEKEXP:SELECT SUITE,"<SuiteName>" (Set)
```

```
TEKEXP:SELECT? SUITE (Query)
```
## **Command arguments**

# **<SuiteName>** • 10Base-T1S

- 100Base-T1
- 1000Base-T1
- MultiGBase-T1

## **Returns**

<String>

### **Examples**

TEKEXP: SELECT SUITE, "<SuiteName>" command sets the suite name of the application.

TEKEXP:SELECT? SUITE command returns the selected suite of the application.

# **Set or query the test name of the application**

This command selects or deselects the specified test name of the application.

### **Syntax**

```
TEKEXP:SELECT TEST,"<TestName>",<Value> (Set)
TEKEXP:SELECT TEST,"<ALL>" (Set)
TEKEXP:SELECT? TEST (Query)
```
# **Command arguments**

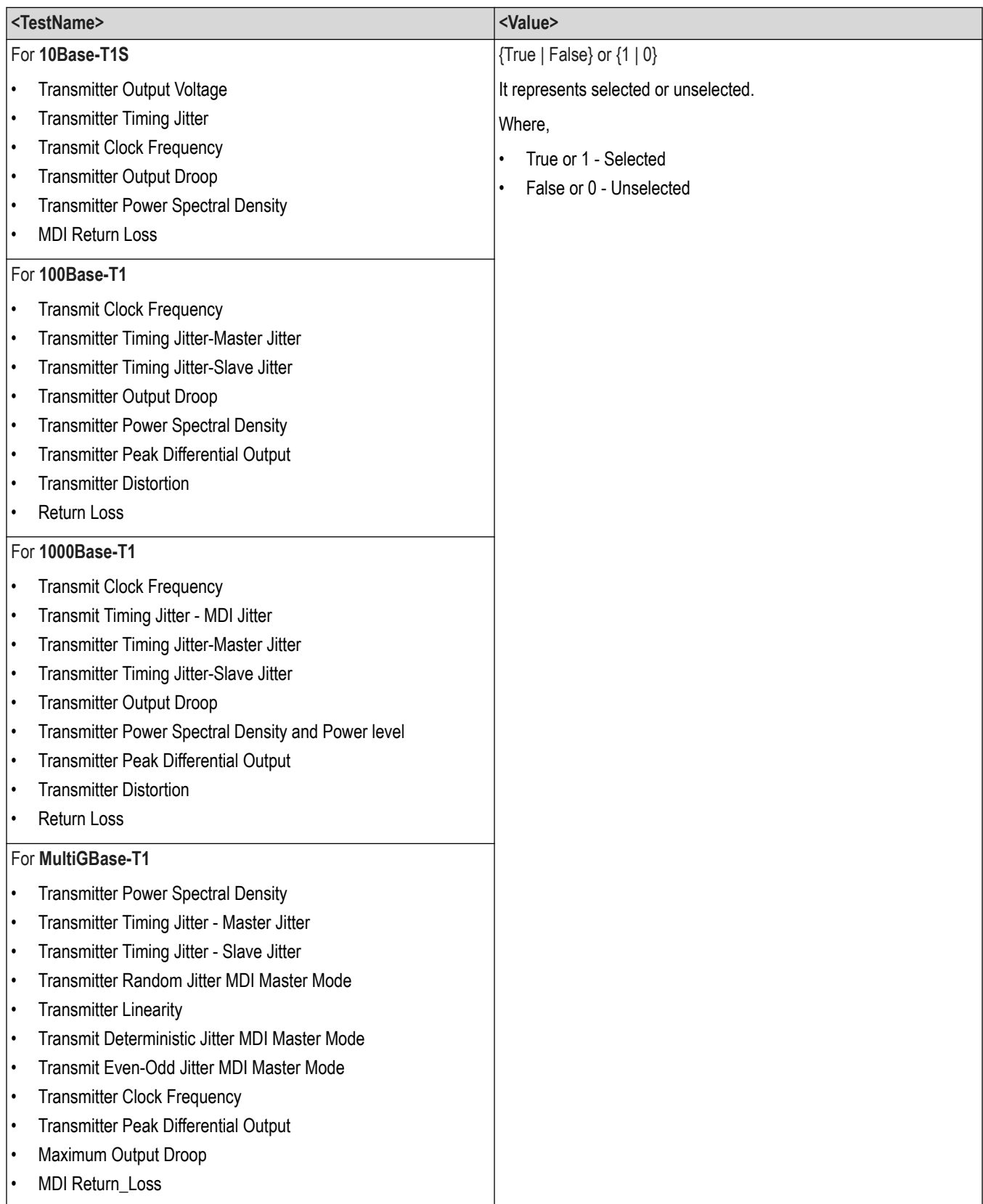

## **Returns**

{True | False} or {1 | 0}

#### **Examples**

TEKEXP: SELECT TEST, "<TestName>", 1 command selects the specified test in the Test Panel. TEKEXP:SELECT TEST,"<ALL>" command select all the tests in the Test Panel. TEKEXP:SELECT? TEST command returns the list of selected tests.

# **Set or query the general parameter values**

This command sets or queries the general parameter values of the application.

### **Syntax**

TEKEXP:VALUE GENERAL,"<ParameterName>","<Value>" (Set) TEKEXP:VALUE GENERAL,"<Probing Type>","<Single-Ended>" (Set) TEKEXP:VALUE GENERAL,"<Probing Type>","<Differential>" (Set) TEKEXP:VALUE? GENERAL,"<ParameterName>" (Query) TEKEXP:VALUE? GENERAL,"<Probing Type>" (Query)

### **Command arguments**

#### **Table 39: General command parameters**

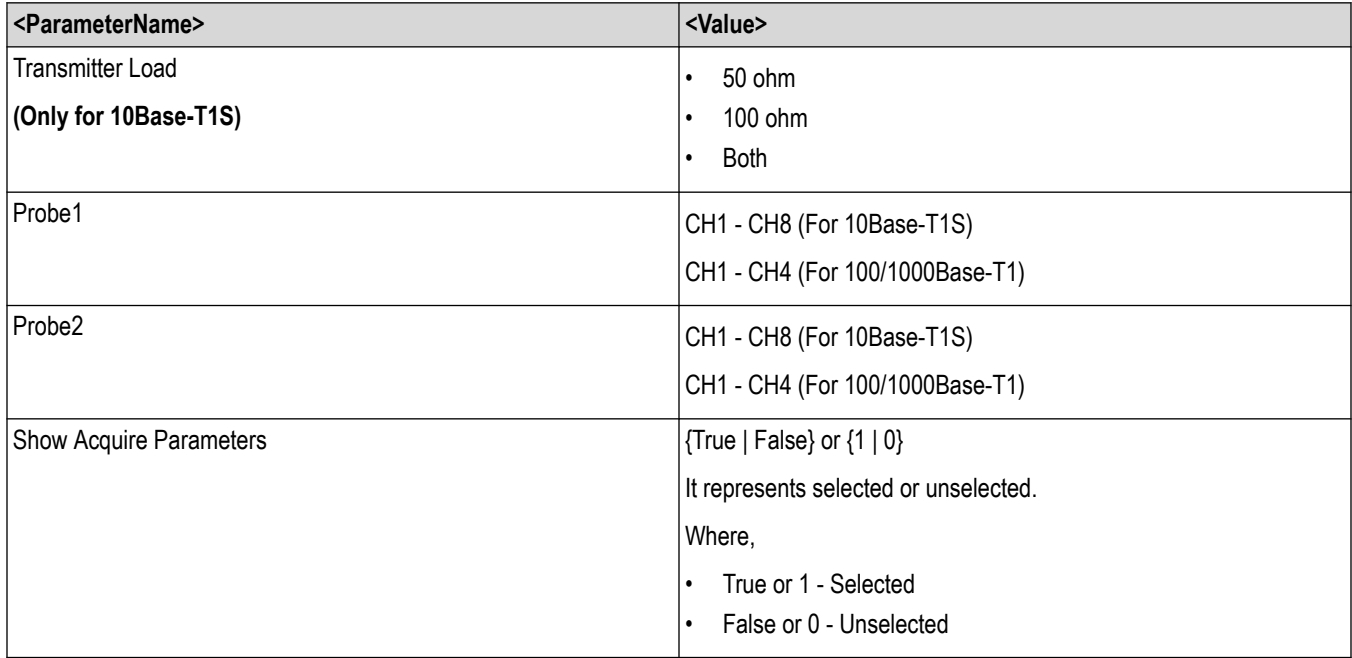

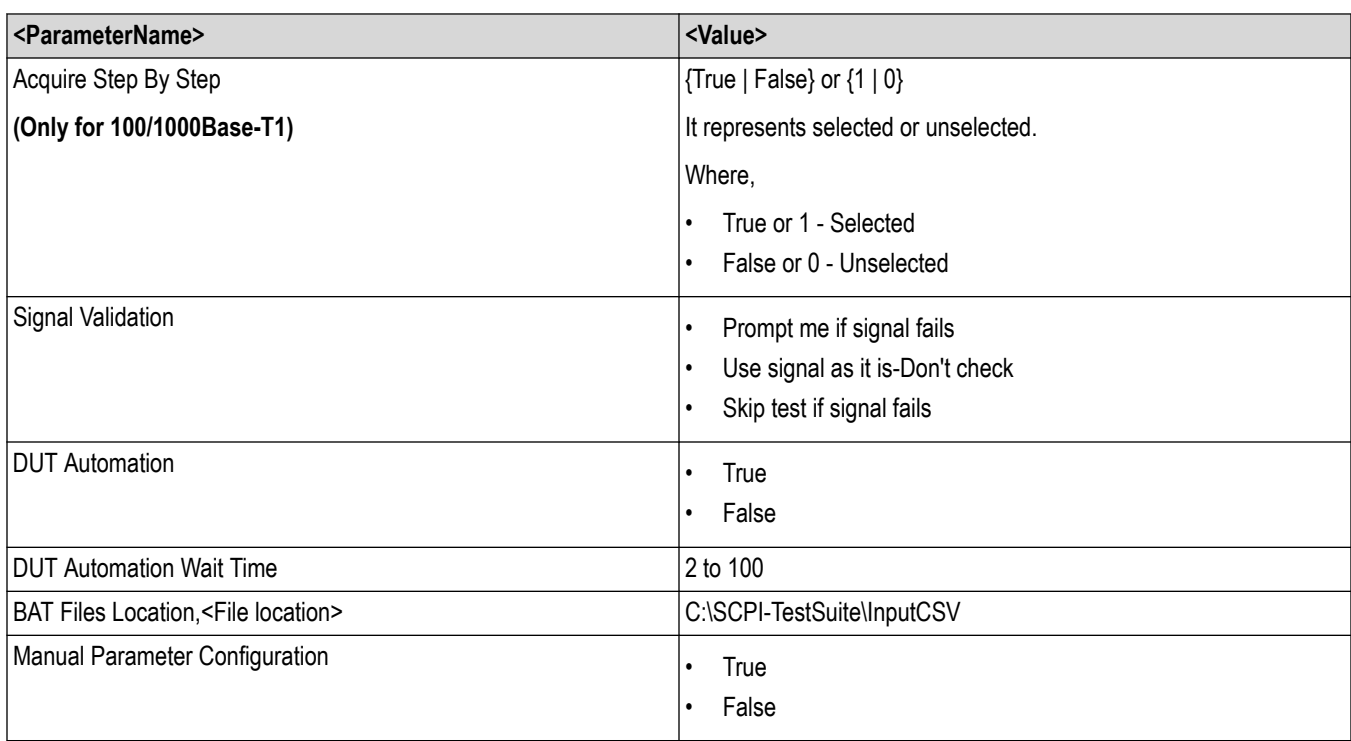

## **Table 40: Report panel command parameters**

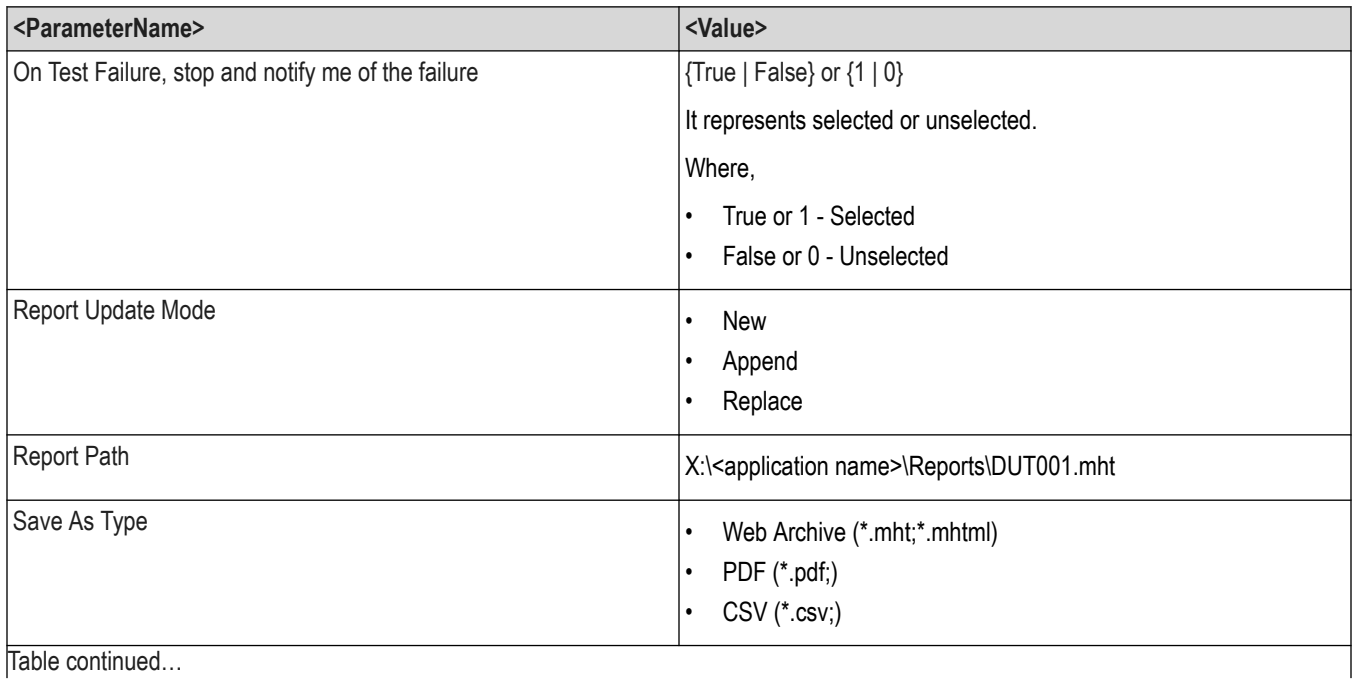

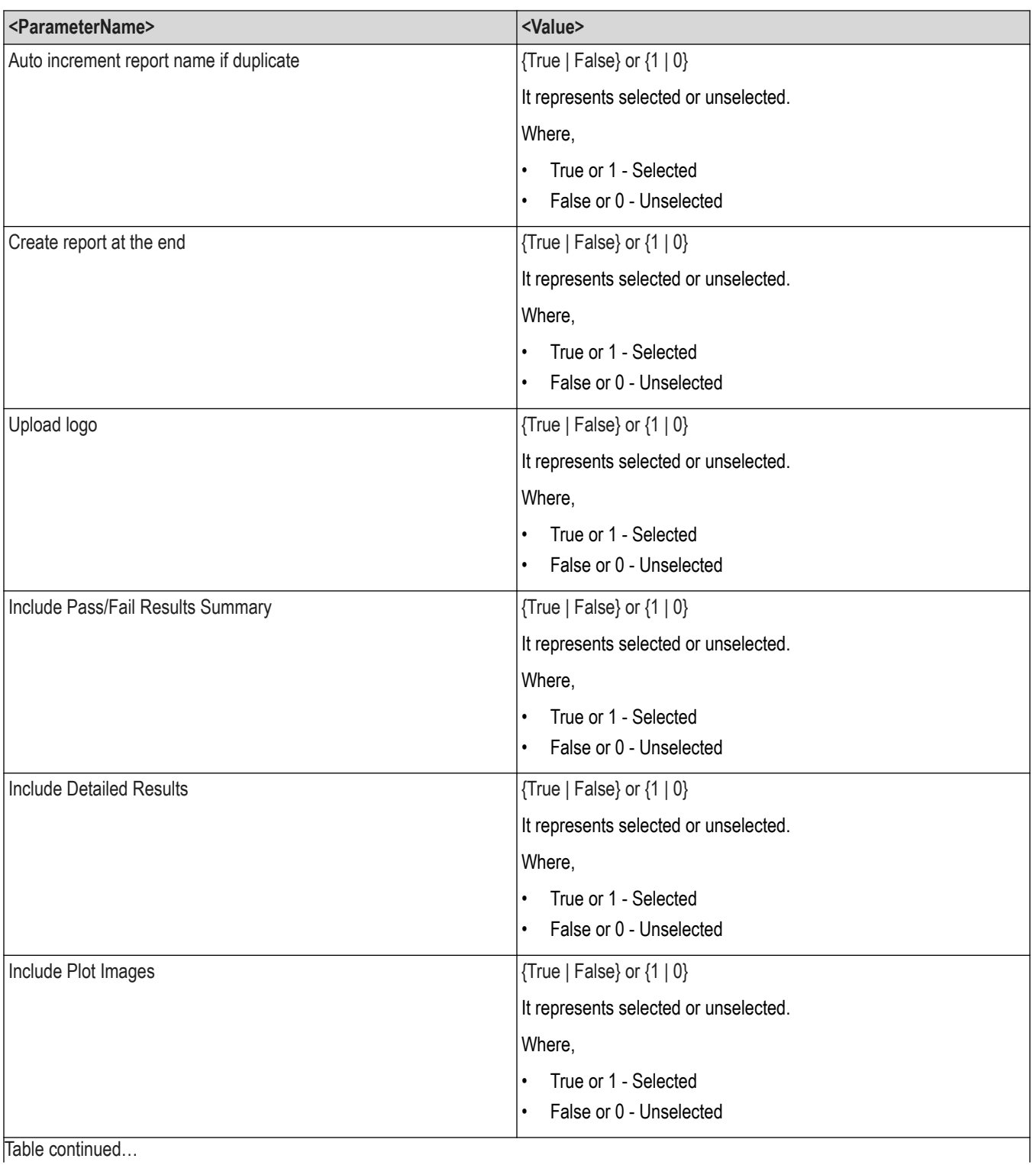

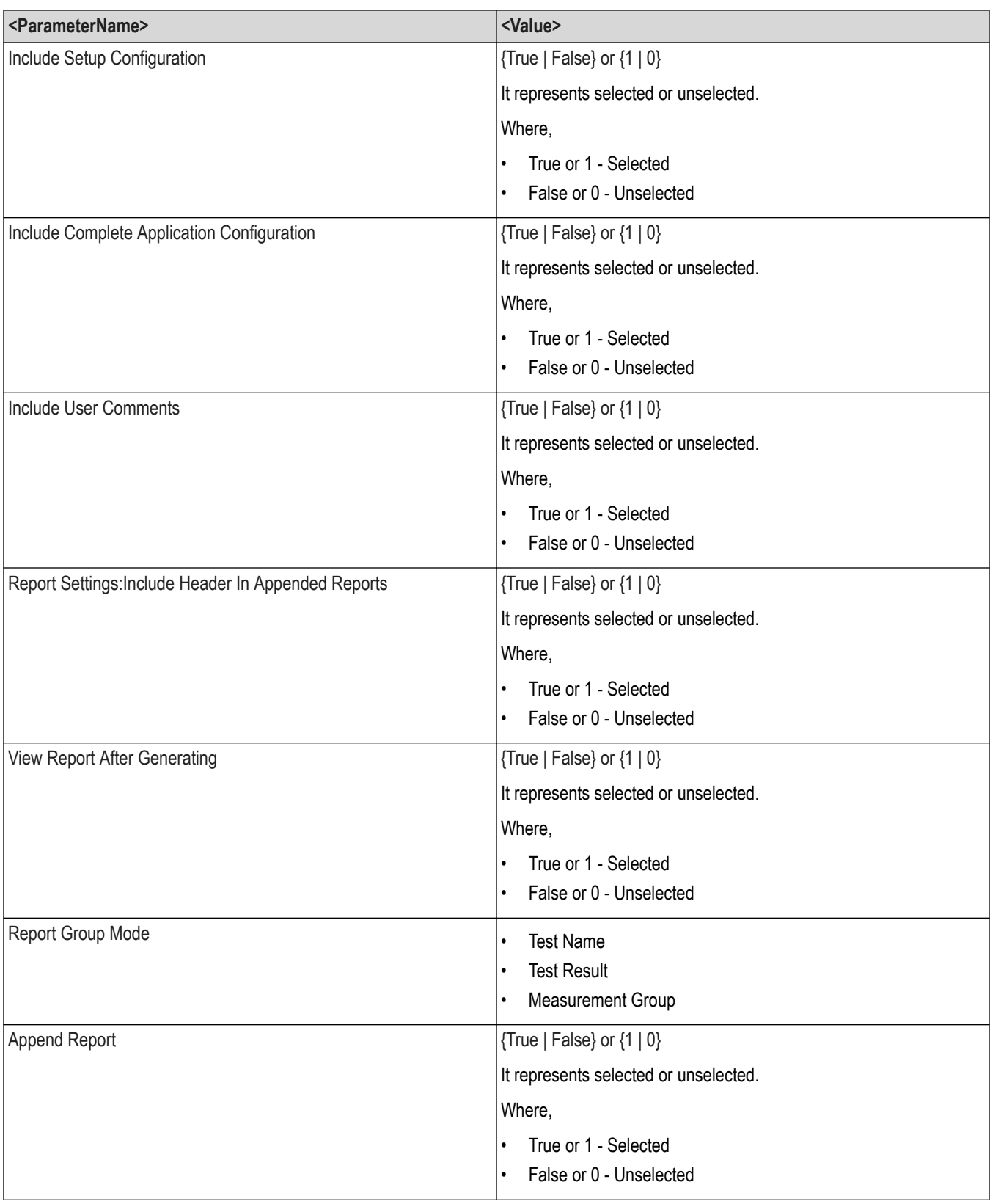

#### **Returns**

<NRf> or <String>

#### **Examples**

TEKEXP:VALUE GENERAL,"<ParameterName>","<Value>" command set the value for the specified general parameter.

TEKEXP:VALUE GENERAL,"<Probing Type>","<Single-Ended>" command set the value for the specified general parameter.

TEKEXP:VALUE GENERAL, "<Probing Type>", "<Differential>" command set the value for the specified general parameter.

TEKEXP:VALUE? GENERAL,"<ParameterName>" command returns the value for the specified general parameter.

TEKEXP: VALUE? GENERAL, "<Probing Type>" command returns the value for the specified general parameter.

# **Set or query the acquire parameter values**

This command sets or queries the acquire parameter values of the application.

# **Syntax**

```
TEKEXP:VALUE
ACQUIRE,"<TestName>","<AcquireType>","<ParameterName>","<ParameterValue>" (Set)
```
TEKEXP:VALUE? ACQUIRE,"<TestName>","<AcquireType>","<ParameterName>" (Query)

### **Command arguments**

### **Table 41: 10Base-T1S Standard arguments**

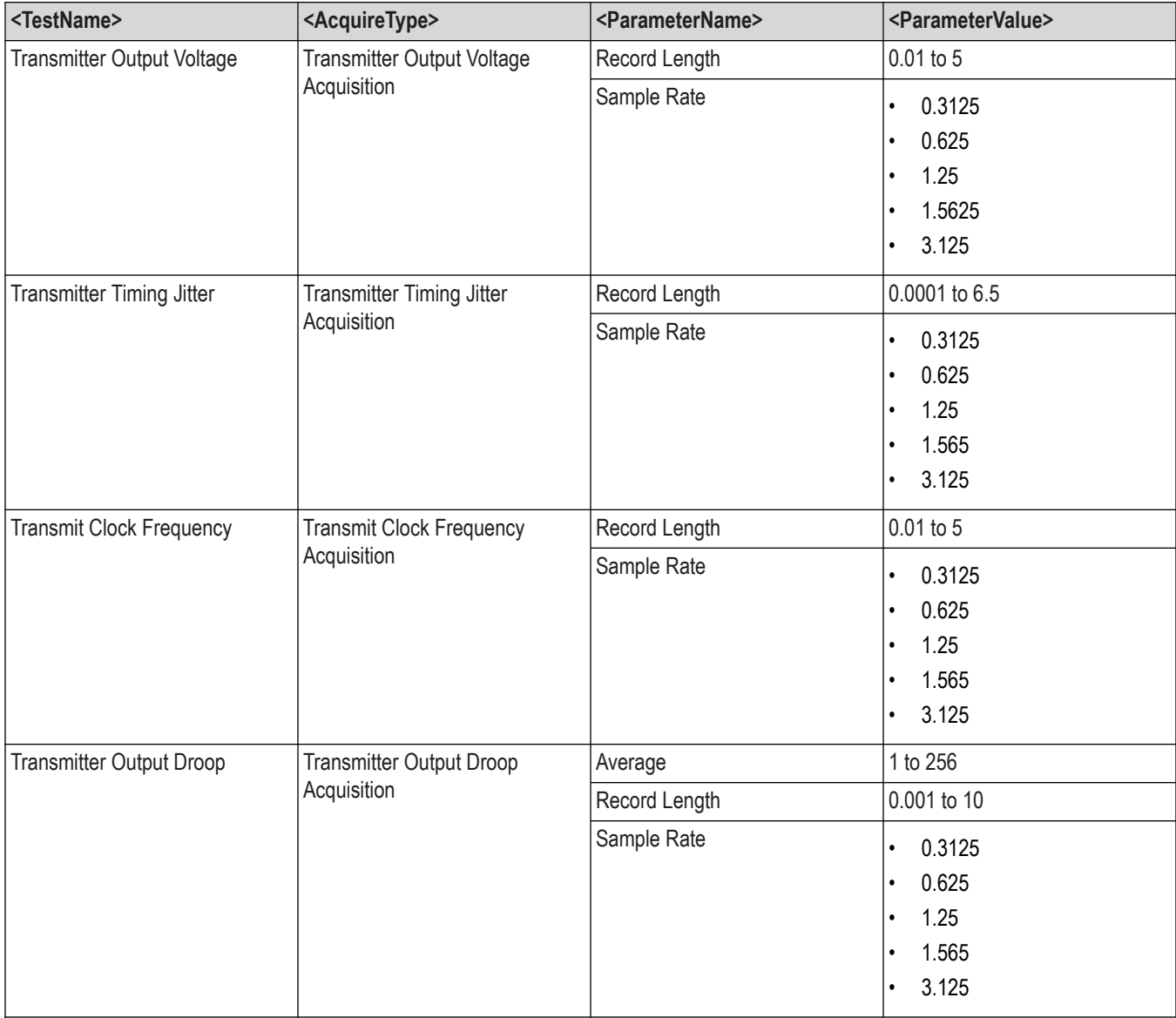

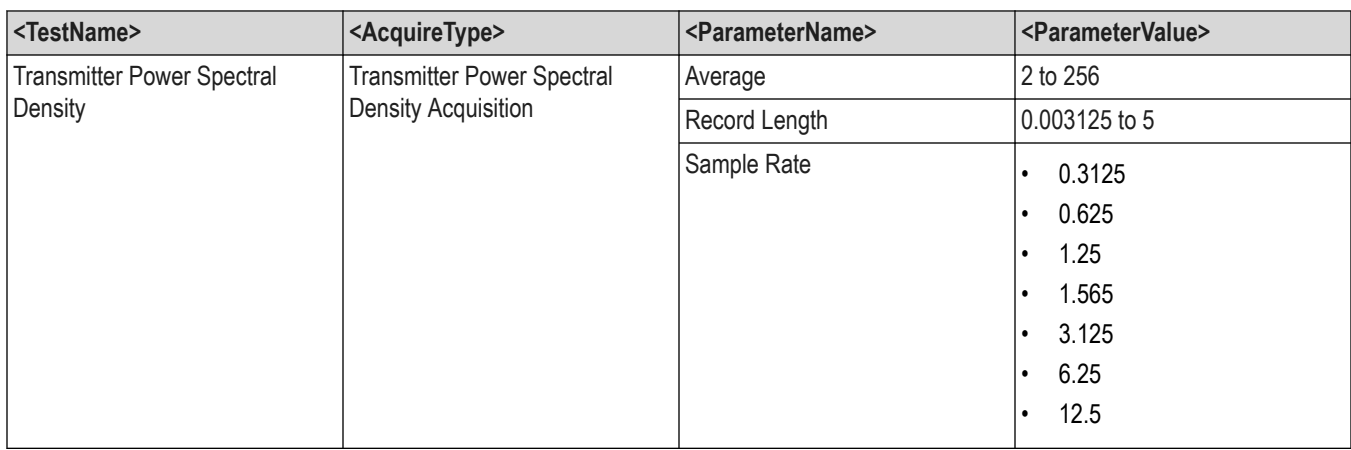

# **Table 42: 100Base-T1 Standard arguments**

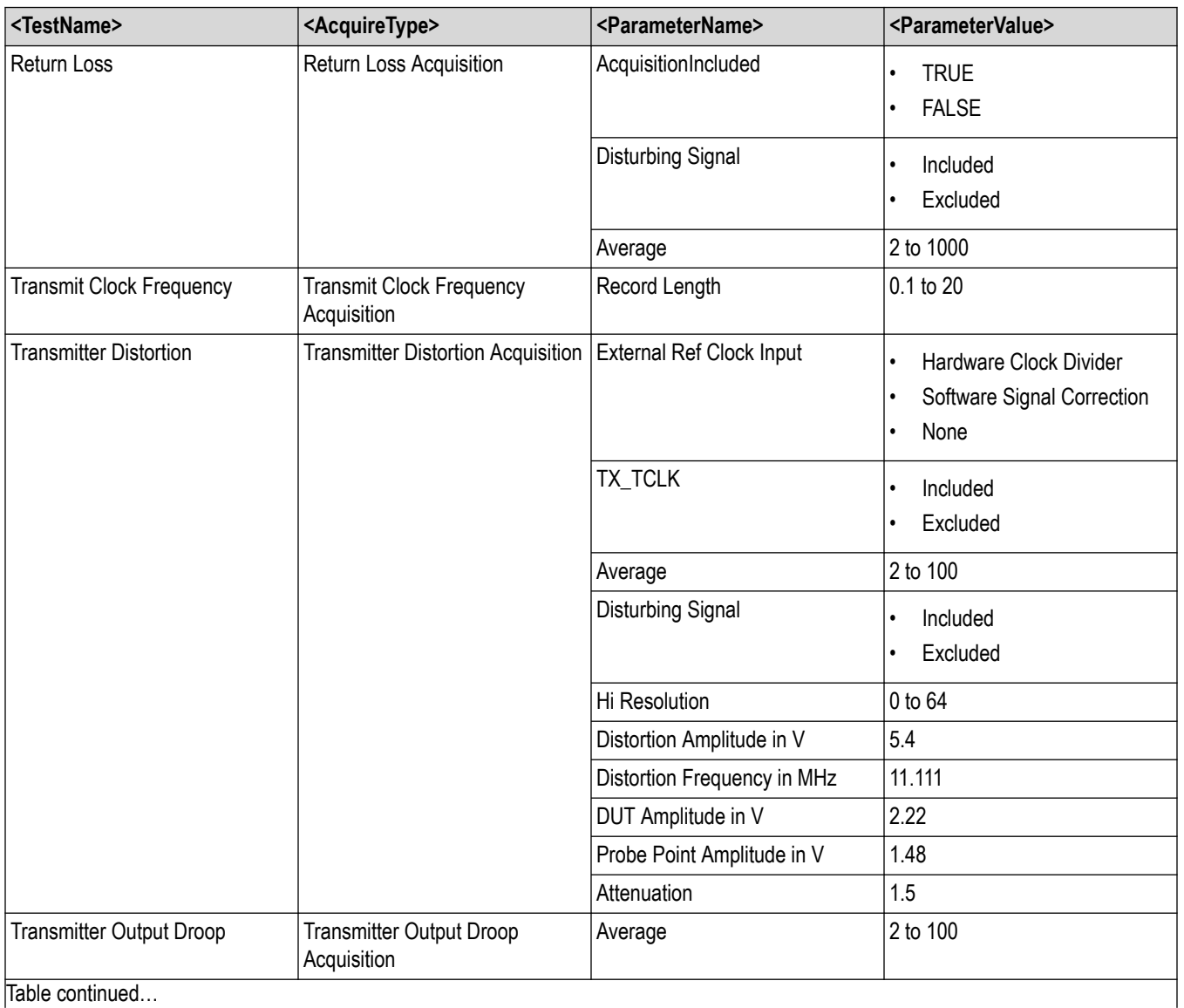

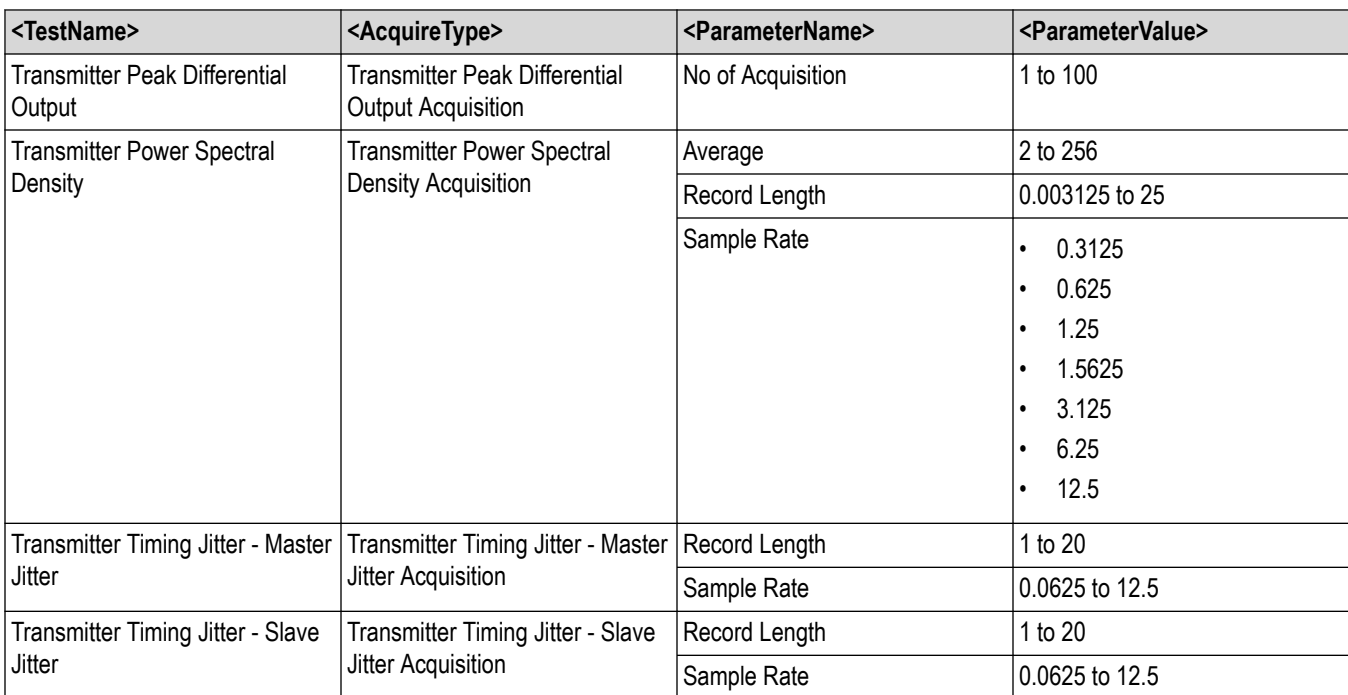

# **Table 43: 1000Base-T1 Standard arguments**

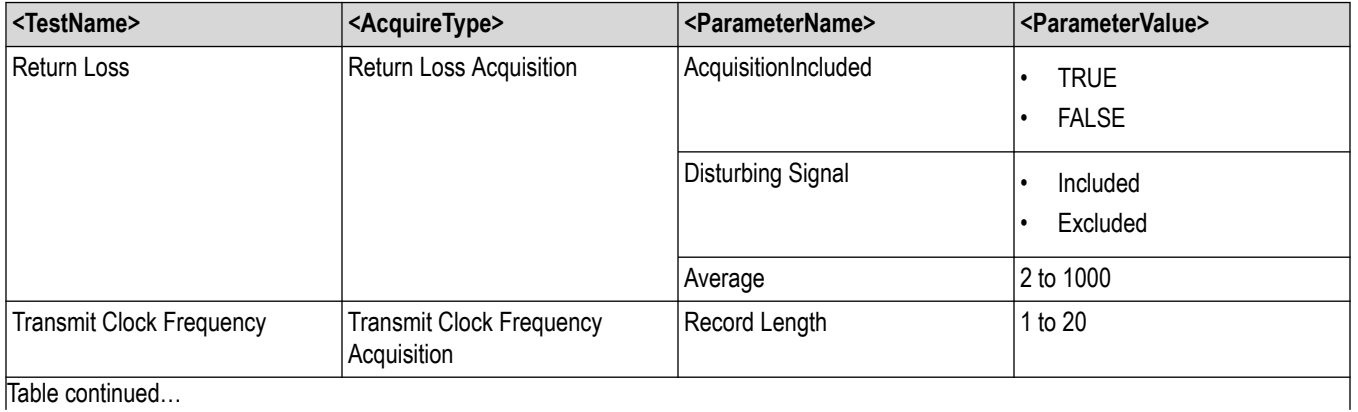

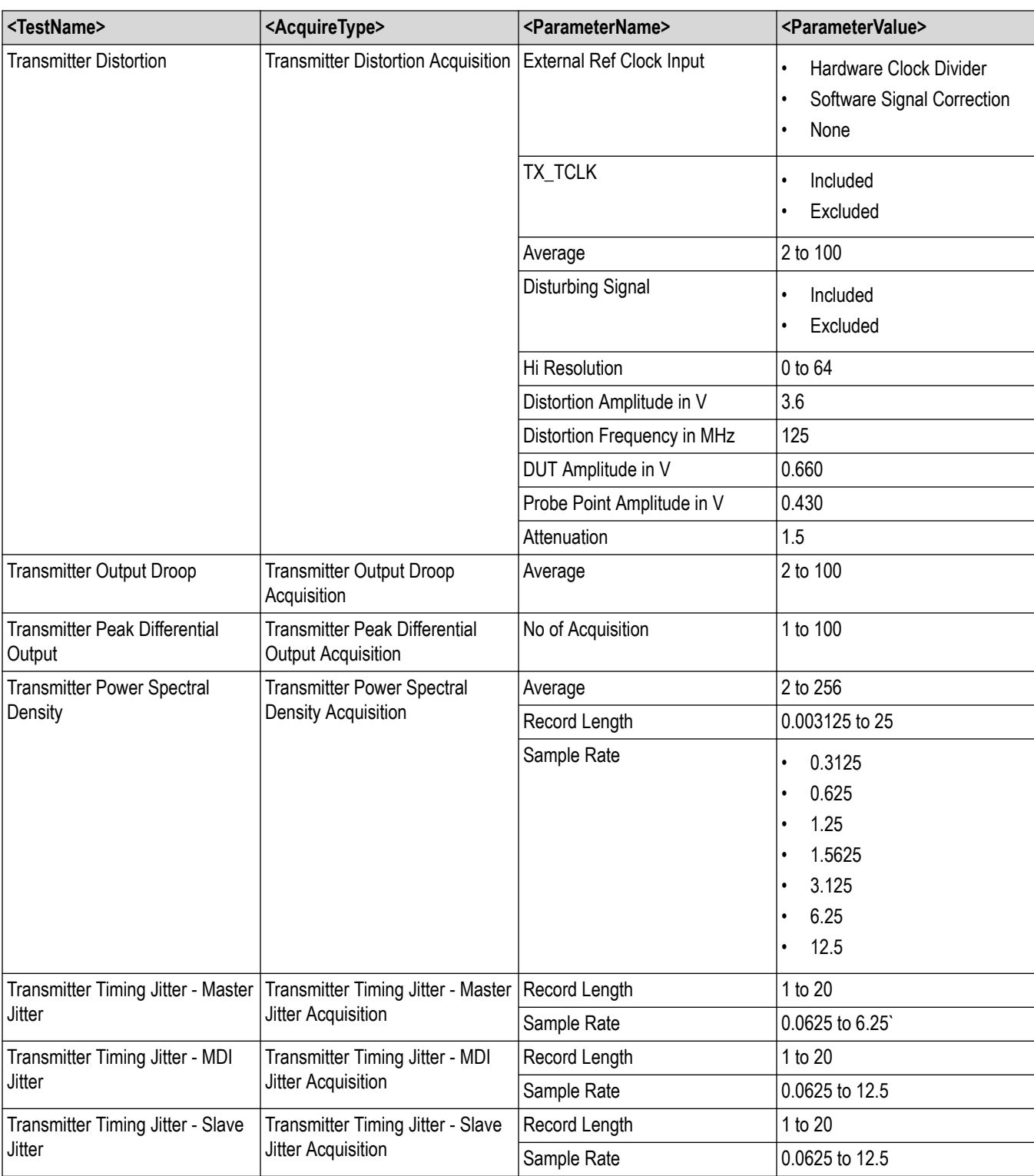

# **Table 44: MultiGBase-T1**

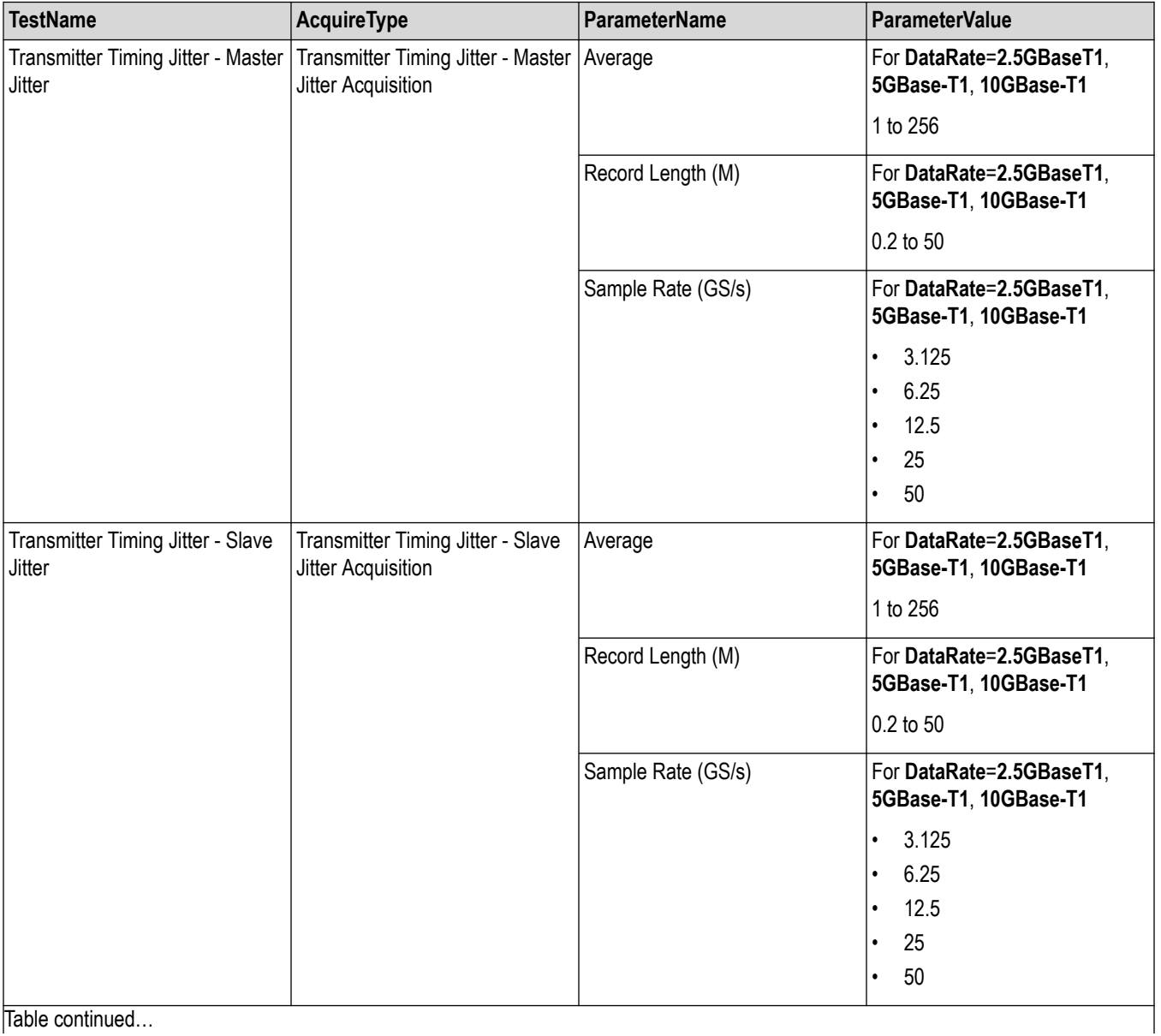

Table continued...

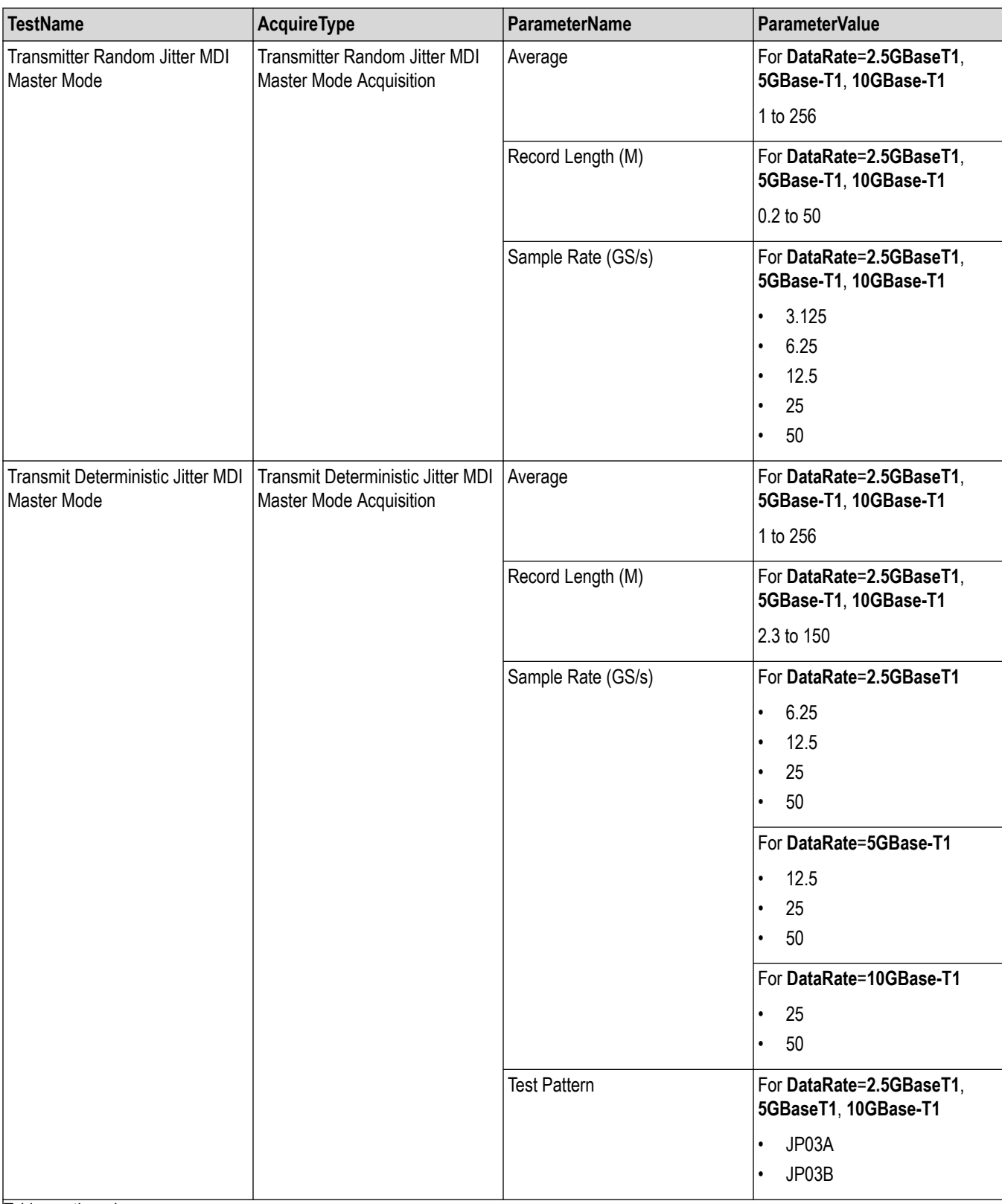

Table continued...

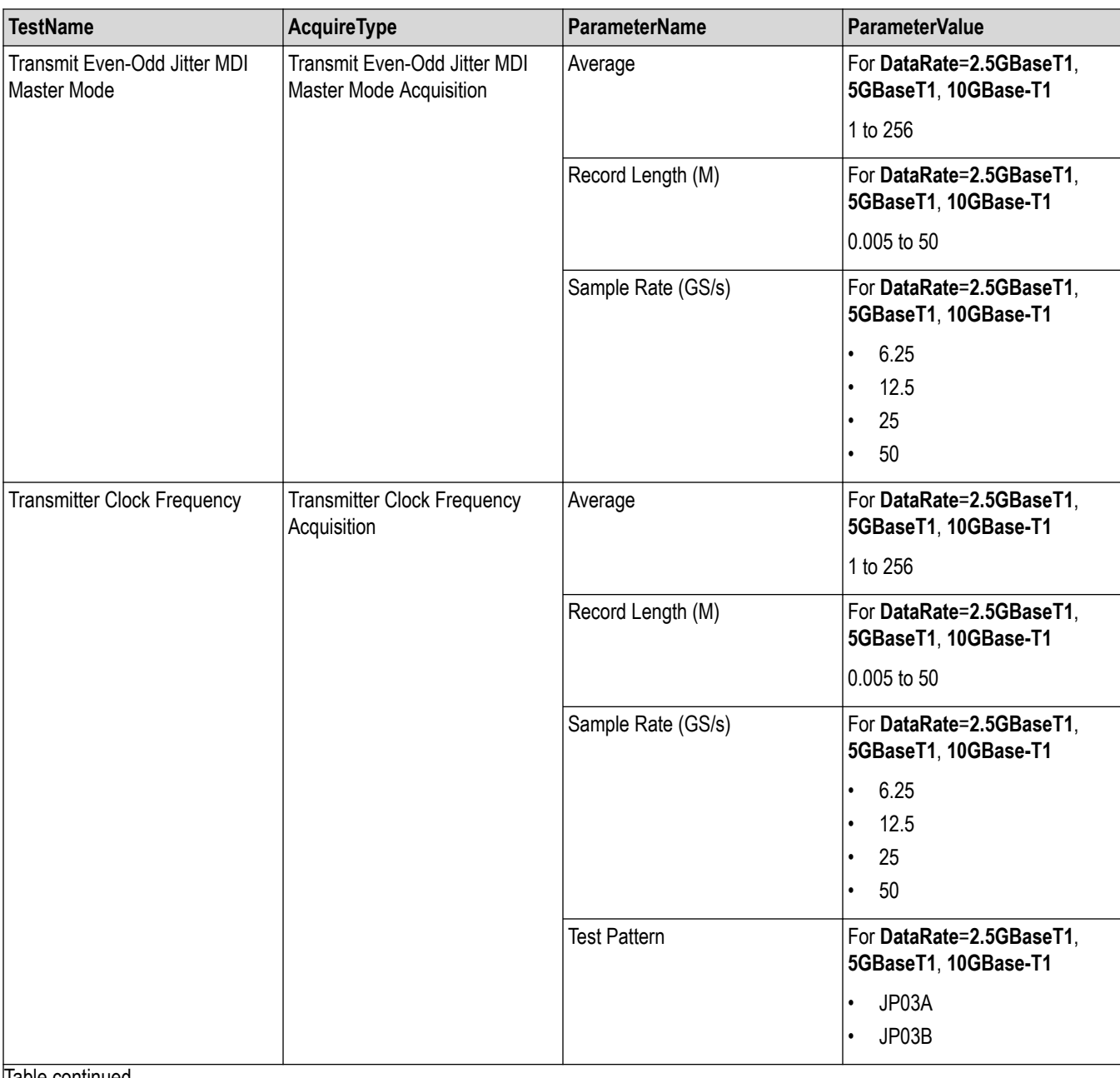

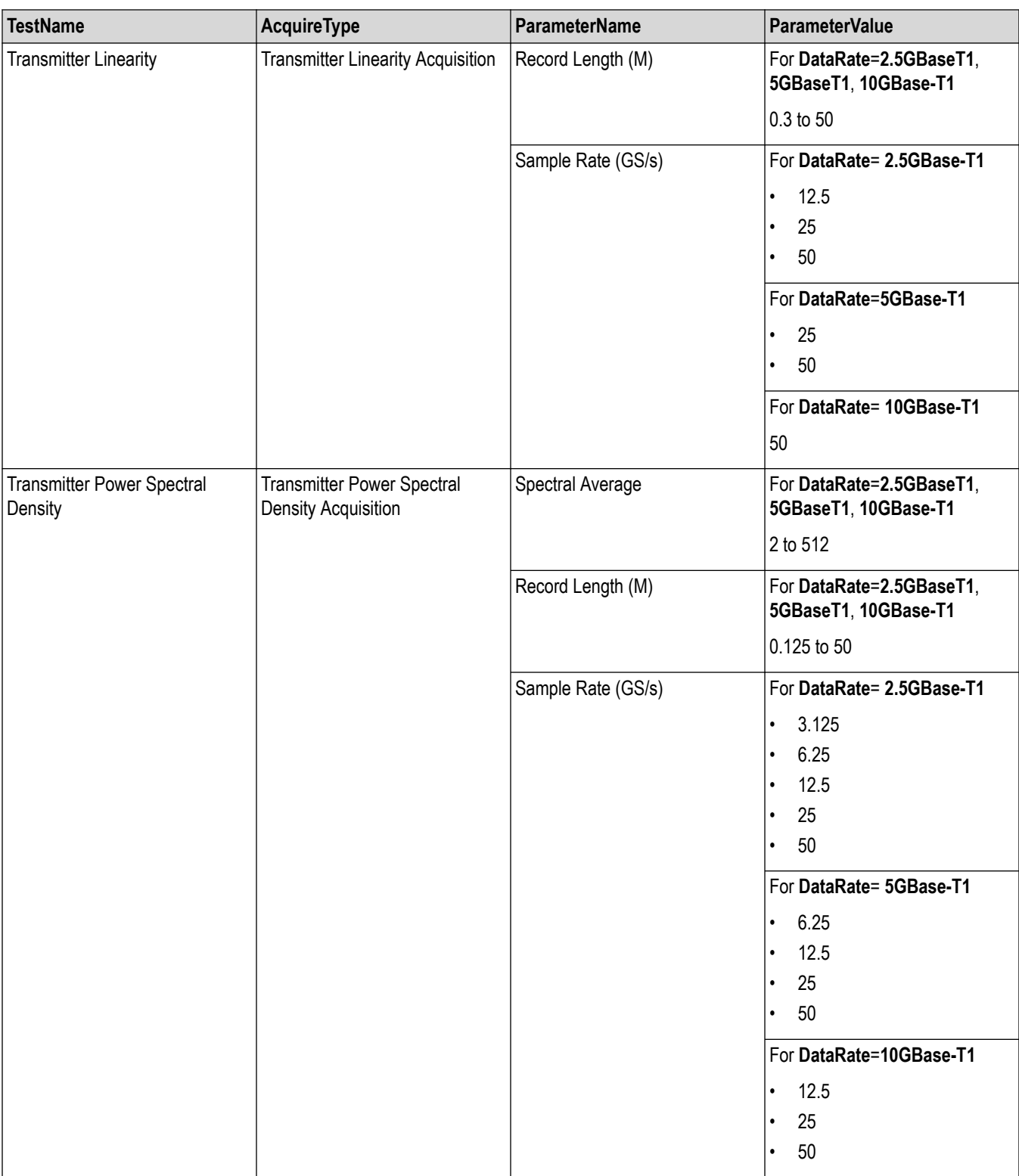

Table continued...

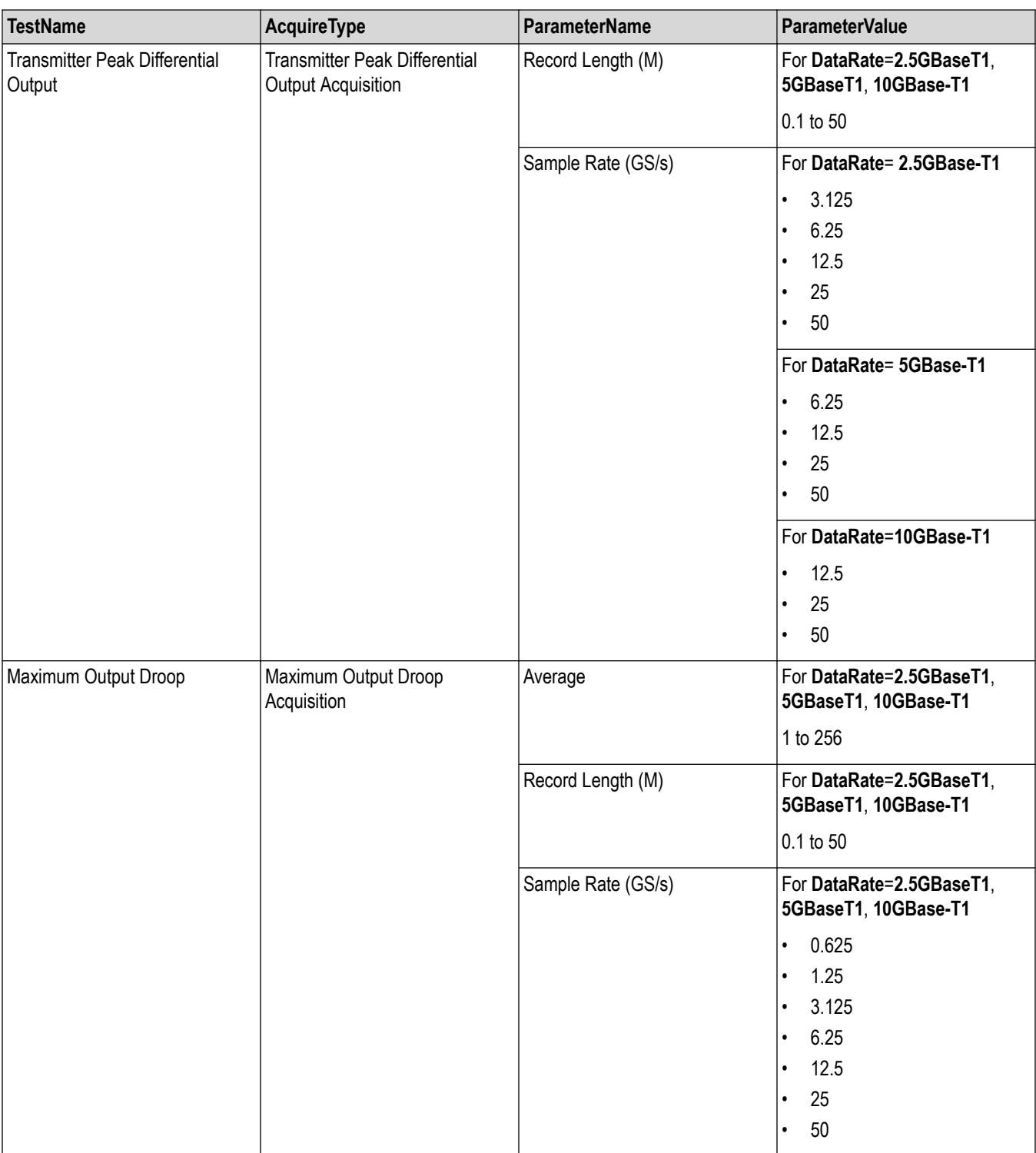

# **Returns**

<Nrf>
# **Examples**

TEKEXP:VALUE ACQUIRE,"<TestName>","<AcquireType>","<ParameterName>","<ParameterValue>" command sets the value for the specified test and its acquire parameter.

```
TEKEXP:VALUE? ACQUIRE,"<TestName>","<AcquireType>","<ParameterName>" command returns the
value for the specified test and its acquire parameter.
```
# **Set or query the analyze parameter values**

This command sets or queries the analyze parameter values of the application.

### **Syntax**

```
TEKEXP:VALUE ANALYZE,"<TestName>","<ParameterName>","<ParameterValue>" (Set)
```
TEKEXP:VALUE? ANALYZE,"<TestName>","<ParameterName>" (Query)

### **Command arguments**

#### **Table 45: 10Base-T1S**

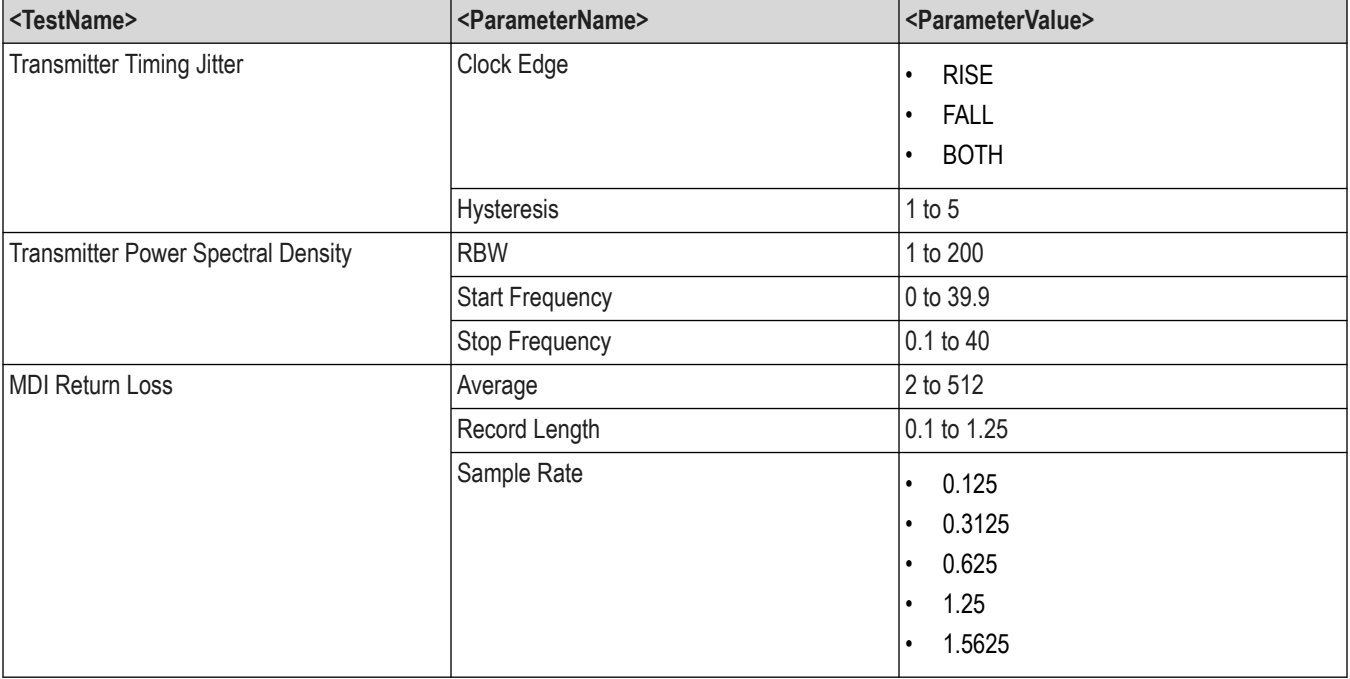

#### **Table 46: 100Base-T1**

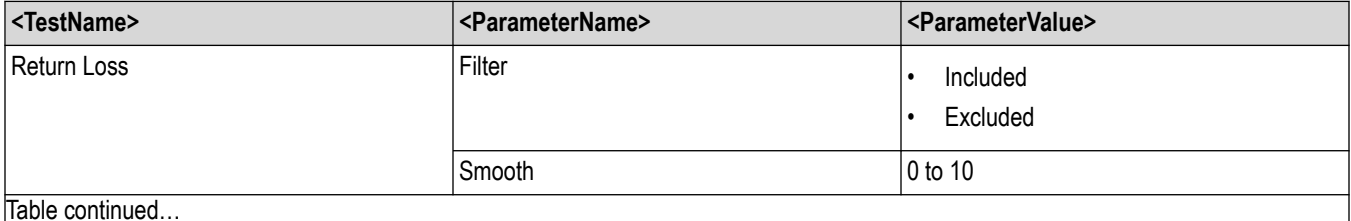

Table continued…

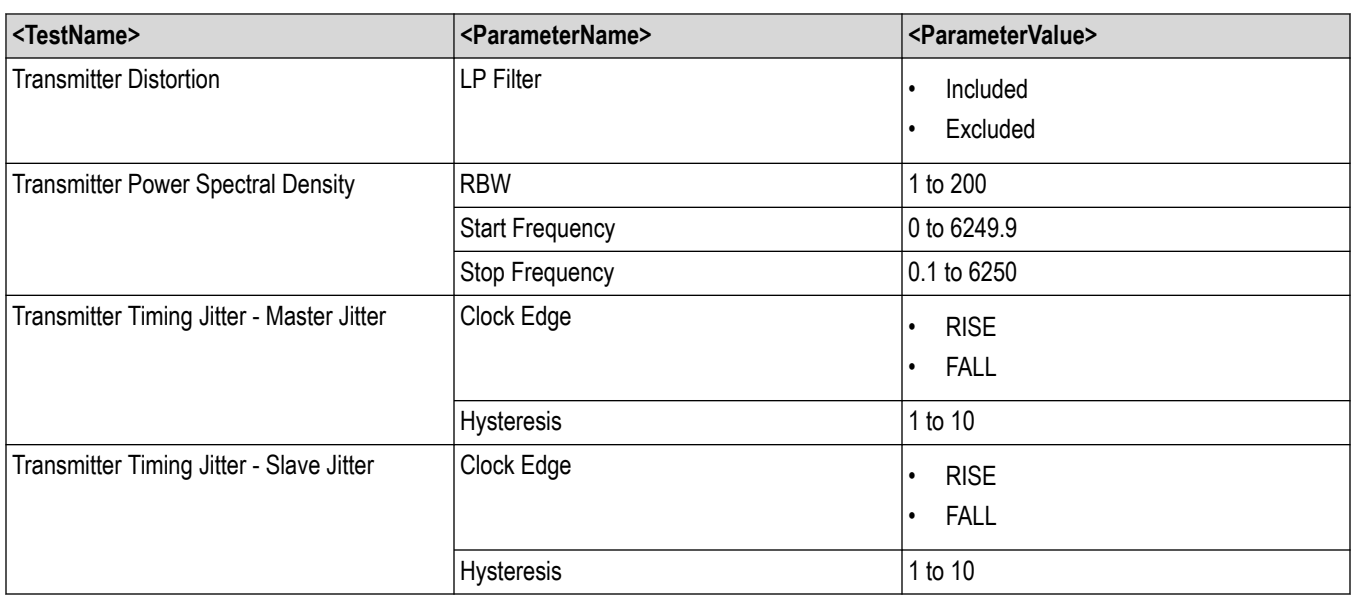

# **Table 47: 1000Base-T1**

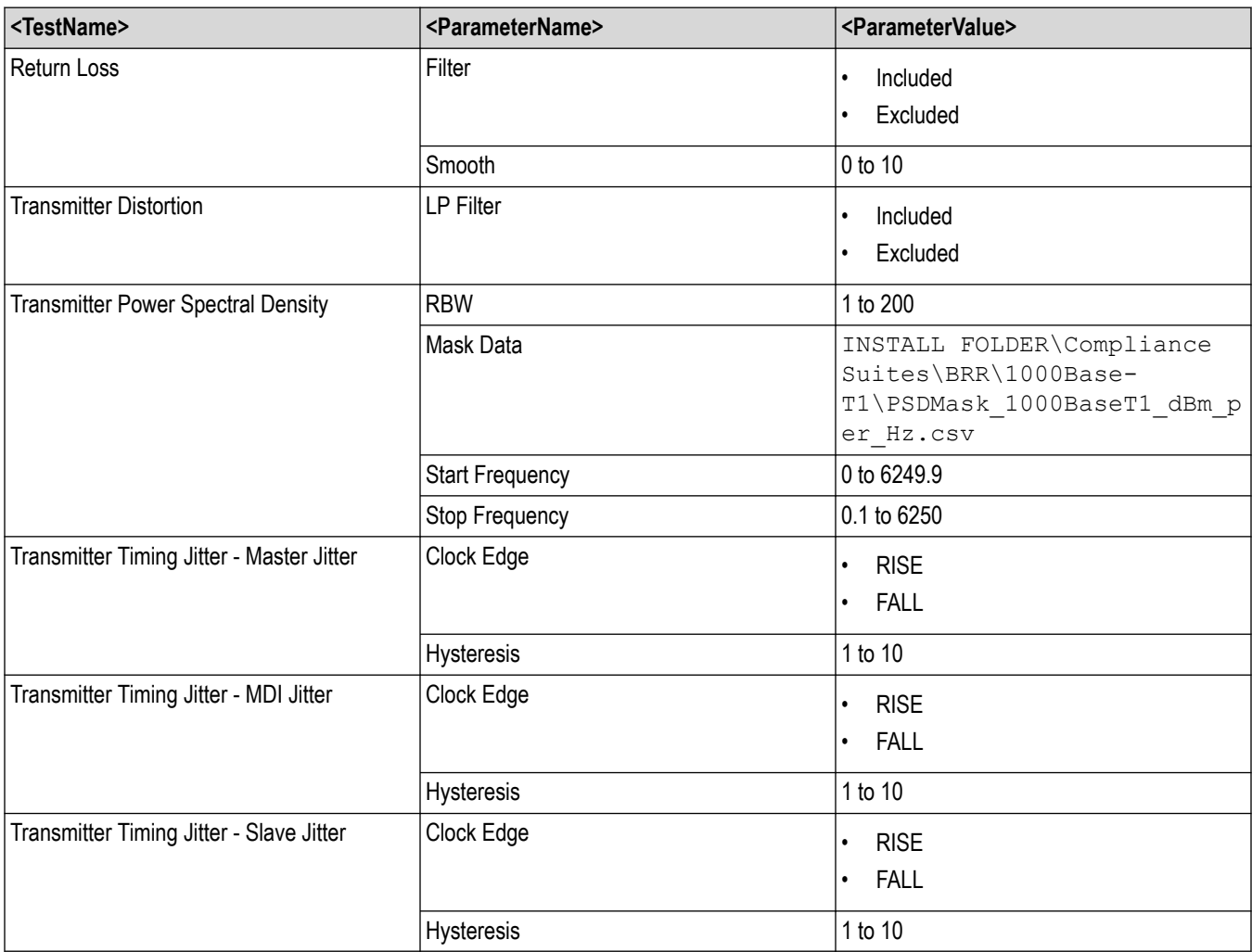

### **Table 48: MultiGBase-T1**

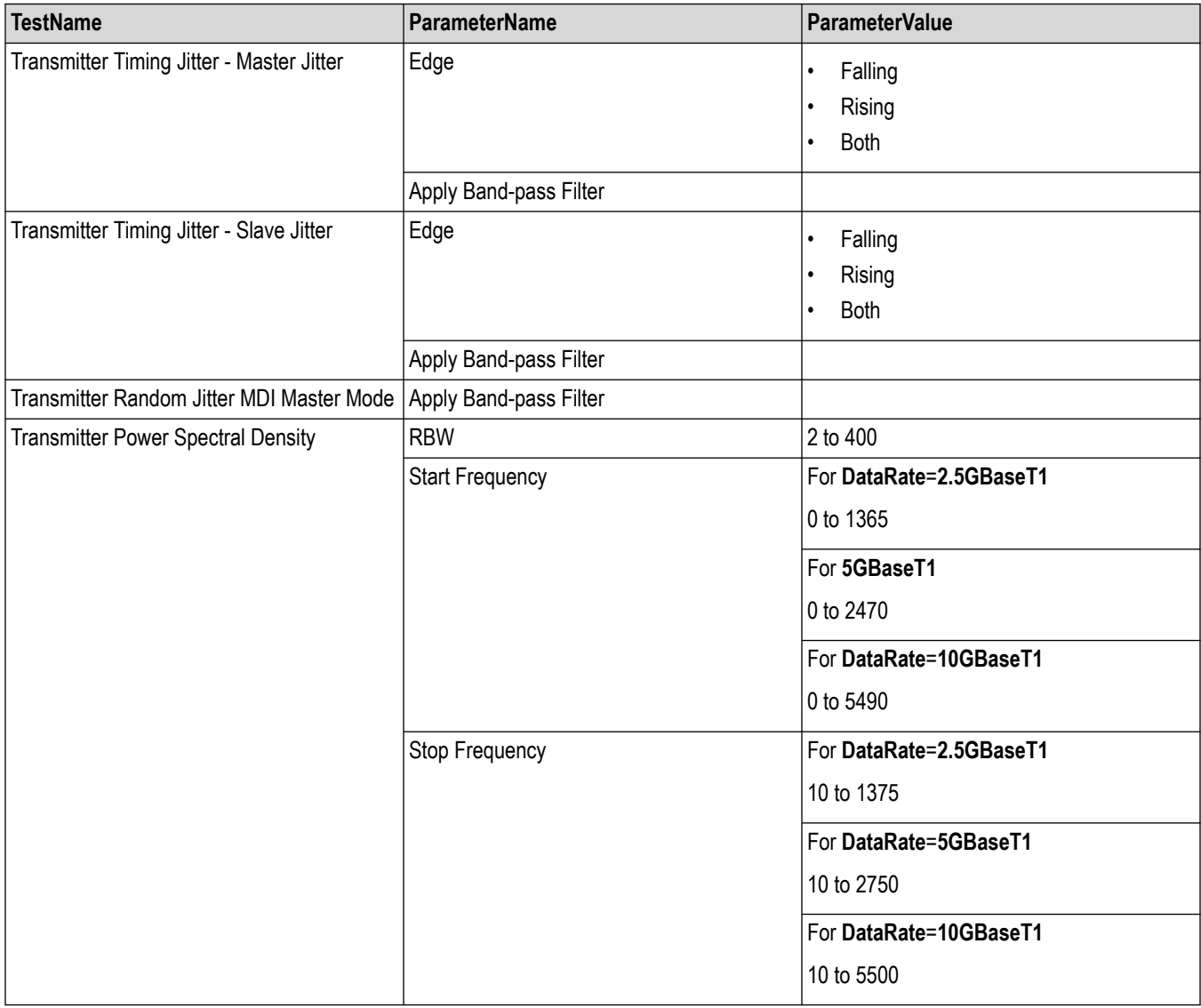

#### **Returns**

<Nrf>

### **Examples**

TEKEXP:VALUE ANALYZE,"<TestName>","<ParameterName>","<ParameterValue>" command set the value for the specified test and its analyze parameter.

TEKEXP:VALUE? ANALYZE,"<TestName>","<ParameterName>" command returns the value for the specified test and its analyze parameter.

# **Query the list of available instruments based on the specified instrument type**

This command queries the list of available instruments based on the specified instrument type.

### **Syntax**

TEKEXP:LIST? INSTRUMENT,"<InstrumentType>" (Query)

### **Command argument**

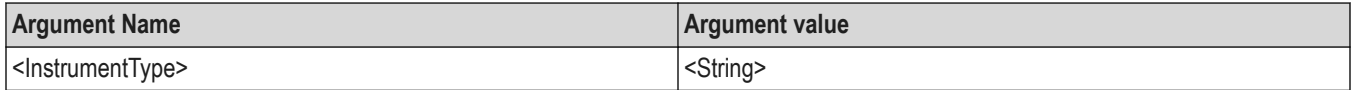

### **Returns**

<String>

### **Examples**

```
TEKEXP:LIST? INSTRUMENT,"Real Time Scope" command returns the list of available instruments based on the real
time scope type.
```
# **Set or query the IP address of the instrument based on the specified instrument type**

This command sets or queries the IP address of the instrument based on the specified instrument type.

### **Syntax**

```
TEKEXP:INSTRUMENT? "<InstrumentType>" (Query)
```
TEKEXP:INSTRUMENT, "<InstrumentType>","<Value>" (Set)

### **Command argument**

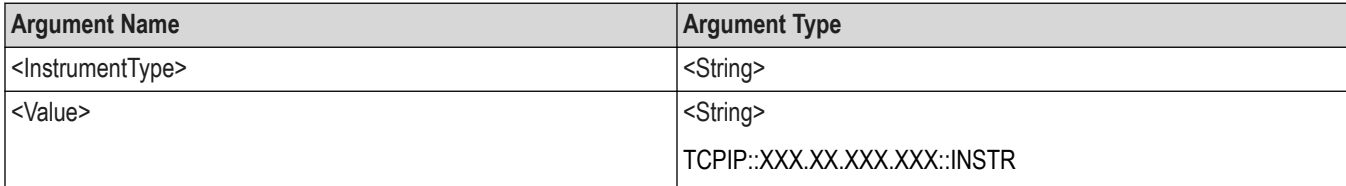

### **Returns**

<String>

### **Examples**

TEKEXP:INSTRUMENT? "<InstrumentType>" command returns the IP address of the oscilloscope.

TEKEXP:INSTRUMENT, "<InstrumentType>","<value>" command sets the oscilloscope to the specified IP address.

# **Query the information of the generated report file**

This command queries the information of the generated report file in the format "<FileSize>","<FileName>".

## **Pre**‐**requisite**

A session should be run earlier and the report should be generated to get the information of the report.

### **Syntax**

TEKEXP:INFO? REPORT (Query)

### **Returns**

<FileSize>:: <String> <FileName>:: <String>

## **Examples**

TEKEXP:INFO? REPORT command returns the information of the generated report in the format ("1215","DUT001.mht").

# **Query the information of the generated waveform files**

This command queries the information of the generated waveform files in the format.

<File1Size,"File1Name">.

If there are more than one waveform, the waveform file names are displayed with the comma separated values in the format

<File1Size,"File1Name">,<File2Size,"File2Name">.

### **Syntax**

TEKEXP:INFO? WFM (Query)

### **Returns**

<FileSize>:: <String>

<FileName>:: <String>

## **Examples**

TEKEXP:INFO? WFM command returns the information of the generated waveform in the format (20000858,"X:\<Application Name>\Untitled Session\DUT001\20200916\_041609\Iter1\_Short Record‐length for SCOPE Period\_NoSSC\_DIFF.wfm").

# **Query the information of the generated image files**

This command queries the information of the generated image files in the format.

<File1Size,"File1Name">.

If there are more than one image, the image file names are displayed with the comma separated values in the format

<File1Size,"File1Name">,<File2Size,"File2Name">.

## **Syntax**

TEKEXP:INFO? IMAGE (Query)

### **Returns**

<FileSize>:: <String>

<FileName>:: <String>

# **Examples**

TEKEXP:INFO? IMAGE command returns the information of the generated image in the format (109058, "X:\<Application Name>\Untitled Session\DUT001\20200916\_041609\Iter1\_Short Record-length for SCOPE Period\_NoSSC\_DIFF.png";22794,"X:\<Application Name>\UntitledSession\DUT001\20 200916\_041609\ScopePeriodPlot\_Iteration1WithCursor.png").

# **Query the active TekExpress application name**

This command queries the active TekExpress application name running on the oscilloscope.

## **Syntax**

TEKEXP:\*IDN? (Query)

### **Returns**

<String>

### **Examples**

TEKEXP:\*IDN? command returns the active TekExpress application name running on the oscilloscope.

# **Sets or query the acquire mode status**

This command sets or queries the acquire mode status.

### **Syntax**

```
TEKEXP:ACQUIRE_MODE <Mode> (Set)
```
TEKEXP:ACQUIRE\_MODE? (Query)

### **Command arguments**

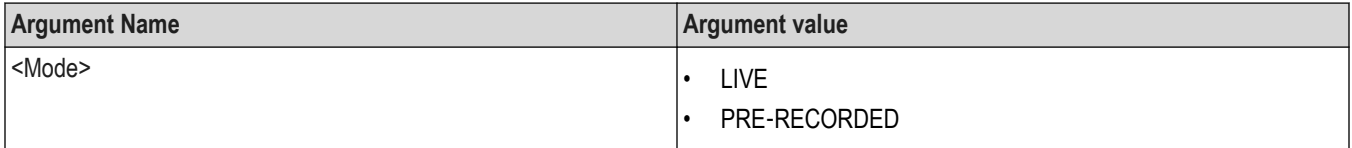

### **Returns**

LIVE | PRE‐RECORDED

### **Examples**

TEKEXP: ACQUIRE\_MODE\_LIVE command sets the acquire mode to the Live mode.

TEKEXP: ACQUIRE\_MODE? command returns the current acquire mode.

# **Set or query the execution mode status**

This command sets or queries the execution mode status.

## **Syntax**

```
TEKEXP:MODE <Mode> (Set)
```
TEKEXP:MODE? (Query)

# **Command arguments**

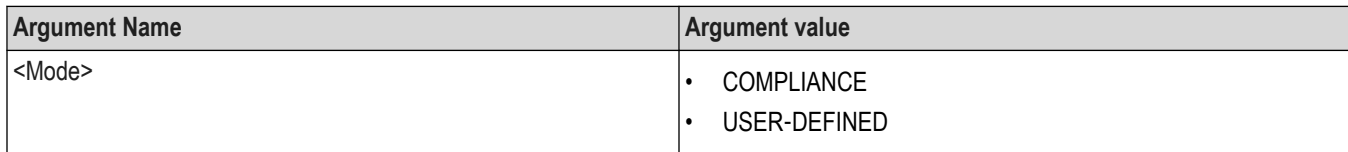

## **Returns**

COMPLIANCE | USER‐DEFINED

## **Examples**

TEKEXP:MODE COMPLIANCE command sets the execution mode to the compliance mode.

TEKEXP: MODE? command returns the current execution mode.

# **Generate the report for the current session**

This command generates the report for the current session.

# **Syntax**

TEKEXP:REPORT GENERATE(Set)

### **Arguments**

N/A

### **Examples**

```
TEKEXP:REPORT GENERATE command generates the report for the current session.
```
# **Query the value of specified report header field in the report**

This command queries the value of specified report header field in the report.

## **Syntax**

```
TEKEXP:REPORT? "<Device Field>" (Query)
```
### **Command arguments**

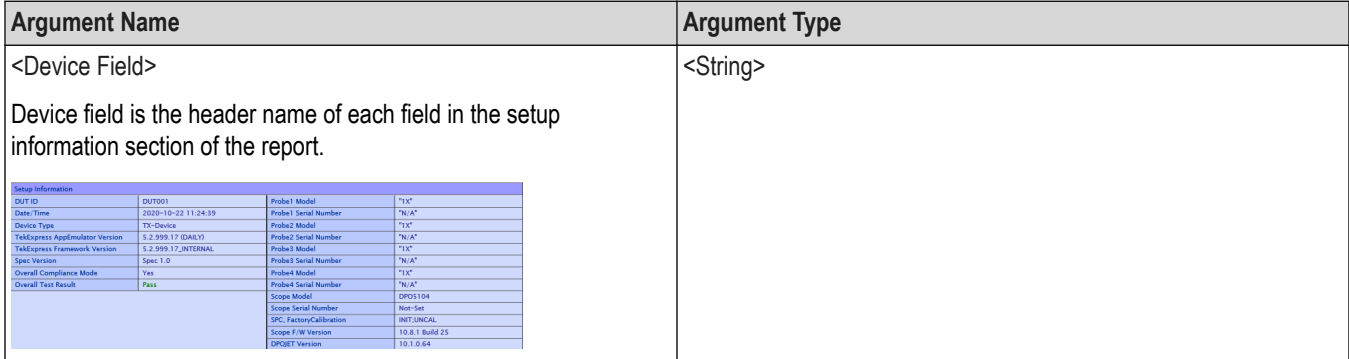

### **Returns**

<String>

## **Examples**

TEKEXP: REPORT? "DUT ID" command returns the value of DUT ID field in the report.

# **Query the value of specified result detail available in report summary/details table**

This command queries the value of specified result detail available in report summary/details table.

## **Syntax**

TEKEXP:RESULT? "<TestName>" (Query)

TEKEXP:RESULT? "<TestName>","<ColumnName>" (Query)

TEKEXP:RESULT? "<TestName>","<ColumnName>",<RowNumber> (Query)

### **Command arguments**

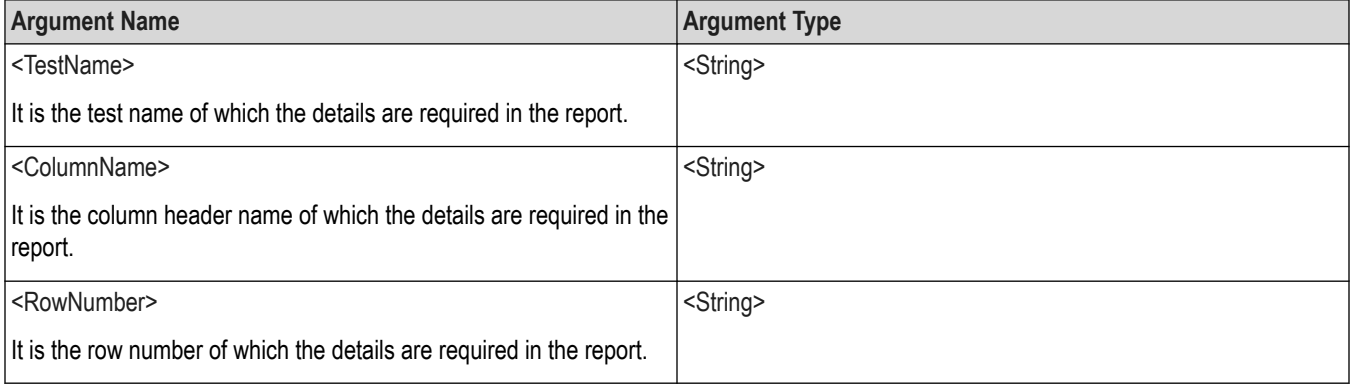

### **Returns**

<String>

### **Examples**

TEKEXP:RESULT? "<TestName>" will return the pass fail status of test.

TEKEXP:RESULT? "<TestName>","<ColumnName>" will return all the row values of specific column for the test with comma separated values.

```
TEKEXP:RESULT? "<TestName>","<ColumnName>",<RowNumber> will return the column value of specified row
number.
```
# **Restore the setup to default settings**

This command restores the setup to default settings.

### **Syntax**

TEKEXP:SETUP Default (Set)

### **Arguments**

N/A

# **Examples**

TEKEXP:SETUP Default command restores the setup to default settings.

# **Save the setup**

This command saves the setup.

### **Syntax**

TEKEXP:SETUP Save (Set)

## **Examples**

TEKEXP:SETUP Save command saves the setup.

# **Save the settings to a specified session**

This command saves the settings to a specified session.

## **Syntax**

TEKEXP:SETUP Save,"<SessionName>"

### **Command arguments**

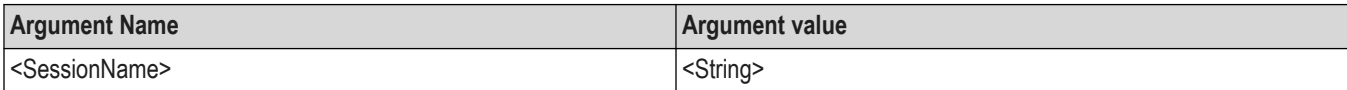

## **Examples**

```
TEKEXP:SETUP Save,"<SessionName>" command saves the settings to a specified session.
```
# **Open the setup from a specified session**

This command opens the setup from a specified session.

## **Syntax**

```
TEKEXP:SETUP Open,"<SessionName>" (Set)
```
### **Command arguments**

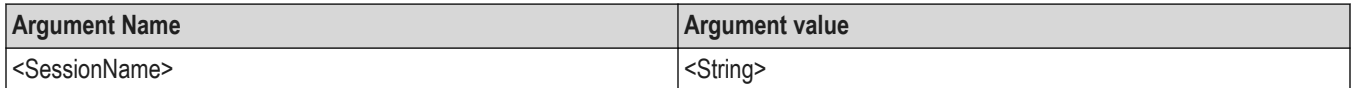

## **Examples**

TEKEXP:SETUP Open,"<SessionName>" command opens the setup from a specified session.

# **Query the current setup file name**

This command queries the current setup file name.

## **Syntax**

```
TEKEXP:SETUP? CURRENT (Query)
```
### **Returns**

<String>

### **Examples**

TEKEXP:SETUP? CURRENT command returns the current setup file name.

# **Run/stop/pause/resume the selected measurements execution in the application**

This command run/stop/pause/resume the selected measurements execution in the application.

## **Syntax**

TEKEXP:STATE <operation mode> (Set)

### **Command arguments**

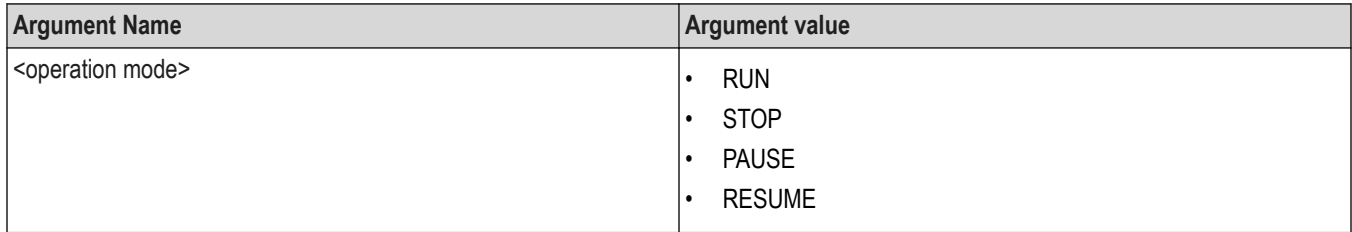

### **Returns**

RUN | STOP | PAUSE | RESUME

## **Examples**

TEKEXP:STATE RUN command runs the execution for the selected measurements.

# **Query the current measurement execution status**

This command queries the current measurement execution status.

### **Syntax**

TEKEXP:STATE? (Query)

## **Returns**

RUNNING | PAUSED | WAIT | ERROR | READY

### **Examples**

TEKEXP:STATE? command returns the current measurement execution status.

# **Query whether the current setup is saved or not saved**

This command queries whether the current setup is saved or not saved.

### **Syntax**

TEKEXP:STATE? SETUP (Query)

# **Returns**

Saved or Not‐Saved

### **Examples**

TEKEXP:STATE? SETUP command returns whether the current setup is saved or not saved.

# **Query the status of the previous command execution**

This command queries whether the previous command execution is completed successfully.

# **Syntax**

TEKEXP:\*OPC? (Query)

### **Returns**

{0 | 1} or {True | False}

1 or True indicates that command execution is successful.

0 or False indicates that command execution is failed.

## **Examples**

TEKEXP:\*OPC? command returns whether the previous command operation is completed successfully.

# **Query the last error occurred**

This command queries the last error occurred.

# **Syntax**

TEKEXP:LASTERROR? (Query)

### **Returns**

<String>

### **Examples**

TEKEXP:LASTERROR? command returns the last error occurred.

# **Set or query the popup details**

This command sets or queries the popup details.

# **Syntax**

TEKEXP: POPUP? (Query)

TEKEXP:POPUP "<PopupResponse>" (Set)

### **Command arguments**

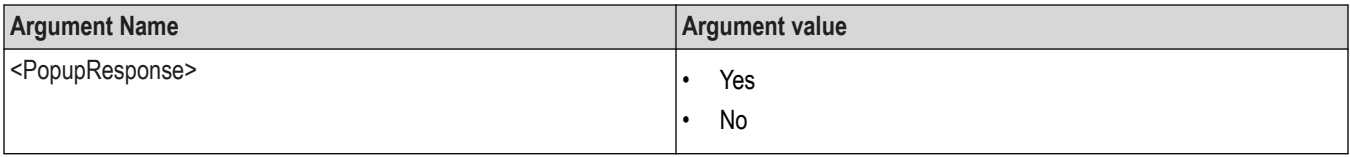

## **Returns**

The pop-up details return in the following format:

```
"<Tittle>","<message>","<response1>,<response2>".
```
Where,

<Tittle> :: <String>

<message> :: <String>

<response1>,<response2> :: <String>

# **Examples**

TEKEXP: POPUP? command returns the popup details in following format ": "Do you really want to exit TekExpress?";Responses: "Yes, No".

TEKEXP: POPUP "Yes" command sets the popup response to Yes.

# **Set or query the session create option in the continuous run function**

This command sets or queries the option for session creation in the continuous run function.

## **Syntax**

TEKEXP: VALUE? ContinuousRun RunSessionOptions (Query)

TEKEXP: VALUE ContinuousRun RunSessionOptions, "Value" (Set)

## **Arguments**

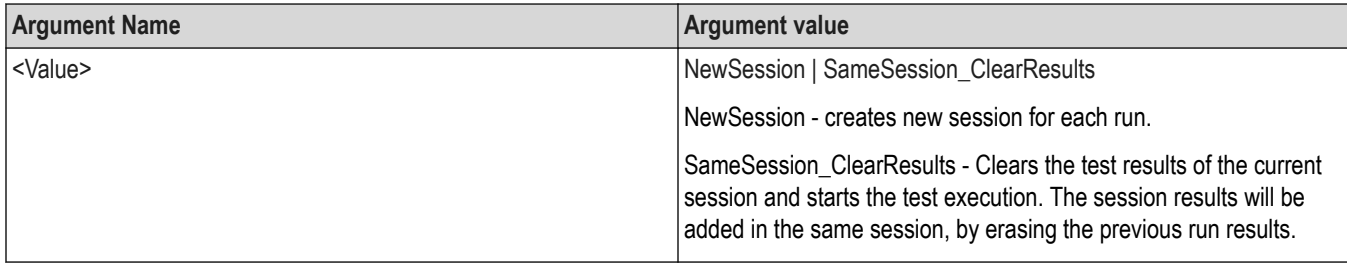

## **Returns**

NewSession | SameSession\_ClearResults

## **Examples**

TEKEXP: VALUE? ContinuousRun\_RunSessionOptions command returns the option for session creation in the continuous run function.

TEKEXP: VALUE ContinuousRun RunSessionOptions, "Value" command sets the option for session creation in the continuous run function.

# **Set or query the View report after generating option status**

This command sets or queries the enable/disable status of the View report after generating function.

# **Syntax**

TEKEXP:VALUE? GENERAL,"View Report After Generating" (Query)

TEKEXP:VALUE GENERAL,"View Report After Generating",<value> (Set)

#### **Arguments**

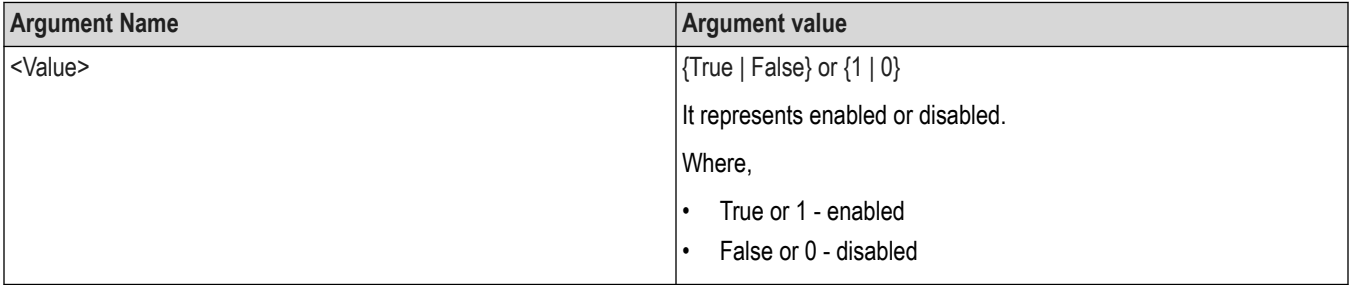

### **Returns**

{True | False} or {0 | 1}

### **Examples**

TEKEXP:VALUE? GENERAL,"View Report After Generating" command returns the enable or disable status of view report after generating option.

TEKEXP:VALUE GENERAL,"View Report After Generating",<value> command enable or disable the view report after generating option.

# **Set or query the waveform file recalled for the specified test name and acquire type**

This command set or queries the waveform file recalled for the specified test name and acquire type.

If there are more than one waveform, the waveform file names are displayed with the symbol "\$" separated values in the format

<WaveformFileName1\$ WaveformFileName2>.

### **Syntax**

```
TEKEXP:VALUE WFMFILE,<TestName>,<AcquireType>,<WaveformFileName> (Set)
```
TEKEXP:VALUE? WFMFILE,<TestName>,<AquireType> (Query)

### **Returns**

<String>

### **Examples**

TEKEXP:VALUE WFMFILE,<TestName>,<AquireType>,<WaveformFileName> command recalls the sepcified waveform file for the specified testname and acquire type.

TEKEXP: VALUE? WFMFILE, <TestName>, <AquireType> command returns the waveform file name recalled for the specified testname and acquire type.

# **Sets or query the limit values in the limits editor window**

This command sets or queries the limit values in the limits editor window.

### **Syntax**

```
TEKEXP:VALUE LIMIT,<TestName>,<LimitHeader>,<Value1>,<CompareString>,<Value2>(Set)
```
TEKEXP:VALUE? LIMIT,<TestName>,<LimitHeader> (Query)

#### **Returns**

<String> or <NRf>

### **Examples**

```
TEKEXP:VALUE LIMIT,<TestName>,<LimitHeader>,<Value1>,<CompareString>,<Value2> command
sets the limits value for the specified testname and limit header.
```
TEKEXP:VALUE? LIMIT,<TestName>,<LimitHeader> command returns the limits value for the specified testname and limit header.

# **Set or query the enable/disable status of Verbose function**

This command sets or queries the enable/disable status of Verbose function.

### **Syntax**

```
TEKEXP:VALUE VERBOSE,"<Value>" (Set)
```
TEKEXP:VALUE? VERBOSE (Query)

#### **Arguments**

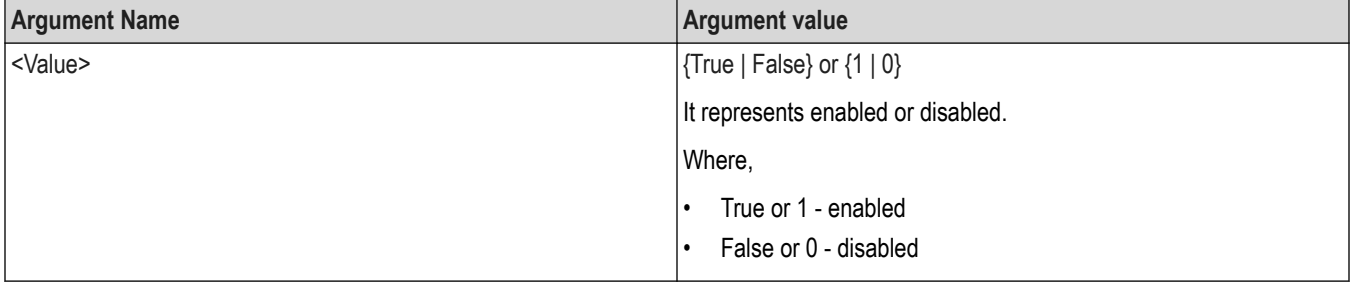

### **Returns**

{True | False} or {0 | 1}

### **Examples**

TEKEXP:VALUE VERBOSE,"<Value>" command enable or disable the Verbose function.

TEKEXP:VALUE? VERBOSE command returns the enable or disable status of Verbose function.

# **Exit or close the application**

The command exits or close the application

### **Syntax**

TEKEXP:EXIT(Set)

### **Examples**

TEKEXP:EXIT command close the application.

# **Example**

A PI example, for the TekExpress Application is given below. A 'Programmatic Interface Example.py' file is also included as a part of the installer.

s#Create an object of Socket

```
sckt=socket.socket(socket.AF_INET, socket.SOCK_STREAM)
```
sckt.connect(("localhost", 5000))

#DefaultApp sckt.sendall('TEKEXP:SETUP DEFAULT'+'\n') dutid ="BRR" sckt.sendall("TEKEXP:VALUE DUTID,"+dutid+"\n") #Selecting the suite Suite="MultiGBase-T1" sckt.sendall("TEKEXP:SELECT SUITE,"+'"'+'MultiGBase-T1'+'"'+",TRUE"+'\n') print ("Selecting"+str(Suite)) #Setting Live mode sckt.sendall('TEKEXP:ACQUIRE\_MODE LIVE\n') # Selecting rate 5GBASE-T1 param=['Transmitter 2.5G Speed','Transmitter 5G Speed'] value=['False','True'] for i in range(0,len(param)): sckt.sendall('TEKEXP:VALUE GENERAL,'+'"'+param[i]+'"'+','+'"'+value[i]+'"'+'\n') time.sleep (2) #Deselect All Tests sckt.sendall('TEKEXP:SELECT TEST,ALL,FALSE'+'\n') #Selecting the specific Test measurement meas='Transmitter Timing Jitter - Master Jitter' sckt.sendall('TEKEXP:SELECT TEST,'+meas+'\n') sckt.sendall('TEKEXP:VALUE GENERAL,'+'"'+'Run Test More than Once'+'"'+','+'"'+'True'+'"'+'\n') sckt.sendall('TEKEXP:VALUE GENERAL,'+""+'Number of Runs'+""+','+'"'+'3'+'"'+'\n') sckt.sendall('TEKEXP:STATE?'+'\n') appStatus = sckt.recv(1024) time.sleep(2)

```
appStatus = str(appStatus).strip('\n')
```

```
# 'Run the measurements, and check for completion'
if((appStatus)=='READY'):
sckt.sendall('TEKEXP:STATE RUN'+'\n')
time.sleep(1)
sckt.sendall('TEKEXP:STATE?'+'\n')
appStatus = sckt.recv(1024)
appStatus = str(appStatus).strip('\n')
while (appStatus == "RUNNING" or appStatus == "ERROR" or appStatus=="WAIT"):
print "Application Status..."+appStatus
time.sleep(2)
sckt.sendall('TEKEXP:POPUP "Done"'+'\n')
time.sleep(3)
sckt.sendall('TEKEXP:STATE?'+'\n')
appStatus = sckt.recv(1024)
appStatus = str(appStatus).strip('\n')
#Transfer the reports
sckt.sendall("TEKEXP:INFO? REPORT\n")
status = str(sckt.recv(1024))
fileInfo= status.split(',')
fileLength = long(fileInfo[0])
destinationPath = "X:\\"
sckt.sendall("TEKEXP:EXPORT REPORT\n")
while(len(status) < fileLength):
received = sckt.recv(fileLength)
status = status + received
fileName = fileInfo[1].strip()
fileName = fileName.strip('\"')
time.sleep(15)
f= open(destinationPath+fileName,'wb')
f.write(status)
f.close()
sckt.close()
```
# **References**

# **Application directories**

You can find the application files at *C:\Program Files\Tektronix\<Application Name>*. The application directory and associated files are organized as follows:

The following table lists the default directory names and their usage:

### **Table 49: Application directories and usage**

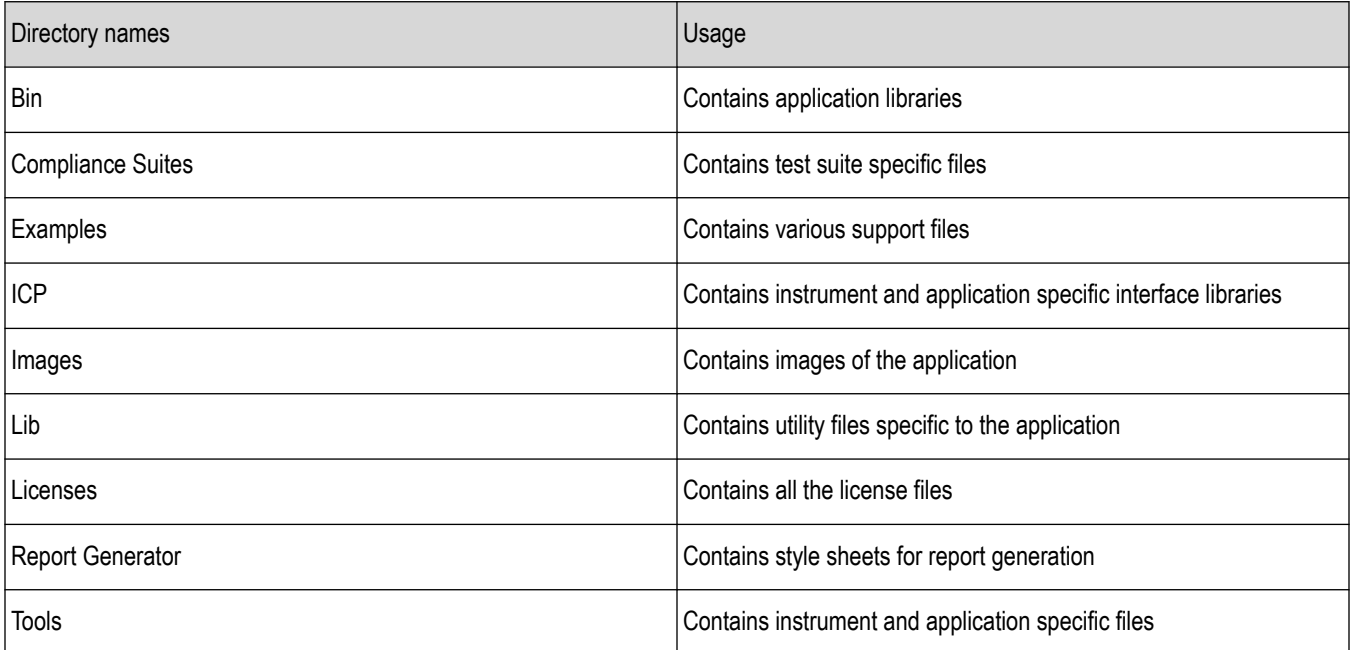

# **File name extensions**

The TekExpress <Application Name> software uses the following file name extensions:

### **Table 50: File name extension**

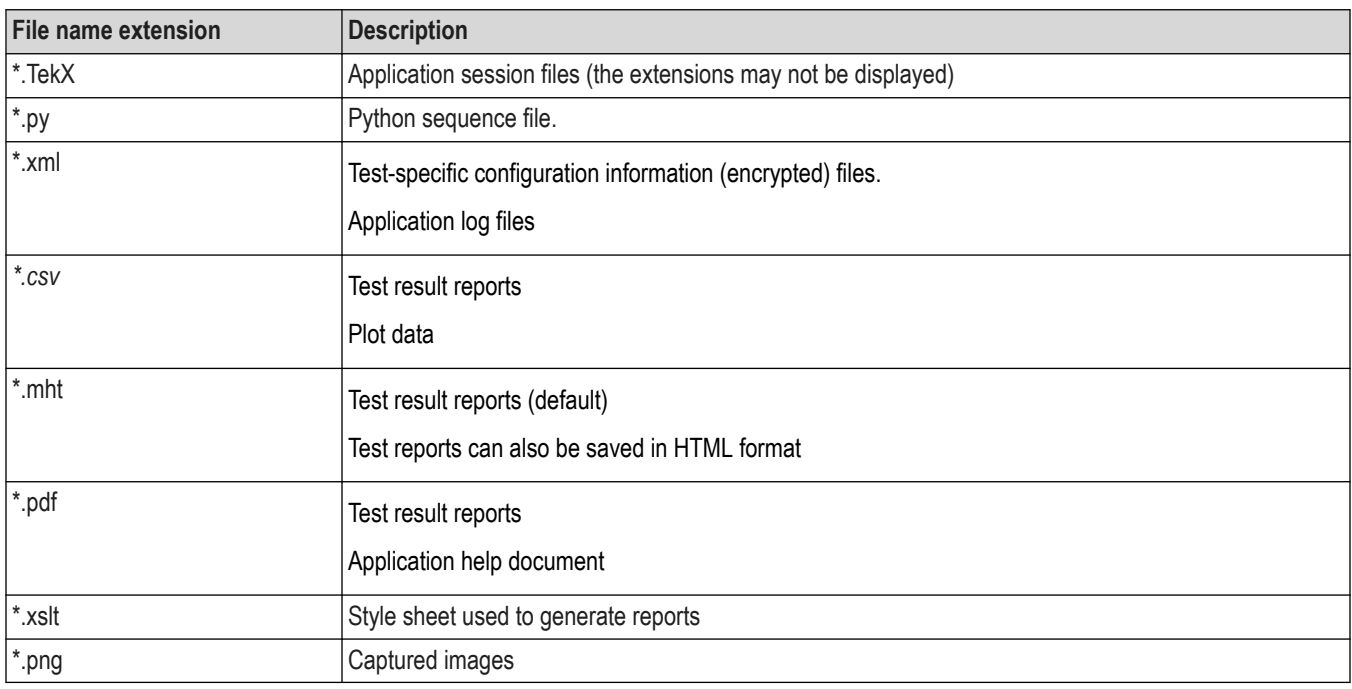

# **View test-related files**

Files related to tests are stored in My Documents\<Application Name>\Untitled session folder. Each test setup in this folder has both a test setup file and a test setup folder, both with the test setup name. The test setup file is preceded by the TekExpress icon.

Inside the test setup folder is another folder named for the DUT ID used in the test sessions. The default is DUT001.

Inside the DUT001 folder are the session folders and files. Each session also has a folder and file pair, both named for the test session using the naming convention (date)\_(time). Each session file is stored outside its matching session folder:

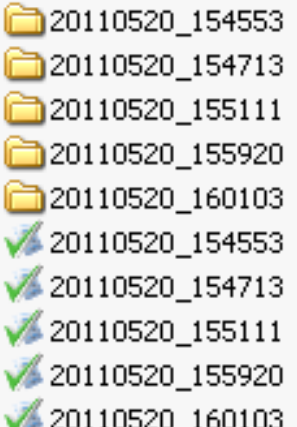

Each session folder contains image files of any plots generated from running the test session. If you selected to save all waveforms or ran tests using prerecorded waveform files, these are included here.

The first time you run a new, unsaved session, the session files are stored in the Untitled Session folder located at X: \<Application Name>. When you name and save the session, the files are placed in a folder with the name that you specify. A copy of the test files stay in the Untitled Session folder until you run a new test or until you close the application.

# **Measurement and application error messages**

The following table lists all of the error messages associated with TekExpress Automotive Ethernet measurements and their definitions.

### **Table 51: Measurement error messages**

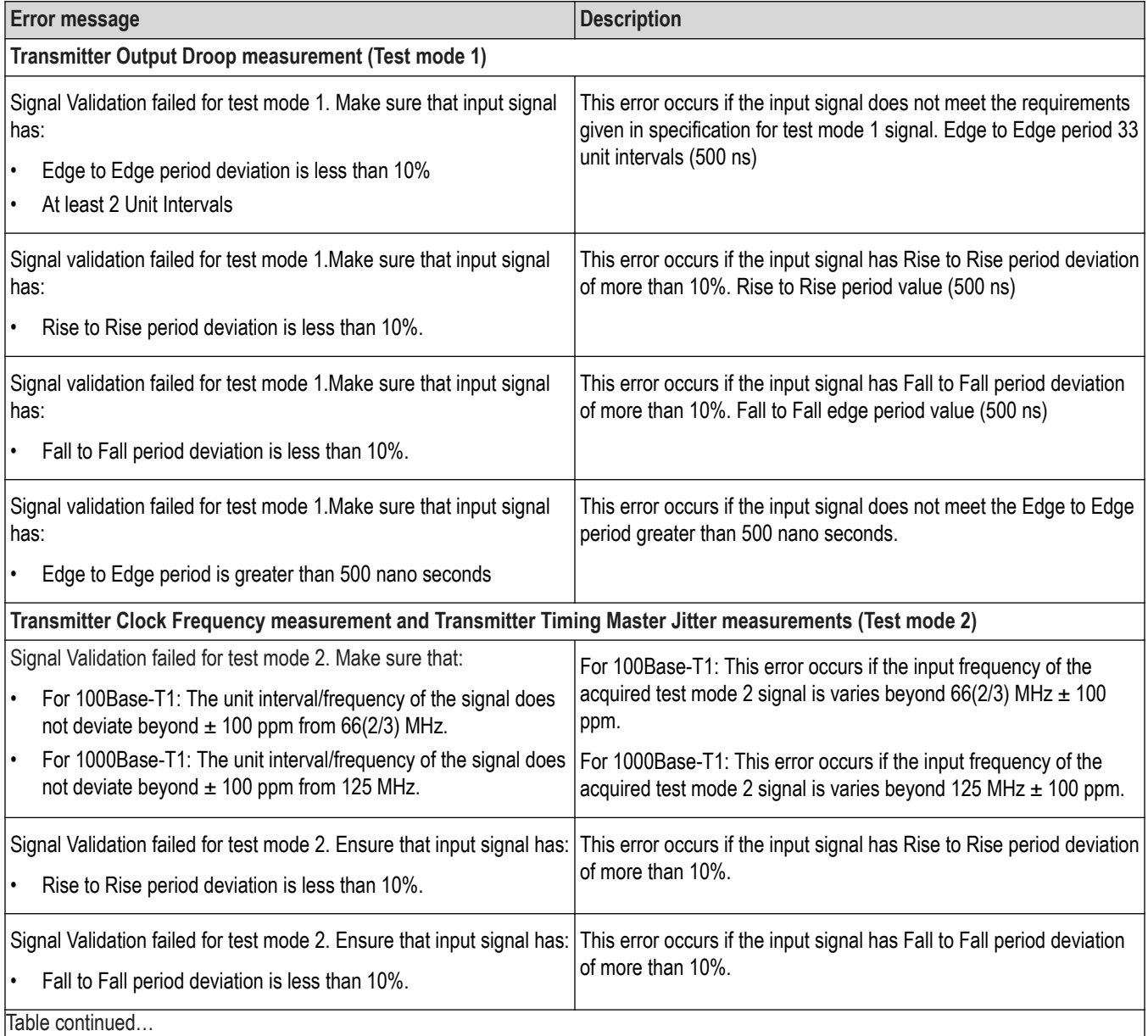

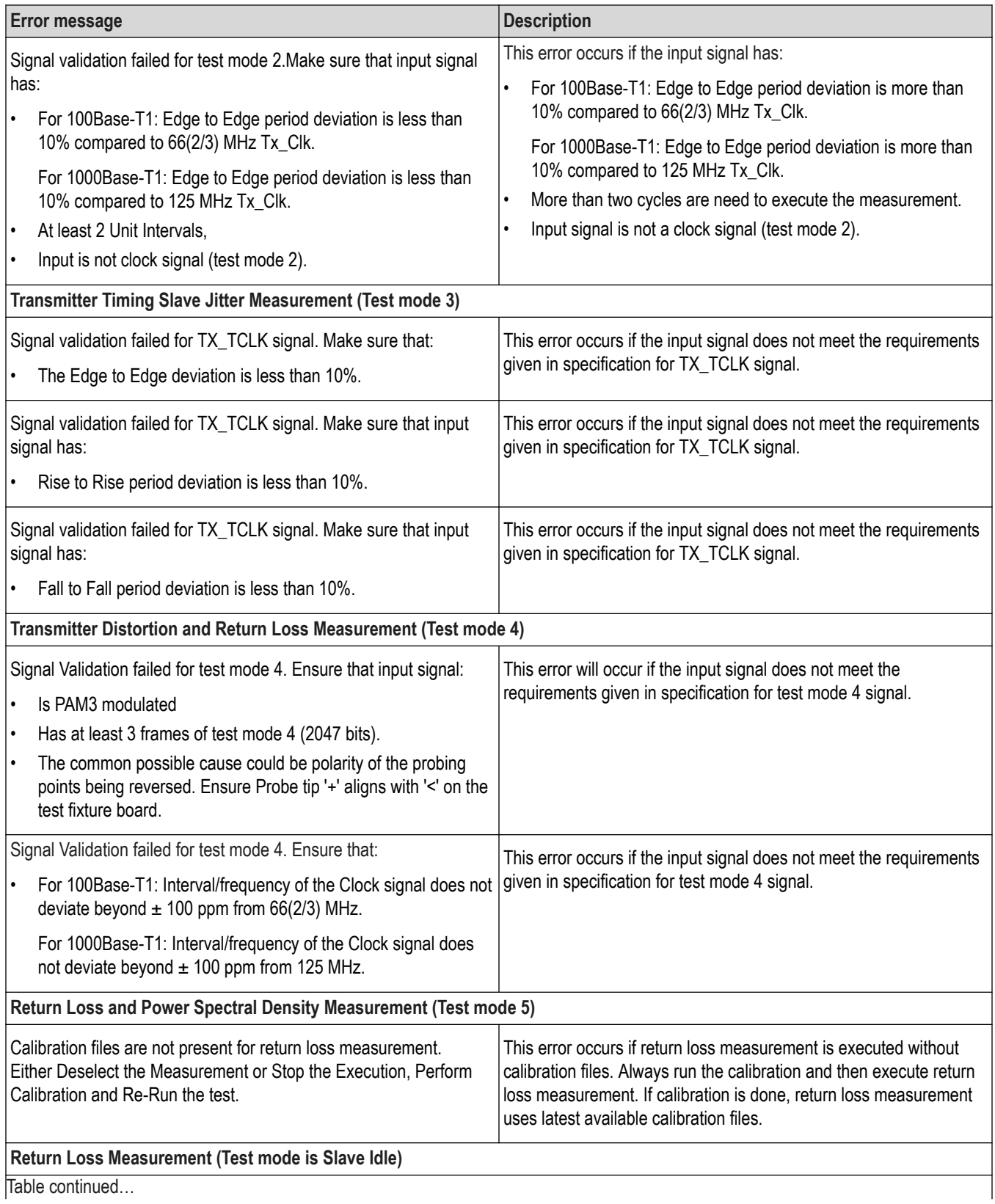

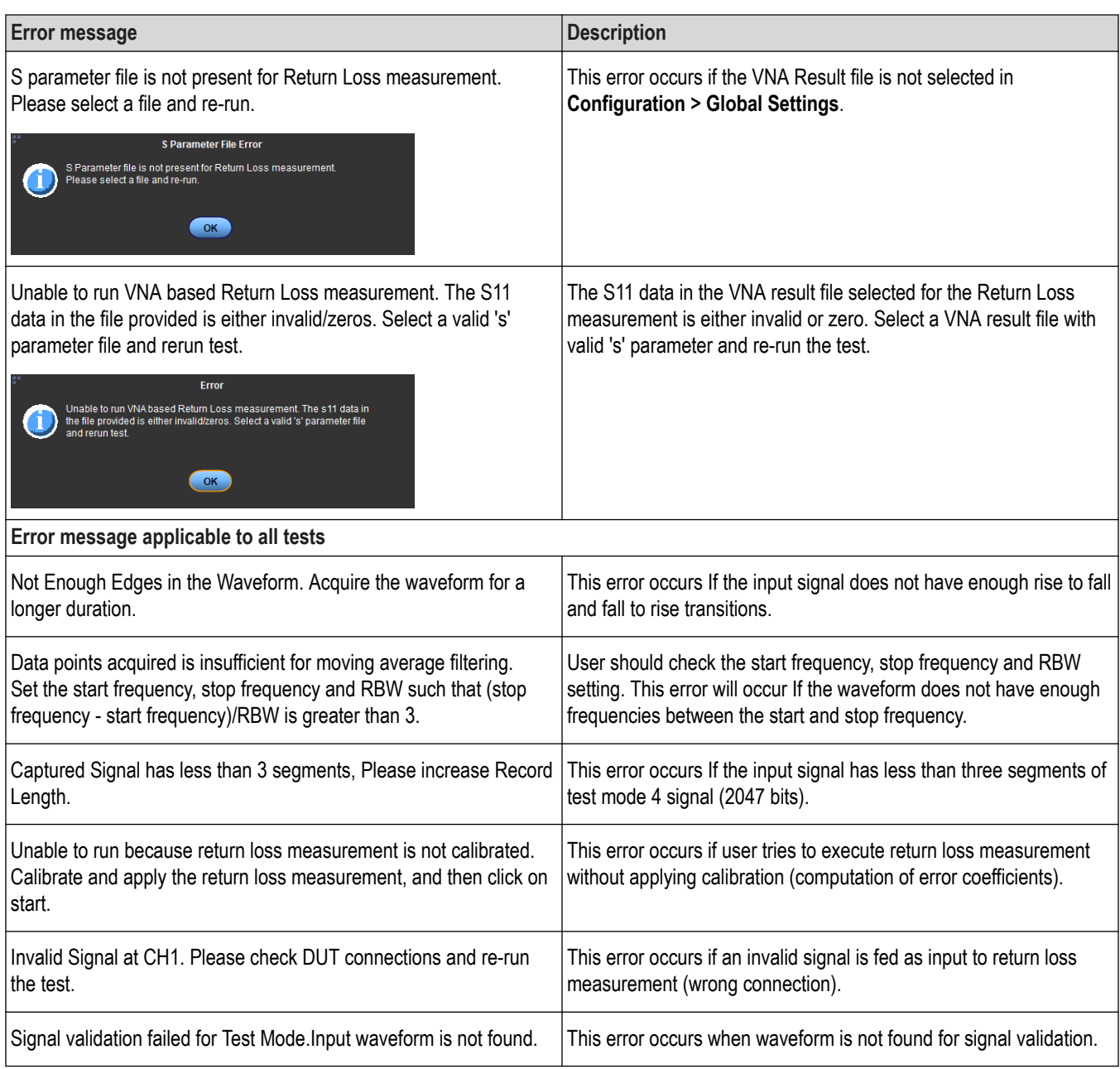

# **Table 52: Application error messages**

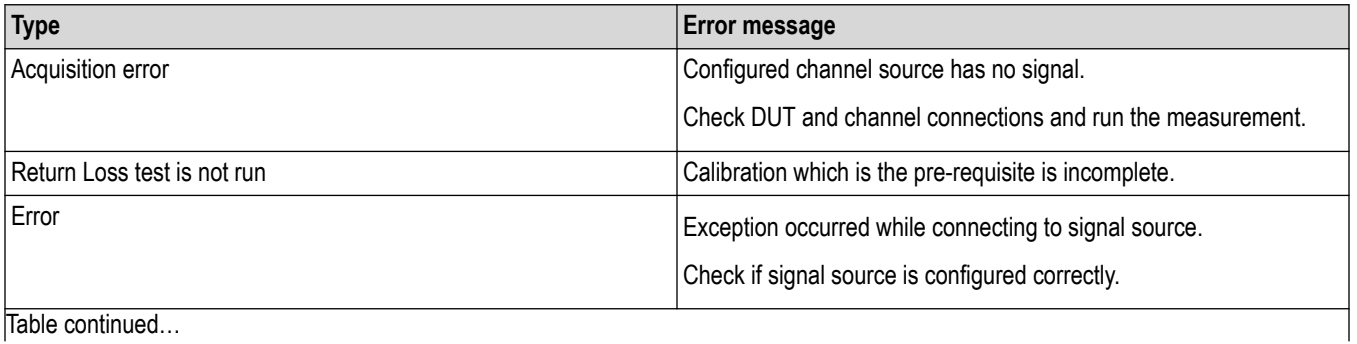

Table continued…

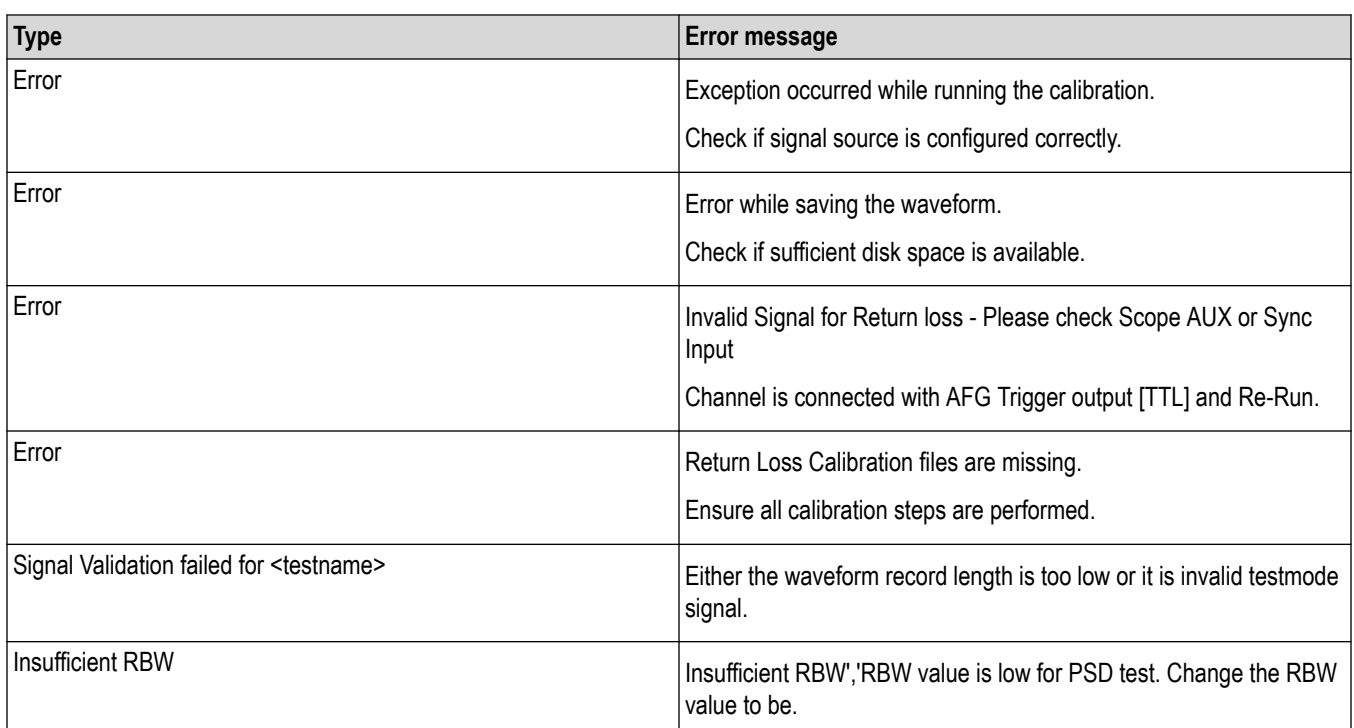

# **How to load the setup file into AFG31000 for Return Loss measurement (100 BASE-T1)**

This section describes the steps to load the setup file into the AFG31000 for return loss measurement (100BASE-T1).

- **1.** Click **Setup** > **DUT**.
- **2.** Select View as **Advanced**.
- **3.** Click **Test Selection** tab and Select **Return Loss** measurement.
- **4.** Click **Configuration** and select Calibration tab.
- **5.** Click the link *Click here and copy files to USB drive and recall on connected signal source*.
- **6.** Plug in a USB drive into the USB port of the oscilloscope and copy the respective AFG setup files.
- **7.** After copying the setup files, unplug the USB drive and plug it into the USB port of the AFG.
- **8.** On AFG:
	- **a.** Press the **Default** button. A confirmation pop-up message appears on the screen.
	- **b.** Press **OK** to recall the default settings.
	- **c.** Press **SAVE/RECALL** button.
	- **d.** Go to the **Save & Recall** tab on the touchscreen and select **Recall**.
	- **e.** Select **USB** and browse to setup file folder.
	- **f.** Select the \*.tfs file and click **OK**.
	- **g.** On the touchscreen, swipe the white arrow at the bottom of the screen up.
	- **h.** Go to the **ArbBuilder** tab and click **Open**.
	- **i.** Select USB and browse to the setup file folder.
	- **j.** Select "...Pos.tfw" file and click **OK**.
	- **k.** Click **Send** > **To Ch1** and then click **Exit**.
- **l.** Go to the **ArbBuilder** tab and click **Open**.
- **m.** Select USB and browse to the setup file folder.
- **n.** Select "...Neg.tfw" file and click **OK**.
- **o.** Click **Send** > **To Ch2** and then click **Exit**.
- **p.** Select **InterChannel** tab and click **Align Phase**.
- **q.** Turn ON channels 1 and 2.

# **Measurement results saved in CSV file format**

The TekExpress Automotive Ethernet application saves the measurement results for Droop measurement, PSD measurement, and Return Loss measurement (100Base-T1) in a CSV file format. This section describes the file names used for the measurements, result details added in the file, and the file path.

| $\lambda$                             |               | This PC > Local Disk (X:) > Automotive Ethernet > Codedrop > DUT001 > 20190813_103247 |                    | $\vee$ 0              | Search 20.    | $\mathfrak{D}$ |
|---------------------------------------|---------------|---------------------------------------------------------------------------------------|--------------------|-----------------------|---------------|----------------|
| <b>R</b> Documents                    | À             | ×<br>Name                                                                             | Date modified      | Type                  | Size          |                |
| <b>Pictures</b>                       | À             | Images                                                                                | 8/13/2019 10:33 A. | File folder           |               |                |
| <b>TekExpress Automotive-Ethernet</b> | $\mathcal{A}$ | Droop_Run1.png                                                                        | 8/13/2019 10:33 A. | <b>PNG File</b>       | 133 KB        |                |
| <b>Untitled Session</b>               | À             | - Droop Run2.png                                                                      | 8/13/2019 10:33 A  | <b>PNG File</b>       | 141 KB        |                |
| 100BT-1<br>ж                          | À             | DroopAllCycleRes_Run1.csv                                                             | 8/13/2019 10:33 A  | CSV File              | 1 KB          |                |
| <b>Automotive Ethernet</b>            |               | DroopAllCycleRes_Run2.csv                                                             | 8/13/2019 10:33 A  | CSV File              | $1$ KB        |                |
| <b>MarvellScripts</b>                 |               | C DUT001.html                                                                         | 8/13/2019 10:33 A. | <b>HTML</b> Document  | <b>14 KB</b>  |                |
| 医<br><b>SWF</b>                       |               | $\blacksquare$ DUT001, mht                                                            | 8/13/2019 10:33 A  | <b>MHTML</b> Document | 811 KB        |                |
|                                       |               | $2$ DUT001.xml                                                                        | 8/13/2019 10:33 A  | <b>XML</b> Document   | 24 KB         |                |
| This PC                               |               | NegativeDroop_PlotData.csv                                                            | 8/13/2019 10:33 A. | CSV File              | 140 KB        |                |
| <b>Desktop</b>                        |               | R NegativeDroop_Run1.png                                                              | 8/13/2019 10:33 A  | PNG File              | <b>17 KB</b>  |                |
| <b>Documents</b>                      |               | NegativeDroop_Run2.png<br>$\equiv$                                                    | 8/13/2019 10:33 A  | <b>PNG File</b>       | 17 KB         |                |
| <b>B</b> Downloads                    |               | NegDroop_Run1.png<br>同                                                                | 8/13/2019 10:33 A. | <b>PNG File</b>       | 143 KB        |                |
| <b>h</b> Music                        |               | NeaDroop Run2.png                                                                     | 8/13/2019 10:33 A. | <b>PNG File</b>       | 142 KB        |                |
| <b><i><u>Inn</u></i></b> Pictures     |               | PosDroop Run1.png                                                                     | 8/13/2019 10:33 A. | <b>PNG File</b>       | 140 KB        |                |
|                                       |               | PosDroop Run2.png                                                                     | 8/13/2019 10:33 A. | <b>PNG File</b>       | 142 KB        |                |
| <b>R</b> Videos                       |               | PositiveDroop PlotData.csv                                                            | 8/13/2019 10:33 A  | CSV File              | <b>135 KB</b> |                |
| Local Disk (C:)                       |               | PositiveDroop_Run1.png<br>宮                                                           | 8/13/2019 10:33 A. | <b>PNG File</b>       | <b>17 KB</b>  |                |
| $\sim$ Local Disk $(X)$               |               | $\omega_{\rm A}$<br>PositiveDroop_Run2.png                                            | 8/13/2019 10:33 A  | <b>PNG File</b>       | <b>17 KB</b>  |                |
| Network                               | $\checkmark$  | 回<br>PythonLog.log                                                                    | 8/13/2019 10:33 A  | <b>Text Document</b>  | <b>11 KB</b>  |                |

*Figure 116: An example of the save session folder*

# **Droop measurement**

The Droop measurement is applicable for the following technologies:

- 10BASE-T1S
- 100BASE-T1
- 1000BASE-T1
- MultiGBASE-T1

When you save a session, droop measurement results are saved in the *DroopAllCycleRes\_Run1.csv* file. The file contains the following detailed results for each cycle.

- **1.** Cycle Number
- **2.** Vpk (V) of the positive cycle
- **3.** Vd (V) of the positive cycle
- **4.** Positive Droop Result (%)
- **5.** Positive Droop Result- Pass/Fail with respect to specification limits
- **6.** Vpk (V) of the negative cycle
- **7.** Vd (V) of the negative cycle
- **8.** Negative Droop result (%)

**9.** Negative Droop result - Pass/Fail result with respect to specification limits

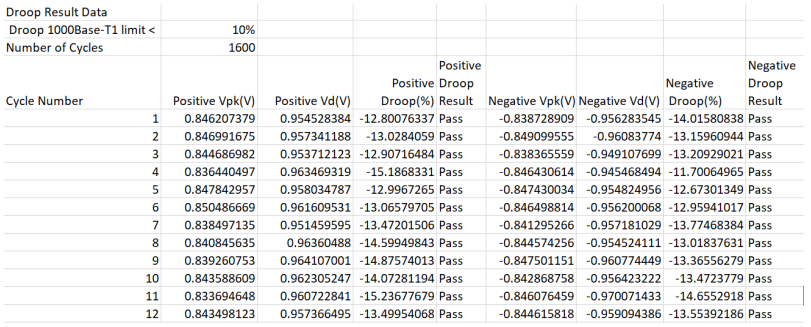

The .CSV file is saved inside X:\Automotive Ethernet\DUT001\<SessionID>\ folder.

# **PSD measurement**

The PSD measurement is applicable for the following technologies:

- 10BASE-T1S
- 100BASE-T1
- 1000BASE-T1
- MultiGBASE-T1

When you save a session, PSD measurement results are saved in *PowerSpectralDensity\_PlotData.csv* file. The file contains the measurement results of Frequency (Hz) and PSD (dBm).

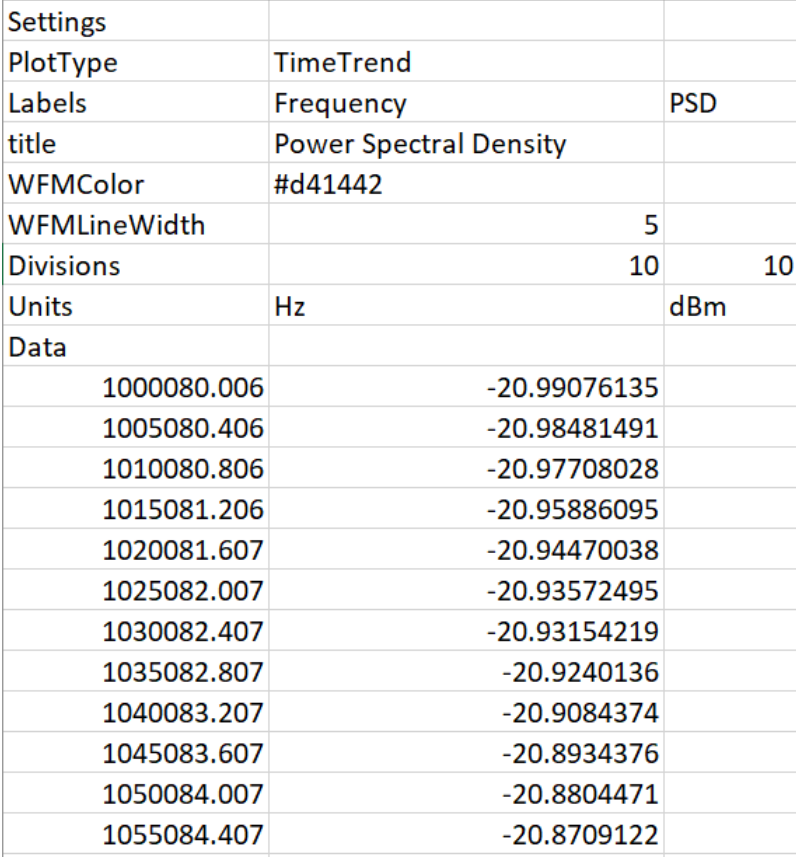

# **Return Loss measurement**

The Return Loss measurement is applicable for the following technologies:

- 10BASE-T1S
- 100BASE-T1
- 1000BASE-T1
- MultiGBASE-T1

A CSV (plotdata\_rl\_100.csv, for the 100Base-T1 technology) file with return loss information is saved in the location along the calibration data, and the location is based on the calibration used.

Based on the calibration method, the .CSV files are saved in the below listed folders:

• Pre-recorded calibration files: X:\Automotive Ethernet\PreRecCal\100Base-T1\

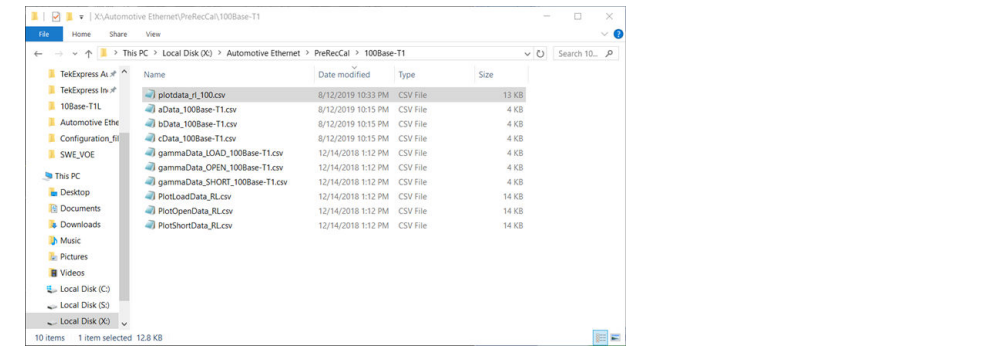

• Live Calibration: X:\Automotive Ethernet\LiveCal\100Base-T1\

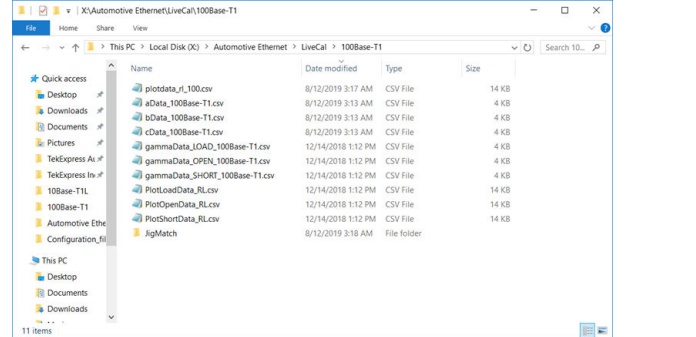

The below listed file contains the measurement result of frequency (Hz) and return loss(dB)

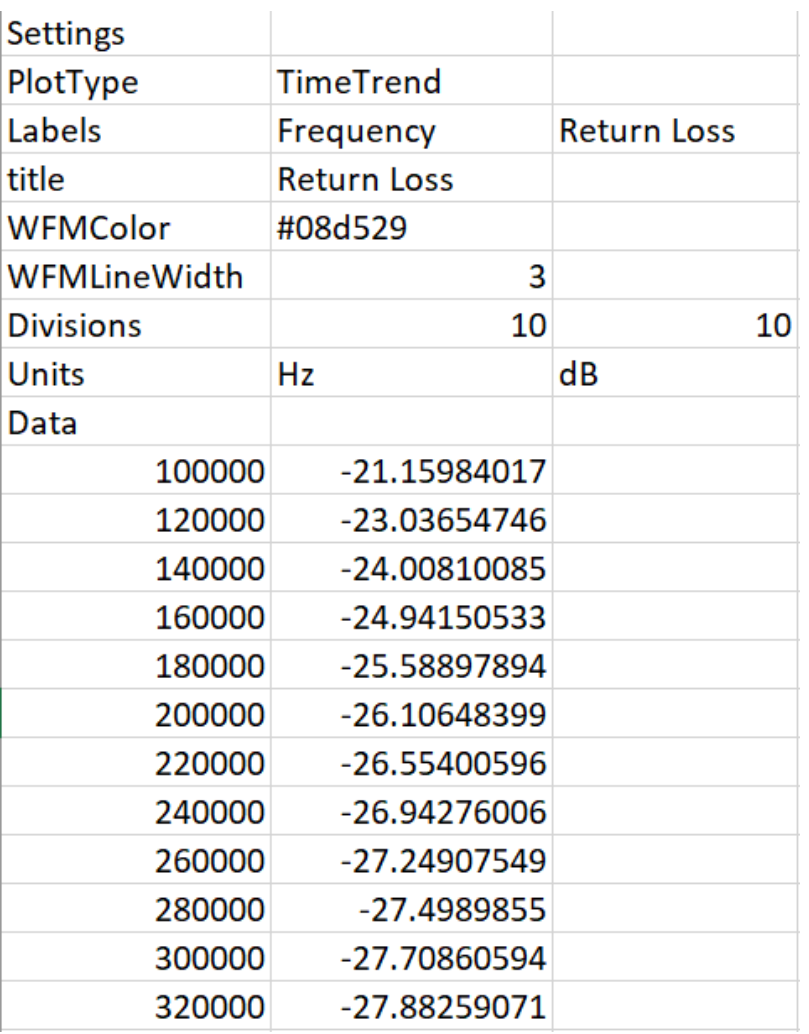

# **Even-Odd Measurement details**

The Even-odd measurement is applicable for the MultiGBASE-T1 technology.

When you save a session, the Even-odd measurement results are saved in the *Transmit\_EOJ\_5GBASE\_T1\_Run1.csv* file for 5GBASE-T1. The file contains the following detailed results for each frame of JP03B pattern:

- Frame Number
- Even Jitter(ps)
- Odd Jitter(ps) for each frame
- EOJ pk-pk(ps) for each frame
- Pass/Fail result with respect to specification limits

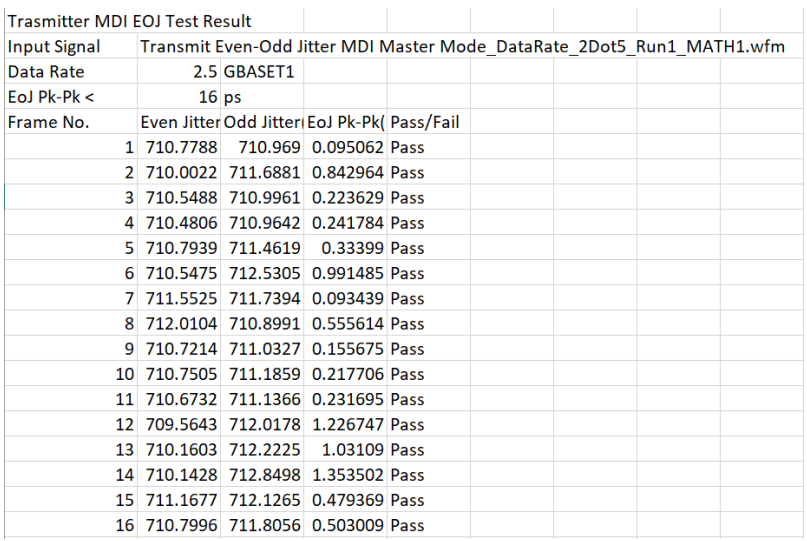

# **Measurement Details - MultiGBASE-T1**

# **Transmitter Timing Jitter**

This measurement requires the use of band pass filtering of the TX\_TCLK signal with 200 MHz band with filter. The details of filter is described by the block diagram shown:

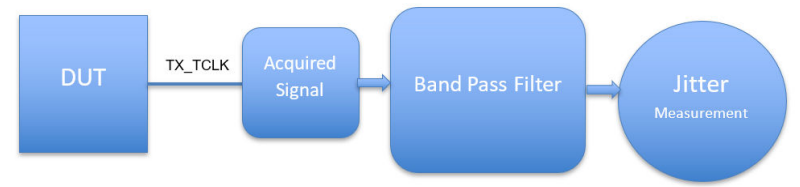

Bandpass filter is used to depict as follow:

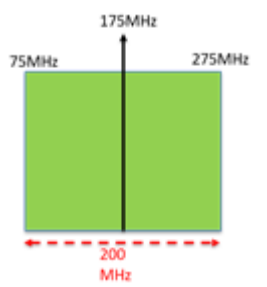

# **MDI Random Jitter**

The filtering applied in this measurement is same as in Transmitter timing jitter. But this is applied to MDI signal with Test Mode2 (square wave).

# **Transmit MDI deterministic jitter in master mode**

The DJ measurement needs the acquisition of 10^7 symbols, as this result in large record length on the oscilloscope, this is addressed using DPOJET population feature.

# **DJ population**

Measurement is performed with a population of ≥10^7 symbols. For 2.5GBASE-T1, DJ population translates to 7.111 ms.

• Sample rate of 12.5 Gsps, implies a waveform record of ~88 M samples

The high record length measurement is simplified using DPOJET Population limit as shown:

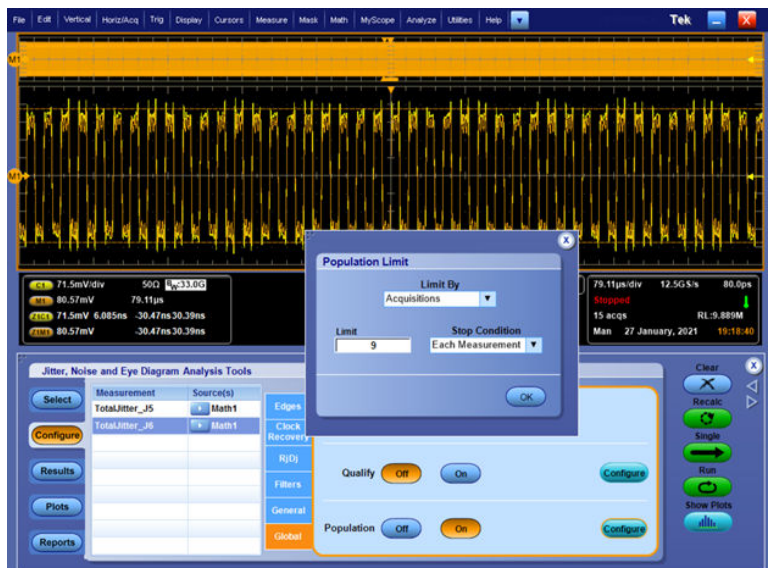

• A 9.88 M waveform is acquired 9 (limit) times (amounting to 88 Msample accumulation), and the corresponding measurement result is computed by DPOJET.

# **Pre-recoded mode - DJ limitation**

As the waveforms saved in the session is one of the acquisitions. The results of the DJ in pre-recorded mode would not the match the corresponding result in the live measurement case.

# **Transmit MDI Even-Odd jitter in master mode**

This measurement configuration has parameter for waveform averaging and available for two data rates 2.5GBASE-T1 and 5GBASE-T1. For the case of 10GBASE-T1, the averaging is not available for the user. Alternatively the user can use Multi-Run option to perform this measurement for multiple iterations and analyze the result statistics.

# **Linearity Measurement**

This section provides additional details for the measurement procedures.

### **Procedure**

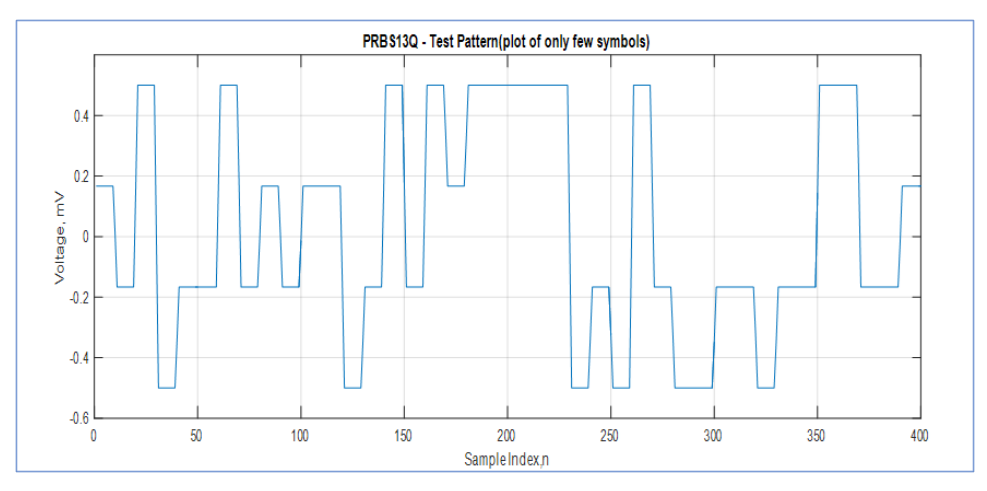

*Figure 117: PRBS13Q Test pattern (plot of only few symbols)*

#### **1. Waveform Capture**:

Capture at least one complete cycle of the PRBS13Q waveform. Denote the number of PAM4 symbols in the test pattern as N. The waveform shall be captured with an effective sample rate that is at least 7(say M) times the signaling rate of the transmitter under test. The captured waveform *y(k)* is aligned so that the first M sample represent the first symbol of the PRBS13Q pattern.

#### **2. Measurement of mean signal levels**:

The waveform consists of M samples per unit interval(symbol). Reduce the captured waveform to have one sample per unit interval, by retaining only the central sample. The central sample is defined as *mth*sample in each unit interval where *m,* is the integer closest to M/2. The mean value of all waveform samples that correspond to a symbol level *x*, represent the mean signal level of the symbol *V<sup>x</sup>* .

 $V_0$ ,  $V_1$ ,  $V_2$ , and  $V_3$  denote the mean signal levels of the symbols corresponding to the PAM4 symbol levels 0, 1, 2, and 3. The mean signal levels are then normalized, and offset adjusted so that

**a.** *Vmid* corresponds to 0

$$
V_{mid} = \frac{(V_0 + V_3)}{2}
$$

**b.**  $V_0$ ,  $V_1$ ,  $V_2$ , and  $V_3$  correspond to -1, -ES1, ES2 and 1 respectively.

$$
ES1 = \frac{(V_1 - V_{mid})}{(V_0 - V_{mid})}
$$

$$
ES2 = \frac{(V_2 - V_{mid})}{(V_3 - V_{mid})}
$$

#### **3. Aligned symbols**:

The symbols of the captured waveform, *x(n),* are assigned normalized amplitudes. PAM4 symbol levels 0, 1, 2, and 3 are respectively assigned normalized amplitudes −1, −ES, ES, and 1. ES is defined as follows:

$$
ES = \frac{|ES1| + |ES2|}{2}
$$

- **4.** Compute the linear fit pulse response *p(k)* and linear fit error *e(k)* using the captured waveform y*(k)* as described in [1] using Np = 200 and Dp = 2. Denote the standard deviation of *e(k)* as *σ<sup>e</sup>* . Denote *pmax* as the maximum value of *p(k)*.
- **5.** Measure the RMS deviation *σn,* from the mean voltage at a fixed low-slope point in runs of at least 6 consecutive identical PAM4 symbols.
- **6.** SNDR is computed as defined below:

$$
SNDR = 10Log10 \left( \frac{p_{max}^2}{\sigma_e^2 + \sigma_n^2} \right)
$$

### **Debugging Checklist on Measurement Failures**

This section describes the equipment connection diagram and test procedure for the following Technologies:

- 10Base-T1S
- 100Base-T1
- 1000Base-T1

### **Power spectral Density**

• Ensure Oscilloscope Signal Path Calibration (SPC) is done.

- Each lane on the fixture has SMA outputs and provision to probe. When a probe is being used, terminate the corresponding SMA outputs.
- In some cases, it would help to have a common ground. Connect the DUT ground point to the oscilloscope ground.
- Few DUTs may have a pulse filter and may a have an option to enable it for testing. Try running the measurement by enabling this option on the DUT.

### **Return loss calibration**

- Ensure Oscilloscope Signal Path Calibration (SPC) is done.
- Ensure jumper setting on the fixture as per connection diagram, based on the lane employed.
- Common ground: For best results, connect the test fixture and oscilloscope, DUT to a common ground. Employ the black connector on the Return Loss coupon of the test fixture.
- Debug tip: Try using the same length SMA cables the one used to connect the AWG output to fixture and the trigger out from AWG to oscilloscope.
- Expected calibration result curves: There is NO one standard result, this would vary depending on various factors including cables/ length.
- Once all the steps (open/load/short) of calibration is complete and applied. Run the return loss measurement, with connection as open (instead of connecting the DUT). In this case we expect the result of return loss to be a horizontal line (constant loss across all frequencies).

# **Distortion Test Debugging**

Incorrect signal or connections would result in the following pop-up:

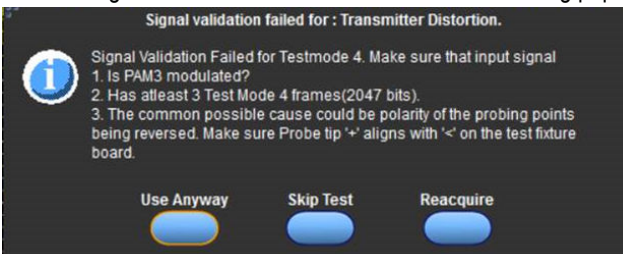

- Check the connections on the fixture, including probe polarity as per the schematic
- Ensure necessary test mode signal is setup on the DUT PAM3 signal with at-least 4 frames of 2047 bits.

## **Return Loss using VNA result file**

This section describes the equipment connection diagram and test procedure for the following Technologies:

- 10Base-T1S
- 100Base-T1
- 1000Base-T1

VNA result from the S-parameter file is read and analyzed for test requirement and result with limit check against the specification limit is available in the report. In this measurement, the result can either be marked as PASS/FAIL/INCONCLUSIVE. Inconclusive is a result state, with the data in the provided VNA s-parameter file does not include all the frequencies as per the specification limit.

An example result table and mask plot is shown for MultiGBASE-T1.

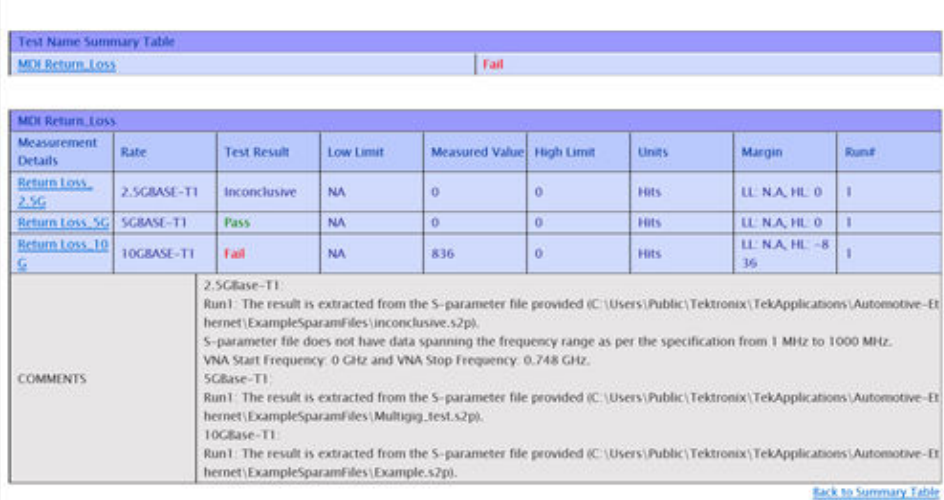

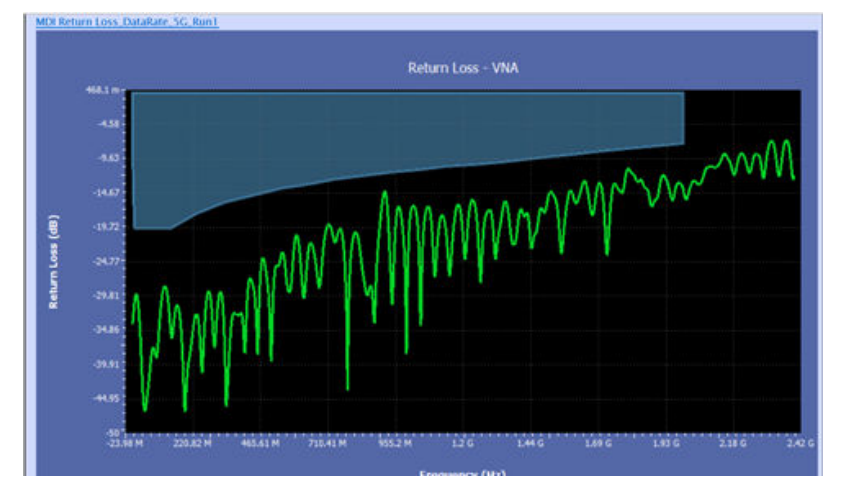

*Figure 118: Example of a PASS result*

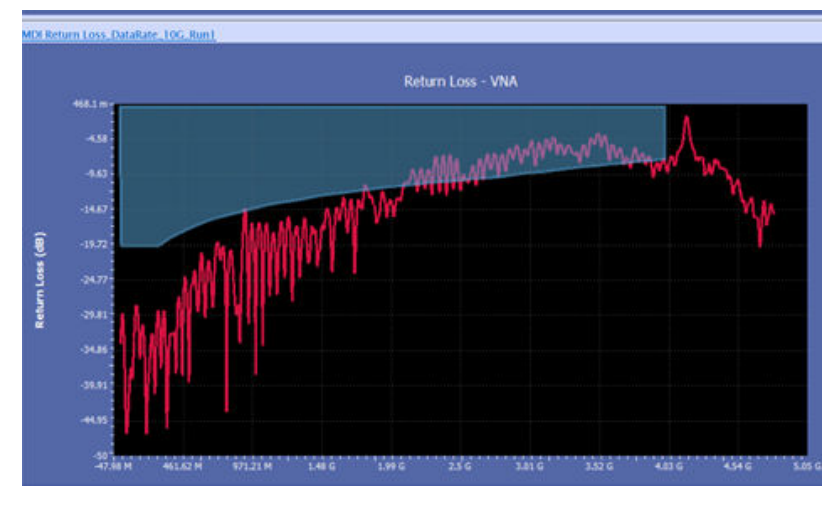

*Figure 119: Example of a FAIL result*

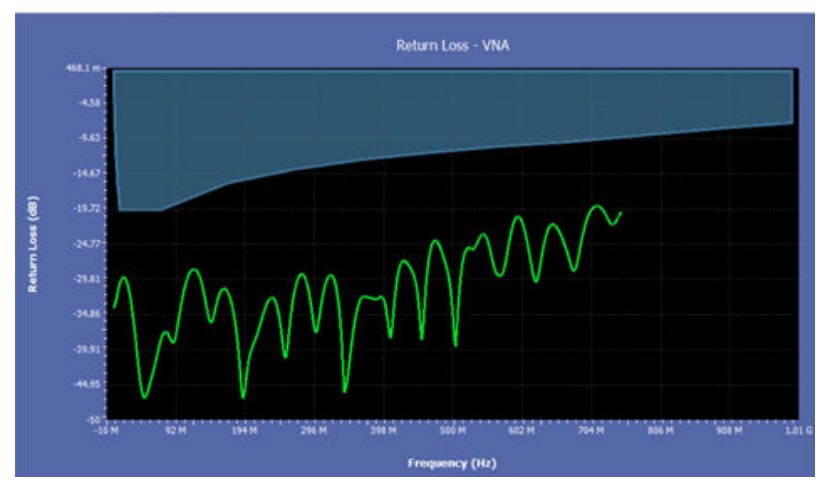

*Figure 120: Example of an inconclusive result*

# **Manually Configure Oscilloscope parameters**

The feature allows you to configure the oscilloscope settings manually such as Horizontal, Vertical and Trigger settings to capture a waveform. In general, TekExpress application configures the oscilloscope optimally for each measurement as per the needs of the specification. If you want to debug using different settings, then select this feature.

## **Procedure to Enable Manually configure Oscilloscope parameters feature**

- **1.** On the Test Selection panel, Select Tests to run.
- **2.** On the Preference panel, set the **Manually configure Oscilloscope parameters** check box and click **Start**.

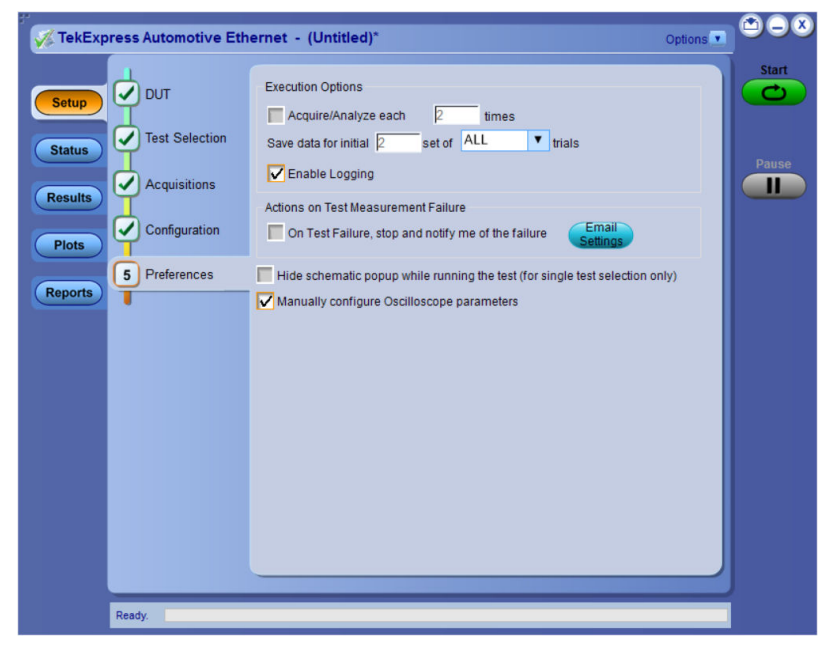

#### *Figure 121: TekExpress Preference Panel*

**3.** Displays the **Configure Setup and Scope Settings for: MultiGBase-T1** window.

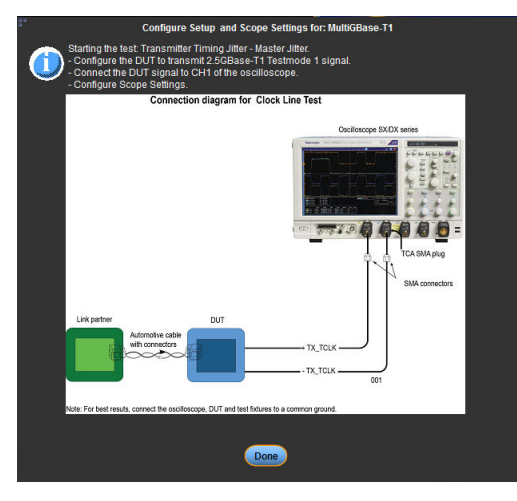

*Figure 122: User prompt to configure the settings*

**4.** Click **Configure the oscilloscope** and then click **Done** on the **Configure Setup and Scope Settings for: MultiGBase-T1** window. *Figure 123* on page 214 shows the channel vertical scale is set appropriately.

| File | Edit                                                                                | Vertical                                                           | Digital | Horiz/Acq                                                                                  | Trig | Display | Cursors                                                                                                   | Measure   Mask |                              | Math |                    | MyScope Analyze Utilities                                                                                                    |                              | Help |             |                                                                                        |                  | Tek                                                                         |                                                                     |        |
|------|-------------------------------------------------------------------------------------|--------------------------------------------------------------------|---------|--------------------------------------------------------------------------------------------|------|---------|----------------------------------------------------------------------------------------------------|----------------|------------------------------|------|--------------------|----------------------------------------------------------------------------------------------------|------------------------------|------|-------------|----------------------------------------------------------------------------------------|------------------|-----------------------------------------------------------------------------|---------------------------------------------------------------------|--------|
|      |                                                                                     |                                                                    |         | <b><i><i><b>MANUTANI</b></i></i></b>                                                       |      | MM      |                                                                                                    |                |                              |      |                    | <b>AW</b>                                                                                                    |                              |      | <b>AAAA</b> | Admin                                                                                  |                  |                                                                             | سماما                                                               |        |
|      |                                                                                     | C2 100.0mV/div                                                     |         | 50Ω Bw:20.0G                                                                               |      |         | <b>Www</b>                                                                                                |                |                              |      |                    |                                                                                                    | $A$ Cd <sup>o</sup> $f$ 0.0V |      | Mw          | Run<br><b>174 acgs</b>                                                                 | <b>Invs</b>      | 2.0ns/div 50.0GS/s<br>Sample<br>Auto November 26, 2020 06:40:46             | $20.0$ ps/pt<br><b>RL:1.0k</b>                                      |        |
|      |                                                                                     | <b>Vertical Setup</b>                                              |         |                                                                                            |      |         |                                                                                                    |                |                              |      |                    |                                                                                                    |                              |      |             |                                                                                        |                  |                                                                             |                                                                     | Ø      |
|      | Chan <sub>1</sub><br>Chan <sub>2</sub><br>Chan <sub>3</sub><br>Chan 4<br><b>Aux</b> | <b>Analog Input</b><br>Normal<br><b>Digital Input</b><br>(Capture) |         | <b>Display</b><br>On<br>Label<br><b>Units</b><br><b>None</b><br>Logic<br><b>Properties</b> |      |         | <b>Termination</b><br>50 $\Omega$<br><b>Termination</b><br>Voltage<br>0.0V<br><b>Invert</b><br><b>Off</b> |                | Coupling<br>DC<br><b>GND</b> |      | <b>Analog Only</b> | Bandwidth<br>20.0 GHz<br>O Digital Filters (DSP) Enabled<br>(Digital Filters are used when the<br>sample rate is at 50GS/s and above.)<br><b>Force Constant Sample Rate</b><br>(Digital fitters ensured)<br><b>Apply To All Channels</b> | $\pmb{\mathrm{v}}$           |      |             | <b>Position</b><br>0.0 <sub>div</sub><br><b>Scale</b><br>100m<br><b>Offset</b><br>0.0V | $\circledR$<br>ь | Channel<br><b>Deskew</b><br><b>Atten</b><br>Probe<br>Cal<br><b>Controls</b> | <b>MultiView</b><br>Zoom<br><b>Vertical</b><br>Zoom<br>$\mathsf{Q}$ | ⊲<br>D |

*Figure 123: Example for the channel vertical scale configuration*

**5.** Configuring the parameters can also be achieved by recalling the setup file, which has the desired settings for the channels used in TekExpress application.

| Recall           |                                                              |                          | ×           |  |  |
|------------------|--------------------------------------------------------------|--------------------------|-------------|--|--|
| Recall What:     | Look in: Oscilloscope Memory                                 |                          |             |  |  |
|                  | 图1 Factory<br> ■ Factory                                     | 图 11 Factory Defaults    |             |  |  |
|                  | 图2 Factory<br>图7 Factory                                     |                          |             |  |  |
| Waveform         | 图 Factory<br> ■ 8 Factory                                    |                          |             |  |  |
|                  | 图 Factory<br>图4 Factory                                      |                          |             |  |  |
|                  | 图 10 Factory<br>图5 Factory                                   |                          |             |  |  |
|                  |                                                              |                          |             |  |  |
| Setup            | Look in:<br><b>Tek Express</b>                               | ◥◒▦│Ⅹ▦▦·                 |             |  |  |
|                  | ᄉ<br>Name                                                    | Date modified            | <b>Type</b> |  |  |
|                  | TiminaJitterMaster.set                                       | 12-11-2020 19:04         | SET Fr      |  |  |
|                  |                                                              |                          |             |  |  |
| <b>User Mask</b> |                                                              |                          |             |  |  |
|                  | ⋖                                                            |                          |             |  |  |
|                  | File name:<br>TimingJitterMaster.set                         | Recall                   |             |  |  |
|                  |                                                              |                          |             |  |  |
|                  | Files of type:<br>Setup files [*.set]                        | $\overline{\phantom{a}}$ | Cancel      |  |  |
|                  | □ Don't recall deskew values. Keep existing deskew settings. |                          |             |  |  |
|                  |                                                              |                          |             |  |  |
|                  |                                                              | Help                     |             |  |  |
|                  |                                                              |                          |             |  |  |

*Figure 124: Example for the scope setup recall*

# **Multi-Run description**

This section is applicable for the MultiGBase-T1 Technologies:

Multi-Run is an option to the user to perform the measurements for a user defined number of iterations. The report would list the results for all the iterations, and the statistics table would additionally compute and report the statistics across the measured values. Multi-Run feature can be enabled from the 'Preference Tab' as shown:

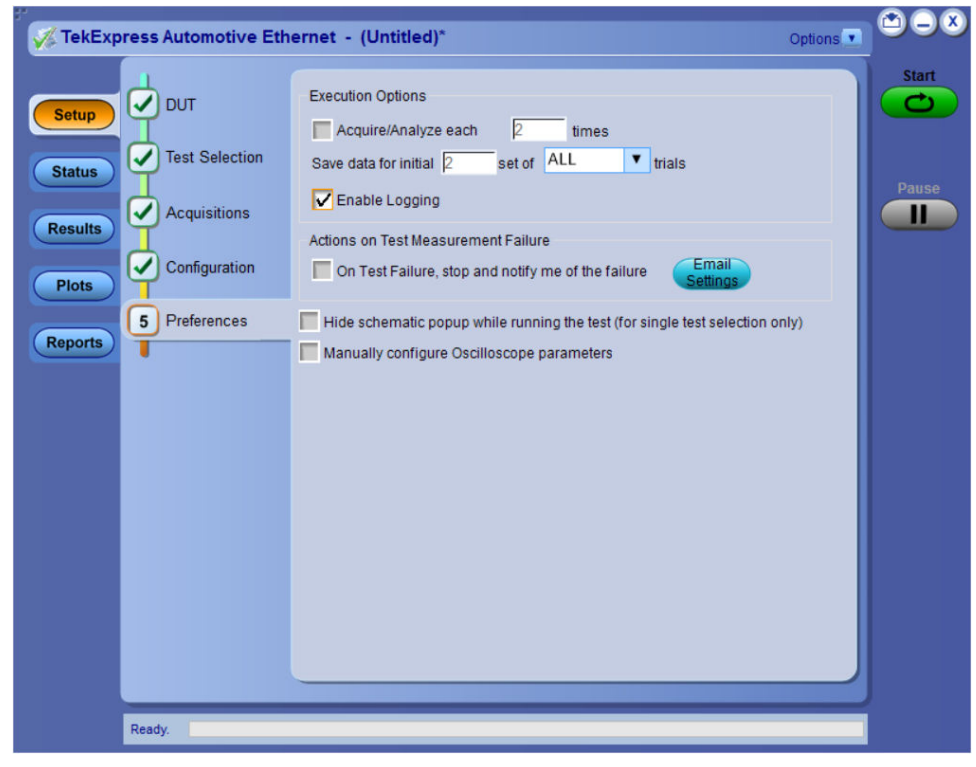

A description of the user configurations are listed below:

- Multi-Run is enabled by selecting the **Acquire/Analyse**.
- Number of times a measurement to be run is specified by the number, which allows a maximum of 1000 iterations
- Saving the date of the iterations/trials has two options:
	- To save initial set of data for N trials, select **All** from the drop-down menu in the save configuration.
	- To save initial set of data for N FAIL trials, select **FAIL** from the drop-down menu in the save configuration.
	- Saving of a maximum of 30 trials is possible.
- Stop on Failure: To stop the execution of multi-Run on a measurement failure, enable **On Test Failure, stop and notify me of the failure** option.

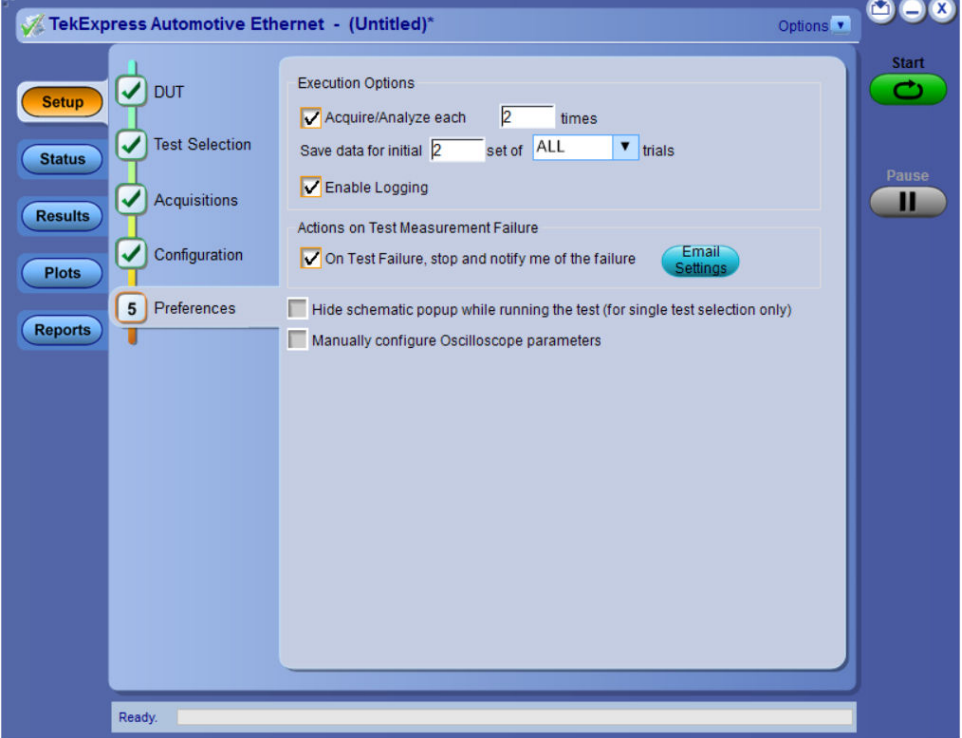

# **FLT file : Finite Impulse Response (FIR) filter file format**

FLT file is used in the Tektronix arbitrary waveform math filter function. The ASCII file format describes the storing filters used in the Tektronix oscilloscope waveform math section. A filter menu function allows you to specify a disk file name that contains the filter. A single file format allows you to select a different set of coefficients for each sample rate at which the filter is allowed to operate. If the sample rate is not in the file list, then that filter is not applied to the data. The file format also allows you to specify the set of filter coefficients is normalized and allows the same set of filter coefficients to operate at all sample rates.

The ASCII file format is specified as follows:

```
\leq sampleRate > coef1, coef2, .... coefN
< sampleRate > coef1, coef2, …. coefN
 | |
 | |
\leq sampleRate > coef1, coef2, .... coefN
```
Each set of filter coefficients in a file are specified in one row preceded by the sample rate value at which that set will operate. If you specify the @ symbol for the sample rate then the filter will operate at all sample rates. If the @ symbol is specified, then it should have only one set of filter coefficients in the file. However, the user may have other rows with sample rates specified and they will be ignored.
<span id="page-216-0"></span>There will be a separate row for each sample rate the filter will operate at. Each row may have a different number of coefficients with a maximum of 1000. The file may contain up to 20 rows.

An example of a filter that is setup to operate at a specific sample rate is given as follows. This is the contents of a file named 200MHz\_mult\_sample\_rates.flt that is included in the library directory on the oscilloscope.

```
#This is a 4th order Bessel Thomson low pass filter.
#200MHz bandwidth, will operate at any of the following sample rates:
# 40 GS/s, 20 GS/s, 10 GS/s, 5 GS/s
5e8;
1.968e-007,1.008,-0.00978,0.002267,-0.0002208,1.643e-005,-1.397e-006,1.434e-007
1e9; 9.524e-008,0.3899,0.4877,0.1304,-0.004733,-0.004566,………………………….
2.5e9; 3.868e-008,0.01885,0.1081,0.1982,0.2284,0.1981,………………………
5e9; 1.935e008,0.0007332, 0.009428, 0.02874, 0.05408, 0.07921, ………………..
  JitterBandPassFilter.flt X
 [069; -8.11E-05, -7.51E-05, -6.86E-05, -6.15E-05, -5.38E-05, -4.58E-05, -3.73E-0.00011695, -6.000116681, -6.000116966, -6.000116781, -6.00011618, -6.0001161973, -6.000116973, -6.000116973, -6.000116973, -6.000116973, -6.000116973, -6.0001-3.73E - 05-0.0001
```
*Figure 125: Example format of the FLT file*

# **Oscilloscope noise calculation procedure using Linearity measurement**

## **For DPO/MSO70000 Series Oscilloscopes**

Follow the steps to calculate the Oscilloscope noise for DPO/MSO70000 Series Oscilloscopes:

Select the **Probing Type** in the DUT panel

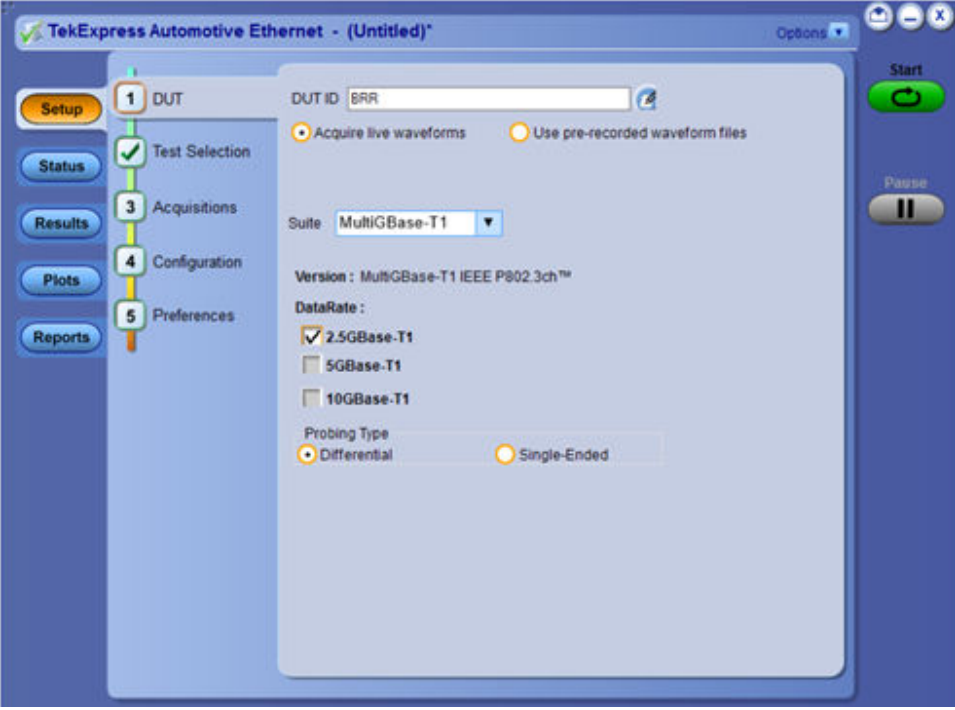

**1.** Connect the live signal to one of the channels that will be used within the test setup.

- **2.** Run the Linearity measurement with appropriate data rate. Retain the oscilloscope setup, without changing the acquisition parameters. Note-down the Record Length and Sample rate configured on the oscilloscope.
- **3.** Disconnect the live signal from the oscilloscope and switch the live channel connected to the intended live signal.
- **4.** Run the measurement on the TekExpress application. Set the Math for single-ended and differential as given:
	- **a.** For differential, set the **Probing Type** to **Differential** and Math=ScopeBWflt(ch1)
	- **b.** For single-ended, set the **Probing Type** to **Differential** and Math=ScopeBWflt(ch1) ScopeBWflt(ch3)
- **5.** On the **TekScope** menu, in the **Measure**, select **Waveform Histograms**.
	- **a.** Set **Histogram Mode** to **Vert**.
	- **b.** Set the source to the channel selected in Step 3.
	- **c.** Set the Left, Right, Top, and Bottom limits to cover the entire graticule.

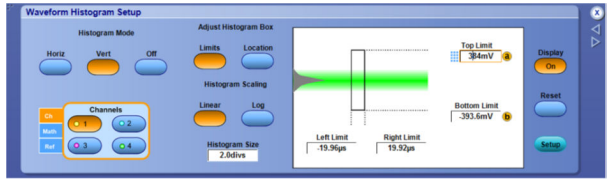

**6.** On the **TekScope** menu, in the **Measure**, under the **Histogram Measurements**, select **Standard Deviation** to add the **Hs Std Dev** tab in to the **Measurement** badge.

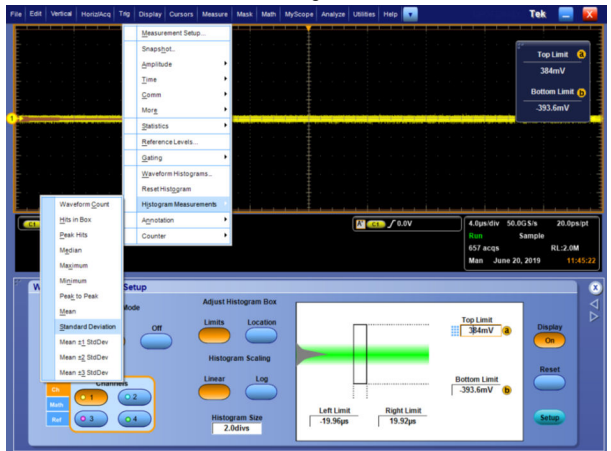

**7.** The mean value in the **Hs Std Dev** tab is the RMS value of the oscilloscope noise.

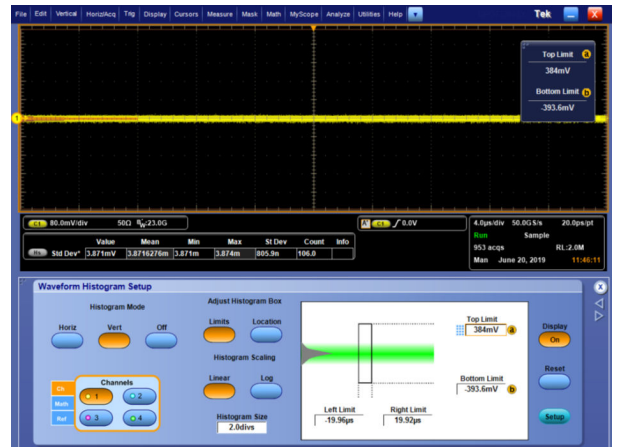

**8.** Set the **Position** to **-3 div**, On the **TekScope** menu, in the **Vertical** tab for the live channel that are connected to the intended live signal.

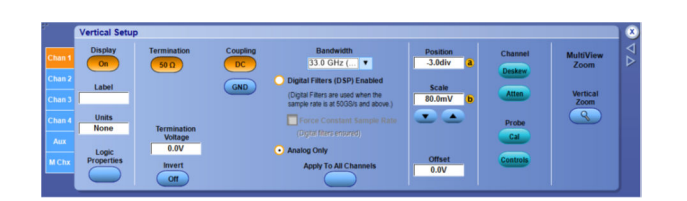

#### **For MSO64/6B Series Oscilloscopes**

Follow the steps to calculate the Oscilloscope noise for DPO/MSO70000 series oscilloscopes:

Select the **Probing Type** in the DUT panel as shown:

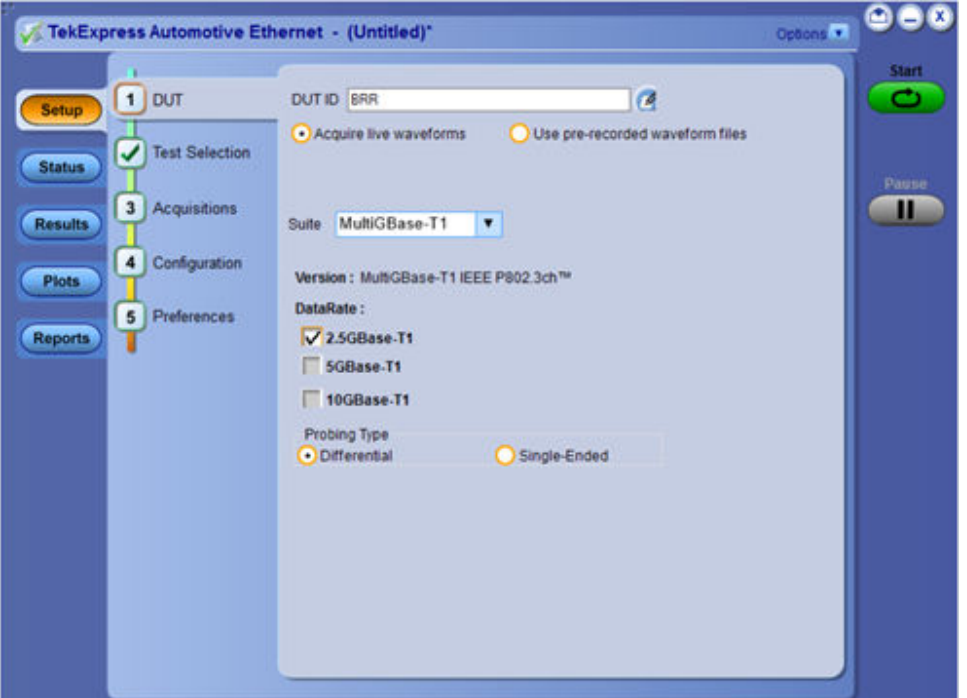

- **1.** Connect the live signal to one/two channels that can be used within the test setup.
	- **a.** You can use Ch1, when **Probe Type** is selected as **Differential**.
	- **b.** Use two channels; Ch1 and Ch3, when **Probe Type** is selected as **Single- Ended**.
- **2.** Run the Linearity measurement with appropriate data rate. Retain the oscilloscope setup, without changing the acquisition parameters. Note-down the Record Length and Sample rate configured on the oscilloscope.
- **3.** Disconnect the DUT live signal from the oscilloscope, by removing the channels which are connected to the oscilloscope.
- **4.** Run the measurement on the TekExpress application. Set the Math for single-ended and differential as given:
	- **a.** For Differential, set the **Probing Type** to **Differential** and Math=ScopeBWflt(ch1)
	- **b.** For single-ended, set the **Probing Type** to **Differential** and Math=ScopeBWflt(ch1) ScopeBWflt(ch3)
- **5.** Add **Mean** measurement, from the **Amplitude** measurement, on the **Add measurement** menu under the **Standard** tab and configure the **Source** to Math1. Note down the mean value of the amplitude; V<sub>mean</sub>.

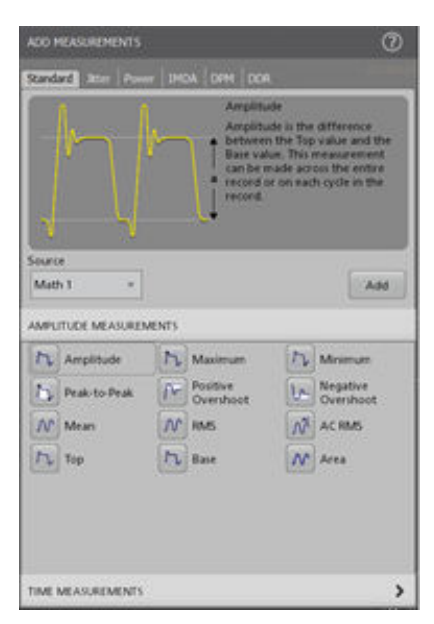

**6.** Add another Math defined as:

Math2=Math1-(V<sub>mean</sub>)^2

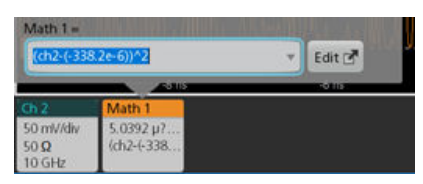

**7.** Add **Area** measurement, from the **Amplitude** measurement, on the **Add measurement** menu under the **Standard** tab as shown and configure the **Source** to Math2. Note down the mean value of the area; A<sub>mean</sub>.

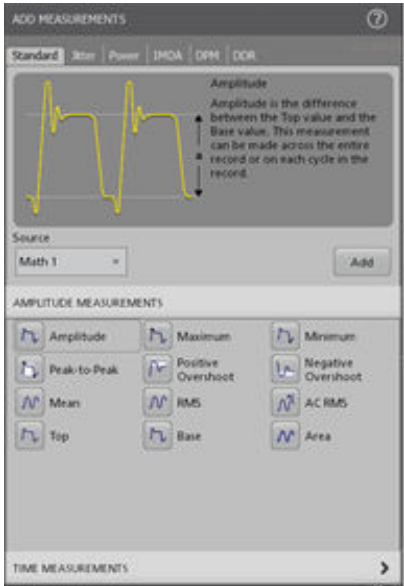

**8.** The RMS value of the Oscilloscope noise is calculated as:

Oscilloscope Noise=(Amean\*Sample Rate/Record Length)^0.5

# <span id="page-220-0"></span>**BAT Files Location**

This folder is generally a hidden folder. You have to create a subfolder *\MultiG\* and copy the BAT file into this location.

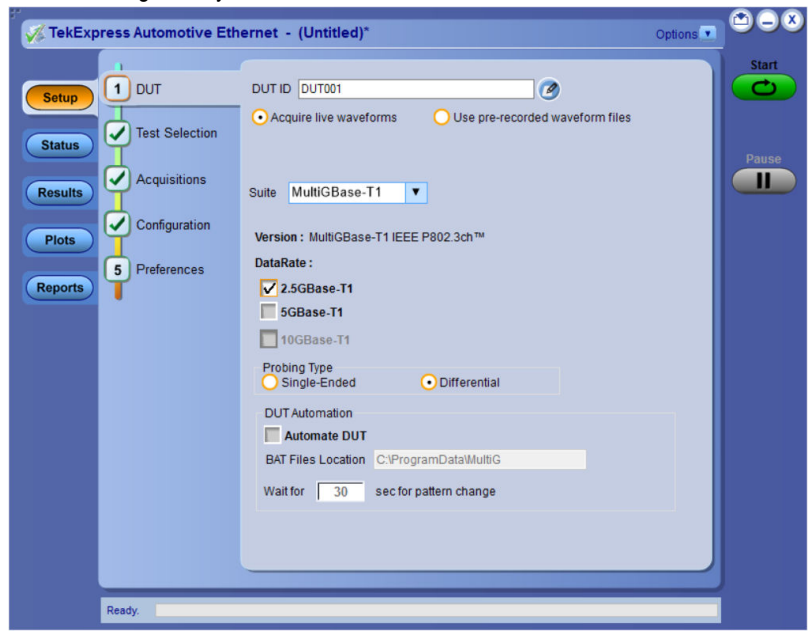

MultiGBase-T1 supports 3 data rates (2.5GBase-T1, 5GBase-T1, and 10GBase-T1) and various types of test modes (TM1 to TM6).

Follow a certain naming convention to allow the application to execute an appropriate file to the test/Data rate as shown:

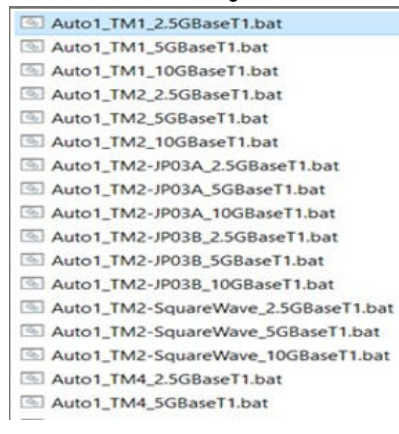

#### The file name has 2 strings:

- 2.5G: Represents the data rate **2.5GBASE-T1**.
- TM2: Represents the **Test Mode** signal.

#### An example is shown for the BAT file:

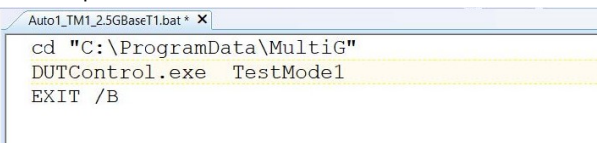

Copy the DUT control software application; *DUTControl.exe* in to the predefined location. Where, the TestMode1 is an input parameter to DUTcontrol.exe to set the DUT to the **Test Mode**.

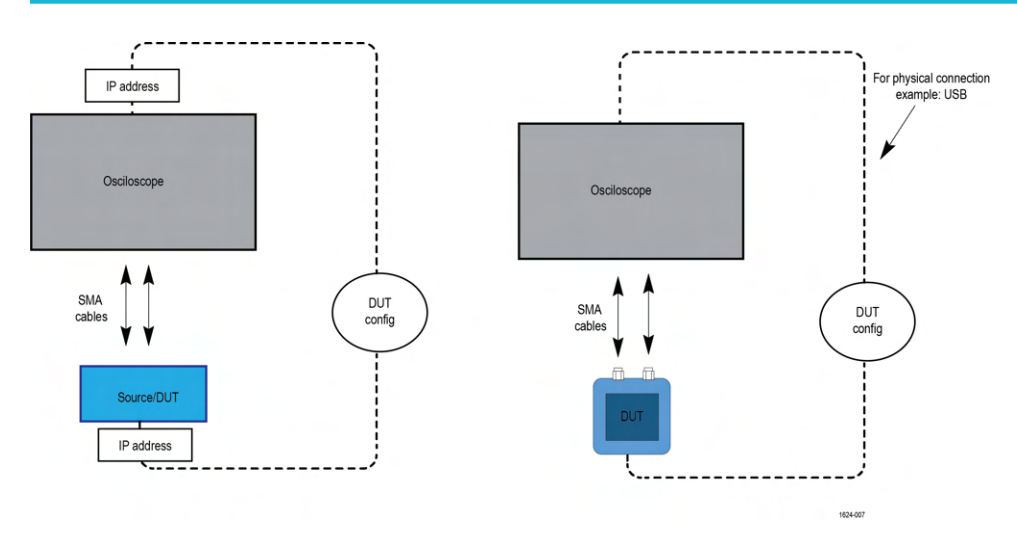

*Figure 126: Examples shows the BAT files at predefined location on an oscilloscope*

# **Index**

# **A**

About SCPI command *[158](#page-157-0)* Acquisition source selecting live waveforms as *[49](#page-48-0)* Activate the license *[24](#page-23-0)* Application controls Application controls menu *[34](#page-33-0)* Application directories *[197](#page-196-0)*

## **B**

BAT Files Location *[221](#page-220-0)*

# **C**

Clock line measurements *[148](#page-147-0)* Configure report view settings *[79](#page-78-0)* Connected instruments searching for *[38](#page-37-0)* Contacting Tektronix *[12](#page-11-0)* Conventions *[11](#page-10-0)*

## **D**

Debugging Checklist on Measurement Failures *[210](#page-209-0)* Distortion Test Debugging *[211](#page-210-0)* Downloading and installing the software Download the software Install the software *[24](#page-23-0)* Droop measurement *[203](#page-202-0)*

# **E**

Email notification and setup *[37](#page-36-0)* Even-Odd Measurement details *[206](#page-205-0)* Example *[195](#page-194-0)*

#### **F**

File name extensions *[198](#page-197-0)* Filter the test results *[74](#page-73-0)* Finite impulse response filter file format *[216](#page-215-0)*

#### **G**

Getting help and support *[11](#page-10-0)* GPIB *[38](#page-37-0)*

#### **I**

Icons used symbols *[11](#page-10-0)* Instrument Control Settings *[29](#page-28-0)* Instruments discovering connected *[38](#page-37-0)*

# **L**

LAN *[38](#page-37-0)* Launch the application *[33](#page-32-0)* license key *[25](#page-24-0)* Linearity Measurement *[209](#page-208-0)* List of supported instrument models instrument models *[19](#page-18-0)* supported instrument models *[19](#page-18-0)* Live waveforms *[49](#page-48-0)* load the saved test setup load the test setup *[85](#page-84-0)* Log view *[72](#page-71-0)* Log View *[71](#page-70-0)*

#### **M**

Manually Configure Oscilloscope parameters *[213](#page-212-0)* MDI measurements *[150](#page-149-0)* MDI Random Jitter *[208](#page-207-0)* Measurement Details - MultiGBASE-T1 *[208](#page-207-0)* Multi-Run Description *[215](#page-214-0)* MultiGBase Test Mode list *[148](#page-147-0)* MultiGBASE-T1 example Test Mode waveforms *[94](#page-93-0)* MultiGBASE-T1 Measurement List *[92](#page-91-0)* MultiGBASE-T1 Measurement Procedure *[148](#page-147-0)* MultiGBASE-T1 Measurements *[92](#page-91-0)* MultiGBASE-T1 Test Limits *[93](#page-92-0)*

# **N**

Naming convention of Pre-recoded mode *[53](#page-52-0)* Non-VISA *[38](#page-37-0)*

# **O**

Options menu Instrument control settings *[38](#page-37-0)* Options menu functions *[36](#page-35-0)* Oscilloscope noise calculation procedure *[217](#page-216-0)*

#### **P**

Power spectral Density *[210](#page-209-0)* Preferences menu *[74](#page-73-0)* Preferences tab Preferences *[69](#page-68-0)* Product documents TekExpress Application documents *[11](#page-10-0)* PSD measurement *[204](#page-203-0)*

#### **R**

recalling test setup *[85](#page-84-0)* References *[197](#page-196-0)* Remote commands *[158](#page-157-0)* Report configuration settings *[77](#page-76-0)* report generation settings Configure report generation settings *[77](#page-76-0)* Reports receiving in email notifications *[37](#page-36-0)* Reports panel *[77](#page-76-0)* Required instruments and applications Required applications *[13](#page-12-0)* Required instruments *[13](#page-12-0)* Required instruments and applications for MultiGBase-T1 Suite *[17](#page-16-0)* Return loss calibration *[211](#page-210-0)* Return Loss measurement *[205](#page-204-0)* Return Loss using VNA result file *[211](#page-210-0)*

# **S**

Save the configured test setup Save the test setup *[85](#page-84-0)* Save the test setup *[86](#page-85-0)* Save the test setup with a different name *[86](#page-85-0)* Saving test setup *[85](#page-84-0)* SCPI command *[158](#page-157-0)* SCPI Commands SCPI *[158](#page-157-0)* Search instruments connected instruments connected to the application *[29](#page-28-0)* Select a loaded test setup *[85](#page-84-0)* Select a pre-run session loaded test setup *[85](#page-84-0)* Signal Path Compensation (SPC) *[32](#page-31-0)* Socket configuration for SCPI commands Socket configuration *[158](#page-157-0)* software version *[25](#page-24-0)* Start the application *[33](#page-32-0)* Status panel *[71](#page-70-0)* Support *[12](#page-11-0)*

#### **T**

Technical support *[12](#page-11-0)* Tek Link *[38](#page-37-0)*

TEKEXP:\*IDN? *[186](#page-185-0)* TEKEXP:\*OPC? *[191](#page-190-0)* TEKEXP:ACQUIRE\_MODE LIVE *[186](#page-185-0)* TEKEXP:ACQUIRE\_MODE? *[186](#page-185-0)* TEKEXP:EXIT *[194](#page-193-0)* TEKEXP:INFO? IMAGE *[185](#page-184-0)* TEKEXP:INFO? REPORT *[184](#page-183-0)* TEKEXP:INFO? WFM *[185](#page-184-0)* TEKEXP:INSTRUMENT, "<InstrumentType>","<value>" *[184](#page-183-0)* TEKEXP:INSTRUMENT? "<InstrumentType>" *[184](#page-183-0)* TEKEXP:LASTERROR? *[191](#page-190-0)* TEKEXP:LIST? INSTRUMENT,"<Real Time Scope>" *[184](#page-183-0)* TEKEXP:MODE COMPLIANCE *[186](#page-185-0)* TEKEXP:MODE? *[186](#page-185-0)* TEKEXP:POPUP "Yes" *[191](#page-190-0)* TEKEXP:POPUP? *[191](#page-190-0)* TEKEXP:REPORT GENERATE *[187](#page-186-0)* TEKEXP:REPORT? "<Device Field>" *[187](#page-186-0)* TEKEXP:RESULT? "<TestName>" *[188](#page-187-0)* TEKEXP:RESULT? "<TestName>","<ColumnName>" *[188](#page-187-0)* TEKEXP:RESULT? "<TestName>","<ColumnName>",<RowNumber> *[188](#page-187-0)* TEKEXP:SELECT DEVICE,"DeviceName" *[164](#page-163-0)* TEKEXP:SELECT SUITE,"<SuiteName>" *[164](#page-163-0)* TEKEXP:SELECT TEST,"<ALL>" *[165](#page-164-0)* TEKEXP:SELECT TEST,"<TestName>",1 *[165](#page-164-0)* TEKEXP:SELECT? DEVICE *[164](#page-163-0)* TEKEXP:SELECT? SUITE *[164](#page-163-0)* TEKEXP:SELECT? TEST *[165](#page-164-0)* TEKEXP:SETUP Default *[188](#page-187-0)* TEKEXP:SETUP Open,"<SessionName>" *[189](#page-188-0)* TEKEXP:SETUP Save *[189](#page-188-0)* TEKEXP:SETUP Save,"<SessionName>" *[189](#page-188-0)* TEKEXP:SETUP? CURRENT *[189](#page-188-0)* TEKEXP:STATE RUN *[190](#page-189-0)* TEKEXP:STATE? *[190](#page-189-0)* TEKEXP:STATE? SETUP *[190](#page-189-0)* TEKEXP:VALUE ACQUIRE,"<TestName>","<AcquireType>","<ParameterName>","<Para meterValue>" *[172](#page-171-0)* TEKEXP:VALUE ANALYZE,"<TestName>","<ParameterName>","<ParameterValue>" *[181](#page-180-0)* TEKEXP:VALUE ContinuousRun\_RunSessionOptions,"Value" *[192](#page-191-0)* TEKEXP:VALUE GENERAL,"<ParameterName>","<Value>" *[167](#page-166-0)* TEKEXP:VALUE GENERAL,"View Report After Generating",<value> *[192](#page-191-0)* TEKEXP:VALUE LIMIT,<TestName>,<LimitHeader>,<Value1>,<CompareString>,<Value 2> *[193](#page-192-0)* TEKEXP:VALUE VERBOSE,"<Value>" *[194](#page-193-0)* TEKEXP:VALUE WFMFILE,<TestName>,<AquireType>,<WaveformFileName> *[193](#page-192-0)* TEKEXP:VALUE? ACQUIRE,"<TestName>">","<AcquireType>","<ParameterName>" *[172](#page-171-0)*

```
TEKEXP:VALUE? ANALYZE,"<TestName>","<ParameterName>" 181
TEKEXP:VALUE? ContinuousRun_RunSessionOptions 192
TEKEXP:VALUE? GENERAL,"<ParameterName>" 167
TEKEXP:VALUE? GENERAL,"View Report After Generating" 192
TEKEXP:VALUE? LIMIT,<TestName>,<LimitHeader> 193
TEKEXP:VALUE? VERBOSE 194
TEKEXP:VALUE? WFMFILE,<TestName>,<AquireType> 193
test execution status 71
Test results
    send by email 37
test run preferences 69
Test setup files overview
     Test setup files 85
Test Status 71
Transmit MDI deterministic jitter in master mode 208
Transmit MDI Even-Odd jitter in master mode 209
Transmitter Timing Jitter 208
```
#### **V**

View a report *[81](#page-80-0)* View test execution logs *[72](#page-71-0)* View the test execution status *[71](#page-70-0)*

#### **W**

Waveforms acquiring live *[49](#page-48-0)*